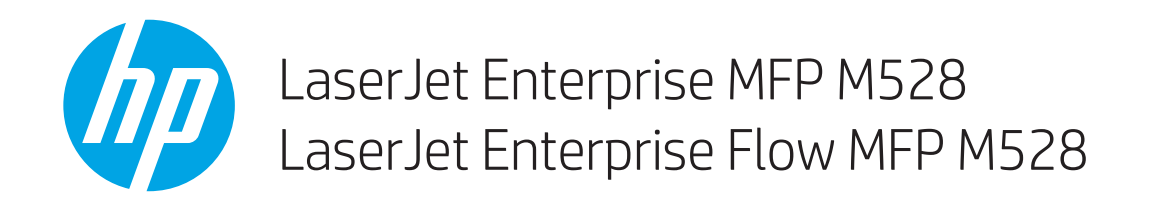

# Kullanıcı Kılavuzu

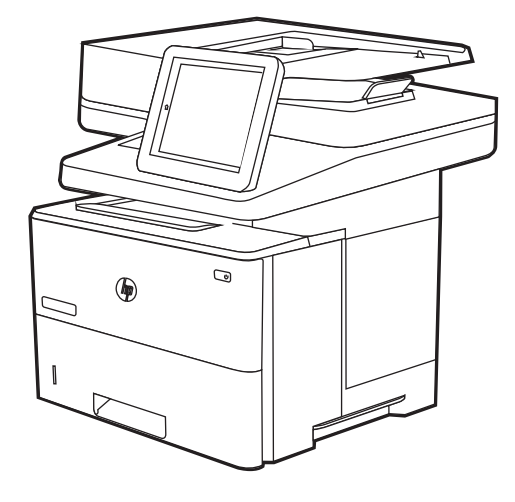

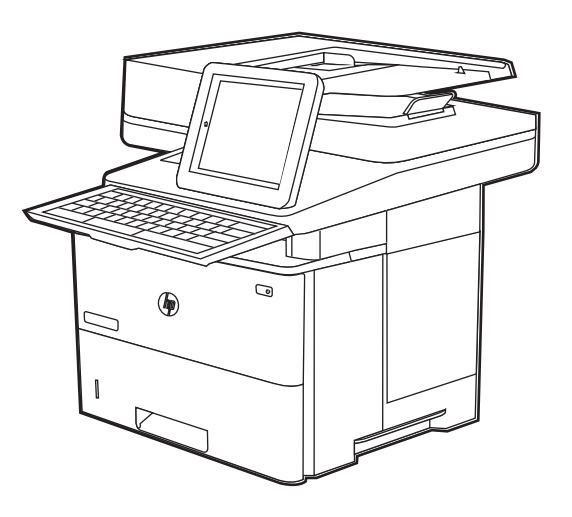

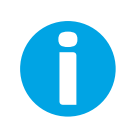

www.hp.com/videos/LaserJet www.hp.com/support/ljM528mfp

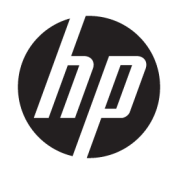

# HP LaserJet Enterprise MFP M528

Kullanıcı Kılavuzu

#### Telif Hakkı ve Lisans

© Copyright 2019 HP Development Company, L.P.

Telif hakları yasaları gereğince izin verilen durumlar dışında, önceden izin almaksızın çoğaltılması, uyarlanması veya çevrilmesi yasaktır.

Bu belgede yer alan bilgiler önceden bildirilmeden değiştirilebilir.

Yalnızca HP ürün ve hizmetleri ile birlikte verilen yazılı garanti bildirimleri bu ürün ve hizmetlere ait garantiyi belirtmektedir. Bu belgede yer alan hiçbir ifade ek garanti oluşturacak şekilde yorumlanmamalıdır. HP, bu belgede olabilecek teknik hatalar ve yazım hataları veya eksikliklerinden dolayı sorumlu tutulamaz.

Edition 1, 4/2019

#### Ticari Marka Onayları

Adobe® , Adobe Photoshop® , Acrobat®ve PostScript® Adobe Systems Incorporated şirketinin ticari markalarıdır.

Apple ve Apple logosu, Apple Inc. şirketinin ABD ve diğer ülkelerde kayıtlı ticari markalarıdır.

macOS, Apple, Inc.'nin ABD ve diğer ülkelerde tescilli ticari markasıdır.

AirPrint, Apple Inc. kuruluşunun ABD ve diğer ülkelerde/bölgelerde kayıtlı ticari markasıdır.

Google™, Google Inc.in bir ticari markasıdır.

Microsoft®, Windows®, Windows® XP ve Windows Vista®, Microsoft Corporation'ın ABD'de tescilli ticari markalarıdır.

UNIX®, Open Group'un kayıtlı ticari markasıdır.

# İçindekiler

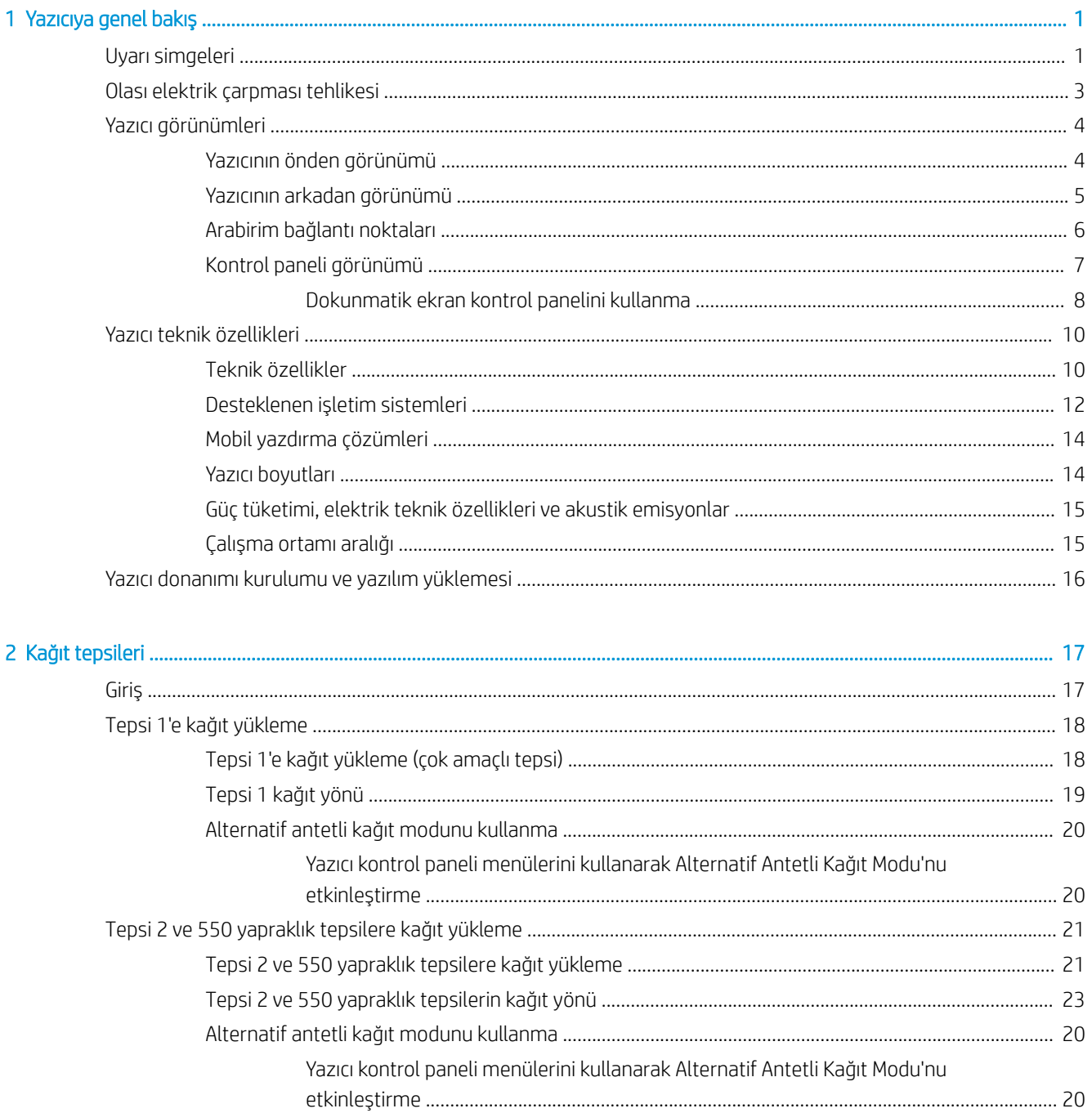

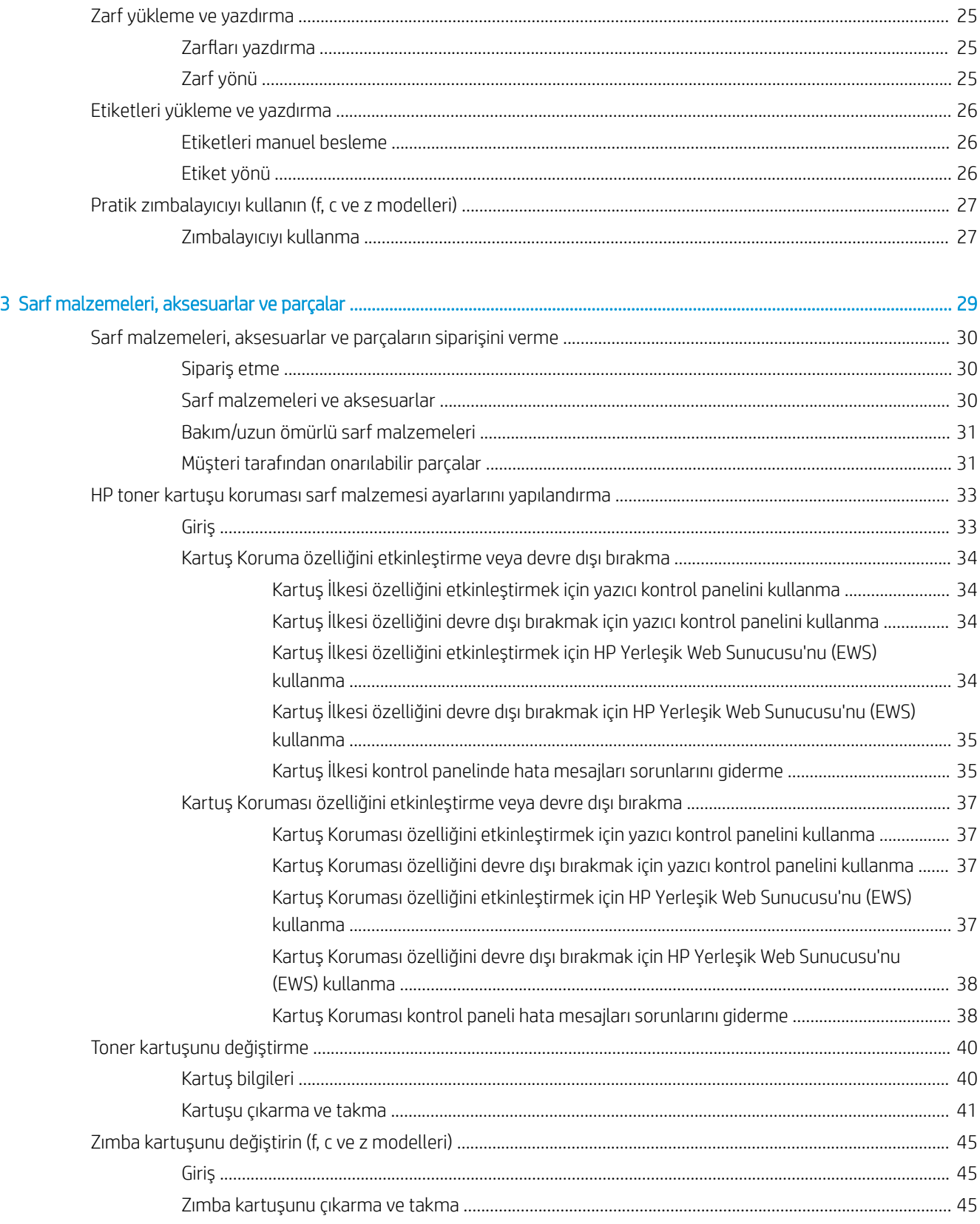

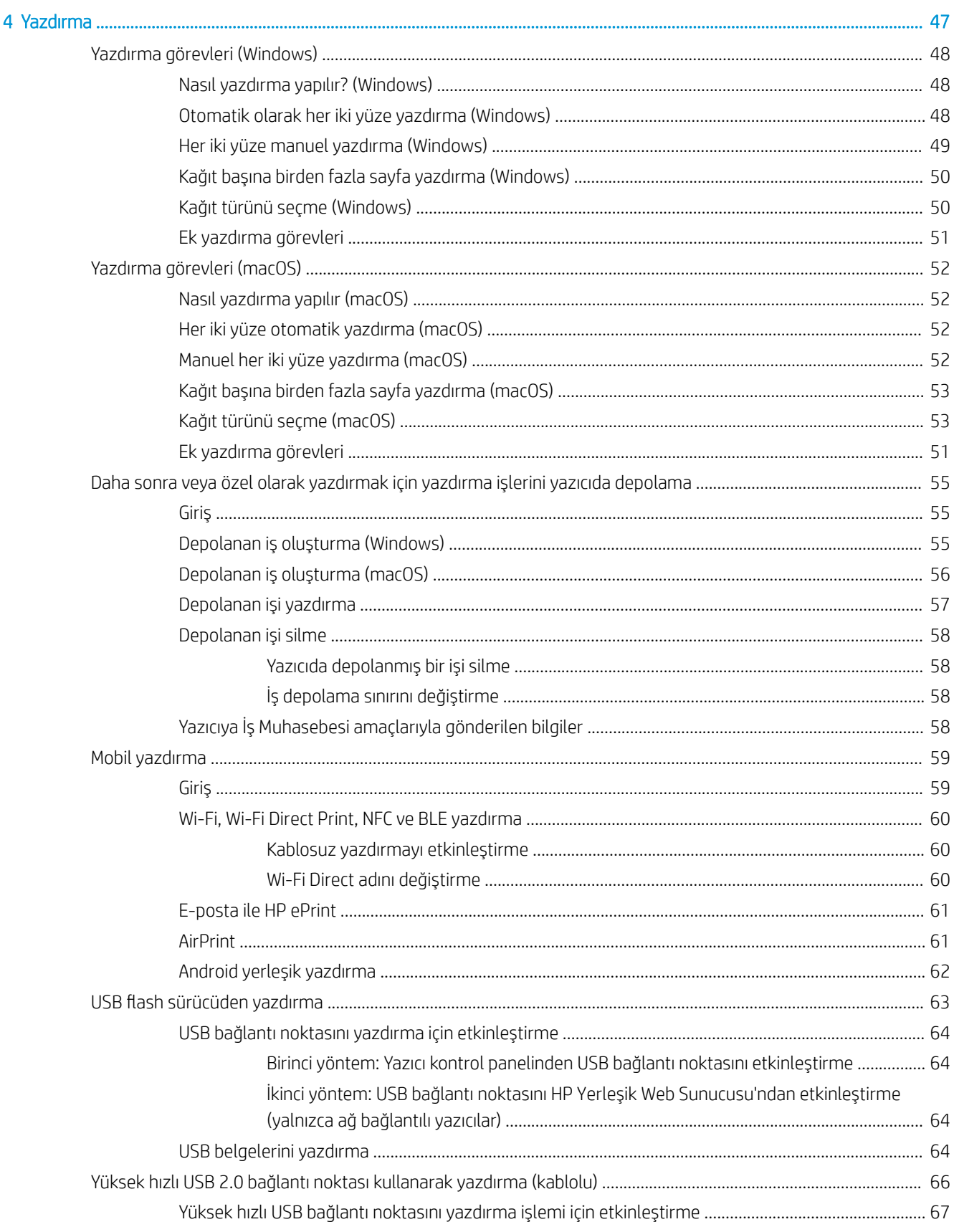

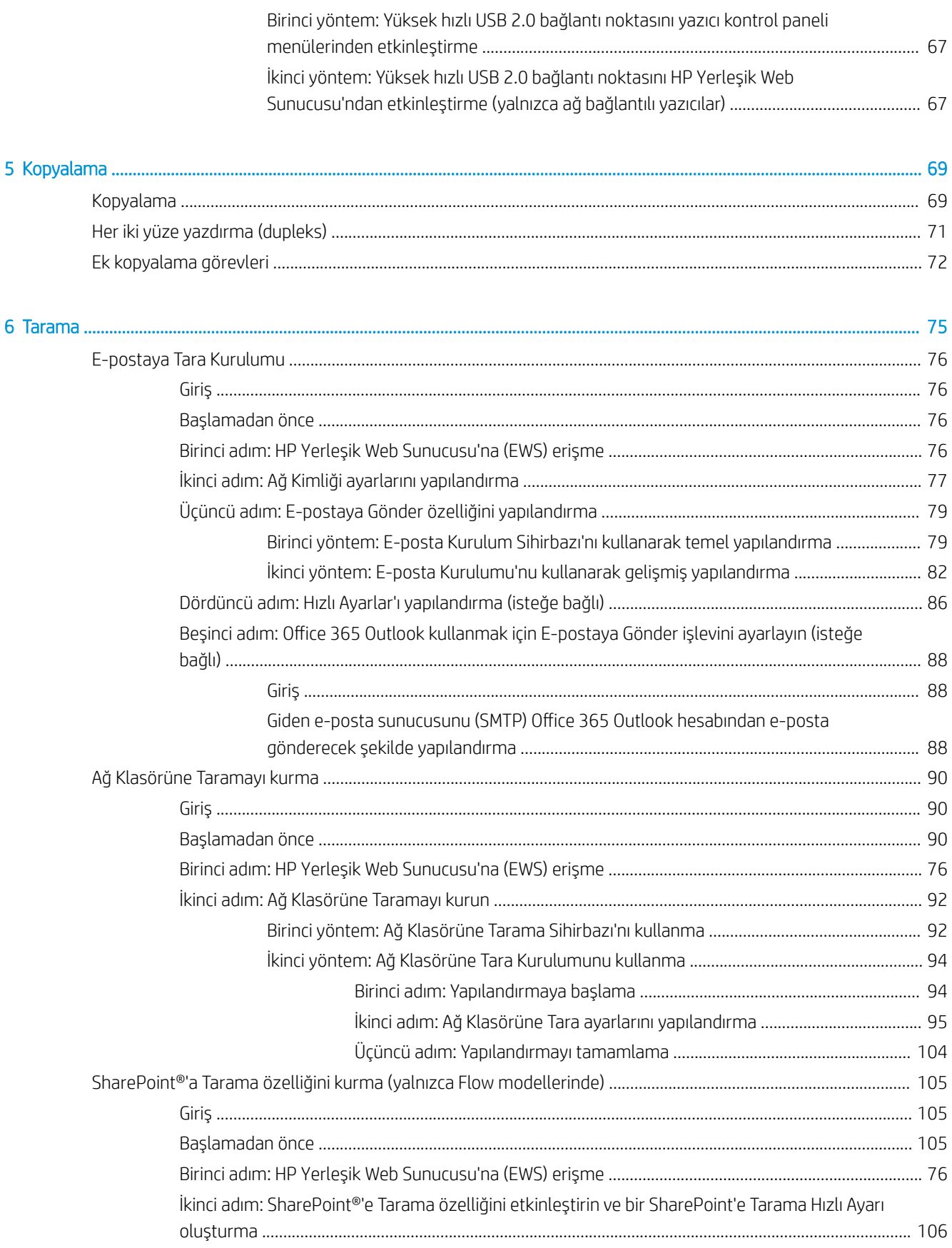

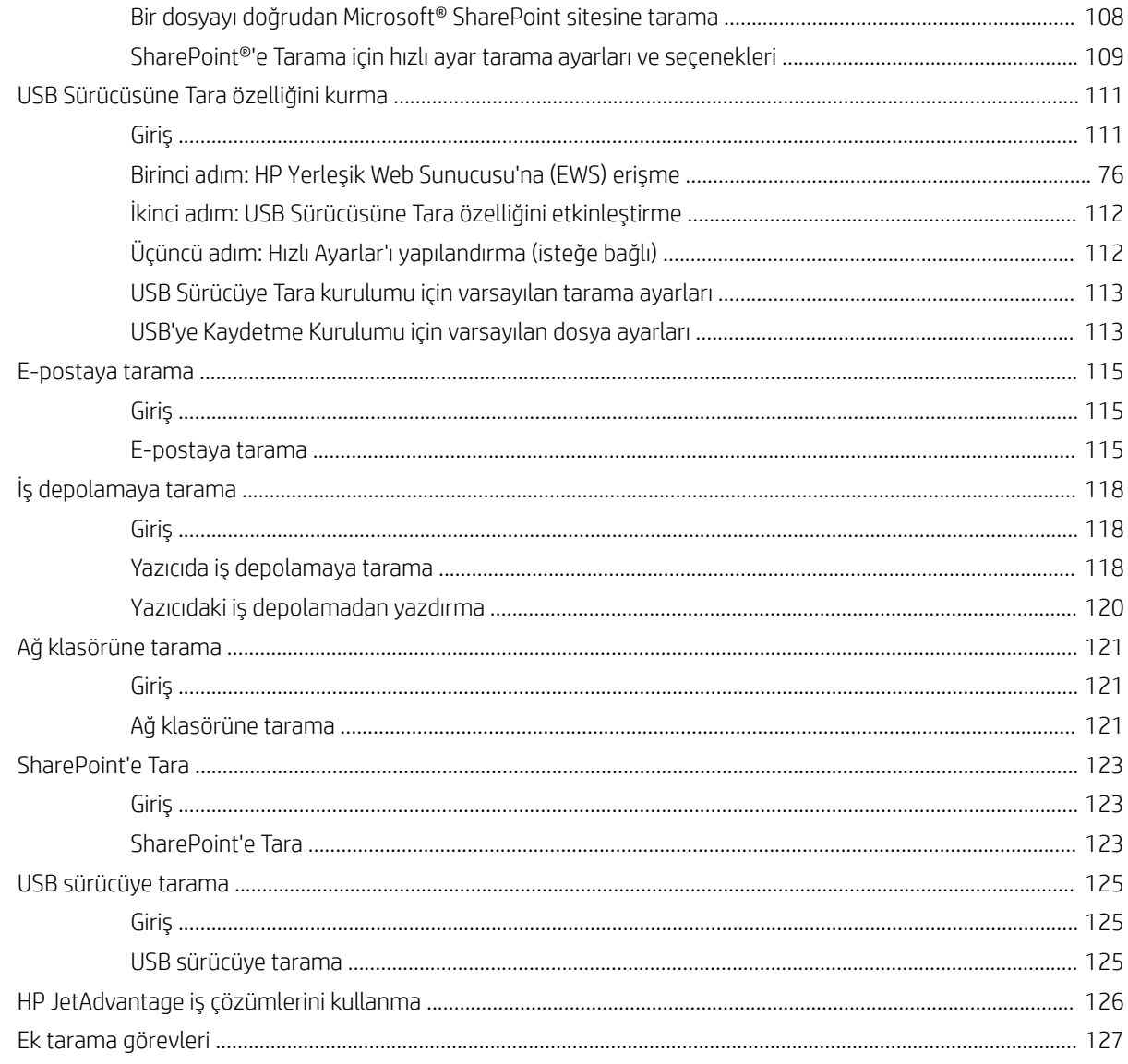

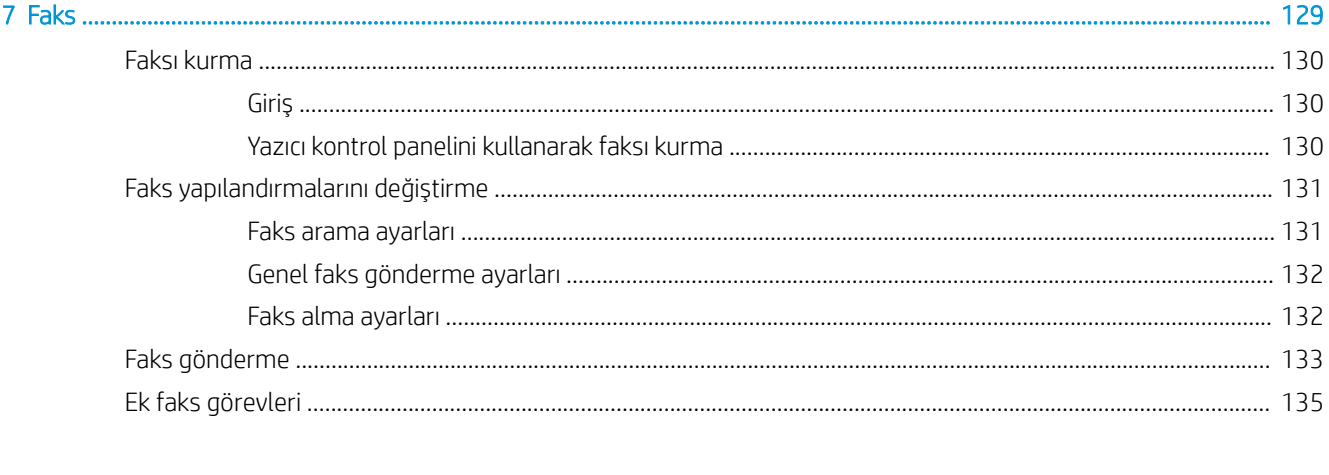

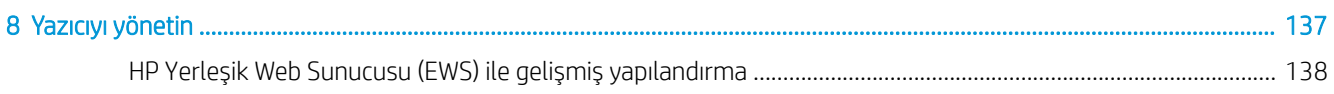

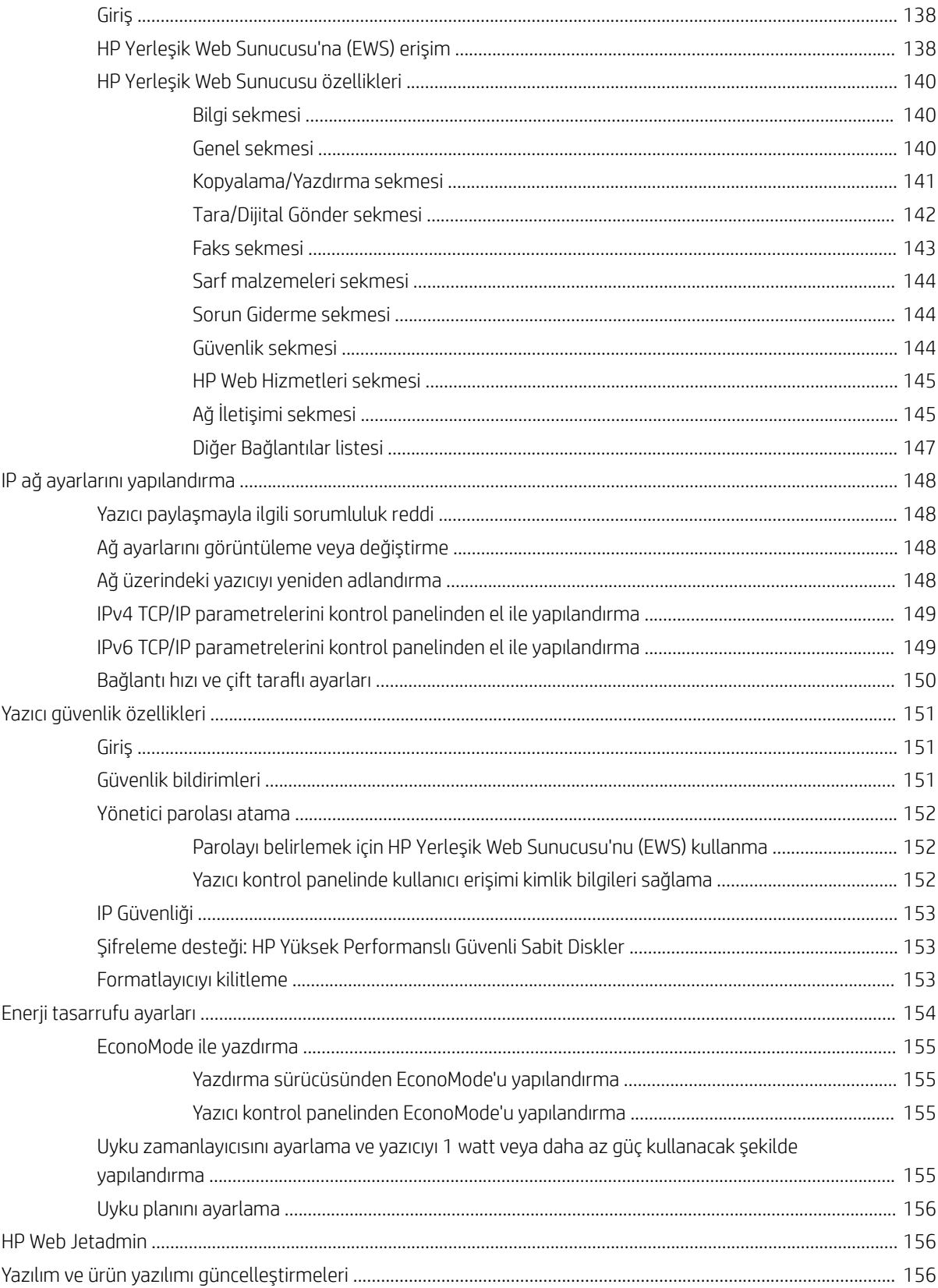

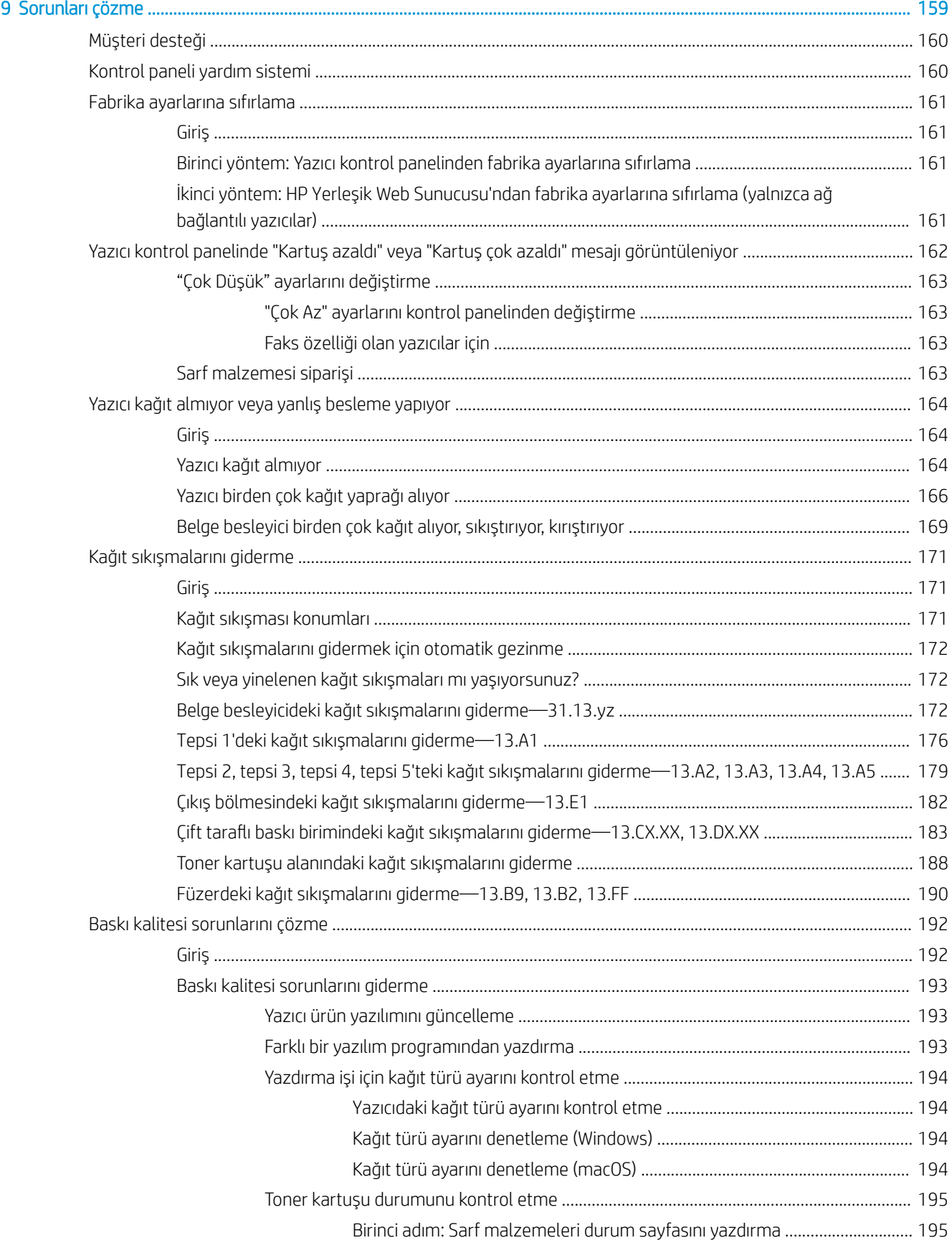

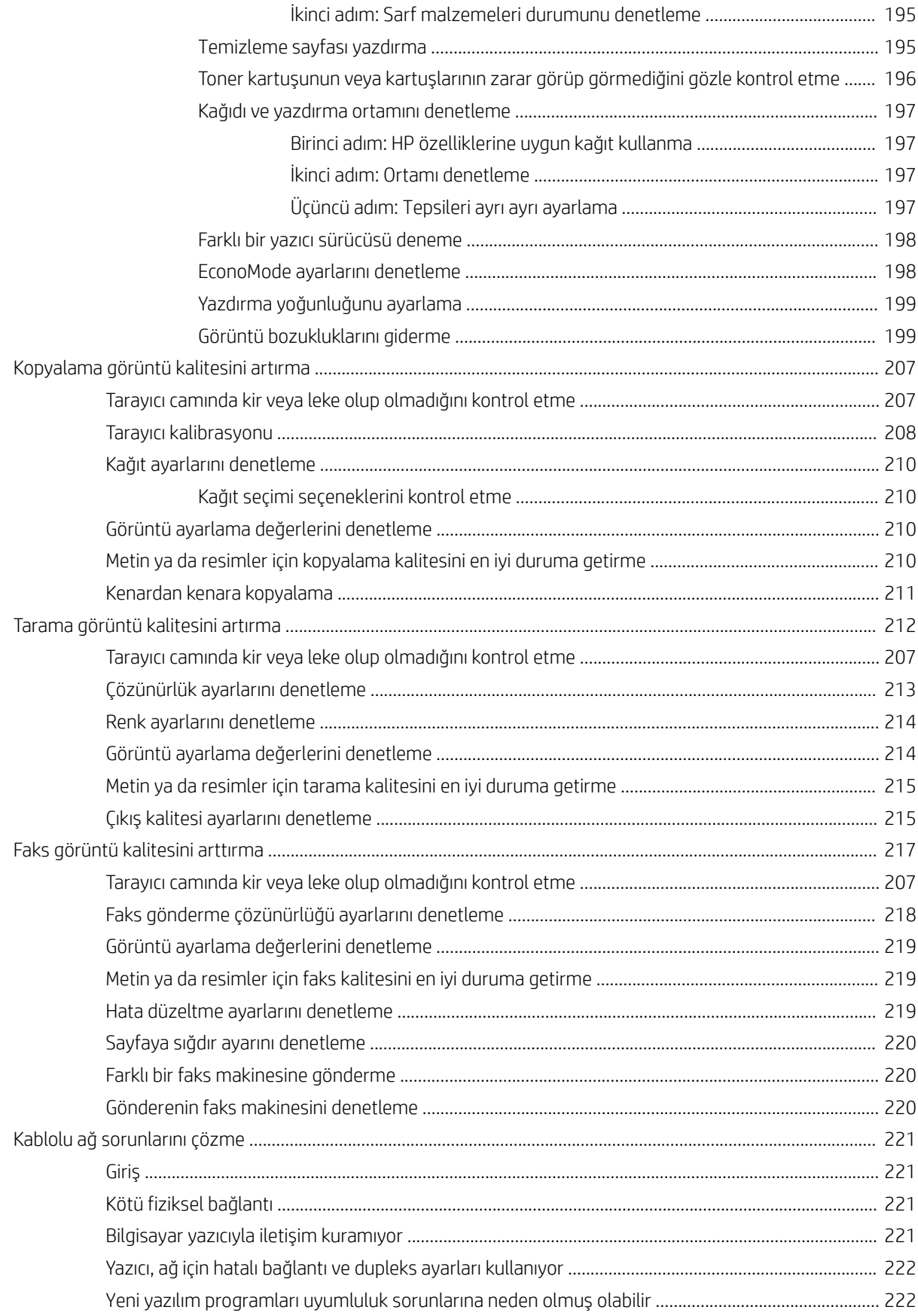

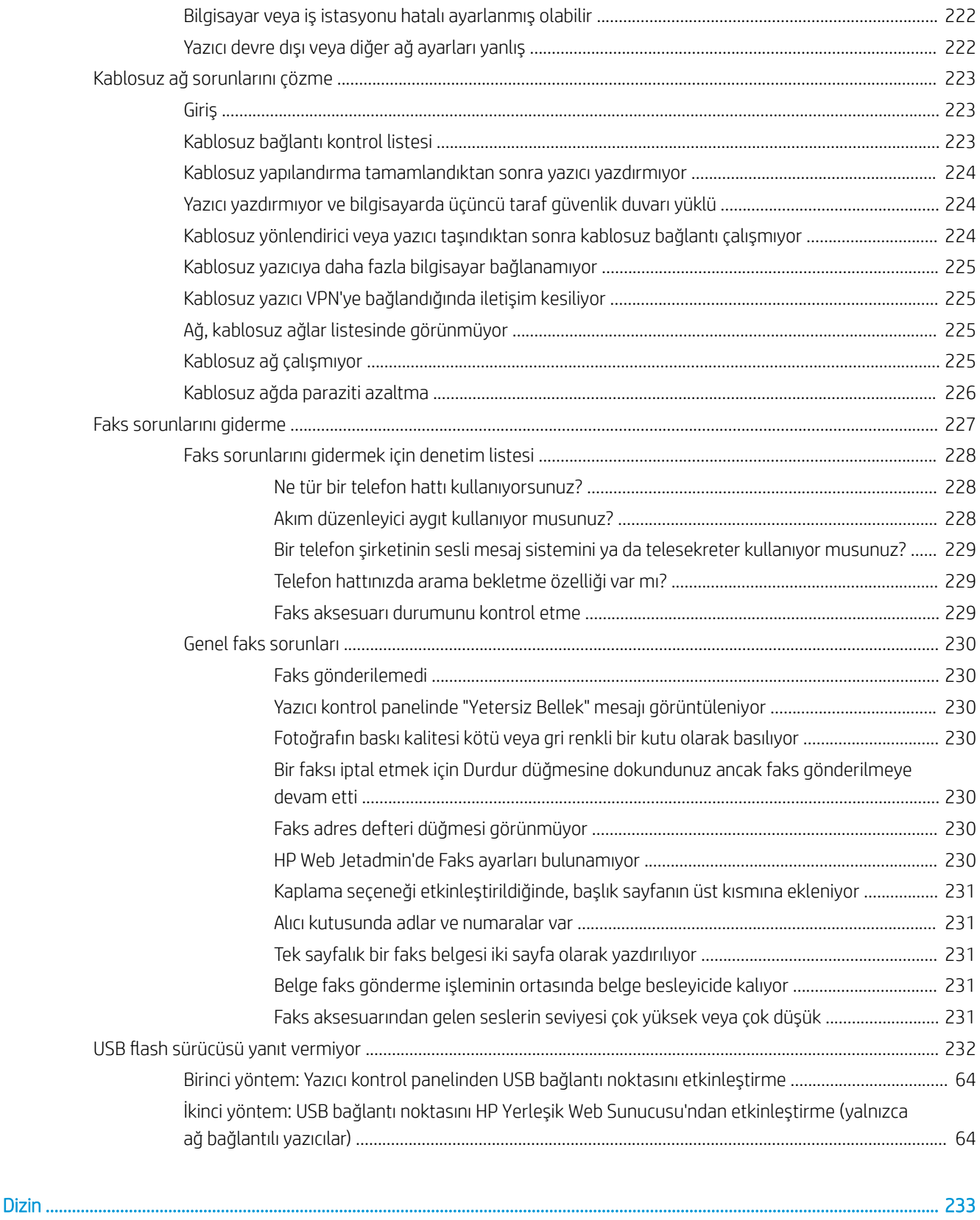

# <span id="page-14-0"></span>1 Yazıcıya genel bakış

Yazıcıdaki özelliklerin konumlarını, yazıcının fiziksel ve teknik özelliklerini ve kurulum bilgilerini nerede bulacağınızı gözden geçirin.

- Uyarı simgeleri
- Olası elektrik çarpması tehlikesi
- · Yazıcı görünümleri
- · Yazıcı teknik özellikleri
- · Yazıcı donanımı kurulumu ve yazılım yüklemesi

Görüntülü yardım için bkz. www.hp.com/videos/LaserJet.

Aşağıdaki bilgiler yayınlandığı tarihte geçerlidir. Güncel bilgiler için bkz. [www.hp.com/support/ljM528mfp.](http://www.hp.com/support/ljM528mfp)

#### Daha fazla bilgi için:

Yazıcıya özel kapsamlı HP yardımı aşağıdaki bilgileri içerir:

- Yükleme ve yapılandırma
- Bilgi alma ve kullanma
- Sorunları çözme
- Yazılım ve ürün yazılımı güncellemelerini indirme
- Destek forumlarına katılma
- Garanti bilgilerini ve yasal bilgileri bulma

# Uyarı simgeleri

HP yazıcınızda simge tanımlarında açıklanan şekilde bir uyarı simgesi görürseniz dikkatli olun.

· Dikkat: Elektrik çarpması

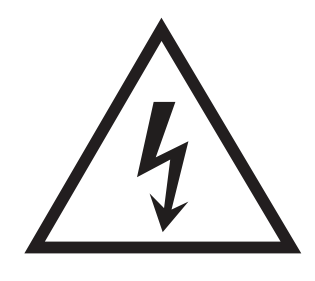

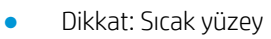

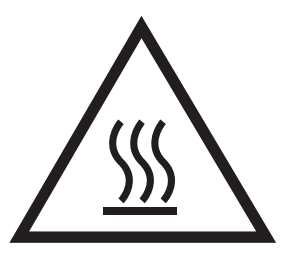

· Dikkat: Vücut uzuvlarını hareketli parçalardan uzak tutun

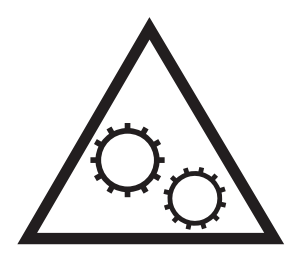

· Dikkat: Çok yakında keskin kenar

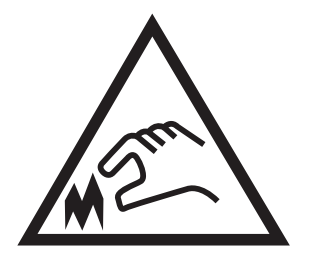

● Uyarı

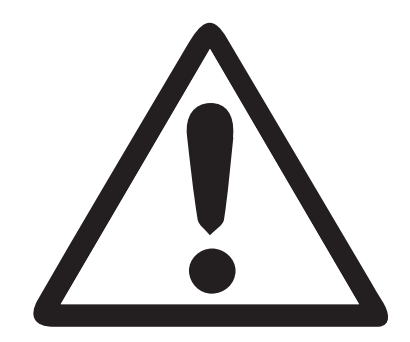

# <span id="page-16-0"></span>Olası elektrik çarpması tehlikesi

Bu önemli güvenlik bilgilerini inceleyin.

- Elektrik çarpması tehlikesinden kaçınmak için bu güvenlik açıklamalarını okuyup anlayın.
- · Yangın veya elektrik çarpması nedeniyle yaralanma riskini azaltmak için bu ürünü kullanırken temel güvenlik önlemlerine daima uyun.
- Kullanım kılavuzundaki tüm talimatları okuyup anlayın.

Üründe işaretli olan tüm uyarı ve talimatları inceleyin.

- Ürünü bir güç kaynağına bağlarken yalnızca topraklamalı bir elektrik prizi kullanın. Prizin topraklamalı olup olmadığını bilmiyorsanız yetkili bir elektrik teknisyenine danışın.
- Ürünün üzerindeki soketlerden herhangi birindeki temas noktalarına dokunmayın. Hasarlı kabloları derhal değiştirin.
- Temizlemeden önce bu ürünün fişini duvar prizlerinden çıkarın.
- Bu ürünü suya yakın yerlere koymayın veya elleriniz ıslakken kullanmayın.
- · Ürünü, sabit bir yüzey üzerinde güvenli biçimde takın.
- $\bullet$  Ürünü, üzerine kimsenin basamayacağı ya da güç kablosuna takılmayacağı korumalı bir alana takın.

# <span id="page-17-0"></span>Yazıcı görünümleri

Yazıcı ve kontrol panelindeki önemli özellikleri bulun.

- Yazıcının önden görünümü
- [Yazıcının arkadan görünümü](#page-18-0)
- Arabirim bağlantı noktaları
- Kontrol paneli görünümü

## Yazıcının önden görünümü

Yazıcının önündeki özellikleri bulun.

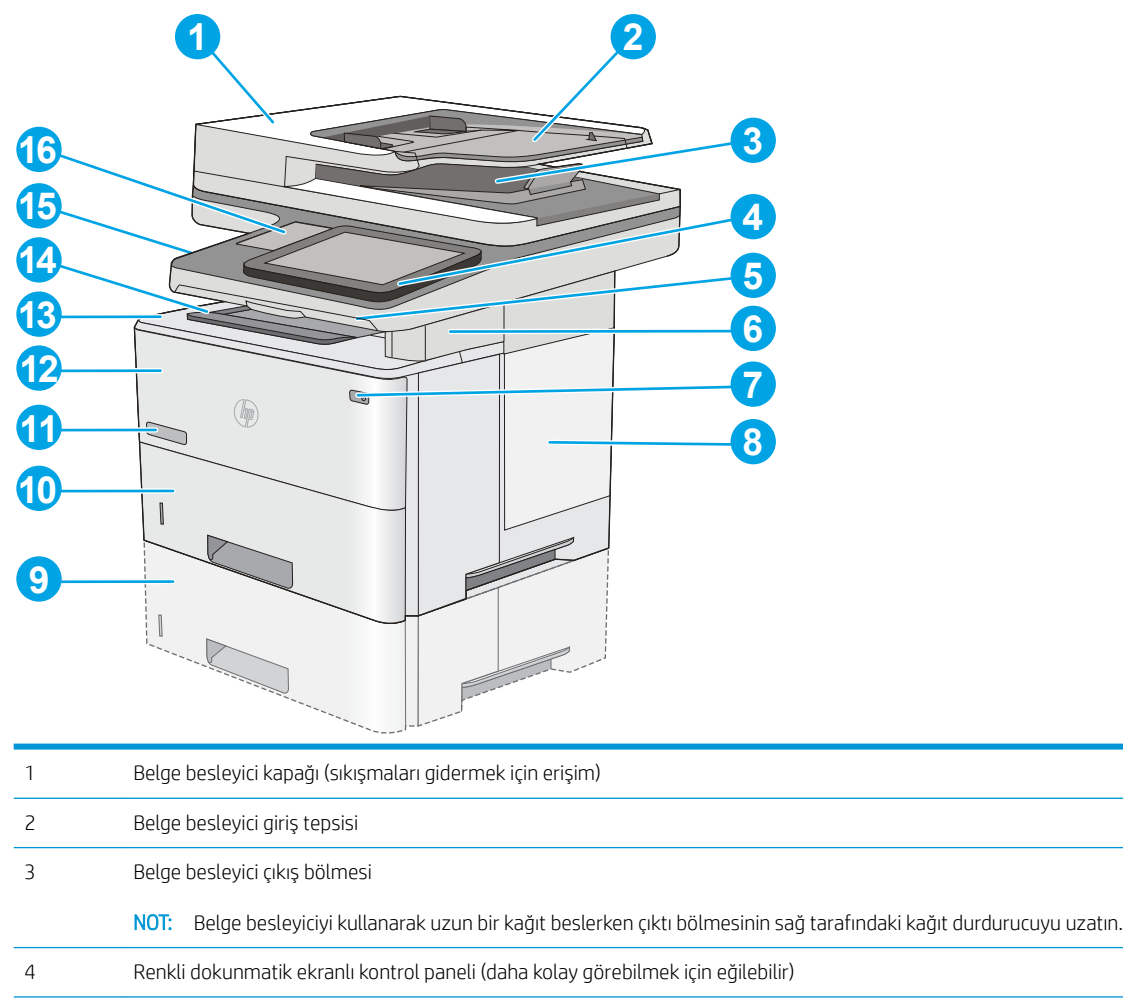

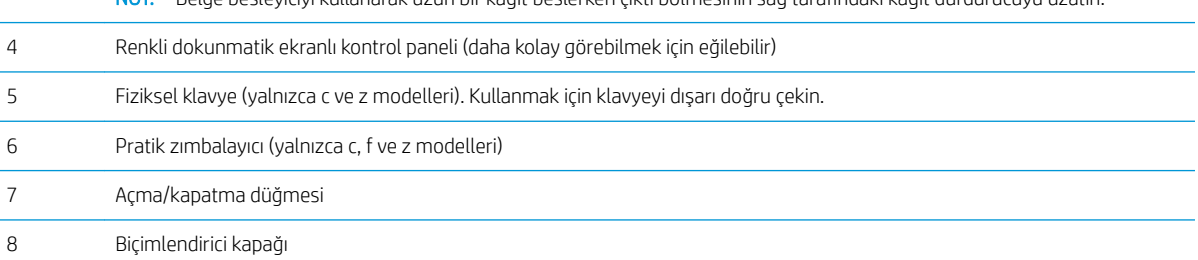

<span id="page-18-0"></span>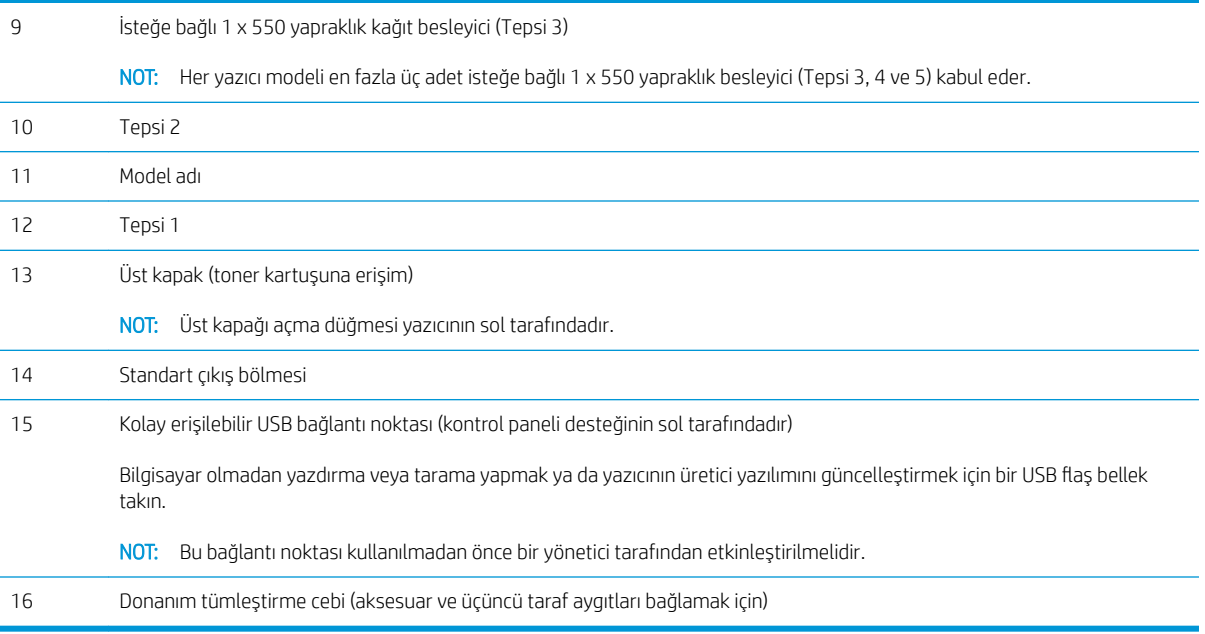

# Yazıcının arkadan görünümü

Yazıcının arkasındaki özellikleri bulun.

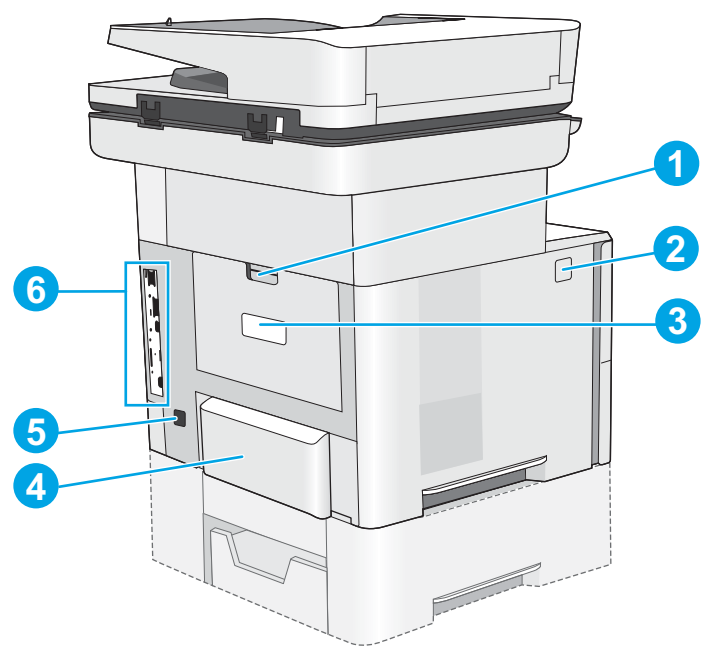

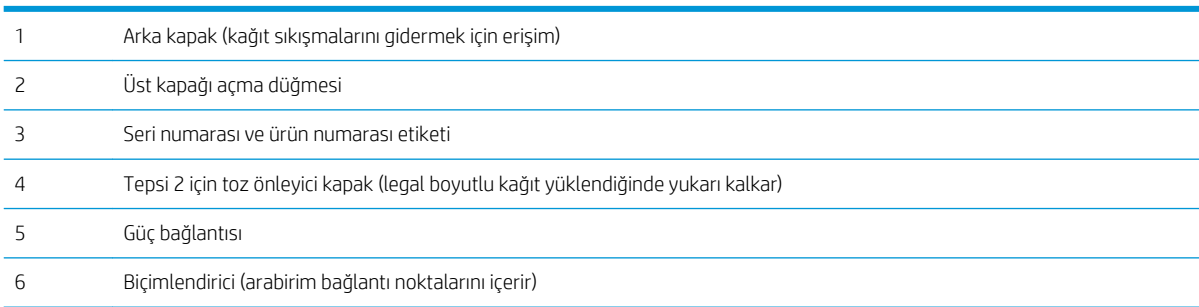

## <span id="page-19-0"></span>Arabirim bağlantı noktaları

Yazıcı biçimlendiricideki arabirim bağlantı noktalarını bulun.

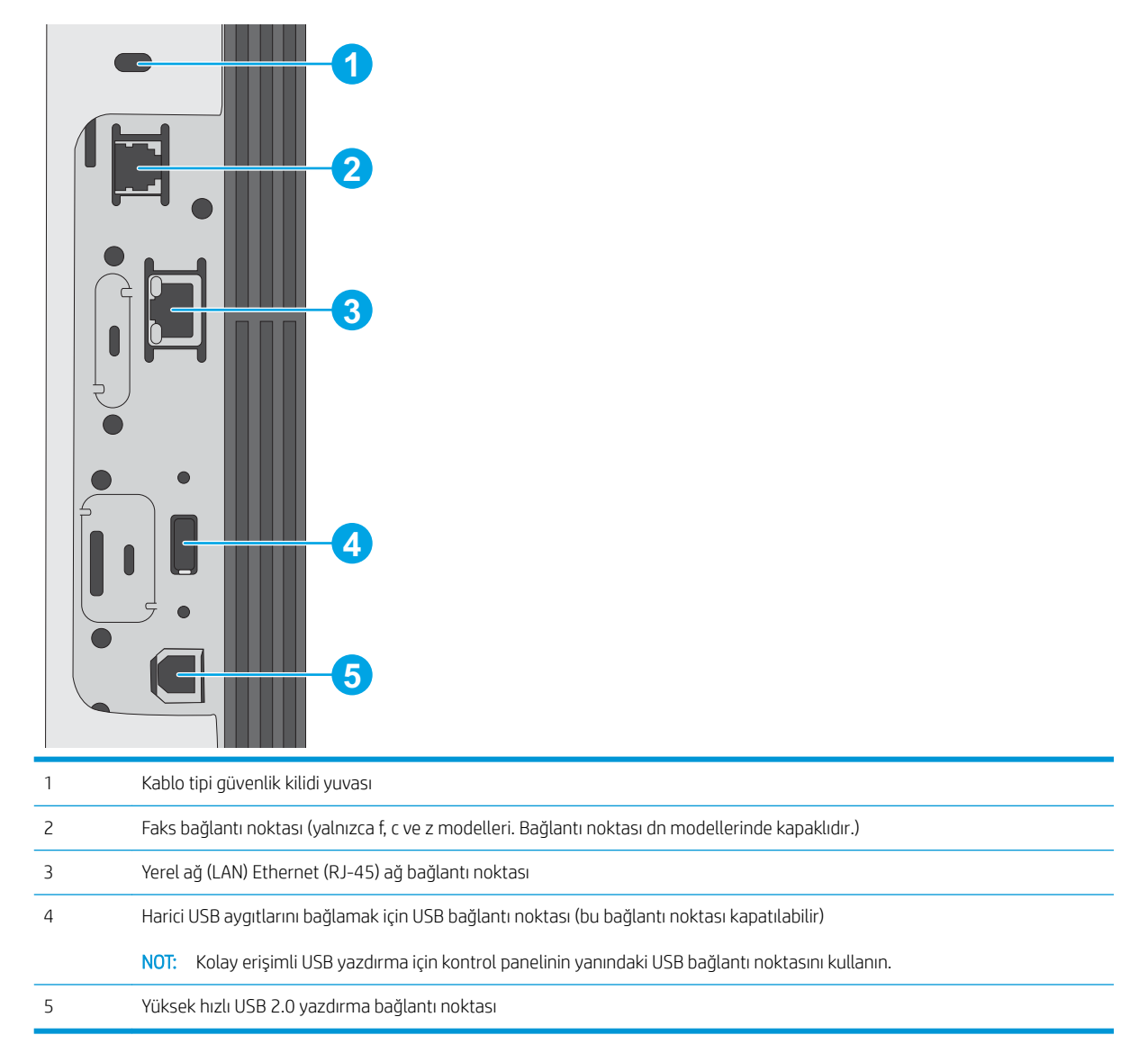

## <span id="page-20-0"></span>Kontrol paneli görünümü

Kontrol paneli, yazıcı özelliklerine erişim sağlar ve yazıcının geçerli durumunu belirtir.

· Dokunmatik ekran kontrol panelini kullanma

Yazıcıdaki kontrol panelinin sol tarafında veya birçok ekranın sol üst köşesinde bulunan Ana Ekran düğmesine dokunarak istediğiniz zaman Ana ekrana dönebilirsiniz.

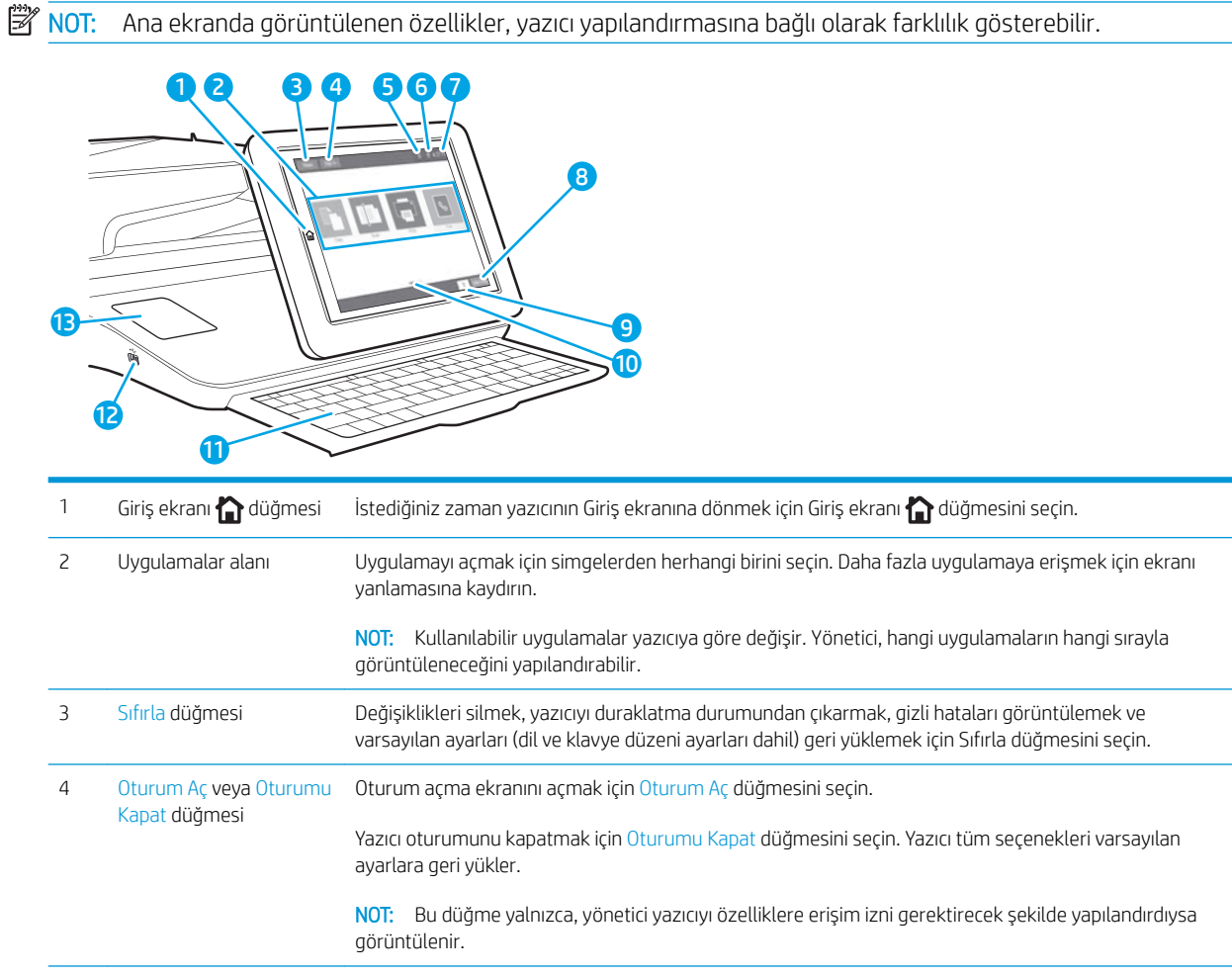

<span id="page-21-0"></span>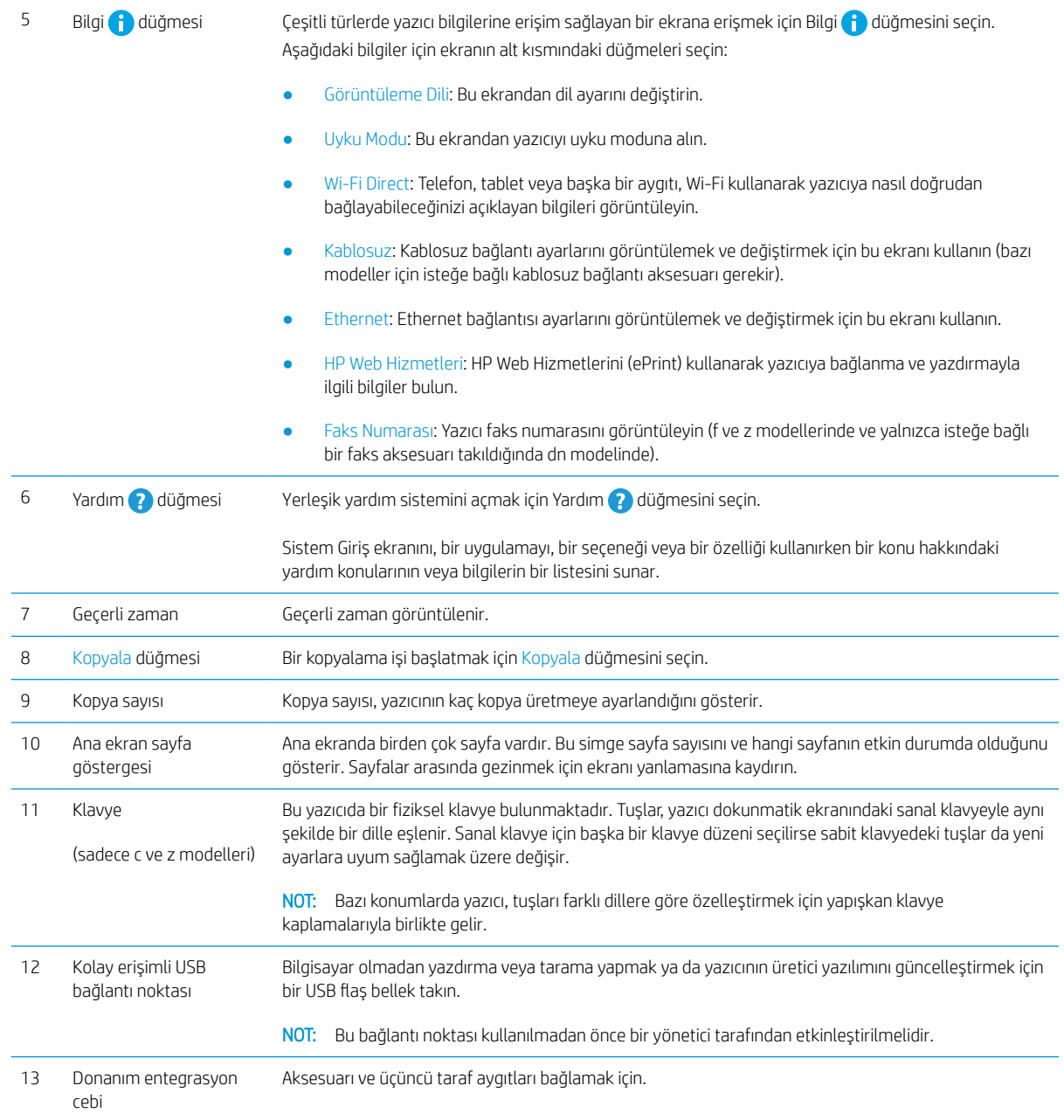

## Dokunmatik ekran kontrol panelini kullanma

Yazıcı dokunmatik ekran kontrol panelini aşağıdaki işlemlerle kullanın.

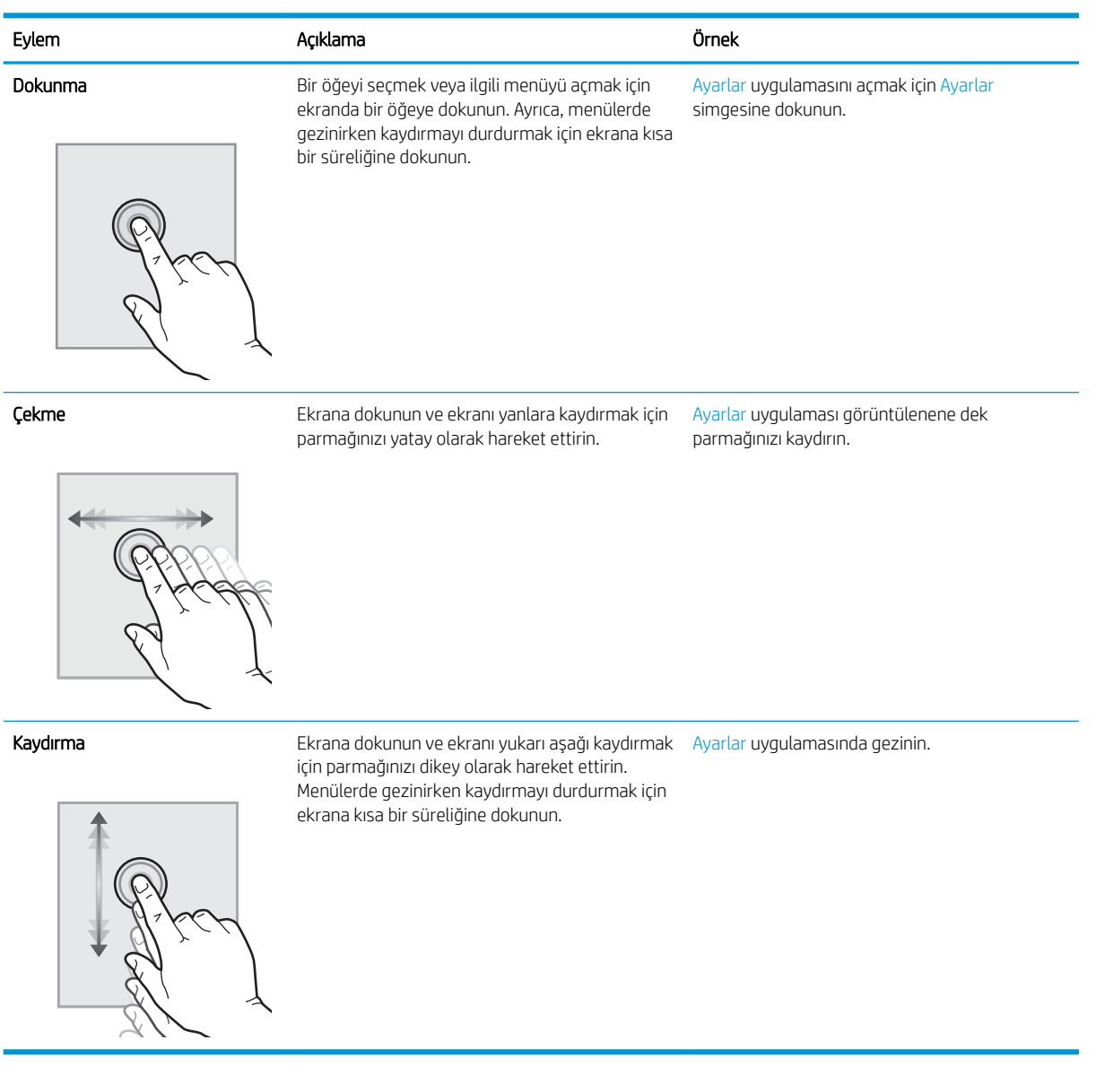

# <span id="page-23-0"></span>Yazıcı teknik özellikleri

- · Teknik özellikler
- · Desteklenen işletim sistemleri
- · Mobil yazdırma çözümleri
- [Yazıcı boyutları](#page-27-0)
- · Güç tüketimi, elektrik teknik özellikleri ve akustik emisyonlar
- [Çalışma ortamı aralığı](#page-28-0)

ÖNEMLİ: Aşağıdaki teknik özellikler bu yayının hazırlandığı sırada doğrudur, ancak ileride değiştirilebilir. Güncel bilgiler için bkz. [www.hp.com/support/ljM528mfp.](http://www.hp.com/support/ljM528mfp)

## Teknik özellikler

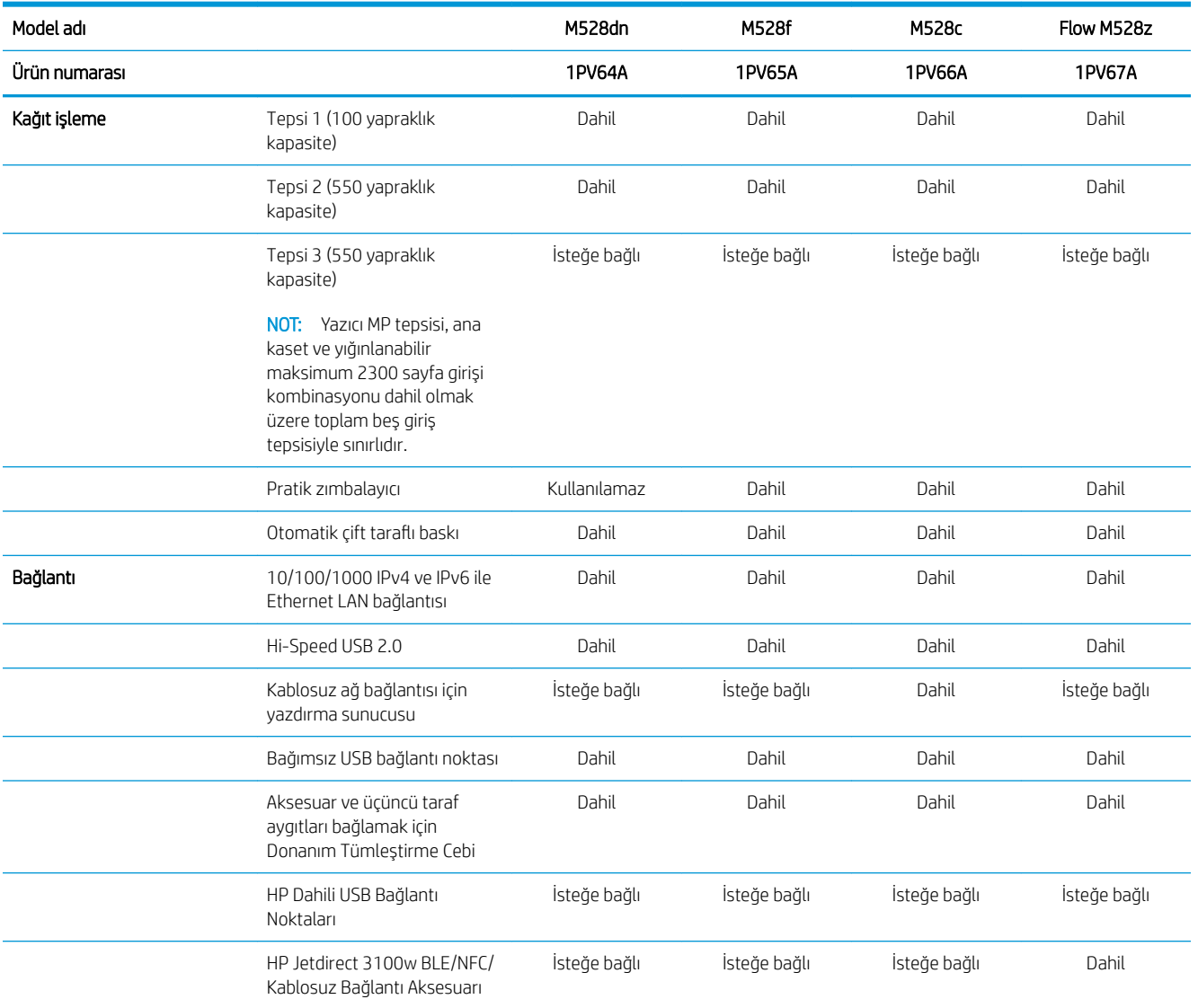

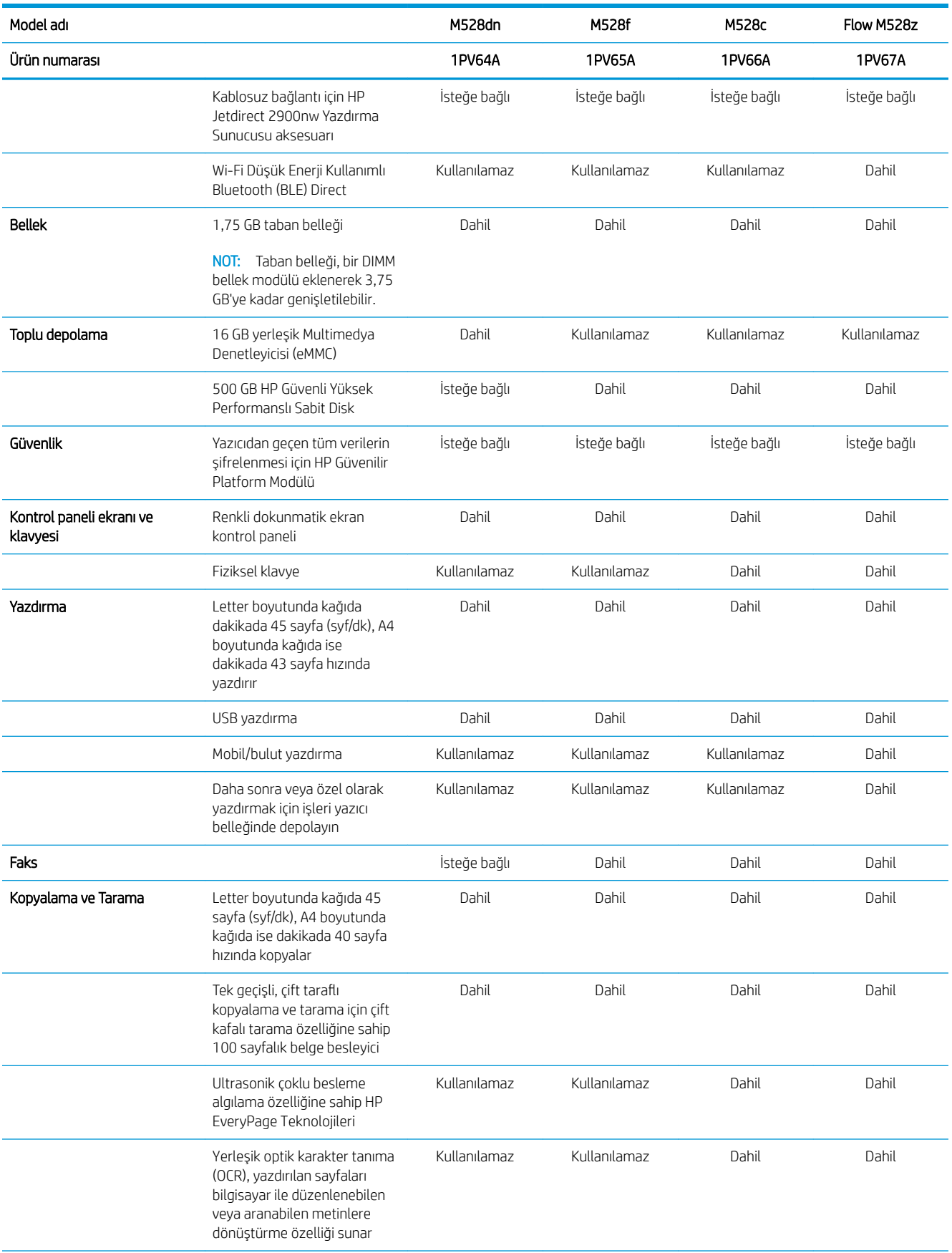

<span id="page-25-0"></span>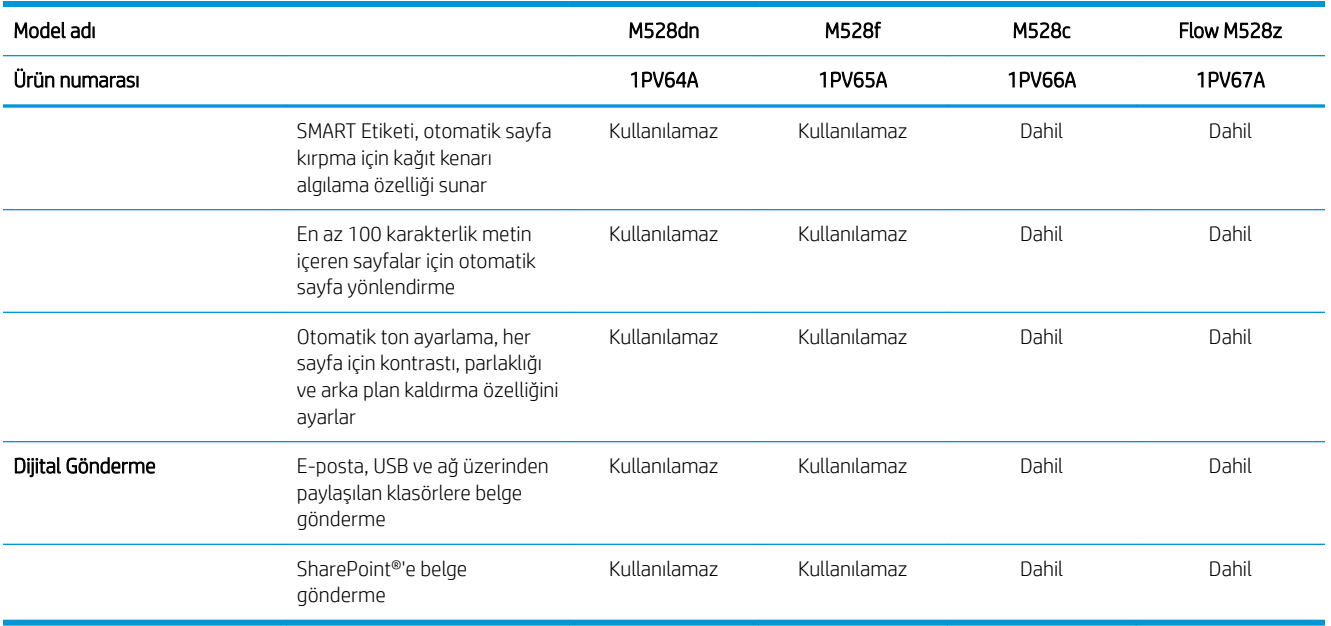

## Desteklenen işletim sistemleri

Bilgisayar işletim sisteminizle yazıcı uyumluluğunu sağlamak için aşağıdaki bilgileri kullanın.

Linux: Linux ile ilgili bilgiler ve yazdırma sürücüleri için www.hp.com/go/linuxprinting adresine gidin.

UNIX: UNIX® ile ilgili bilgiler ve yazdırma sürücüleri için www.hp.com/go/unixmodelscripts adresine gidin.

Aşağıdaki bilgiler, yazıcıya özgü Windows HP PCL 6 yazdırma sürücüleri ve macOS için HP yazdırma sürücüleri ile yazıcıyla verilen yazılım yükleyici için geçerlidir.

Windows: HP yazdırma sürücüsünü yüklemek için [123.hp.com/LaserJet](http://123.hp.com/LaserJet) adresinden HP Easy Start'ı indirin. Alternatif olarak HP yazdırma sürücüsünü yüklemek üzere yazdırma sürücüsünü veya yazılım yükleyiciyi indirmek için bu yazıcının yazıcı desteği web sitesi olan [www.hp.com/support/ljM528mfp](http://www.hp.com/support/ljM528mfp) adresine gidin

macOS: Bu yazıcı, Mac bilgisayarları desteklemektedir. HP Easy Start'ı [123.hp.com/LaserJet](http://123.hp.com/LaserJet) adresinden ya da Yazıcı Desteği sayfasından indirin ve ardından HP yazdırma sürücüsünü yüklemek için HP Easy Start'ı kullanın.

- 1. [123.hp.com/LaserJet](http://123.hp.com/LaserJet) adresine gidin.
- 2. Yazıcı yazılımını indirmek için sağlanan adımları uygulayın.

#### Tablo 1-1 Desteklenen işletim sistemleri ve yazdırma sürücüleri

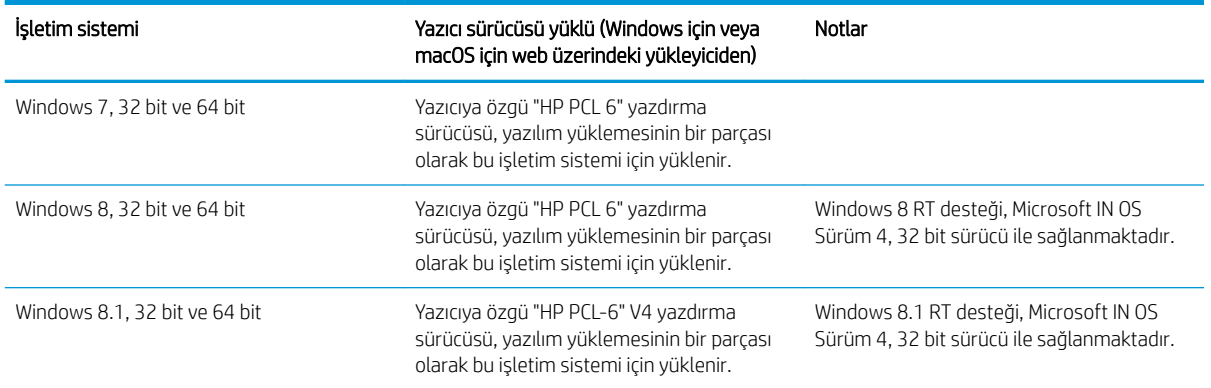

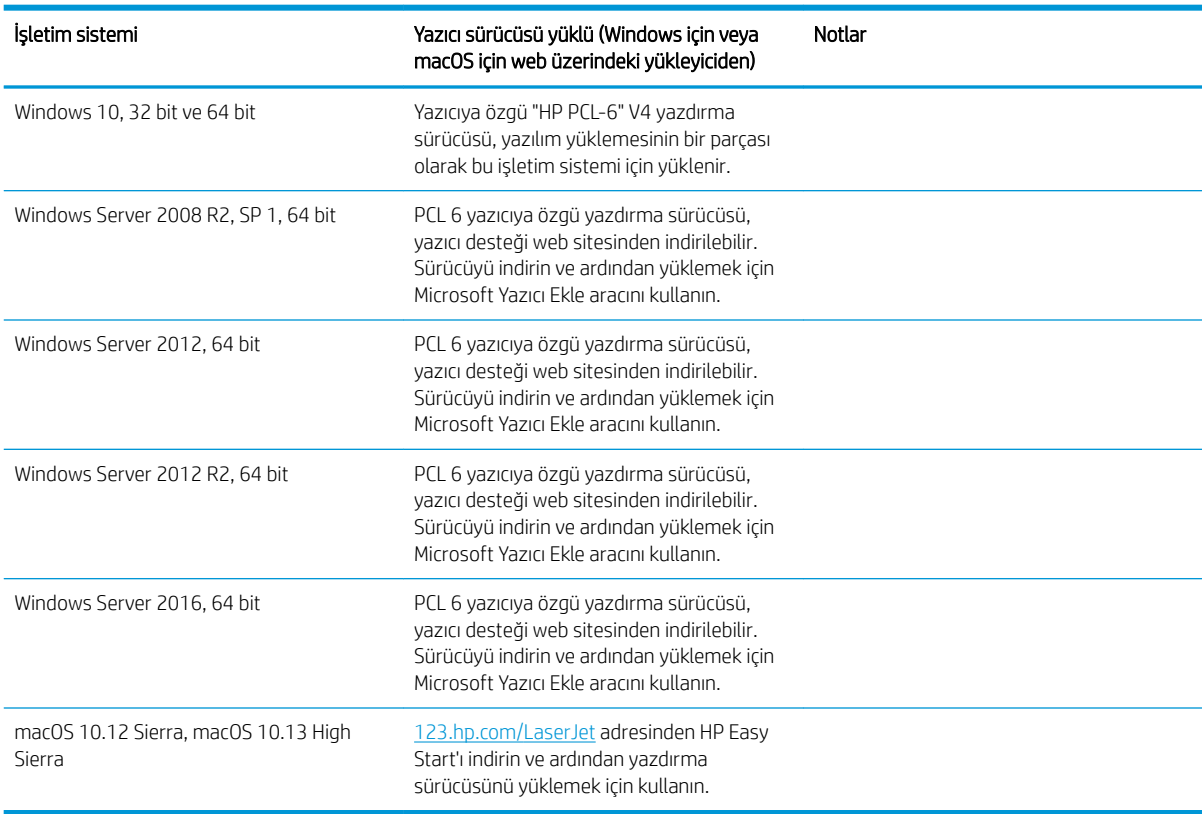

#### Tablo 1-1 Desteklenen işletim sistemleri ve yazdırma sürücüleri (devam)

**MOT:** Desteklenen işletim sistemleri değişebilir. Desteklenen işletim sistemlerinin güncel listesi ve yazıcıya ilişkin kapsamlı HP yardımı için [www.hp.com/support/ljM528mfp](http://www.hp.com/support/ljM528mfp) adresine gidin.

NOT: İstemci ve sunucu işletim sistemlerine ilişkin ayrıntılar ve bu yazıcıya yönelik HP UPD sürücü desteği için [www.hp.com/go/upd](http://www.hp.com/go/upd) adresine gidin. Ek bilgiler öğesinin altındaki bağlantılara tıklayın.

#### Tablo 1-2 Minimum sistem gereksinimleri

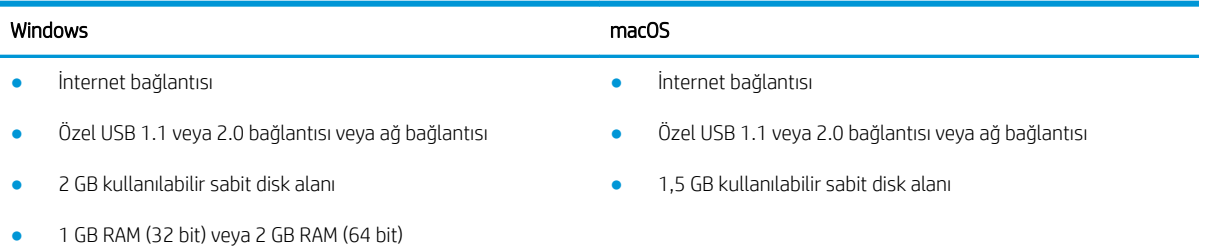

<span id="page-27-0"></span>**MOT:** Windows yazılım yükleyici, HP Smart Device Agent Base hizmetini kurar. Dosya boyutu yaklaşık 100 kb'dir. Tek işlevi saatte bir USB ile bağlı yazıcıları denetlemektir. Hiçbir veri toplanmaz. Bir USB yazıcı bulunursa ağda bir JetAdvantage Management Connector (JAMc) örneği bulmaya çalışır. Bir JAMc bulunursa HP Smart Device Agent Base güvenli olarak JAMc'den tam bir Smart Device Agent'a yükseltilir; böylece yazdırılan sayfalar bir Managed Print Services (MPS) hesabından yönetilebilir. Yazıcı için [hp.com](http://www.hp.com) üzerinden indirilen ve Yazıcı Ekleme sihirbazı aracılığıyla yüklenen yalnızca sürücüyü içeren web paketleri bu hizmeti yüklemez.

Hizmeti kaldırmak için Windows Denetim Masası'nı açarak Programlar veya Programlar ve Özellikler'i seçin, ardından hizmeti kaldırmak üzere Program Ekle/Kaldır veya Program Kaldır'ı secin. Dosya adı HPSmartDeviceAgentBase şeklindedir.

## Mobil yazdırma çözümleri

HP; bir dizüstü bilgisayardan, tabletten, akıllı telefondan veya diğer mobil aygıtlardan bir HP yazıcıya kolay yazdırma yapılabilmesi için birçok mobil çözüm sunar. Tam listeyi görmek ve en uygun seçeneği belirlemek için www.hp.com/go/LaserJetMobilePrinting adresine gidin.

<mark>学 NOT:</mark> Tüm mobil yazdırma özelliklerinin desteklendiğinden emin olmak için yazıcı ürün yazılımını güncelleştirin.

- Wi-Fi Direct (yalnızca kablosuz modeller, HP Jetdirect 3100w NFC/BLE Wireless aksesuarı takılı)
- · Wireless Station (sadece kablosuz modeller, HP Jetdirect 3100w NFC/BLE Wireless aksesuarı veya HP 2900nw kablosuz yazdırma sunucusu takılı)
- E-posta ile HP ePrint (HP Web Hizmetlerinin etkinleştirilmesi ve yazıcının HP Connected'a kaydedilmesi gerekir)
- HP Smart uygulaması
- Google Cloud Print
- AirPrint
- Android Yazdırma
- HP Roam

### Yazıcı boyutları

#### Tablo 1-3 Taban yazıcı boyutları

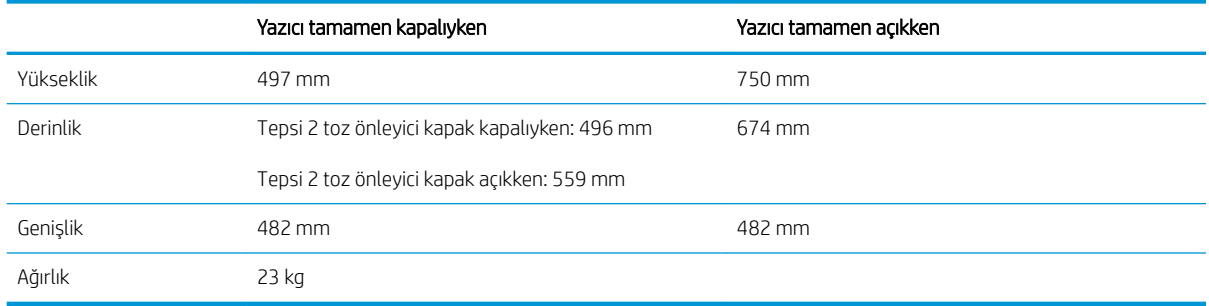

#### Tablo 1-4 1 x 550 yapraklık kağıt besleyici boyutları

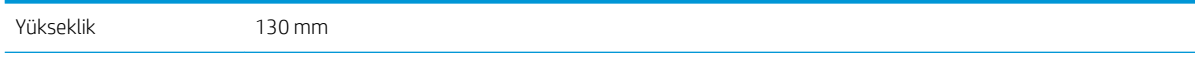

<span id="page-28-0"></span>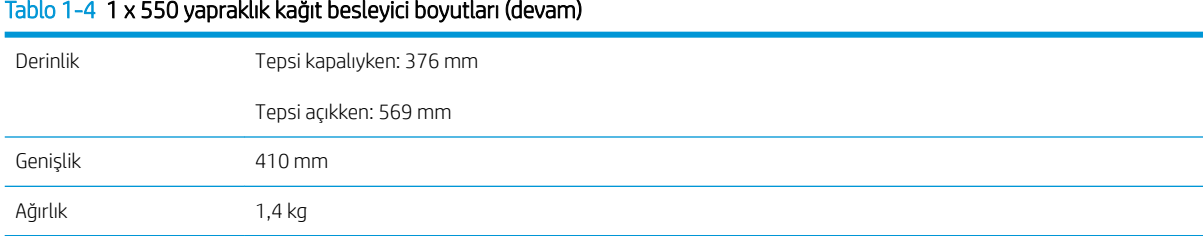

#### Tablo 1-5 Yazıcı standının boyutları

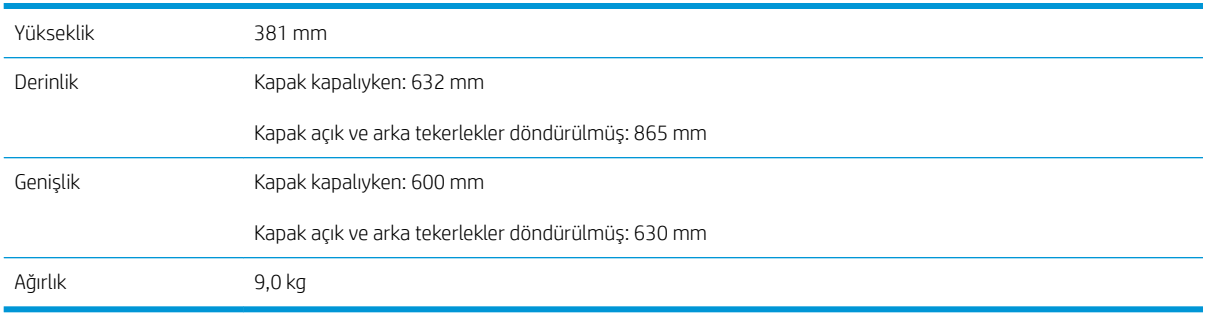

▲ Bu değerler değişebilir. Güncel bilgiler için bkz. [www.hp.com/support/ljM528mfp.](http://www.hp.com/support/ljM528mfp)

#### Tablo 1-6 1 x 550 yapraklık üç adet kağıt besleyici ve stand ile yazıcı boyutları

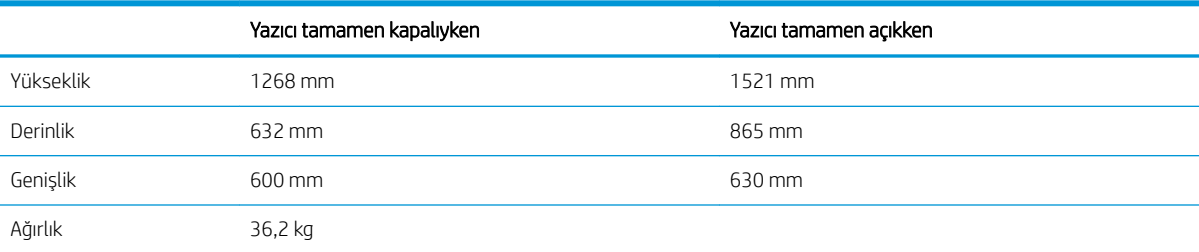

▲ Bu değerler değişebilir. Güncel bilgiler için bkz. [www.hp.com/support/ljM528mfp.](http://www.hp.com/support/ljM528mfp)

### Güç tüketimi, elektrik teknik özellikleri ve akustik emisyonlar

Güncel bilgiler için [www.hp.com/support/ljM528mfp](http://www.hp.com/support/ljM528mfp) adresine göz atın.

**A DİKKAT:** Güç ihtiyaçları, yazıcının satıldığı ülkeye/bölgeye bağlıdır. Çalışma voltajlarını değiştirmeyin. Bu durum, yazıcının zarar görmesine neden olur ve yazıcı garantisini geçersiz kılar.

### Çalışma ortamı aralığı

#### Tablo 1-7 Çalışma ortamı özellikleri

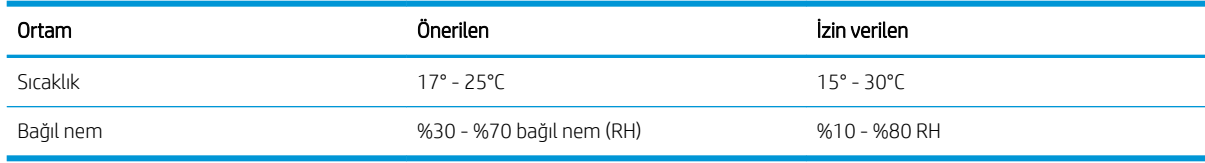

# <span id="page-29-0"></span>Yazıcı donanımı kurulumu ve yazılım yüklemesi

Temel kurulum talimatları için yazıcıyla birlikte verilen Donanım Kurulumu Kılavuzu adlı belgeye bakın. Ek talimatlar için web'de bulunan HP destek sayfasına gidin.

Yazıcıya özel kapsamlı HP yardımı için [www.hp.com/support/ljM528mfp](http://www.hp.com/support/ljM528mfp) adresine gidin. Aşağıdaki destek dosyalarından faydalanabilirsiniz:

- Yükleme ve yapılandırma
- · Bilgi alma ve kullanma
- Sorunları çözme
- · Yazılım ve ürün yazılımı güncellemelerini indirme
- Destek forumlarına katılma
- Garanti bilgilerini ve yasal bilgileri bulma

# <span id="page-30-0"></span>2 Kağıt tepsileri

Zarflar ve etiketler gibi özel ürünleri yüklemek de dahil olmak üzere kağıt tepsilerini yüklemeyi ve kullanmayı keşfedin.

- Giriş
- Tepsi 1'e kağıt yükleme
- Tepsi 2 ve 550 yapraklık tepsilere kağıt yükleme
- [Zarf yükleme ve yazdırma](#page-38-0)
- · Etiketleri yükleme ve yazdırma
- · Pratik zımbalayıcıyı kullanın (f, c ve z modelleri)

Görüntülü yardım için bkz. www.hp.com/videos/LaserJet.

Aşağıdaki bilgiler yayınlandığı tarihte geçerlidir. Güncel bilgiler için bkz. [www.hp.com/support/ljM528mfp.](http://www.hp.com/support/ljM528mfp)

#### Daha fazla bilgi için:

Yazıcıya özel kapsamlı HP yardımı aşağıdaki bilgileri içerir:

- Yükleme ve yapılandırma
- Bilgi alma ve kullanma
- Sorunları çözme
- Yazılım ve ürün yazılımı güncellemelerini indirme
- Destek forumlarına katılma
- Garanti bilgilerini ve yasal bilgileri bulma

# Giriş

Kağıt tepsilerini yüklerken dikkatli olun.

**A** DİKKAT: Bir seferde birden fazla kağıt tepsisi uzatmayın.

Kağıt tepsisini basamak olarak kullanmayın.

Kağıt tepsilerini kapatırken ellerinizi sıkıştırmayın.

Yazıcıyı taşırken tüm tepsilerin kapalı olması gerekir.

# <span id="page-31-0"></span>Tepsi 1'e kağıt yükleme

Aşağıdaki bilgiler Tepsi 1'e nasıl kağıt yükleneceğini açıklar.

- Tepsi 1'e kağıt yükleme (çok amaçlı tepsi)
- Tepsi 1 kağıt yönü
- Alternatif antetli kağıt modunu kullanma

## Tepsi 1'e kağıt yükleme (çok amaçlı tepsi)

Bu tepsi en çok 100 yaprak 75 g/m<sup>2</sup> kağıt veya 10 zarf alır.

**W NOT:** Yazdırma işleminden önce yazdırma sürücüsünde doğru kağıt türünü seçmek.

A DİKKAT: Kağıt sıkışmalarını önlemek için hiçbir zaman yazdırma sırasında Tepsi 1'e kağıt eklemeyin veya bu tepsiden kağıt çıkarmayın.

1. Tepsi 1'in her iki tarafındaki kolu tutun ve ileri doğru çekerek açın.

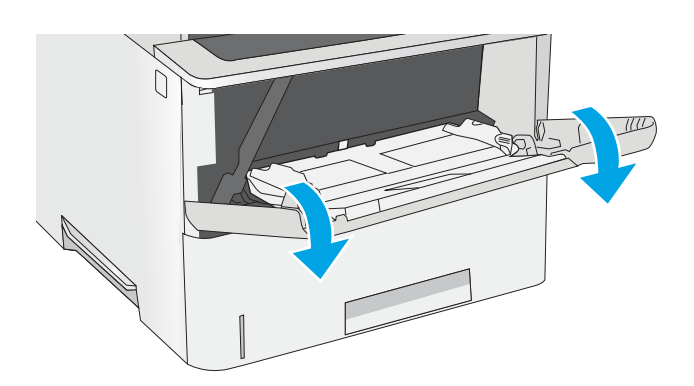

2. Kağıdı desteklemek için tepsi uzantısını dışarı çekmek.

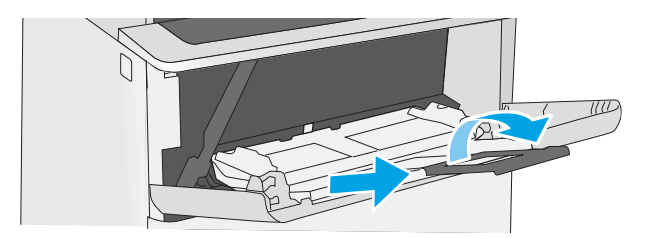

<span id="page-32-0"></span>3. Kağıt kılavuzlarını doğru boyuta göre ayırdıktan sonra tepsiye kağıt yükleyin. Kağıt yönünü ayarlama hakkında bilgiler için bkz. <u>Tepsi 1 kağıt</u> yönü, sayfa 19.

> Kağıtların, kağıt kılavuzlarındaki dolum çizgisinin altında olduğuna emin olun.

<mark>NOT:</mark> Maksimum yığın yüksekliği 10 mm veya 75 g/m<sup>2</sup> ağırlığında yaklaşık 100 kağıttır.

4. Yan kılavuzları, kağıt destesine hafifçe dokunacak, ancak kağıtları bükmeyecek biçimde hizalayın.

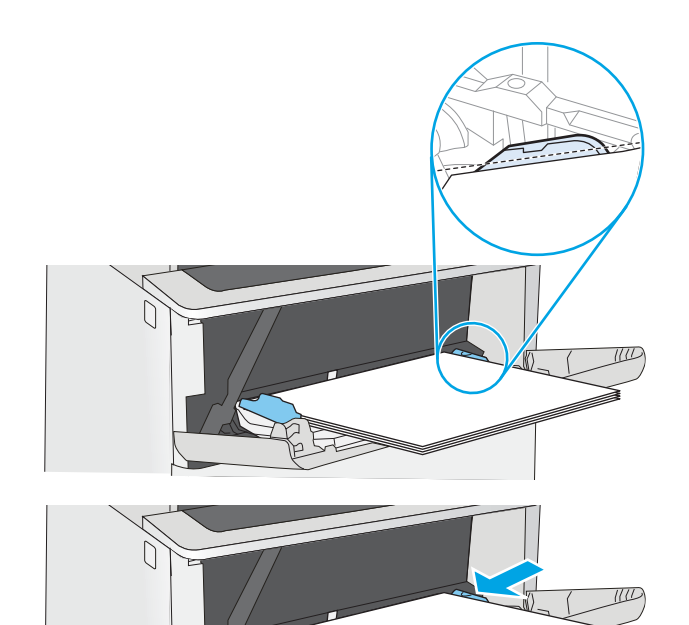

## Tepsi 1 kağıt yönü

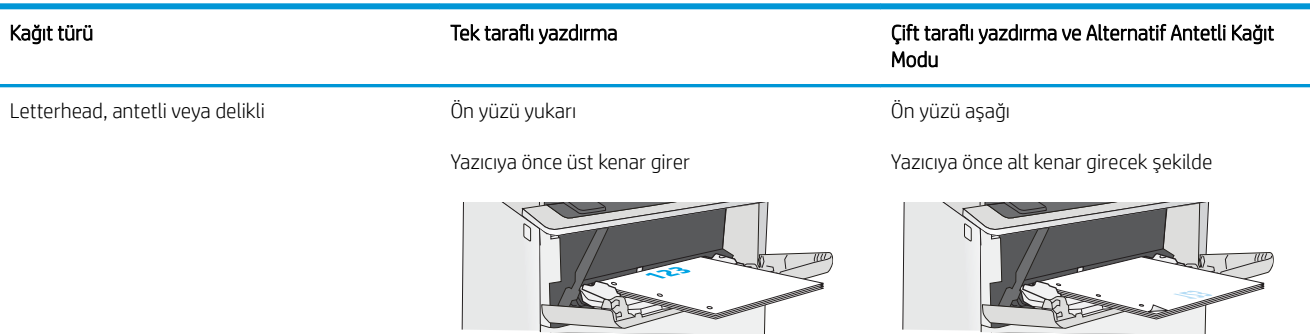

## <span id="page-33-0"></span>Alternatif antetli kağıt modunu kullanma

Sayfanın bir yüzüne ya da her iki yüzüne yazdırırken diğer tüm işler için olduğu gibi tepsiye antetli veya önceden basılı kağıt yüklemek için Alternatif Antetli Kağıt Modu özelliğini kullanın. Bu modu kullanırken kağıdı otomatik çift taraflı yazdırma için yüklediğiniz şekilde yükleyin.

· Yazıcı kontrol paneli menülerini kullanarak Alternatif Antetli Kağıt Modu'nu etkinleştirme

#### Yazıcı kontrol paneli menülerini kullanarak Alternatif Antetli Kağıt Modu'nu etkinleştirme

Alternatif Antetli Kağıt Modu ayarını belirlemek için Ayarlar menüsünü kullanın

- 1. Yazıcı kontrol panelindeki Giriş ekranı'ndan, Ayarlar menüsünü açın.
- 2. Aşağıdaki menüleri açın:
	- Kopyala/Yazdır veya Yazdır
	- · Tepsileri Yönet
	- · Alternatif Antetli Kağıt Modu
- 3. Etkin seçeneğini belirleyin ve ardından Kaydet düğmesine dokunun veya Tamam düğmesine basın.

# <span id="page-34-0"></span>Tepsi 2 ve 550 yapraklık tepsilere kağıt yükleme

Aşağıdaki bilgilerde Tepsi 2'ye ve isteğe bağlı 550 yapraklık tepsilere nasıl kağıt yükleneceği açıklanmaktadır.

- Tepsi 2 ve 550 yapraklık tepsilere kağıt yükleme
- Tepsi 2 ve 550 yapraklık tepsilerin kağıt yönü
- Alternatif antetli kağıt modunu kullanma
- **W NOT:** 550 yapraklık tepsilere kağıt yükleme yordamı, Tepsi 2 ile aynıdır. Burada yalnızca Tepsi 2 gösterilmektedir.
- A DİKKAT: Bir seferde birden fazla kağıt tepsisi uzatmayın.

## Tepsi 2 ve 550 yapraklık tepsilere kağıt yükleme

Aşağıdaki bilgilerde Tepsi 2'ye ve isteğe bağlı 550 yapraklık tepsilere nasıl kağıt yükleneceği açıklanmaktadır. Bu tepsiler, 75 g/m<sup>2</sup> ağırlığında en fazla 550 yaprak alır.

**WOT:** 550 yapraklık tepsilere kağıt yükleme yordamı, Tepsi 2 ile aynıdır. Burada yalnızca Tepsi 2 gösterilmektedir.

NOT: Bir seferde birden fazla kağıt tepsisi uzatmayın.

- 1. Tepsiyi açın.
	- NOT: Kullanımdayken bu tepsiyi açmayın.

2. Kağıt yüklemeden önce ayar mandallarını sıkarak ve kılavuzları kullanılan kağıdın boyutuna kaydırarak kağıt genişliği kılavuzlarını ayarlayın.

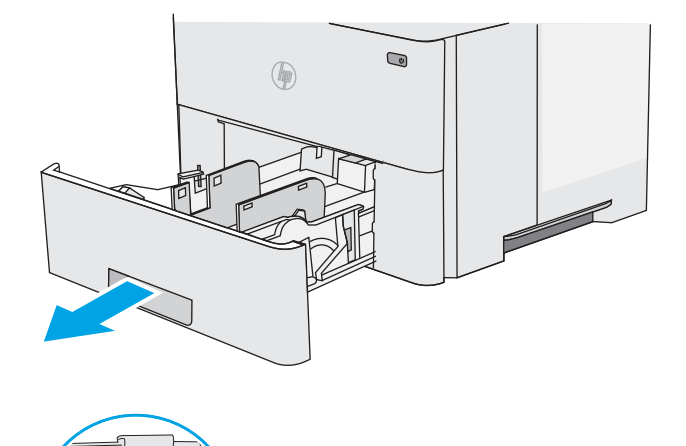

3. Ayar mandalını sıkarak ve kılavuzları kullanılan kağıdın boyutuna kaydırarak kağıt uzunluğu kılavuzunu ayarlayın.

4. Tepsiye legal boyutta kağıt yüklemek için orta sol taraftaki tepsinin arkasında yer alan kolu sıkın ve doğru kağıt boyutuna göre tepsiyi uzatın.

NOT: Bu adım diğer kağıt boyutları için geçerli<br>değildir.

5. Tepsiye kağıt yerleştirin. Kağıt yönünü ayarlama hakkında bilgi almak için bkz. <u>Tepsi 2 ve 550</u> <u>yapraklık tepsilerin kağıt yönü, sayfa 23</u>.

NOT: Kağıt kılavuzlarını, kağıt yığınını sıkıştıracak şekilde ayarlamayın. Kılavuzları, tepsi üzerindeki girintilere veya işaretlere göre ayarlayın.

NOT: Sıkışmaları önlemek için kağıt kılavuzlarını doğru boyuta ayarlayın ve tepsiyi fazla doldurmayın. Örnek resimdeki büyütülmüş görüntüde gösterildiği gibi destenin üst kısmının tepsi dolu göstergesinin altında olduğundan emin olun.

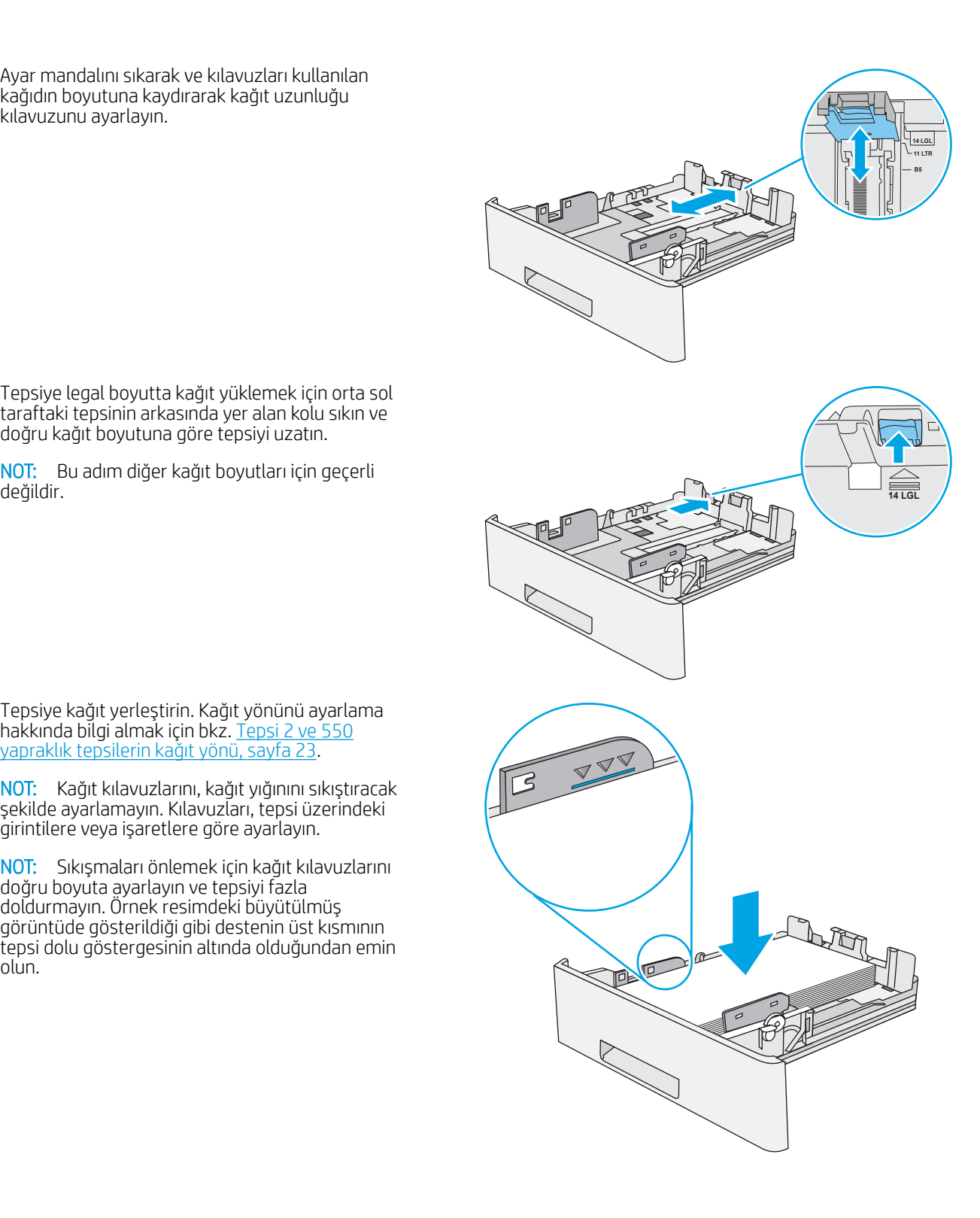
6. Tepsiyi kapatın.

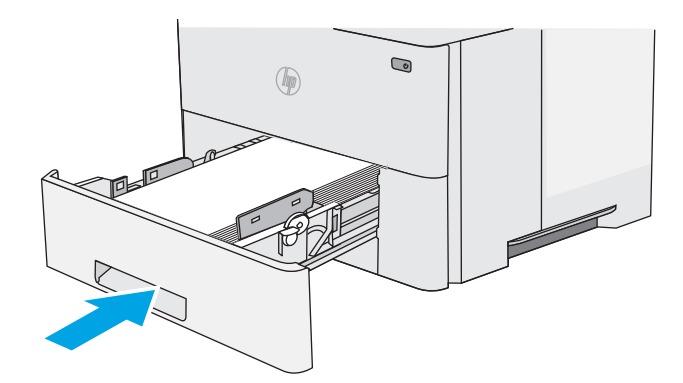

- **X Y**
- 7. Yazıcı kontrol panelinde tepsi yapılandırma mesajı görüntülenir.
- 8. Gösterilen kağıt boyutu ve tür doğru değilse farklı bir kağıt boyutu veya türü seçmek için Değiştir seçeneğini belirleyin.

Özel boyutlu kağıtlar için yazıcının kontrol panelinde komut istemi görüntülendiğinde kağıdın X ve Y boyutlarını belirtin.

## Tepsi 2 ve 550 yapraklık tepsilerin kağıt yönü

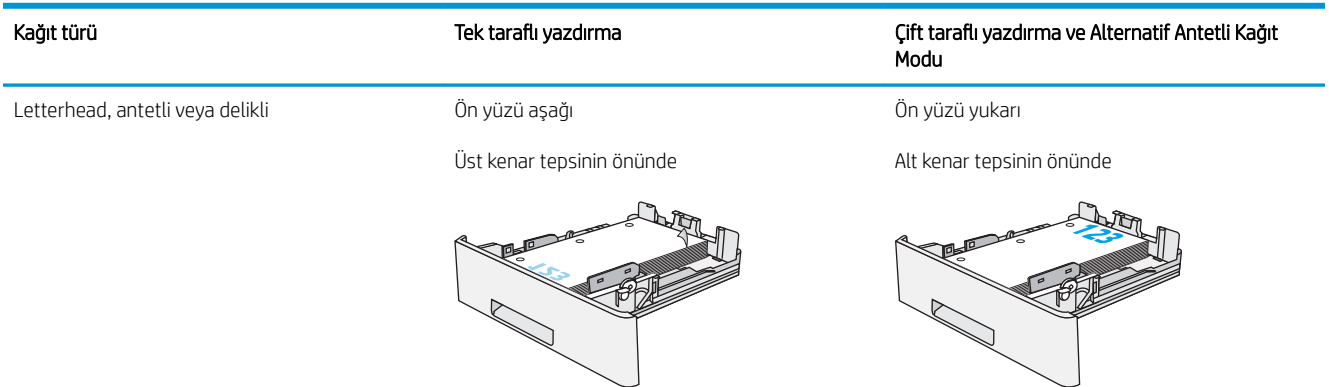

### Alternatif antetli kağıt modunu kullanma

Sayfanın bir yüzüne ya da her iki yüzüne yazdırırken diğer tüm işler için olduğu gibi tepsiye antetli veya önceden basılı kağıt yüklemek için Alternatif Antetli Kağıt Modu özelliğini kullanın. Bu modu kullanırken kağıdı otomatik çift taraflı yazdırma için yüklediğiniz şekilde yükleyin.

· Yazıcı kontrol paneli menülerini kullanarak Alternatif Antetli Kağıt Modu'nu etkinleştirme

#### Yazıcı kontrol paneli menülerini kullanarak Alternatif Antetli Kağıt Modu'nu etkinleştirme

Alternatif Antetli Kağıt Modu ayarını belirlemek için Ayarlar menüsünü kullanın

- 1. Yazıcı kontrol panelindeki Giriş ekranı'ndan, Ayarlar menüsünü açın.
- 2. Aşağıdaki menüleri açın:
	- Kopyala/Yazdır veya Yazdır
	- · Tepsileri Yönet
	- · Alternatif Antetli Kağıt Modu
- 3. Etkin seçeneğini belirleyin ve ardından Kaydet düğmesine dokunun veya Tamam düğmesine basın.

## Zarf yükleme ve yazdırma

Zarf üzerine yazdırmak için yalnızca tepsi 1'i kullanın. Tepsi 1 en fazla 10 zarf alır.

- Zarfları yazdırma
- Zarf vönü

#### Zarfları yazdırma

Zarfları manuel besleme seçeneğini kullanarak yazdırmak için yazdırma sürücüsünde doğru ayarları seçmek üzere bu adımları izleyin ve ardından yazdırma işini yazıcıya gönderdikten sonra zarfları tepsiye yükleyin.

- 1. Yazılım programından, Yazdır seçeneğini belirleyin.
- 2. Yazıcılar listesinden yazıcıyı seçin ve Özellikler ya da Tercihler düğmesine tıklayarak yazdırma sürücüsünü açın.
- NOT: Bu düğmenin adı, yazılım programına göre değişecektir.
- **EX NOT:** Bu özelliklere Windows 8 veya 8.1 Başlat ekranından erişmek için Cihazlar seçeneğini belirleyin, Yazdır öğesini seçin ve ardından yazıcıyı belirleyin.
- 3. Kağıt/Kalite sekmesine tıklayın.
- 4. Kağıt boyutu açılır listesinde, zarflar için doğru boyutu seçin.
- 5. Kağıt türü açılır listesinde, Zarf seçeneğini belirleyin.
- 6. Kağıt kaynağı açılır listesinde, Manuel besleme seçeneğini belirleyin.
- 7. Tamam düğmesine tıklayarak Belge Özellikleri iletişim kutusunu kapatın.
- 8. İşi yazdırmak için Yazdır iletişim kutusunda Tamam düğmesine tıklayın.

### Zarf yönü

Zarfları, kısa olan posta ucu yazıcıya önce girecek ve yukarı bakacak şekilde Tepsi 1'ye yükleyin.

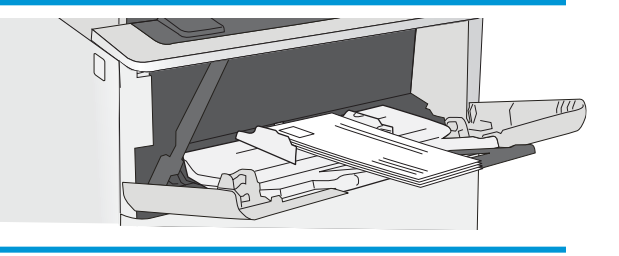

## Etiketleri yükleme ve yazdırma

Etiket yapraklarına yazdırmak için tepsi 1'i kullanın. Tepsi 2 ve isteğe bağlı 550 sayfalık tepsiler etiketleri desteklemez.

- Etiketleri manuel besleme
- Etiket yönü

#### Etiketleri manuel besleme

Etiket yapraklarına yazdırmak amacıyla Tepsi 1 için manuel besleme modunu kullanın.

- 1. Yazılım programından, Yazdır seçeneğini belirleyin.
- 2. Yazıcılar listesinden yazıcıyı seçin ve Özellikler ya da Tercihler düğmesine tıklayarak yazdırma sürücüsünü açın.
- NOT: Bu düğmenin adı, yazılım programına göre değişecektir.
- **EX NOT:** Bu özelliklere Windows 8 veya 8.1 Başlat ekranından erişmek için Aygıtlar seçeneğini belirleyin, Yazdır öğesini seçin ve ardından yazıcıyı belirleyin.
- 3. Kağıt/Kalite sekmesine tıklayın.
- 4. Kağıt boyutu açılır listesinde, etiket yaprakları için doğru boyutu seçin.
- 5. Kağıt türü açılır listesinde, Etiketler öğesini seçin.
- 6. Kağıt kaynağı açılır listesinde, Manuel besleme seçeneğini belirleyin.
- 7. Tamam düğmesine tıklayarak Belge Özellikleri iletişim kutusunu kapatın.
- 8. İşi yazdırmak için Yazdır iletişim kutusundan Yazdır düğmesine tıklayın.

#### Etiket yönü

Etiketler, doğru yazdırmak için belirli bir şekilde yüklenmelidir.

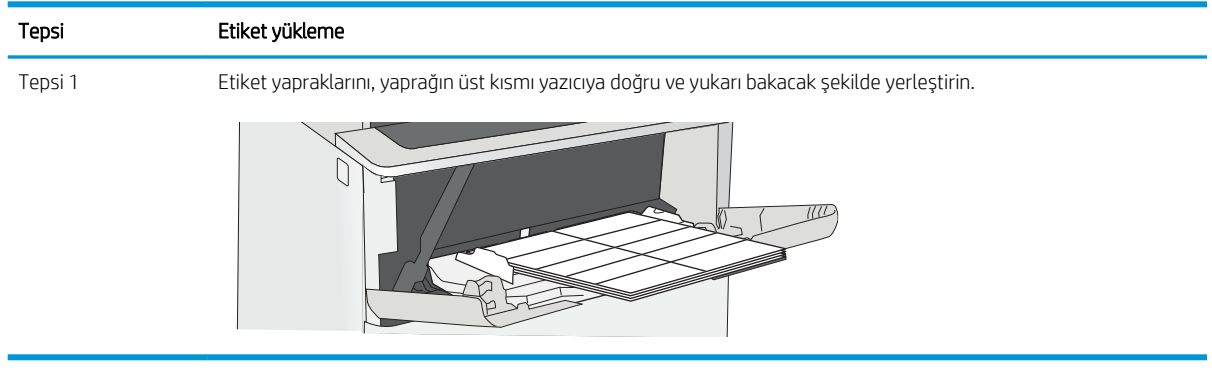

## Pratik zımbalayıcıyı kullanın (f, c ve z modelleri)

Pratik zımbalayıcı 20 adede kadar 75 g/m<sup>2</sup> kağıt zımbalayabilir.

● Zımbalayıcıyı kullanma

**A DİKKAT:** Yazıcının zarar görmesini engellemek için kağıt dışındaki malzemeleri zımbalamaya çalışmayın.

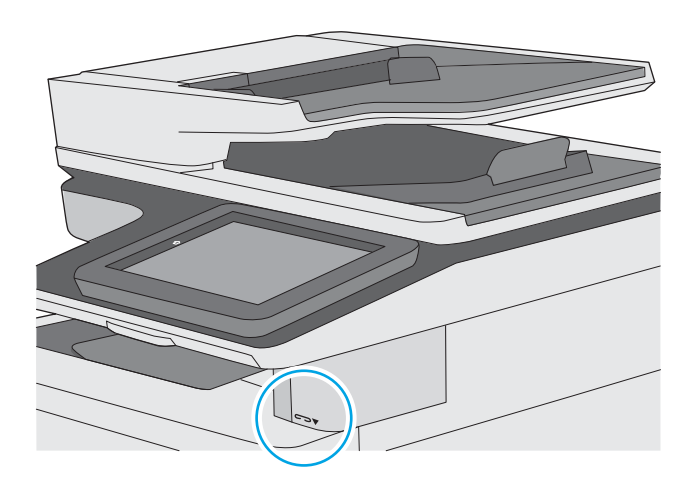

### Zımbalayıcıyı kullanma

- 1. Kağıt yığınını zimbalayıcının ön tarafındaki yuvaya takın.
- 2. Zımbalayıcının sayfaları zimbalamasını bekleyin. Zimbalayıcı kağıt algılandığında etkin hale gelir ve zımbalama sesi çıkarır.
	- **WE NOT:** Yazıcı uyku modundaysa kısa bir gecikme olabilir.
- 3. Zımbalanan kağıtları yuvadan çıkarın.

# 3 Sarf malzemeleri, aksesuarlar ve parçalar

Sarf malzemeleri ve aksesuarlar sipariş edin, toner kartuşlarını değiştirin veya başka bir parçayı çıkarın ve değiştirin.

- · Sarf malzemeleri, aksesuarlar ve parçaların siparişini verme
- · HP toner kartuşu koruması sarf malzemesi ayarlarını yapılandırma
- · Toner kartuşunu değiştirme
- · Zımba kartuşunu değiştirin (f, c ve z modelleri)

Görüntülü yardım için bkz. www.hp.com/videos/LaserJet.

Aşağıdaki bilgiler yayınlandığı tarihte geçerlidir. Güncel bilgiler için bkz. [www.hp.com/support/ljM528mfp.](http://www.hp.com/support/ljM528mfp)

#### Daha fazla bilgi için:

Yazıcıya özel kapsamlı HP yardımı aşağıdaki bilgileri içerir:

- Yükleme ve yapılandırma
- Bilgi alma ve kullanma
- Sorunları çözme
- Yazılım ve ürün yazılımı güncellemelerini indirme
- Destek forumlarına katılma
- Garanti bilgilerini ve yasal bilgileri bulma

## <span id="page-43-0"></span>Sarf malzemeleri, aksesuarlar ve parçaların siparişini verme

- · Sipariş etme
- Sarf malzemeleri ve aksesuarlar
- · Bakım/uzun ömürlü sarf malzemeleri
- Müşteri tarafından onarılabilir parçalar

## Sipariş etme

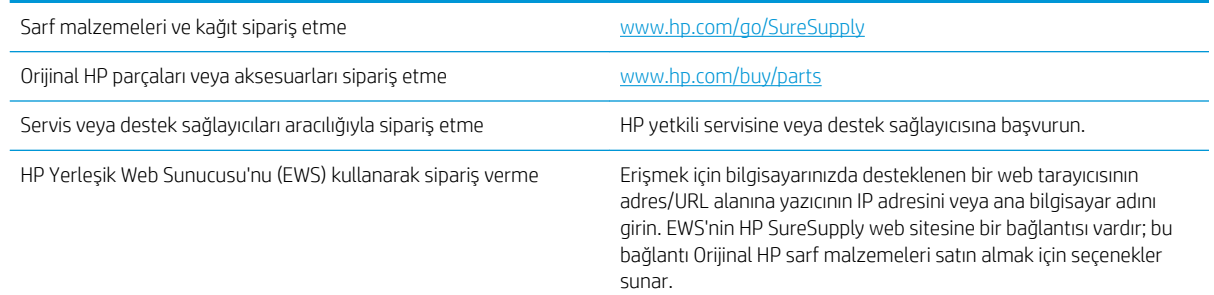

## Sarf malzemeleri ve aksesuarlar

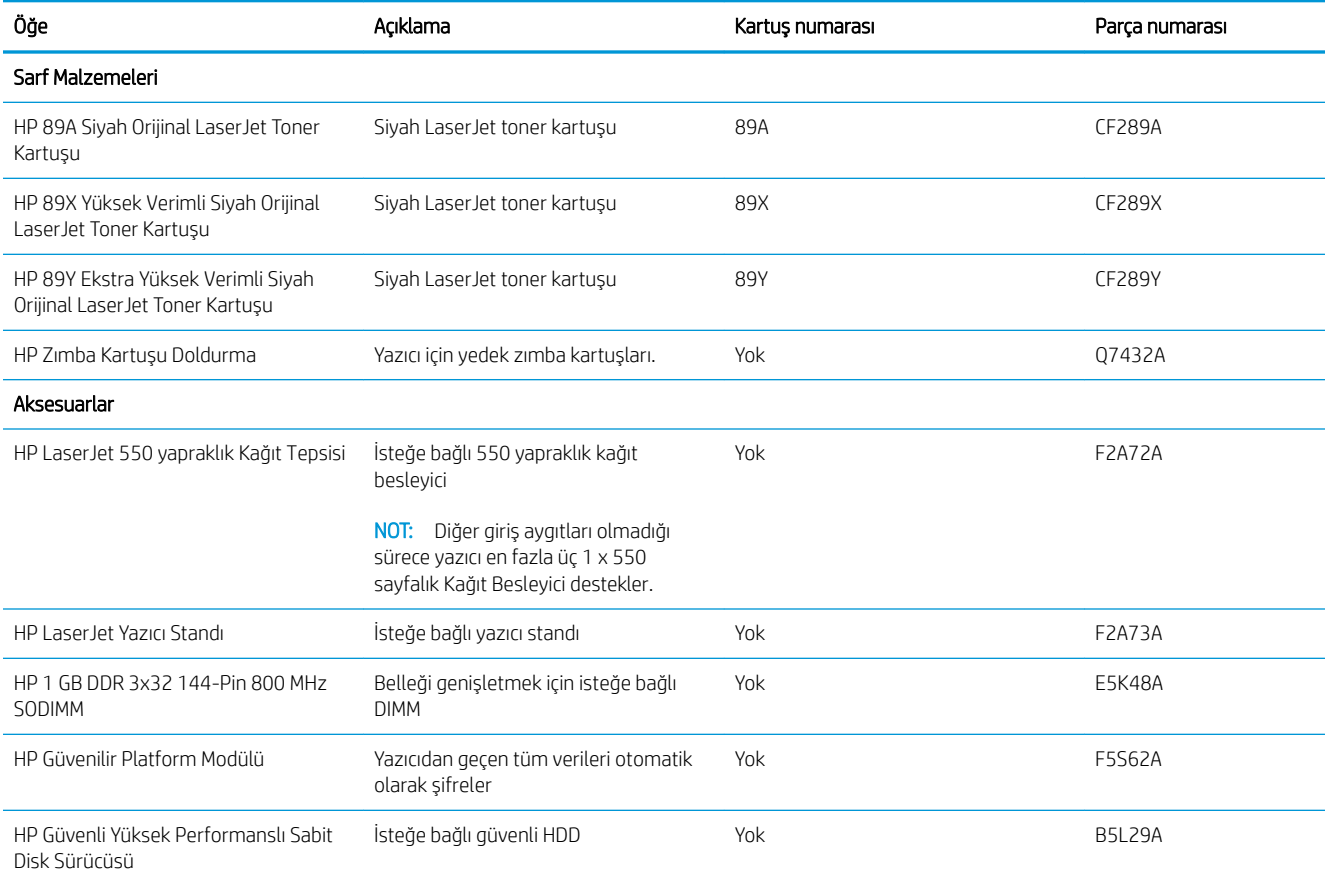

<span id="page-44-0"></span>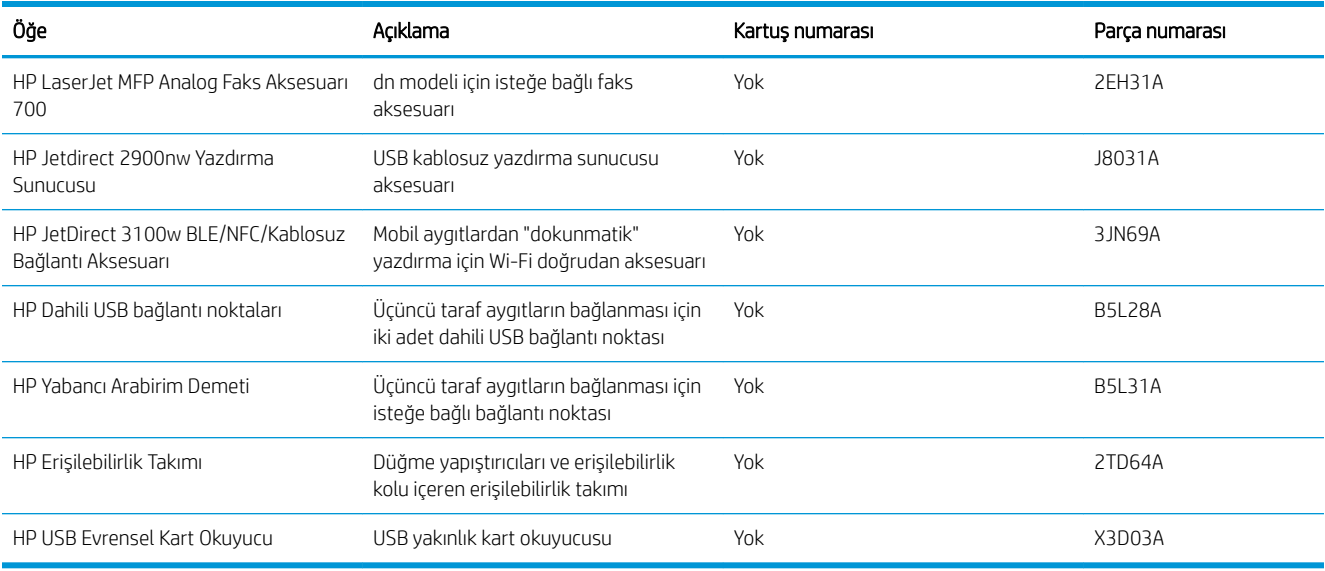

## Bakım/uzun ömürlü sarf malzemeleri

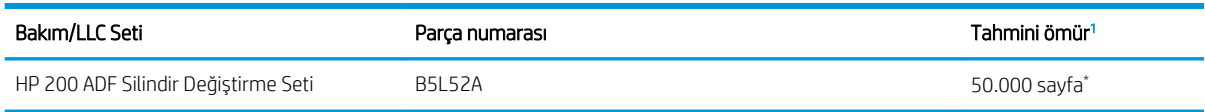

HP Bakım/Uzun Ömürlü Sarf Malzemeleri (LLC) ömrü teknik özellikleri, aşağıda listelenen LLC kullanım ömrü test koşullarını temel alan tahminlerdir. Normal kullanım sırasındaki ömür/eskime, kullanıma, ortam koşullarına, kağıda ve diğer faktörlere bağlı olarak değişir. Tahmini ömür, ima edilen bir garanti veya garanti edilebilir bir süre değildir.

\*LLC kullanım ömrü test koşulları

- Yazdırma kapsamı: Sayfa üzerinde %5 eşit derecede dağıtılmış
- Ortam: 17° 25°C ; %30-%70 arası bağıl nem (RH)
- Ortam boyutu: Letter/A4
- Ortam ağırlığı: 75 g/m<sup>2</sup> düz medya
- İş boyutu: 4 sayfa
- Kısa kenarlı besleme (A3) (örneğin Legal boyutta medya)

Yukarıdaki koşullar için belirtilmiş kullanım ömrünü kısaltabilecek faktörler:

- Letter/A4 genişliklerinden daha dar medya (ısıya bağlı yavaşlamalar daha fazla dönüş demektir)
- 75 g/m<sup>2</sup> değerinden daha ağır kağıt (ağır medya yazıcı bileşenleri üzerinde daha fazla baskıya neden olur)
- 4 sayfadan daha küçük yazdırma işleri (küçük işler daha fazla termal döngü ve daha fazla dönüş gerektirir)

#### Müşteri tarafından onarılabilir parçalar

Müsteri Kendi Kendine Onarım (CSR) parçaları, onarım süresini kısaltmak amacıyla birçok HP LaserJet yazıcısı için kullanıma sunulmuştur. CSR programı ve avantajları hakkında daha fazla bilgiyi [www.hp.com/go/csr-support](http://www.hp.com/go/csr-support) ve [www.hp.com/go/csr-faq](http://www.hp.com/go/csr-faq) adreslerinde bulabilirsiniz.

Orijinal HP yedek parçalarının siparişi [www.hp.com/buy/parts](http://www.hp.com/buy/parts) adresinden veya yetkili bir HP servisi veya destek sağlayıcısıyla iletişime geçilerek verilebilir. Sipariş verirken şunlardan biri gerekli olacaktır: parça numarası, seri numarası (yazıcının arkasında bulunur), ürün numarası veya yazıcı adı.

- · Zorunlu kendi kendine değiştirme şeklinde listelenen parçalar, onarımı gerçekleştirmek için HP servis personeline ödeme yapılması düşünülmüyorsa müşteriler tarafından takılacaktır. HP yazıcı garantisi çerçevesinde, bu parçalar için yerinde destek veya depoya iade desteği sağlanmaz.
- İsteğe bağlı kendi kendine değiştirme ürünleri olarak listelenen parçalar, yazıcının garanti süresi içinde talep etmeniz durumunda HP servis personeli tarafından ücretsiz olarak takılabilir.

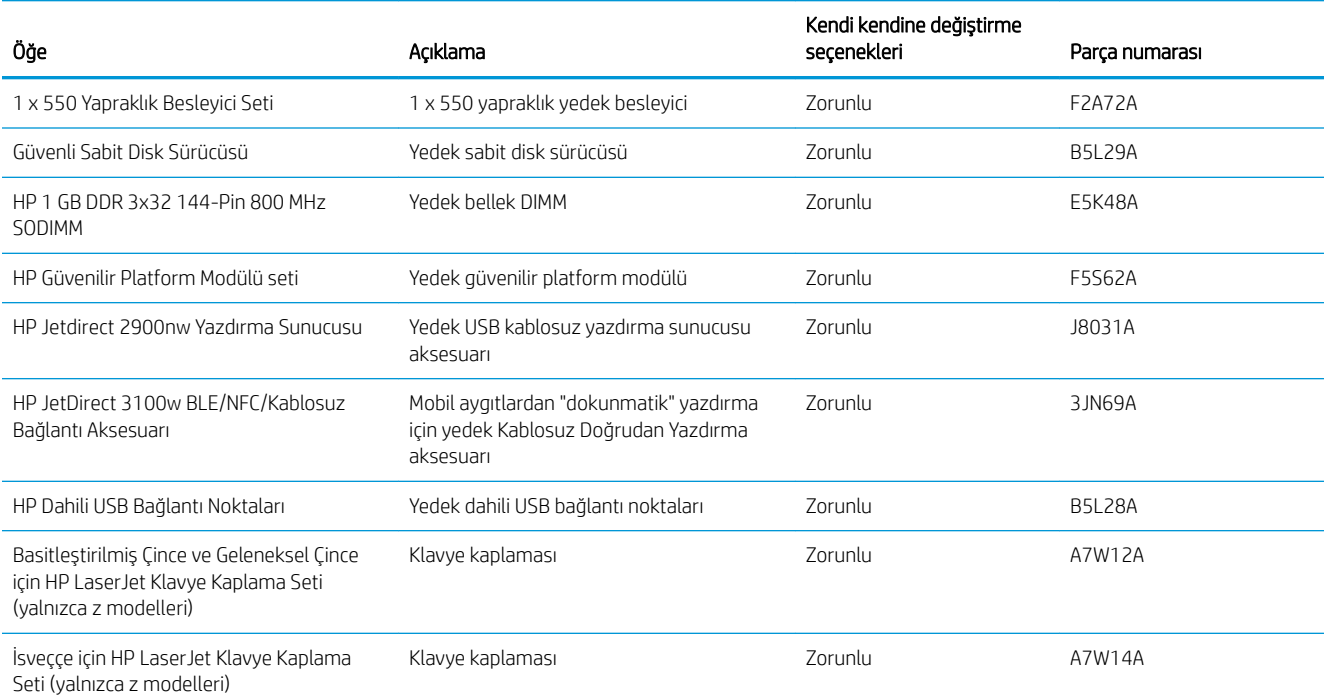

## <span id="page-46-0"></span>HP toner kartuşu koruması sarf malzemesi ayarlarını yapılandırma

Ağ yöneticisi, yazıcı kontrol panelini veya HP Yerleşik Web Sunucusu'nu (EWS) kullanarak toner kartuşu koruma ayarlarını yapılandırabilir.

- Giris
- Kartuş Koruma özelliğini etkinleştirme veya devre dışı bırakma
- Kartuş Koruması özelliğini etkinleştirme veya devre dışı bırakma

#### Giriş

HP Kartuş İlkesi ve Kartuş Korumasını, hangi kartuşların yazıcıya takıldığını kontrol etmek ve takılı olan kartuşları hırsızlıktan korumak için kullanın.

Ayarlar HP Web Jetadmin'de, aşağıdaki menü zincirindeki Aygıt Yönetimi bölümünün altında bulunur: Yapılandırma > Sarf Malzemeleri > Kartuş İlkesi veya Kartuş Koruması.

Bu özellikler, HP FutureSmart 3 ve daha sonraki sürümleriyle kullanılabilir.

- Kartuş İlkeleri: Bu özellik, yazıcıyla yalnızca orijinal HP kartuşlarının kullanılmasını sağlayarak yazıcıyı sahte toner kartuşlarından korur. Orijinal HP kartuşlarının kullanılması olabilecek en iyi baskı kalitesini sağlar. Orijinal olmayan bir HP kartuşu takıldığında, yazıcı kontrol paneli kartuşun yetkisiz olduğuna dair bir ileti görüntüler ve nasıl devam edileceğini açıklayan bilgileri sağlar.
- Kartuş Koruması: Bu özellik, toner kartuşlarını belirli bir yazıcı veya yazıcı filosu ile kalıcı olarak ilişkilendirir, böylece bu kartuşlar diğer yazıcılarla kullanılamaz. Kartuşları korumak, yatırımınızı korur. Bu özellik etkinleştirildiğinde, korumalı bir kartuş orijinal yazıcıdan yetkisiz bir yazıcıya aktarılmaya çalışılırsa bu yazıcı, korumalı kartuşla yazdırma işlemi yapmaz. Yazıcı kontrol paneli kartuşun korumalı olduğu iletisini görüntüler ve nasıl devam edileceğini açıklayan bilgileri sağlar.
- A DİKKAT: Yazıcı için kartuş koruması etkinleştirildikten sonra, yazıcıya sonradan takılan tüm toner kartuşları otomatik ve kalıcı olarak korunur. Yeni bir kartuşun korunmasını önlemek için yeni kartuşu takmadan önce özelliği devre dışı bırakın.

Bu özelliği kapatmak, halihazırda takılı olan kartuşlar için korumayı kapatmaz.

Her iki özellik de varsayılan olarak kapalıdır. Özellikleri etkinleştirmek veya devre dışı bırakmak için bu işlemleri izleyin.

### <span id="page-47-0"></span>Kartuş Koruma özelliğini etkinleştirme veya devre dışı bırakma

Kartuş İlkesi özelliği, kontrol paneli veya Yerleşik Web Sunucusu (EWS) kullanılarak etkinleştirilebilir veya devre dısı bırakılabilir.

- Kartuş İlkesi özelliğini etkinleştirmek için yazıcı kontrol panelini kullanma
- Kartuş İlkesi özelliğini devre dışı bırakmak için yazıcı kontrol panelini kullanma
- Kartus İlkesi özelliğini etkinleştirmek için HP Yerleşik Web Sunucusu'nu (EWS) kullanma
- Kartus İlkesi özelliğini devre dışı bırakmak için HP Yerleşik Web Sunucusu'nu (EWS) kullanma
- Kartus İlkesi kontrol panelinde hata mesajları sorunlarını giderme

 $\mathbb{R}^n$  NOT: Bu özelliği etkinleştirmek veya devre dışı bırakmak, bir yönetici parolasının girilmesini gerektirebilir.

#### Kartuş İlkesi özelliğini etkinleştirmek için yazıcı kontrol panelini kullanma

Bir ağ yöneticisi, Kartuş İlkesi özelliğini yazıcı kontrol panelinden etkinleştirebilir. Bu, yazıcıyla birlikte yalnızca orijinal HP kartuşlarının kullanılabilmesini sağlar.

- 1. Yazıcı kontrol panelinin Giriş ekranından Ayarlar uygulamasına gidin ve ardından Ayarlar simgesini seçin.
- 2. Aşağıdaki menüleri açın:
	- Sarf Malzemelerini Yönet
	- Kartuş İlkeleri
- 3. Yetkili HP öğesini seçin.

#### Kartuş İlkesi özelliğini devre dışı bırakmak için yazıcı kontrol panelini kullanma

Bir ağ yöneticisi, Kartuş İlkesi özelliğini yazıcı kontrol panelinden devre dışı bırakabilir. Bu, yalnızca orijinal HP kartuslarının kullanılabilmesi kısıtlamasını kaldırır.

- 1. Yazıcı kontrol panelinin Giriş ekranından Ayarlar uygulamasına gidin ve ardından Ayarlar simgesini seçin.
- 2. Aşağıdaki menüleri açın:
	- **•** Sarf Malzemelerini Yönet
	- Kartuş İlkeleri
- 3. Kapalı öğesini seçin.

#### Kartus İlkesi özelliğini etkinlestirmek için HP Yerleşik Web Sunucusu'nu (EWS) kullanma

Bir ağ yöneticisi, Kartuş İlkesi özelliğini EWS'den etkinleştirebilir. Bu, yazıcıyla birlikte yalnızca orijinal HP kartuşlarının kullanılabilmesini sağlar.

- 1. HP Yerleşik Web Sunucusu'nu (EWS) açın:
	- a. IP adresini veya ana bilgisayar adını görüntülemek için yazıcı kontrol panelinin Giriş ekranından Bilgi **f** simgesine ve ardından Ağ - प्रद्ध simgesine dokunun.
- <span id="page-48-0"></span>b. Bir web tarayıcısı açın ve adres satırına yazıcı kontrol panelinde görüntülenen şekilde IP adresini veya ana bilgisayar adını yazın. Bilgisayar klavyesinde Enter tuşuna basın. EWS açılır.
	- $\mathbb{R}^{\!\!*}$  NOT: Web tarayıcısında web sitesine erişimin güvenli olmayabileceğini belirten bir mesaj görüntüleniyorsa web sitesine devam et seceneğini belirleyin. Bu web sitesine erisim bilgisayara zarar vermez.
- 2. Kopyala/Yazdır sekmesini açın.
- 3. Sol taraftaki gezinti bölmesinden Sarf Malzemelerini Yönet öğesini seçin.
- 4. Sarf Malzemesi Ayarları alanında, Kartuş İlkesi açılan listesinden Yetkili HP öğesini seçin.
- 5. Değişikliklerinizi kaydetmek için Uygula düğmesine tıklayın.

#### Kartuş İlkesi özelliğini devre dışı bırakmak için HP Yerleşik Web Sunucusu'nu (EWS) kullanma

Bir ağ yöneticisi, Kartuş İlkesi özelliğini EWS'den devre dışı bırakabilir. Bu, yalnızca orijinal HP kartuşlarının kullanılabilmesi kısıtlamasını kaldırır.

- 1. HP Yerleşik Web Sunucusu'nu (EWS) açın:
	- a. IP adresini veya ana bilgisayar adını görüntülemek için yazıcı kontrol panelinin Giriş ekranından Bilgi simgesine ve ardından Ağ  $\frac{\mathcal{G}}{\sqrt{2}}$  simgesine dokunun.
	- b. Bir web tarayıcısı açın ve adres satırına yazıcı kontrol panelinde görüntülenen şekilde IP adresini veya ana bilgisayar adını yazın. Bilgisayar klavyesinde Enter tuşuna basın. EWS açılır.

NOT: Web tarayıcısında web sitesine erişimin güvenli olmayabileceğini belirten bir mesaj görüntüleniyorsa web sitesine devam et seçeneğini belirleyin. Bu web sitesine erişim bilgisayara zarar vermez.

- 2. Kopyala/Yazdır sekmesini açın.
- 3. Sol taraftaki gezinti bölmesinden Sarf Malzemelerini Yönet öğesini seçin.
- 4. Sarf Malzemesi Ayarları alanında, Kartuş İlkesi açılan listesinden Kapalı öğesini seçin.
- 5. Değişikliklerinizi kaydetmek için Uygula düğmesine tıklayın.

#### Kartuş İlkesi kontrol panelinde hata mesajları sorunlarını giderme

Kartus İlkesi hata mesajları için önerilen islemleri gözden geçirin.

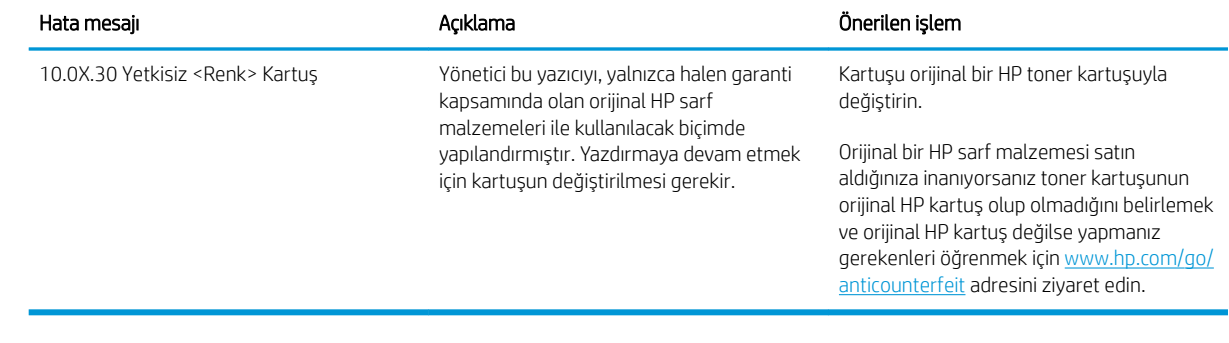

### <span id="page-50-0"></span>Kartuş Koruması özelliğini etkinleştirme veya devre dışı bırakma

Kartuş Koruması özelliği, kontrol paneli veya Yerleşik Web Sunucusu (EWS) kullanılarak etkinleştirilebilir veya devre dışı bırakılabilir.

- Kartus Koruması özelliğini etkinleştirmek için yazıcı kontrol panelini kullanma
- Kartus Koruması özelliğini devre dışı bırakmak için yazıcı kontrol panelini kullanma
- Kartus Koruması özelliğini etkinleştirmek için HP Yerleşik Web Sunucusu'nu (EWS) kullanma
- Kartus Koruması özelliğini devre dışı bırakmak için HP Yerleşik Web Sunucusu'nu (EWS) kullanma
- Kartus Koruması kontrol paneli hata mesajları sorunlarını giderme

 $\mathbb{B}^*$  NOT: Bu özelliği etkinleştirmek veya devre dışı bırakmak, bir yönetici parolasının girilmesini gerektirebilir.

#### Kartuş Koruması özelliğini etkinleştirmek için yazıcı kontrol panelini kullanma

Bir ağ yöneticisi, Kartuş Koruması özelliğini yazıcı kontrol panelinden etkinleştirebilir. Bu, yazıcıyla ilişkilendirilmiş kartuşları çalınmaya ve başka yazıcılarda kullanılmaya karşı korur.

- 1. Yazıcı kontrol panelinin Giriş ekranından Ayarlar uygulamasına gidin ve ardından Ayarlar simgesini seçin.
- 2. Aşağıdaki menüleri açın:
	- **•** Sarf Malzemelerini Yönet
	- Kartuş Koruması
- 3. Kartuşları Koru öğesini seçin.
- 4. Yazıcı onay isteminde bulunduğunda özelliği etkinleştirmek için Devam öğesini seçin.
	- $\triangle$ DİKKAT: Yazıcı için kartuş koruması etkinleştirildikten sonra, yazıcıya sonradan takılan tüm toner kartuşları otomatik ve kalıcı olarak korunur. Yeni bir kartuşun korunmasını önlemek için yeni kartuşu takmadan önce özelliği devre dışı bırakın.

Bu özelliği kapatmak, halihazırda takılı olan kartuşlar için korumayı kapatmaz.

#### Kartuş Koruması özelliğini devre dışı bırakmak için yazıcı kontrol panelini kullanma

Bir ağ yöneticisi, Kartuş Koruması özelliğini yazıcı kontrol panelinden devre dışı bırakabilir. Bu, yazıcıya takılan yeni kartuşlar için korumayı kaldırır.

- 1. Yazıcı kontrol panelinin Giriş ekranından Ayarlar uygulamasına gidin ve ardından Ayarlar simgesini seçin.
- 2. Aşağıdaki menüleri açın:
	- Sarf Malzemelerini Yönet
	- Kartuş Koruması
- 3. Kapalı öğesini seçin.

#### Kartuş Koruması özelliğini etkinleştirmek için HP Yerleşik Web Sunucusu'nu (EWS) kullanma

Bir ağ yöneticisi, Kartuş Koruması özelliğini EWS'den etkinleştirebilir. Bu, yazıcıyla ilişkilendirilmiş kartuşları çalınmaya ve başka yazıcılarda kullanılmaya karşı korur.

- <span id="page-51-0"></span>1. HP Yerleşik Web Sunucusu'nu (EWS) açın:
	- a. IP adresini veya ana bilgisayar adını görüntülemek için yazıcı kontrol panelinin Giriş ekranından Bilgi <sup>1</sup> simgesine ve ardından Ağ  $x$ s simgesine dokunun.
	- b. Bir web tarayıcısı açın ve adres satırına yazıcı kontrol panelinde görüntülenen şekilde IP adresini veya ana bilgisayar adını yazın. Bilgisayar klavyesinde Enter tuşuna basın. EWS açılır.

 $\mathbb{F}$  NOT: Web tarayıcısında web sitesine erişimin güvenli olmayabileceğini belirten bir mesaj görüntüleniyorsa web sitesine devam et seçeneğini belirleyin. Bu web sitesine erişim bilgisayara zarar vermez.

- 2. Kopyala/Yazdır sekmesini açın.
- 3. Sol taraftaki gezinti bölmesinden Sarf Malzemelerini Yönet öğesini seçin.
- 4. Sarf Malzemesi Ayarları alanında, Kartuş Koruması açılan listesinden Kartuşları koru öğesini seçin.
- 5. Değişikliklerinizi kaydetmek için Uygula düğmesine tıklayın.

 $\triangle$  DİKKAT: Yazıcı için kartuş koruması etkinleştirildikten sonra, yazıcıya sonradan takılan tüm toner kartuşları otomatik ve kalıcı olarak korunur. Yeni bir kartuşun korunmasını önlemek için yeni kartuşu takmadan önce özelliği devre dışı bırakın.

Bu özelliği kapatmak, halihazırda takılı olan kartuşlar için korumayı kapatmaz.

#### Kartuş Koruması özelliğini devre dışı bırakmak için HP Yerleşik Web Sunucusu'nu (EWS) kullanma

Bir ağ yöneticisi, Kartuş Koruması özelliğini EWS'den devre dışı bırakabilir. Bu, yazıcıya takılan yeni kartuşlar için korumayı kaldırır.

- 1. HP Yerleşik Web Sunucusu'nu (EWS) açın:
	- a. IP adresini veya ana bilgisayar adını görüntülemek için yazıcı kontrol panelinin Giriş ekranından Bilgi **f** simgesine ve ardından Ağ  $\frac{\pi}{4}$ simgesine dokunun.
	- b. Bir web tarayıcısı açın ve adres satırına yazıcı kontrol panelinde görüntülenen şekilde IP adresini veya ana bilgisayar adını yazın. Bilgisayar klavyesinde Enter tuşuna basın. EWS açılır.

 $\mathbb{R}^n$  NOT: Web tarayıcısında web sitesine erişimin güvenli olmayabileceğini belirten bir mesaj görüntüleniyorsa web sitesine devam et seçeneğini belirleyin. Bu web sitesine erişim bilgisayara zarar vermez.

- 2. Kopyala/Yazdır sekmesini açın.
- 3. Sol taraftaki gezinti bölmesinden Sarf Malzemelerini Yönet öğesini seçin.
- 4. Sarf malzemesi ayarları alanında, Kartuş Koruması açılan listesinden Kapalı seçeneğini belirleyin.
- 5. Değişikliklerinizi kaydetmek için Uygula düğmesine tıklayın.

#### Kartuş Koruması kontrol paneli hata mesajları sorunlarını giderme

Kartus Koruması hata mesajları için önerilen islemleri gözden geçirin.

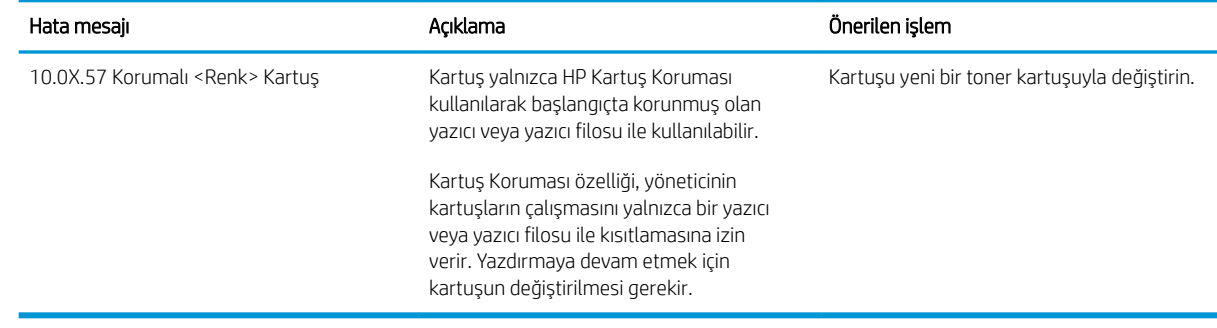

## <span id="page-53-0"></span>Toner kartuşunu değiştirme

Yazıcıda bir ileti alırsanız veya yazdırma kalitesi sorunları yaşıyorsanız toner kartuşunu değiştirin.

- Kartuş bilgileri
- [Kartuşu çıkarma ve takma](#page-54-0)

## Kartuş bilgileri

Tonerin yeniden dağıtılması kabul edilebilir baskı kalitesi sağlamayana kadar mevcut kartuşla yazdırmaya devam edin. Toneri yeniden dağıtmak için toner kartuşunu yazıcıdan çıkarın ve kartuşu yatay ekseninde hafifçe ileri geri sallayın. Resimli örnekler için kartuş değiştirme talimatlarına bakın. Toner kartuşunu yazıcıya tekrar takın ve kapağı kapatın.

Kartuş satın almak veya yazıcı için kartuş uyumluluğunu kontrol etmek için [www.hp.com/go/SureSupply](http://www.hp.com/go/SureSupply) adresindeki HP SureSupply sitesini ziyaret edin. Sayfanın en alt kısmına gidin ve ülke/bölge bilgisinin doğru olduğundan emin olun.

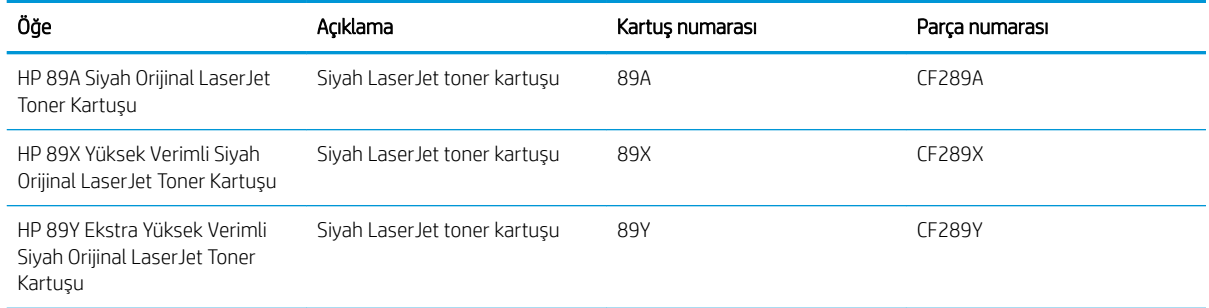

 $\ddot{\mathbb{B}}$  NOT: Yüksek verimliliğe sahip toner kartuşlar, daha fazla sayfa verimi için standart kartuşlardan daha fazla toner içerir. Daha fazla bilgi için www.hp.com/go/learnaboutsupplies adresine gidin.

Değiştirme zamanı gelinceye kadar toner kartuşu ambalajından çıkarmayın.

**A DİKKAT:** Toner kartuşunun zarar görmemesi için toner kartuşunu birkaç dakikadan uzun süre ışığa maruz bırakmayın. Toner kartuşunun yazıcıdan uzun bir süre için çıkarılması gerekiyorsa yeşil görüntüleme tamburunun üstünü kapatın.

Aşağıdaki şekil toner kartuşu bileşenlerini göstermektedir.

<span id="page-54-0"></span>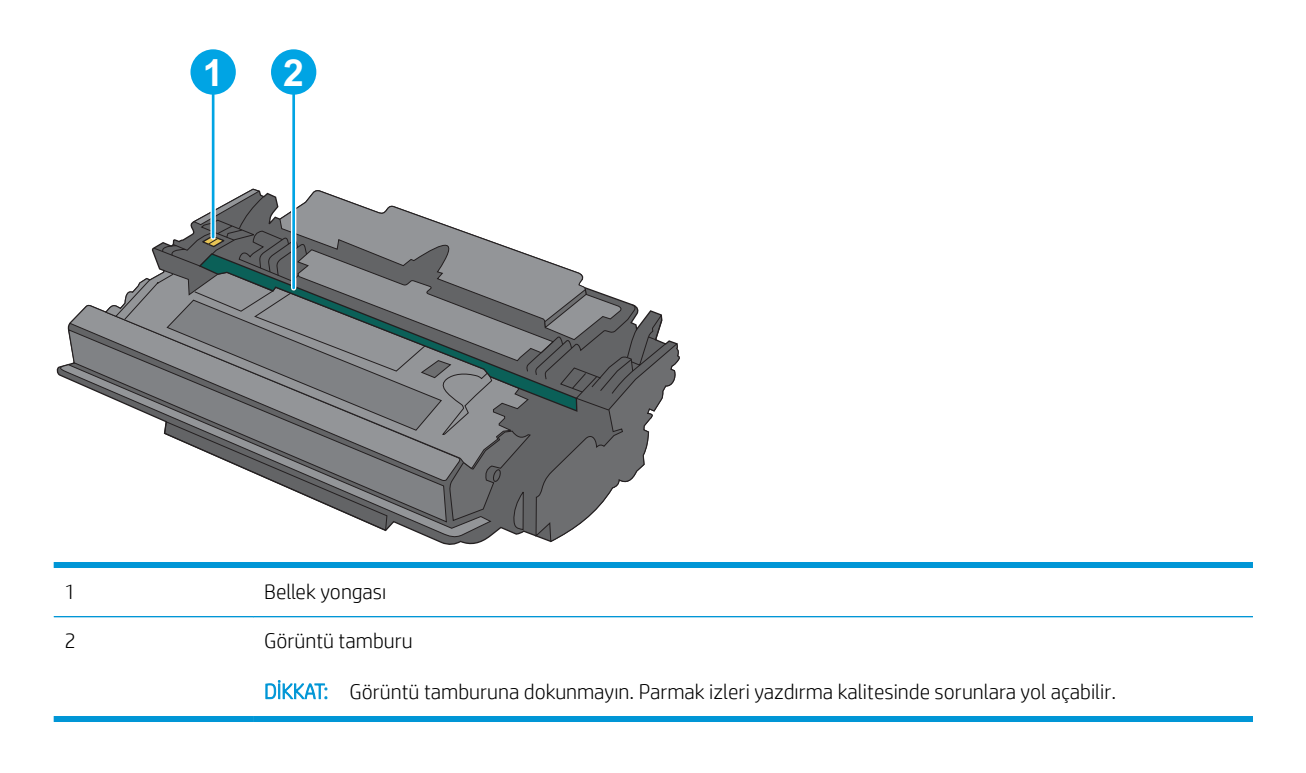

**A DİKKAT:** Toner giysilerinize bulaşırsa kuru bir bezle silin ve soğuk suyla yıkayın. Sıcak su, tonerin kumaşa işlemesine neden olur.

NOT: Kullanılmış toner kartuşların geri dönüşümüyle ilgili bilgiler toner kartuşun kutusundadır.

### Kartuşu çıkarma ve takma

1. Yazıcının sol tarafındaki üst kapağı açma düğmesine basın.

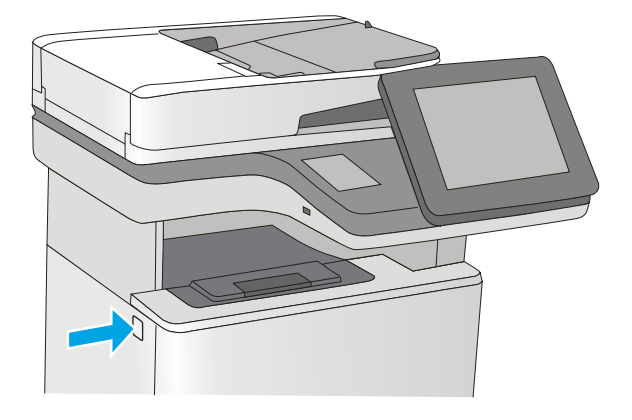

2. Ön kapağı açın.

3. Kullanılmış toner kartuşunun sapını tutun ve dışarı çekerek açın.

4. Plastik şeridi çıkarıp paketi açarak yeni toner kartuşunu koruyucu kabından çıkarın. Kullanılmış toner kartuşun geri dönüşümü için tüm ambalaj malzemelerini saklayın.

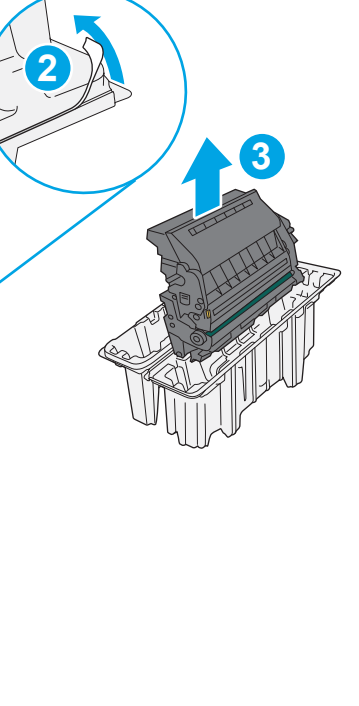

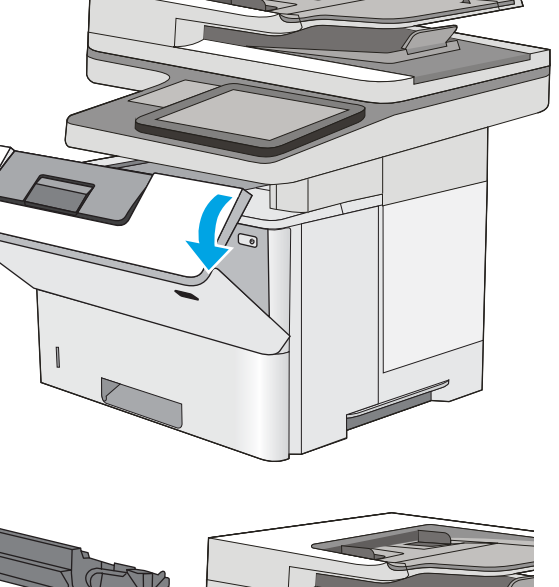

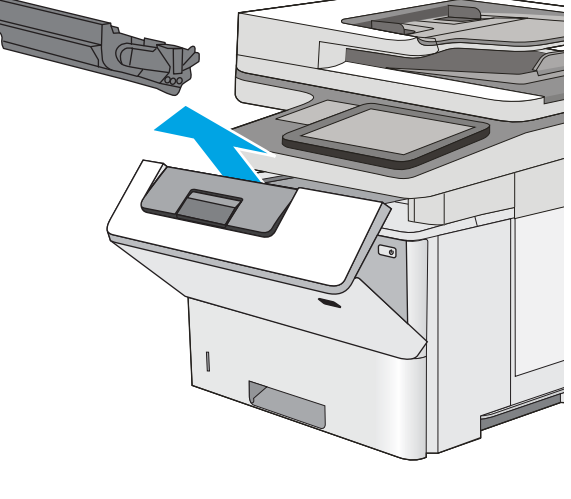

**1**

5. Toner kartuşunun iki kenarını tutun ve 5-6 kez sallayın.

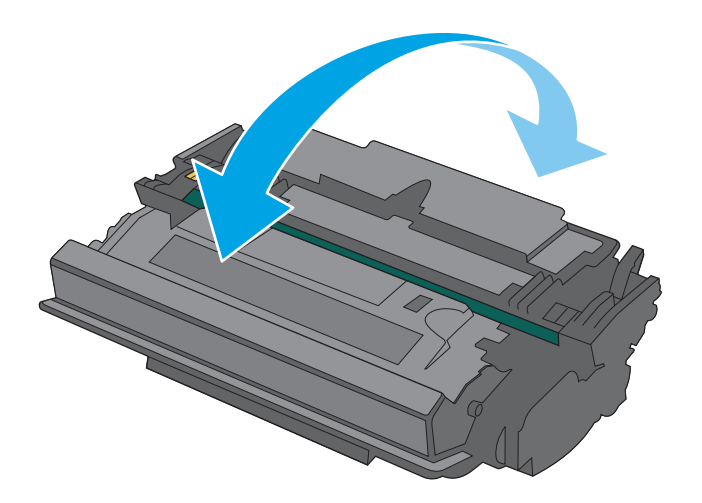

- $\sqrt{2}$ ್
- 6. Toner kartuşunu yuvasına hizalayarak yazıcıya takın.

7. Ön kapağı kapatın.

8. Kullanılmış toner kartuşunu yeni kartuşun geldiği kutuya koyarak paketleyin. Geri dönüşüm hakkında bilgi edinmek için ilişikteki geri dönüşüm kılavuzuna bakın.

ABD ve Kanada'da, kutunun içinde ücreti önceden ödenmiş bir nakliye etiketi bulunur. Diğer ülkelerde/bölgelerde, ücreti önceden ödenmiş bir nakliye etiketi yazdırmak için [www.hp.com/recycle](http://www.hp.com/recycle) adresine gidin.

Ücreti önceden ödenmiş etiketi kutuya yapıştırın ve kullanılmış kartuşu geri dönüştürülmesi amacıyla HP'ye iade edin.

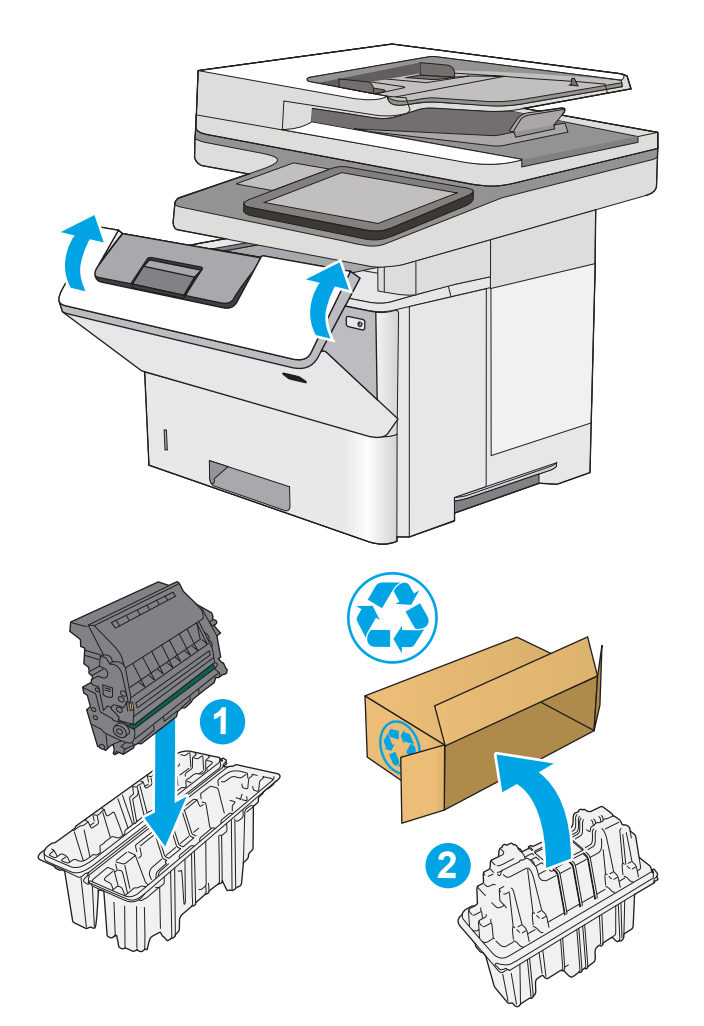

## <span id="page-58-0"></span>Zımba kartuşunu değiştirin (f, c ve z modelleri)

Mevcut kartuşunuz bittiğinde yeni bir zımba kartuşu takın.

- Giris
- Zımba kartuşunu çıkarma ve takma

## Giriş

Zımba kartuşlarını değiştirme yönergeleri aşağıdaki bilgileri sağlar.

## Zımba kartuşunu çıkarma ve takma

1. Zımbalayıcı kapağını açın.

NOT: Zımbalayıcının kapağı açıldığında zımbalayıcı devre dışı kalır.

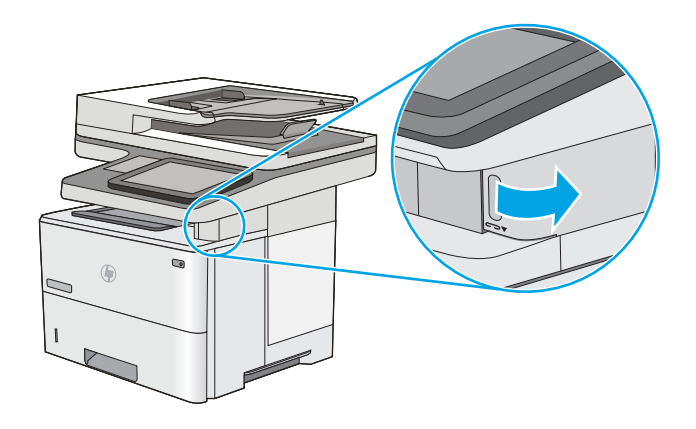

2. Zımba kartuşunu yazıcıdan çıkarın.

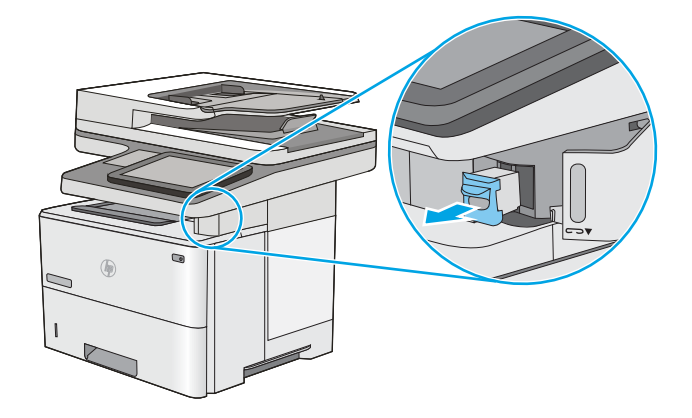

3. Yeni zımba kartuşunu zımbalayıcı kapağının iç tarafındaki yuvaya takın.

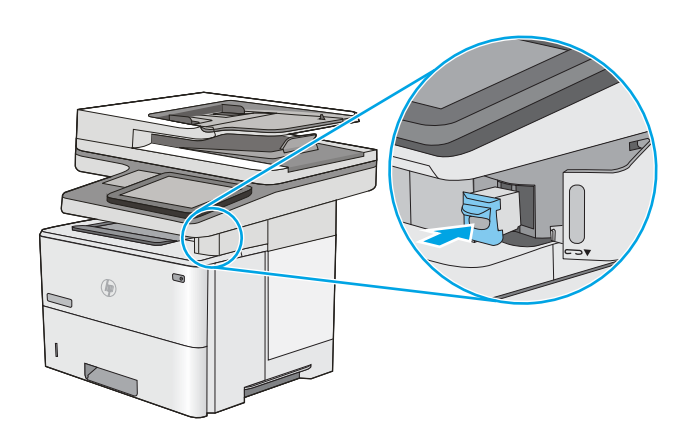

4. Zımbalayıcı kapağını kapayın.

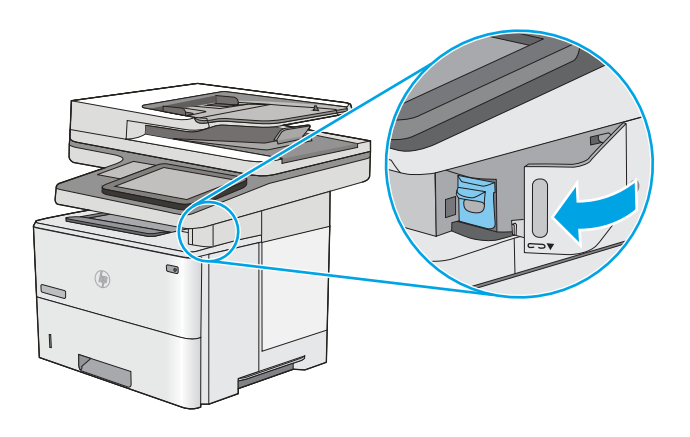

# 4 Yazdırma

Yazılımı kullanarak ya da bir mobil aygıt veya USB flash sürücüsünden yazdırın.

- · Yazdırma görevleri (Windows)
- · Yazdırma görevleri (macOS)
- · Daha sonra veya özel olarak yazdırmak için yazdırma işlerini yazıcıda depolama
- · Mobil yazdırma
- [USB Ʈash sürücüden yazdırma](#page-76-0)
- [Yüksek hızlı USB 2.0 bağlantı noktası kullanarak yazdırma \(kablolu\)](#page-79-0)

Görüntülü yardım için bkz. www.hp.com/videos/LaserJet.

Aşağıdaki bilgiler yayınlandığı tarihte geçerlidir. Güncel bilgiler için bkz. [www.hp.com/support/ljM528mfp.](http://www.hp.com/support/ljM528mfp)

#### Daha fazla bilgi için:

Yazıcıya özel kapsamlı HP yardımı aşağıdaki bilgileri içerir:

- Yükleme ve yapılandırma
- · Bilgi alma ve kullanma
- Sorunları çözme
- · Yazılım ve ürün yazılımı güncellemelerini indirme
- Destek forumlarına katılma
- Garanti bilgilerini ve yasal bilgileri bulma

## <span id="page-61-0"></span>Yazdırma görevleri (Windows)

Windows kullanıcıları için genel yazdırma görevleri hakkında bilgi edinin.

- Nasıl yazdırma yapılır? (Windows)
- Otomatik olarak her iki yüze yazdırma (Windows)
- Her iki yüze manuel yazdırma (Windows)
- Kağıt başına birden fazla sayfa yazdırma (Windows)
- Kağıt türünü seçme (Windows)
- Ek yazdırma görevleri

#### Nasıl yazdırma yapılır? (Windows)

Bir yazılım uygulamasından Yazdır seçeneğini kullanarak yazdırma işiniz için yazıcıyı seçin ve temel seçenekleri belirleyin.

Aşağıdaki yordamda Windows için temel yazdırma işlemi açıklanmaktadır.

- 1. Yazılım programından, Yazdır seçeneğini belirleyin.
- 2. Yazıcılar listesinden yazıcıyı seçin. Ayarları değiştirmek için yazıcı sürücüsünü açmak amacıyla Özellikler veya Tercihler düğmesine tıklayın.
- NOT: Bu düğmenin adı, yazılım programına göre değişecektir.

Windows 10, 8.1 ve 8'de bu uygulamalar, masaüstü uygulamaları için aşağıda açıklananlardan farklı özelliklerin bulunduğu farklı bir düzene sahiptir. Bir Başlangıç ekranı uygulamasından yazdırma özelliğine erişmek için aşağıdaki adımları uygulayın:

- Windows 10: Yazdır öğesini ve ardından yazıcıyı seçin.
- Windows 8.1 veya 8: Aygıtlar öğesini, Yazdır öğesini seçin ve ardından yazıcıyı belirleyin.

Diğer ayarlar seçildiğinde HP AiO Printer Remote uygulaması, HP PCL-6 V4 sürücüsü için ek sürücü özellikleri indirir.

- 1988 NOT: Daha fazla bilgi için yazdırma sürücüsündeki Yardım (?) düğmesine tıklayın.
- 3. Kullanılabilir seçenekleri yapılandırmak için yazdırma sürücüsündeki sekmelere tıklayın. Örneğin, Sonlandırma sekmesinde kağıt yönünü ayarlayın ve Kağıt/Kalite sekmesinde kağıt kaynağı, kağıt türü, kağıt boyutu ve kalite ayarlarını yapın.
- 4. Yazdır iletişim kutusuna dönmek için Tamam düğmesine tıklayın. Bu ekrandan, yazdırılacak kopya sayısını secin.
- 5. İşi yazdırmak için Yazdır düğmesine tıklayın.

#### Otomatik olarak her iki yüze yazdırma (Windows)

Yazıcınızda otomatik çift taraflı baskı ünitesi yüklüyse kağıdın iki tarafına otomatik olarak yazdırabilirsiniz. Çift taraflı baskı ünitesi tarafından desteklenen bir kağıt boyutu ve türü kullanın.

- <span id="page-62-0"></span>1. Yazılım programından, Yazdır seçeneğini belirleyin.
- 2. Yazıcılar listesinden yazıcıyı seçin ve Özellikler ya da Tercihler düğmesine tıklayarak yazdırma sürücüsünü açın.
	- **W** NOT: Bu düğmenin adı, yazılım programına göre değişecektir.

Windows 10, 8.1 ve 8'de bu uygulamalar, masaüstü uygulamaları için aşağıda açıklananlardan farklı özelliklerin bulunduğu farklı bir düzene sahiptir. Bir Başlangıç ekranı uygulamasından yazdırma özelliğine erişmek için aşağıdaki adımları uygulayın:

- Windows 10: Yazdır öğesini ve ardından yazıcıyı seçin.
- Windows 8.1 veya 8: Aygıtlar öğesini, Yazdır öğesini seçin ve ardından yazıcıyı belirleyin.

Diğer ayarlar seçildiğinde HP AiO Printer Remote uygulaması, HP PCL-6 V4 sürücüsü için ek sürücü özellikleri indirir.

- 3. Son İslem sekmesine tıklayın.
- 4. İki Yüze de Yazdır öğesini seçin. Tamam öğesine tıklayarak Belge Özellikleri iletişim kutusunu kapatın.
- 5. İşi yazdırmak için Yazdır iletişim kutusunda Yazdır düğmesine tıklayın.

#### Her iki yüze manuel yazdırma (Windows)

Bu işlemi otomatik dupleksleyici takılı olmayan yazıcılar için veya dupleksleyicinin desteklemediği kağıt türleri üzerine yazdırmak için kullanın.

- 1. Yazılım programından, Yazdır seçeneğini belirleyin.
- 2. Yazıcılar listesinden yazıcıyı seçin ve Özellikler ya da Tercihler düğmesine tıklayarak yazdırma sürücüsünü açın.
- **W** NOT: Bu düğmenin adı, yazılım programına göre değişecektir.

Windows 10, 8.1 ve 8'de bu uygulamalar, masaüstü uygulamaları için aşağıda açıklananlardan farklı özelliklerin bulunduğu farklı bir düzene sahiptir. Bir Başlangıç ekranı uygulamasından yazdırma özelliğine erismek için asağıdaki adımları uygulayın:

- · Windows 10: Yazdır öğesini ve ardından yazıcıyı seçin.
- Windows 8.1 veya 8: Aygıtlar öğesini, Yazdır öğesini seçin ve ardından yazıcıyı belirleyin.

Diğer ayarlar seçildiğinde HP AiO Printer Remote uygulaması, HP PCL-6 V4 sürücüsü için ek sürücü özellikleri indirir.

- 3. Son İşlem sekmesine tıklayın.
- 4. Her iki yüze de yazdır (manuel) öğesini seçin ve ardından Belge Özellikleri iletişim kutusunu kapatmak için Tamam öğesine tıklayın.
- 5. Yazdır iletişim kutusunda işin ilk yüzünü yazdırmak için Yazdır öğesine tıklayın.
- 6. Yazdırılan yığını çıkış bölmesinden alın ve 1. Tepsiye yerleştirin.
- 7. İstenirse devam etmek için uygun kontrol paneli düğmesini seçin.

### <span id="page-63-0"></span>Kağıt başına birden fazla sayfa yazdırma (Windows)

Bir yazılım uygulamasından Yazdır seçeneğini kullanarak yazdırırken tek bir kağıt yaprağına birden fazla sayfa yazdırmayı seçebilirsiniz. Örneğin, çok büyük bir belge yazdırıyorsanız ve kağıttan tasarruf etmek istiyorsanız bunu yapmak isteyebilirsiniz.

- 1. Yazılım programından, Yazdır seçeneğini belirleyin.
- 2. Yazıcılar listesinden yazıcıyı seçin ve Özellikler ya da Tercihler düğmesine tıklayarak yazdırma sürücüsünü açın.

 $\mathbb{R}$  NOT: Bu düğmenin adı, yazılım programına göre değişecektir.

Windows 10, 8.1 ve 8'de bu uygulamalar, masaüstü uygulamaları için aşağıda açıklananlardan farklı özelliklerin bulunduğu farklı bir düzene sahiptir. Bir Başlangıç ekranı uygulamasından yazdırma özelliğine erişmek için aşağıdaki adımları uygulayın:

- Windows 10: Yazdır öğesini ve ardından yazıcıyı seçin.
- Windows 8.1 veya 8: Aygıtlar öğesini, Yazdır öğesini seçin ve ardından yazıcıyı belirleyin.

Diğer ayarlar seçildiğinde HP AiO Printer Remote uygulaması, HP PCL-6 V4 sürücüsü için ek sürücü özellikleri indirir.

- 3. Son İşlem sekmesine tıklayın.
- 4. Yaprak başına yazdırılacak sayfa sayısını Kağıt başına sayfa açılır listesinden seçin.
- 5. Doğru Sayfa kenarlıklarını yazdır, Sayfa sırası ve Yön seçeneklerini belirleyin. Tamam öğesine tıklayarak Belge Özellikleri iletişim kutusunu kapatın.
- 6. İşi yazdırmak için Yazdır iletişim kutusunda Yazdır düğmesine tıklayın.

#### Kağıt türünü seçme (Windows)

Bir yazılım uygulamasından Yazdır seçeneğini kullanarak yazdırırken yazdırma işi için kullandığınız kağıt türünü ayarlayabilirsiniz. Örneğin, varsayılan kağıt türünüz Letter ise fakat bir yazdırma işi için farklı türde bir kağıt kullanıyorsanız o kağıt türünü seçin.

- 1. Yazılım programından, Yazdır seçeneğini belirleyin.
- 2. Yazıcılar listesinden yazıcıyı seçin ve Özellikler ya da Tercihler düğmesine tıklayarak yazdırma sürücüsünü açın.

**Wolf:** Bu düğmenin adı, yazılım programına göre değişecektir.

Windows 10, 8.1 ve 8'de bu uygulamalar, masaüstü uygulamaları için aşağıda açıklananlardan farklı özelliklerin bulunduğu farklı bir düzene sahiptir. Bir Başlangıç ekranı uygulamasından yazdırma özelliğine erişmek için aşağıdaki adımları uygulayın:

- Windows 10: Yazdır öğesini ve ardından yazıcıyı seçin.
- Windows 8.1 veya 8: Aygıtlar öğesini, Yazdır öğesini seçin ve ardından yazıcıyı belirleyin.

Diğer ayarlar seçildiğinde HP AiO Printer Remote uygulaması, HP PCL-6 V4 sürücüsü için ek sürücü özellikleri indirir.

3. Kağıt/Kalite sekmesine tıklayın.

- <span id="page-64-0"></span>4. Kağıt türü açılır listesinden kağıt türünü seçin.
- 5. Tamam öğesine tıklayarak Belge Özellikleri iletişim kutusunu kapatın. İşi yazdırmak için Yazdır iletişim kutusunda Yazdır düğmesine tıklayın.

Tepsinin yapılandırılması gerekiyorsa yazıcı kontrol panelinde bir tepsi yapılandırma iletisi görüntülenir.

- 6. Belirtilen tür ve boyutta kağıdı tepsiye yerleştirin ve tepsiyi kapatın.
- 7. Algılanan türü ve boyutu kabul etmek için Tamam düğmesine veya farklı bir kağıt boyutu ve türü seçmek için Değiştir düğmesine dokunun.
- 8. Doğru türü ve boyutu seçip Tamam düğmesine dokunun.

#### Ek yazdırma görevleri

Sık kullanılan yazdırma görevlerini gerçekleştirme ile ilgili bilgileri internetten bulun.

[www.hp.com/support/ljM528mfp](http://www.hp.com/support/ljM528mfp) sitesini ziyaret edin.

Aşağıdakiler gibi yazdırma görevleri için talimatlar bulunur:

- Yazdırma kısayolları veya ön ayarlar oluşturma ve kullanma
- Kağıt boyutunu seçin veya özel bir kağıt boyutu kullanın
- Sayfa yönünü seçme
- Kitapçık oluşturma
- Sayfayı belirli bir kağıt boyutuna uyacak şekilde ölçeklendirme
- Belgenin ilk ve son sayfasını farklı kağıda yazdırma
- Belgeye filigran yazdırma

## <span id="page-65-0"></span>Yazdırma görevleri (macOS)

Her iki tarafa yazdırma ve yaprak başına birden fazla sayfa yazdırma gibi görevler de dahil olmak üzere macOS için HP yazdırma yazılımını kullanarak yazdırın.

- Nasıl yazdırma yapılır (macOS)
- Her iki yüze otomatik yazdırma (macOS)
- Manuel her iki yüze yazdırma (macOS)
- Kağıt başına birden fazla sayfa yazdırma (macOS)
- [Kağıt türünü seçme \(macOS\)](#page-66-0)
- Ek yazdırma görevleri

#### Nasıl yazdırma yapılır (macOS)

Aşağıdaki prosedürde, macOS için temel yazdırma işlemi açıklanmaktadır.

- 1. Dosya menüsünü ve sonra Yazdır seçeneğini tıklatın.
- 2. Yazıcıyı seçin.
- 3. Ayrıntıları Göster ya da Kopyalar ve Sayfalar öğesine tıklayın, ardından yazdırma seçeneklerini ayarlamak için diğer menüleri seçin.
- NOT: Bu öğenin adı, yazılım programına göre değişecektir.
- 4. Print (Yazdır) düğmesine tıklayın.

#### Her iki yüze otomatik yazdırma (macOS)

- $\mathbb{B}^*$  NOT: Bu bilgiler, otomatik dupleksleyicisi bulunan yazıcılar için geçerlidir.
- **WY NOT:** HP yazıcı sürücüsünü yüklerseniz bu özellik kullanılabilir. AirPrint kullanıyorsanız mevcut olmayabilir.
	- 1. Dosya menüsünü ve sonra Yazdır seçeneğini tıklatın.
	- 2. Yazıcıyı seçin.
	- 3. Ayrıntıları Göster veya Kopyalar ve Sayfalar öğesine tıklayın, ardından Düzen menüsüne tıklayın.
		- **W** NOT: Bu öğenin adı, yazılım programına göre değişecektir.
	- 4. **Çift Taraflı** açılır listesinden bir ciltleme seçeneğini belirleyin.
	- 5. Print (Yazdır) düğmesine tıklayın.

#### Manuel her iki yüze yazdırma (macOS)

- **WEM** NOT: HP yazıcı sürücüsünü yüklerseniz bu özellik kullanılabilir. AirPrint kullanıyorsanız mevcut olmayabilir.
	- 1. Dosya menüsünü ve sonra Yazdır seçeneğini tıklatın.
	- 2. Yazıcıyı seçin.
- <span id="page-66-0"></span>3. Ayrıntıları Göster veya Kopyalar ve Sayfalar öğesine tıklayın, ardından El ile Çift Yön menüsüne tıklayın.
- **W** NOT: Bu öğenin adı, yazılım programına göre değişecektir.
- 4. El ile Çift Taraflı kutusunu tıklatın ve bir ciltleme seçeneğini belirleyin.
- 5. Print (Yazdır) düğmesine tıklayın.
- 6. Yazıcıya gidin ve Tepsi 1'deki boş kağıtları çıkarın.
- 7. Yazdırılan kağıtları çıkış bölmesinden alın ve yazdırılan yüzleri aşağı gelecek şekilde giriş tepsisine yerleştirin.
- 8. İstenirse, devam etmek için uygun kontrol paneli düğmesine dokunun.

### Kağıt başına birden fazla sayfa yazdırma (macOS)

- 1. Dosya menüsünü ve sonra Yazdır seçeneğini tıklatın.
- 2. Yazıcıyı seçin.
- 3. Ayrıntıları Göster veya Kopyalar ve Sayfalar öğesine tıklayın, ardından Düzen menüsüne tıklayın.
- **W** NOT: Bu öğenin adı, yazılım programına göre değişecektir.
- 4. Kağıt Başına Sayfa açılır listesinden, her kağıda yazdırmak istediğiniz sayfa sayısını seçin.
- 5. Yerleşim Yönü alanında, yaprak üzerindeki sayfaların sırasını ve yerleşimini seçin.
- 6. Kenarlıklar menüsünden, yaprak üzerindeki her sayfanın çevresine yazdırılacak kenarlık türünü seçin.
- 7. Print (Yazdır) düğmesine tıklayın.

#### Kağıt türünü seçme (macOS)

- 1. Dosya menüsünü ve sonra Yazdır seçeneğini tıklatın.
- 2. Yazıcıyı seçin.
- 3. Ayrıntıları Göster veya Kopyalar ve Sayfalar öğesine tıklayın, ardından Ortam ve Kalite menüsüne veya Kağıt/Kalite menüsüne tıklayın.

 $\mathbb{R}$  NOT: Bu öğenin adı, yazılım programına göre değişecektir.

4. Ortam ve Kalite veya Kağıt/Kalite seçeneğini belirleyin.

 $\mathbb{B}^n$  NOT: Bu liste, mevcut olan ana secenekleri icerir. Bazı secenekler tüm yazıcılarda bulunmaz.

- · Ortam Türü: Yazdırma işi için kağıt türü seçeneğini belirleyin.
- · Baskı Kalitesi: Yazdırma işi için çözünürlük seviyesini seçin.
- Kenardan Kenara Yazdırma: Kağıt kenarlarına yakın yazdırmak için bu seçeneği belirleyin.
- 5. Print (Yazdır) düğmesine tıklayın.

## Ek yazdırma görevleri

Sık kullanılan yazdırma görevlerini gerçekleştirme ile ilgili bilgileri internetten bulun.

[www.hp.com/support/ljM528mfp](http://www.hp.com/support/ljM528mfp) sitesini ziyaret edin.

Aşağıdakiler gibi yazdırma görevleri için talimatlar bulunur:

- Yazdırma kısayolları veya ön ayarlar oluşturma ve kullanma
- · Kağıt boyutunu seçin veya özel bir kağıt boyutu kullanın
- Sayfa yönünü seçme
- · Kitapçık oluşturma
- · Sayfayı belirli bir kağıt boyutuna uyacak şekilde ölçeklendirme
- Belgenčn člk ve son sayfasını farklı kağıda yazdırma
- Belgeye filigran yazdırma

## <span id="page-68-0"></span>Daha sonra veya özel olarak yazdırmak için yazdırma işlerini yazıcıda depolama

- Giriş
- Depolanan iş oluşturma (Windows)
- Depolanan iş oluşturma (macOS)
- · Depolanan işi yazdırma
- · Depolanan işi silme
- Yazıcıya İş Muhasebesi amaçlarıyla gönderilen bilgiler

#### Giris

Aşağıdaki bilgiler, USB flash sürücüsünde depolanan belgeleri oluşturma ve yazdırma ile ilgili işlemleri açıklar. Bu isler daha sonra veya özel olarak yazdırılabilir.

### Depolanan is olusturma (Windows)

Özel veya gecikmeli yazdırma için işleri USB flash sürücüde depolayın.

- 1. Yazılım programından, Yazdır seçeneğini belirleyin.
- 2. Yazıcılar listesinden yazıcıyı seçin ve ardından Özellikler veya Tercihler öğesini seçin.

**W** NOT: Bu düğmenin adı, yazılım programına göre değişecektir.

Windows 10, 8.1 ve 8'de bu uygulamalar, masaüstü uygulamaları için aşağıda açıklananlardan farklı özelliklerin bulunduğu farklı bir düzene sahiptir. Bir Başlangıç ekranı uygulamasından yazdırma özelliğine erişmek için aşağıdaki adımları uygulayın:

- Windows 10: Yazdır öğesini ve ardından yazıcıyı seçin.
- Windows 8.1 veya 8: Aygıtlar öğesini, Yazdır öğesini seçin ve ardından yazıcıyı belirleyin.

Diğer ayarlar seçildiğinde HP AiO Printer Remote uygulaması, HP PCL-6 V4 sürücüsü için ek sürücü özellikleri indirir.

- 3. **İş Depolama** sekmesine tıklayın.
- 4. **İş Depolama Modu** seçeneğini belirleyin:
	- · Prova Yazdır ve Beklet: Bir işten bir kopya yazdırarak deneyin ve ardından daha fazla kopya yazdırın.
	- **Kişisel İş:** Yazıcı kontrol panelinden istekte bulunmadığınız sürece iş yazdırılmaz. Bu iş depolama modu için **İşi Özel/Güvenli Yap** seçeneklerinden birini belirleyebilirsiniz. İşe bir kişisel kimlik numarası (PIN) atarsanız kontrol panelinde istenen PIN numarasını girmeniz gerekir. İşi şifrelerseniz kontrol panelinde istenen parolayı girmeniz gerekir. Yazdırma işi, yazdırıldıktan sonra bellekten silinir; yazıcı kapatılırsa bu işin kaydı kaybolur.
	- · Quick Copy (Hızlı Kopya): Bir işin istenen sayıda kopyasını yazdırın ve işin bir kopyasını yazıcının belleğinde depolayın, böylece bu işi daha sonra tekrar yazdırabilirsiniz.
	- Depolanmış İs: Bir işi yazıcıda depolayarak diğer kullanıcıların herhangi bir zamanda bu işi yazdırmalarına olanak verin. Bu iş depolama modu için **İşi Özel/Güvenli Yap** seçeneklerinden birini

belirleyebilirsiniz. İşe bir kişisel kimlik numarası (PIN) atarsanız, işi yazdıran kişi, kontrol panelinde istenen PIN değerini girmek zorundadır. İşi şifrelerseniz, işi yazdıran kişi kontrol panelinde istenen parolayı girmek zorundadır.

<span id="page-69-0"></span>5. Özel bir kullanıcı adı veya iş adı kullanmak için Özel düğmesine tıklayın ve kullanıcı adını veya iş adını girin.

Bu adla depolanan başka bir iş varsa hangi seçeneğin kullanılacağını belirtin:

- **İş Adı + (1 99) Kullan**: İş adının sonuna benzersiz bir numara ekleyin.
- Varolan Dosyayı Değiştir: Varolan depolanan işi yenisiyle değiştirin.
- 6. Tamam düğmesine tıklayarak Belge Özellikleri iletişim kutusunu kapatın. İşi yazdırmak için Yazdır iletişim kutusundan Yazdır düğmesine tıklayın.

#### Depolanan iş oluşturma (macOS)

Özel veya gecikmeli yazdırma için işleri USB flash sürücüde depolayın.

- 1. Dosya menüsüne ve ardından Yazdır seçeneğine tıklayın.
- 2. Yazıcı menüsünde yazıcıyı seçin.
- 3. Yazdırma sürücüsü, varsayılan olarak Kopyalar ve Sayfalar menüsünü gösterir. Açılır listeyi açın ve ardından, İş Depolama menüsüne tıklayın.
	- NOT: İş Depolama menüsü görüntülenmiyorsa menüyü etkinleştirmek için Yazdırma penceresini kapatıp yeniden açın.
- 4. Mod açılır listesinden depolanan işin türünü seçin.
	- Prova Yazdır ve Beklet: Bir işten bir kopya yazdırarak deneyin ve ardından daha fazla kopya yazdırın.
	- Kişisel İş: Yazıcı kontrol panelinden istekte bulunulmadığı sürece iş yazdırılmaz. İşin kişisel bir kimlik numarası (PIN) varsa gerekli PIN değerini kontrol paneline girin. Yazdırma işi, yazdırıldıktan sonra bellekten silinir; yazıcı kapatılırsa bu işin kaydı kaybolur.
	- · Quick Copy (Hızlı Kopya): Bir işin istenen sayıda kopyasını yazdırın ve işin bir kopyasını ürünün belleğinde depolayın, böylece bu işi daha sonra tekrar yazdırabilirsiniz.
	- Depolanmış İş: Bir işi yazıcıda depolayarak diğer kullanıcıların herhangi bir zamanda bu işi yazdırmalarına olanak verin. İşin kişisel kimlik numarası (PIN) varsa işi yazdıran kişi kontrol panelinde istenen PIN değerini girmek zorundadır.
- 5. Özel bir kullanıcı adı veya iş adı kullanmak için Özel düğmesine tıklayın ve kullanıcı adını veya iş adını girin.

Bu adla depolanan başka bir iş varsa hangi seçeneğin kullanılacağını belirtin.

- $\bullet$  **is Adı + (1 99) Kullan**: İş adının sonuna benzersiz bir numara ekleyin.
- Varolan Dosyayı Değiştir: Varolan depolanan işi yenisiyle değiştirin.
- 6. 4. adımda Depolanan İş veya Kişisel İş seçeneğini belirlediyseniz işi PIN kullanarak koruma altına alabilirsiniz. Yazdırmak İçin PIN Kullan alanına 4 basamaklı bir sayı yazın. Başka kişiler bu işi yazdırmaya çalıştığında, yazıcı bu PIN numarasını girmelerini ister.
- 7. İşi işlemek için Yazdır düğmesine tıklayın.

### <span id="page-70-0"></span>Depolanan işi yazdırma

Yazıcı belleğinde depolanan bir işi yazdırmak için aşağıdaki prosedürü kullanın.

- 1. Yazıcı kontrol panelinin Giriş ekranından Yazdır uygulamasına gidin ve ardından Yazdır simgesini seçin.
- 2. İş Depolamadan Yazdır öğesini seçin.
- 3. Seç öğesini belirleyin ve ardından işin depolandığı klasörün adını seçin.
- 4. İşin adını seçin. İş, özel ya da şifreliyse PIN ya da parolayı girin.
- 5. Kopya sayısını ayarlamak için ekranın sol alt köşesindeki kopya sayısı alanını seçin. Yazdırılacak kopya sayısını girmek için tuş takımını kullanın.
- 6. İşi yazdırmak için Başlat @ düğmesini veya Yazdır öğesini seçin.

### <span id="page-71-0"></span>Depolanan işi silme

Yazıcıya kaydedilmiş ve artık gerekli olmayan belgeleri silebilirsiniz. Ayrıca yazıcının depolayacağı maksimum iş sayısını ayarlayabilirsiniz.

- Yazıcıda depolanmış bir işi silme
- İş depolama sınırını değiştirme

#### Yazıcıda depolanmış bir işi silme

Yazıcı belleğinde depolanan bir işi silmek için kontrol panelini kullanın.

- 1. Yazıcı kontrol panelinin Giriş ekranından Yazdır uygulamasına gidin ve ardından Yazdır simgesini seçin.
- 2. İş Depolamadan Yazdır öğesini seçin.
- 3. Seç öğesini belirleyin ve ardından işin depolandığı klasörün adını seçin.
- 4. İşin adını seçin. İş, özel ya da şifreliyse PIN ya da parolayı girin.
- 5. İşi silmek için Çöp  $\overline{m}$  düğmesini seçin.

#### İş depolama sınırını değiştirme

Yeni bir iş yazıcı belleğinde depolandığında yazıcı, aynı kullanıcı ve iş adına sahip önceki tüm işlerin üzerine yazdırır. Bir iş zaten aynı kullanıcı ve iş adı altında depolanmıyorsa ve yazıcı ek alana gerek duyuyorsa en eski işten başlamak suretiyle depolanan diğer işleri silebilir.

Yazıcının depolayabileceği iş sayısını değiştirmek için aşağıdaki prosedürü uygulayın:

- 1. Yazıcı kontrol panelinin Giriş ekranından Ayarlar uygulamasına gidin ve ardından Ayarlar simgesini seçin.
- 2. Aşağıdaki menüleri açın:
	- Kopyala/Yazdır veya Yazdır
	- Depolanan İşleri Yönetme
	- Gecici İs Depolama Sınırı
- 3. Tuş takımını kullanarak yazıcının depolayacağı iş sayısını girin.
- 4. Ayarı kaydetmek için Tamam veya Bitti öğesini seçin.

#### Yazıcıya İş Muhasebesi amaçlarıyla gönderilen bilgiler

İstemcideki (örn. bilgisayar) sürücüler tarafından gönderilen yazdırma işleri HP'nin Yazdırma ve Görüntüleme aygıtlarına kişisel olarak tanımlayıcı bilgiler gönderebilir. Bu bilgiler, yazdırma aygıtının Yöneticisi tarafından belirlenen biçimde iş muhasebesi amaçlarıyla kullanılabilecek, işin gönderildiği kullanıcı adı ve istemci adı dahil ancak bunlarla sınırlı olmamak koşuluyla bazı öğeleri içerebilir. Aynı bilgiler, iş depolama özelliği kullanılırken yazdırma aygıtının toplu depolama aygıtında (örn. disk sürücüsü) da depolanabilir.
## Mobil yazdırma

- Giriş
- · Wi-Fi, Wi-Fi Direct Print, NFC ve BLE yazdırma
- **•** E-posta ile HP ePrint
- AirPrint
- · Android yerleşik yazdırma

### Giriş

HP; bir dizüstü bilgisayardan, tabletten, akıllı telefondan veya diğer mobil aygıtlardan bir HP yazıcıya kolay yazdırma yapılabilmesi için birçok mobil çözüm sunar. Tam listeyi görmek ve en uygun seçeneği belirlemek için www.hp.com/go/LaserJetMobilePrinting adresine gidin.

## <span id="page-73-0"></span>Wi-Fi, Wi-Fi Direct Print, NFC ve BLE yazdırma

- Kablosuz yazdırmayı etkinleştirme
- Wi-Fi Direct adını değiştirme

HP, desteklenen HP Jetdirect 3100w BLE/NFC/Kablosuz Bağlantı Aksesuarına sahip yazıcılar için Wi-Fi Direct Print, Yakın Alan Bağlantısı (NFC) ve Düşük Enerji Kullanımlı Bluetooth (BLE) yazdırma özellikleri sunar. Bir donanım tümleştirme cebi (HIP) bulunduran HP yazıcılar için bu aksesuar, bir seçenek olarak mevcuttur.

Bu özellikler, Wi-Fi özellikli (mobil) aygıtların kablosuz yönlendirici kullanmadan doğrudan yazıcıyla kablosuz ağ bağlantısı kurmasını sağlar.

Yazıcının çalışması için bu mobil bağımsız yazdırma ağına bağlanması gerekmez.

Aşağıdaki aygıtlardan kablosuz olarak yazdırmak için Wi-Fi Direct Print seçeneğini kullanın:

- Apple AirPrint kullanan iPhone, iPad veya iPod touch
- Android yerleşik yazdırma çözümünü kullanan Android mobil aygıtlar

Kablosuz yazdırma hakkında daha fazla bilgi için www.hp.com/go/LaserJetMobilePrinting adresine gidin.

NFC, BLE ve Wi-Fi Direct Print özellikleri, yazıcının kontrol panelinden etkinleştirilebilir veya devre dışı bırakılabilir.

#### Kablosuz yazdırmayı etkinleştirme

- 1. Yazıcı kontrol panelinin Giriş ekranından Ayarlar uygulamasına gidin ve ardından Ayarlar simgesini seçin.
- 2. Aşağıdaki menüleri açın:
	- Ağ Hizmeti
	- Wi-Fi Direct
	- **Durum**
- 3. Açık öğesini ve ardından kablosuz yazdırmayı etkinleştirmek için Tamam öğesini seçin.

#### Wi-Fi Direct adını değiştirme

NOT: Aynı yazıcının birden fazla modelinin kurulu olduğu ortamlarda HP Wi-Fi Direct Print için yazıcının daha kolay tanımlaması amacıyla her yazıcıya ilişkin benzersiz Wi-Fi Direct Adı sağlamak yararlı olacaktır.Wi-Fi Direct Yazdırma. Kablosuz ağ adlarına, (ör. Kablosuz, Wi-Fi Direct vb.) Bilgi ↑ simgesini seçerek ve ardından Ağ  $\frac{R}{25}$  veya Kablosuz  $\left\langle \cdot,\cdot\right\rangle$ simgesini seçerek Bilgi ekranından ulaşabilirsiniz.

Yazıcının Wi-Fi Direct adını değiştirmek için aşağıdaki yordamı tamamlayın:

- 1. Yazıcı kontrol panelinin Giriş ekranından Ayarlar uygulamasına gidin ve ardından Ayarlar simgesini seçin.
- 2. Aşağıdaki menüleri açın:
	- Ağ Hizmeti
	- · Wi-Fi Direct
	- · Wi-Fi Direct Adı
- 3. Wi-Fi Direct Adı metin alanındaki adı değiştirmek için tuş takımını kullanın ve ardından Tamam öğesini seçin.

## <span id="page-74-0"></span>E-posta ile HP ePrint

Belgeleri herhangi bir e-posta özellikli aygıttan yazıcının e-posta adresine e-posta eki şeklinde göndererek yazdırmak için HP ePrint'i kullanın.

HP ePrint'i kullanmak için yazıcının şu gereksinimleri karşılaması gerekir:

- Yazıcı bir ağa kablolu veya kablosuz bir şekilde bağlanmalı ve İnternet erişimine sahip olmalıdır.
- HP Web Hizmetleri yazıcıda etkinleştirilmelidir ve yazıcı HP Connected'a kaydedilmelidir.

HP Web Hizmetleri özelliğini etkinleştirmek ve HP Connected kaydınızı yaptırmak için bu prosedürü uygulayın:

- 1. HP Yerleşik Web Sunucusu'nu (EWS) açın:
	- a. IP adresini veya ana bilgisayar adını görüntülemek için yazıcı kontrol panelinin Giriş ekranından Bilgi simgesini ve ardından Ağ  $\frac{R}{\sqrt{2}}$ simgesini seçin.
	- b. Yazıcıyla aynı ağ üzerindeki bir bilgisayardan bir web tarayıcısı açın. Adres satırına IP adresini veya ana bilgisayar adını yazıcı kontrol panelinde görüntülenen şekilde yazın. Bilgisayar klavyesinde Enter tuşuna basın. EWS açılır.
		- $\mathbb{R}^{\!\!*}$  NOT: Web tarayıcısında web sitesine erişimin güvenli olmayabileceğini belirten bir mesaj görüntüleniyorsa web sitesine devam et seceneğini belirleyin. Bu web sitesine erisim bilgisayara zarar vermez.
- 2. HP Web Hizmetleri sekmesine tıklayın.
- 3. Web Hizmetleri'ni etkinleştirme seçeneğini belirleyin.
	- NOT: Web Hizmetleri'ni etkinleştirmek birkaç dakika sürebilir.
- 4. Bir HP ePrint hesabı oluşturmak için [www.hpconnected.com](http://www.hpconnected.com) adresine gidin ve kurulum işlemini tamamlayın.

### **AirPrint**

Apple'ın AirPrint özelliğini kullanarak doğrudan yazdırma işlemi, iOS aygıtlarda ve macOS 10.7 Lion ve daha sonraki sürümleri kullanan Mac bilgisayarlarda desteklenmektedir. Bir iPad, iPhone (3GS veya üzeri) ya da iPod touch (üçüncü nesil veya üzeri) aygıtından doğrudan yazıcıya yazdırmak için aşağıdaki mobil uygulamalarda AirPrint'i kullanın:

- E-posta
- Fotoğraflar
- Safari
- **iBooks**
- Belirli üçüncü taraf uygulamaları

AirPrint özelliğini kullanmak için yazıcının Apple aygıtı ile aynı ağa (alt ağ) bağlı olması gerekir. AirPrint kullanımı ve AirPrint ile uyumlu HP yazıcıları hakkında daha fazla bilgi için www.hp.com/go/MobilePrinting adresini ziyaret edin.

<span id="page-75-0"></span>NOT: USB bağlantısı bulunan AirPrint'i kullanmadan önce sürüm numarasını doğrulayın. AirPrint 1.3 ve daha önceki sürümleri, USB bağlantılarını desteklemez.

## Android yerleşik yazdırma

HP'nin Android ve Kindle'a yönelik dahili yazdırma çözümü, Wi-Fi Direct yazdırma için mobil aygıtların bir ağdaki veya kablosuz kapsama alanındaki HP yazıcıları otomatik olarak bulmasını ve bu yazıcılara yazdırmasını sağlar.

Yazdırma çözümü işletim sisteminin birçok sürümünde yerleşik olarak mevcuttur.

**2 NOT:** Aygıtınızda yazdırma mevcut değilse Google Play > Android uygulamaları konumuna gidin ve HP Yazdırma Hizmeti Eklentisini yükleyin.

Android yerleşik yazdırma özelliğinin nasıl kullanılacağı ve hangi Android aygıtların desteklendiği konusunda daha fazla bilgi için www.hp.com/go/MobilePrinting adresine gidin.

## USB flash sürücüden yazdırma

Bu yazıcıdaki kolay erişimli USB'den yazdırma özelliği sayesinde dosyaları bilgisayardan göndermeden hızlı bir şekilde yazdırabilirsiniz.

- · USB bağlantı noktasını yazdırma için etkinleştirme
- · USB belgelerini yazdırma

Yazıcının kontrol paneli yakınındaki USB bağlantı noktasına standart USB flash sürücüler takılabilir. Aşağıdaki dosya türlerini destekler:

- .pdf
- .prn
- .pcl
- .ps
- .cht

## <span id="page-77-0"></span>USB bağlantı noktasını yazdırma için etkinleştirme

USB bağlantı noktası varsayılan olarak devre dışıdır. Bu özelliği kullanmadan önce USB bağlantı noktasını etkinlestirin.

- Birinci yöntem: Yazıcı kontrol panelinden USB bağlantı noktasını etkinleştirme
- İkinci yöntem: USB bağlantı noktasını HP Yerleşik Web Sunucusu'ndan etkinleştirme (yalnızca ağ bağlantılı yazıcılar)

Bağlantı noktasını etkinleştirmek için aşağıdaki yöntemlerden birini kullanın:

#### Birinci yöntem: Yazıcı kontrol panelinden USB bağlantı noktasını etkinleştirme

- 1. Yazıcı kontrol panelinin Giriş ekranından Ayarlar uygulamasına gidin ve ardından Ayarlar simgesini seçin.
- 2. Aşağıdaki menüleri açın
	- Kopyala/Yazdır veya Yazdır
	- · Aygıt USB'sini Etkinleştirme
- 3. USB bağlantı noktasını etkinleştirmek için Etkin öğesini seçin.

#### İkinci yöntem: USB bağlantı noktasını HP Yerleşik Web Sunucusu'ndan etkinleştirme (yalnızca ağ bağlantılı yazıcılar)

- 1. IP adresini veya ana bilgisayar adını görüntülemek için yazıcı kontrol panelinin Giriş ekranından Bilgi $\bigcap$ simgesini ve ardından Ağ 몸 simgesini seçin
- 2. Bir web tarayıcısı açın ve adres satırına IP adresini yazıcı kontrol panelinde görüntülenen şekilde yazın. Bilgisayar klavyesinde Enter tuşuna basın. EWS açılır.
- $\mathbb{Z}$  NOT: EWS'yi açmaya çalıştığınızda web tarayıcısı Bu web sitesinin güvenlik sertifikasıyla ilgili bir sorun var mesajını görüntülüyorsa Bu web sitesine devam et (önerilmez) öğesine tıklayın.

HP yazıcısına ait EWS'de gezinirken Bu web sitesine git (önerilmez) seçeneğinin belirlenmesi bilgisayara zarar vermez.

- 3. MFP modelleri için Kopyala/Yazdır sekmesi veya SFP modeller için Yazdır sekmesini seçin.
- 4. Soldaki menüde USB Sürücü Ayarlarından Yazdır öğesini seçin.
- 5. USB Sürücüden Yazdırmayı Etkinleştir öğesini seçin.
- 6. Uygula öğesine tıklayın.

### USB belgelerini yazdırma

- 1. Kolay erişilebilir USB bağlantı noktasına USB flash sürücüsünü yerleştirin.
- NOT: Bağlantı noktasının üstü kapalı olabilir. Bazı yazıcılarda kapak çevrilerek açılır. Diğer yazıcılarda kapağı çıkarmak için doğruca dışarı doğru çekin.
- 2. Yazıcı kontrol panelinin Giriş ekranından Yazdır uygulamasına gidin ve ardından Yazdır simgesini seçin.
- 3. USB Sürücüden Yazdır öğesini seçin.
- 4. Seç öğesini seçin, yazdırılacak belgenin adını ve ardından Seç öğesini belirleyin.
	- NOT: Belge, bir klasörde olabilir. Klasörleri gereken şekilde açın.
- 5. Kopya sayısını ayarlamak için Yazdır düğmesinin solundaki kutuya dokunun ve ardından açılan tuş takımıyla kopya sayısını belirleyin. Tuş takımını kapatmak için Kapat diğmesini seçin.
- 6. Belgeyi yazdırmak için Yazdır öğesini seçin.

## Yüksek hızlı USB 2.0 bağlantı noktası kullanarak yazdırma (kablolu)

· Yüksek hızlı USB bağlantı noktasını yazdırma işlemi için etkinleştirme

## <span id="page-80-0"></span>Yüksek hızlı USB bağlantı noktasını yazdırma işlemi için etkinleştirme

Bu yazıcıda, kablolu USB yazdırma işlemi için yüksek hızlı USB 2.0 bağlantı noktası bulunur. Bağlantı noktası arabčrčm bağlantı noktaları bölümünde bulunur ve varsayılan olarak devre dışıdır. Bağlantı noktasını etkinleştirmek için aşağıdaki yöntemlerden birini kullanın. Bağlantı noktası etkinleştirildiğinde, bu bağlantı noktasını kullanarak yazdırmak için ürün yazılımını yükleyin.

- Birinci yöntem: Yüksek hızlı USB 2.0 bağlantı noktasını yazıcı kontrol paneli menülerinden etkinleştirme
- İkinci yöntem: Yüksek hızlı USB 2.0 bağlantı noktasını HP Yerleşik Web Sunucusu'ndan etkinleştirme (yalnızca ağ bağlantılı yazıcılar)

#### Birinci yöntem: Yüksek hızlı USB 2.0 bağlantı noktasını yazıcı kontrol paneli menülerinden etkinleştirme

Bağlantı noktasını etkinleştirmek için kontrol panelini kullanın.

- 1. Yazıcı kontrol panelinin Giriş ekranından Ayarlar uygulamasına gidin ve ardından Ayarlar simgesini seçin.
- 2. Aşağıdaki menüleri açın
	- Genel
	- Aygıt USB'sini Etkinleştirme
- 3. Etkin seçeneğini belirleyin.

#### İkinci yöntem: Yüksek hızlı USB 2.0 bağlantı noktasını HP Yerleşik Web Sunucusu'ndan etkinleştirme (yalnızca ağ bağlantılı yazıcılar)

Bağlantı noktasını etkinleştirmek için HP EWS'yi kullanın.

- 1. Yazıcı IP adresini bulun. IP adresini veya ana bilgisayar adını görüntülemek için yazıcı kontrol panelinde Bilgi  $\bigcap$  düğmesini ve ardından Ağ  $\frac{\pi}{4}$ simgesini seçin.
- 2. Bir web tarayıcısı açın ve adres satırına IP adresini yazıcı kontrol panelinde görüntülenen şekilde yazın. Bilgisayar klavyesinde Enter tuşuna basın. EWS açılır.

https://10.10.XXXXX/

- NOT: Web tarayıcısında web sitesine erişimin güvenli olmayabileceğini belirten bir mesaj görüntüleniyorsa web sitesine devam et seçeneğini belirleyin. Bu web sitesine erişim bilgisayara zarar vermez.
- 3. Güvenlik sekmesini seçin.
- 4. Ekranın sol kısmında Genel Güvenlik öğesini seçin.
- 5. Aşağı kaydırarak Donanım Bağlantı Noktaları öğesine gidin ve onay kutusunu işaretleyerek iki öğeyi de etkinleştirin:
	- Aygıt USB'sini Etkinleştirme
	- Ana Bilgisayar USB girişini etkinleştir ve oynat
- 6. Uygula öğesine tıklayın.

# 5 Kopyalama

Yazıcı ile kopyalayın, iki taraflı belge kopyalamayı öğrenin ve ek kopyalama görevlerini web'de bulun.

- **Kopyalama**
- · Her iki yüze yazdırma (dupleks)
- Ek kopyalama görevleri

Görüntülü yardım için bkz. www.hp.com/videos/LaserJet.

Aşağıdaki bilgiler yayınlandığı tarihte geçerlidir. Güncel bilgiler için bkz. [www.hp.com/support/ljM528mfp.](http://www.hp.com/support/ljM528mfp)

#### Daha fazla bilgi için:

Yazıcıya özel kapsamlı HP yardımı aşağıdaki bilgileri içerir:

- Yükleme ve yapılandırma
- · Bilgi alma ve kullanma
- Sorunları çözme
- · Yazılım ve ürün yazılımı güncellemelerini indirme
- Destek forumlarına katılma
- Garanti bilgilerini ve yasal bilgileri bulma

## Kopyalama

- 1. Belgeyi ön yüzü altta kalacak şekilde tarayıcı camına ya da ön yüzü üstte kalacak şekilde belge besleyiciye yerleştirin ve kağıt kılavuzlarını belgenin boyutuna göre ayarlayın.
- 2. Yazıcı kontrol panelinin Giriş ekranından Kopyala uygulamasına gidin ve ardından Kopyala simgesini seçin.
- 3. Seçenekler bölmesinde kopya sayısını seçin.
- 4. Kopyalanan görüntü türünü iyileştirmek için Metin/Resim İyileştirme öğesini seçin: metin, grafik ya da fotoğraflar. Öntanımlı seçeneklerden birini belirleyin.
- 5. Önizleme seçeneğini kullanmadan önce sarı üçgenle işaretlenmiş seçenekleri ayarlayın.

**W NOT:** Bu seçenekler, önizleme taramasından sonra ana Seçenekler listesinden kaldırılır ve Ön Tarama Seçenekleri listesinde özetlenir. Bu seçeneklerin herhangi birini değiştirmek için önizlemeyi atlayın ve yeniden başlayın.

Önizleme özelliğini isteğe bağlı olarak kullanabilirsiniz.

6. Belgeyi önizlemek için ekranın sağ bölmesine dokunun. Önizleme ekranındayken önizleme seçeneklerini ayarlamak, sayfaları yeniden düzenlemek, döndürmek, eklemek veya çıkarmak için ekranın sağ tarafındaki düğmeleri kullanın.

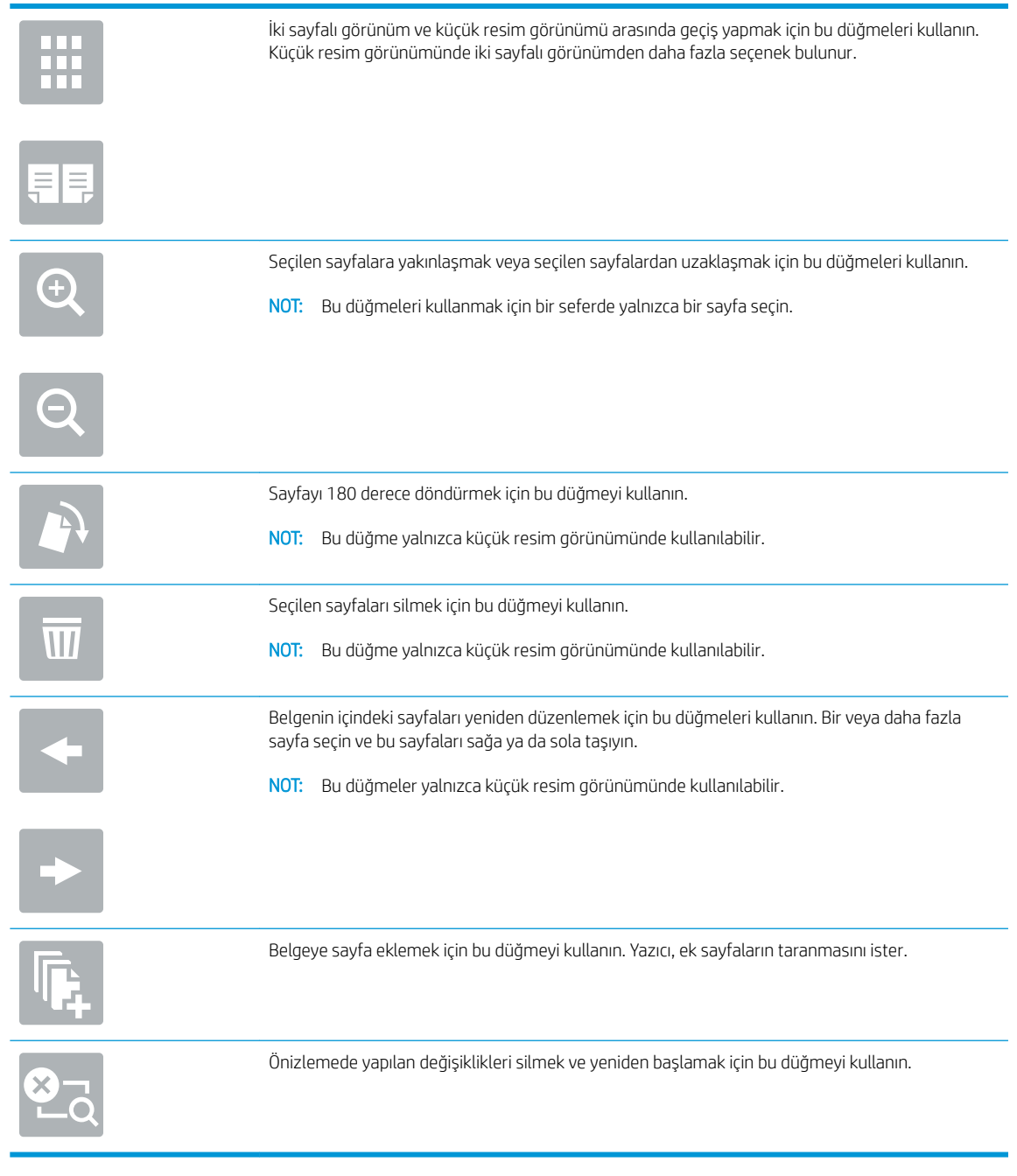

7. Belge hazır olduğunda kopyalamaya başlamak için Başla öğesine dokunun.

## <span id="page-84-0"></span>Her iki yüze yazdırma (dupleks)

- 1. Belgeyi ön yüzü altta kalacak şekilde tarayıcı camına ya da ön yüzü üstte kalacak şekilde belge besleyiciye yerleştirin ve kağıt kılavuzlarını belgenin boyutuna göre ayarlayın.
- 2. Yazıcı kontrol panelinin Giriş ekranından Kopyala uygulamasına gidin ve ardından Kopyala simgesini seçin.
- 3. Seçenekler bölmesinde Orijinal Yüzler öğesini seçin ve ardından orijinal belgeyi tanımlayan seçeneği belirleyin:
	- Orijinalin, sayfanın tek tarafına mı yoksa iki tarafına mı yazdırıldığını tespit etmek için Otomatik Olarak Algıla'yı kullanın.
	- · Sayfanın bir tarafına yazdırılan orijinaller için Tek taraflı seçeneğini kullanın.
	- Kitaplar gibi sayfanın sağ/sol kenarından çevrilen orijinaller için 2 taraflı (kitap stili) seçeneğini kullanın. Görüntü dikey yönlüyse çıktı, sayfanın uzun kenarından çevrilir. Görüntü yatay yönlüyse çıktı, sayfanın kısa kenarından çevrilir.
	- · Takvimler gibi sayfanın üst/alt kenarından çevrilen orijinaller için 2 taraflı (çevirme stili) seçeneğini kullanın. Görüntü dikey yönlüyse çıktı, sayfanın kısa kenarından çevrilir. Görüntü yatay yönlüyse çıktı, sayfanın uzun kenarından çevrilir.
- 4. Çıktı Taraflarını seçin ve ardından şu seçeneklerden birini belirleyin:
	- Orijinal ile eşleştir: Çıktı, orijinalin biçimiyle eşleştirilir. Örneğin, orijinal tek taraflıysa çıktı da tek taraflı olur. Ancak, yönetici tek taraflı yazdırmayı kısıtlamışsa ve orijinal tek taraflıysa çıktı, 2 taraflı kitap stilinde olur.
	- · Tek taraflı: Çıktı 1 taraflı olacaktır. Ancak, yönetici tek taraflı yazdırmayı kısıtlamışsa çıktı, 2 taraflı kitap stilinde olur.
	- · 2 taraflı (kitap stili): Çıktı, bir kitap gibi sayfanın sağ/sol kenarından çevrilir. Görüntü dikey yönlüyse çıktı, sayfanın uzun kenarından çevrilir. Görüntü yatay yönlüyse çıktı, sayfanın kısa kenarından çevrilir.
	- 2 taraflı (çevirme stili): Çıktı, bir takvim gibi sayfanın üst/alt kenarından çevrilir. Görüntü dikey yönlüyse çıktı, sayfanın kısa kenarından çevrilir. Görüntü yatay yönlüyse çıktı, sayfanın uzun kenarından çevrilir.
- 5. Önizleme seçeneğini kullanmadan önce sarı üçgenle işaretlenmiş seçenekleri ayarlayın.
	- **W** NOT: Bu seçenekler, önizleme taramasından sonra ana Seçenekler listesinden kaldırılır ve Ön Tarama Seçenekleri listesinde özetlenir. Bu seçeneklerin herhangi birini değiştirmek için önizlemeyi atlayın ve yeniden başlayın.

Önizleme özelliğini isteğe bağlı olarak kullanabilirsiniz.

6. Belgeyi önizlemek için ekranın sağ bölmesine dokunun. Önizleme ekranındayken önizleme seçeneklerini ayarlamak, sayfaları yeniden düzenlemek, döndürmek, eklemek veya çıkarmak için ekranın sağ tarafındaki düğmeleri kullanın.

<span id="page-85-0"></span>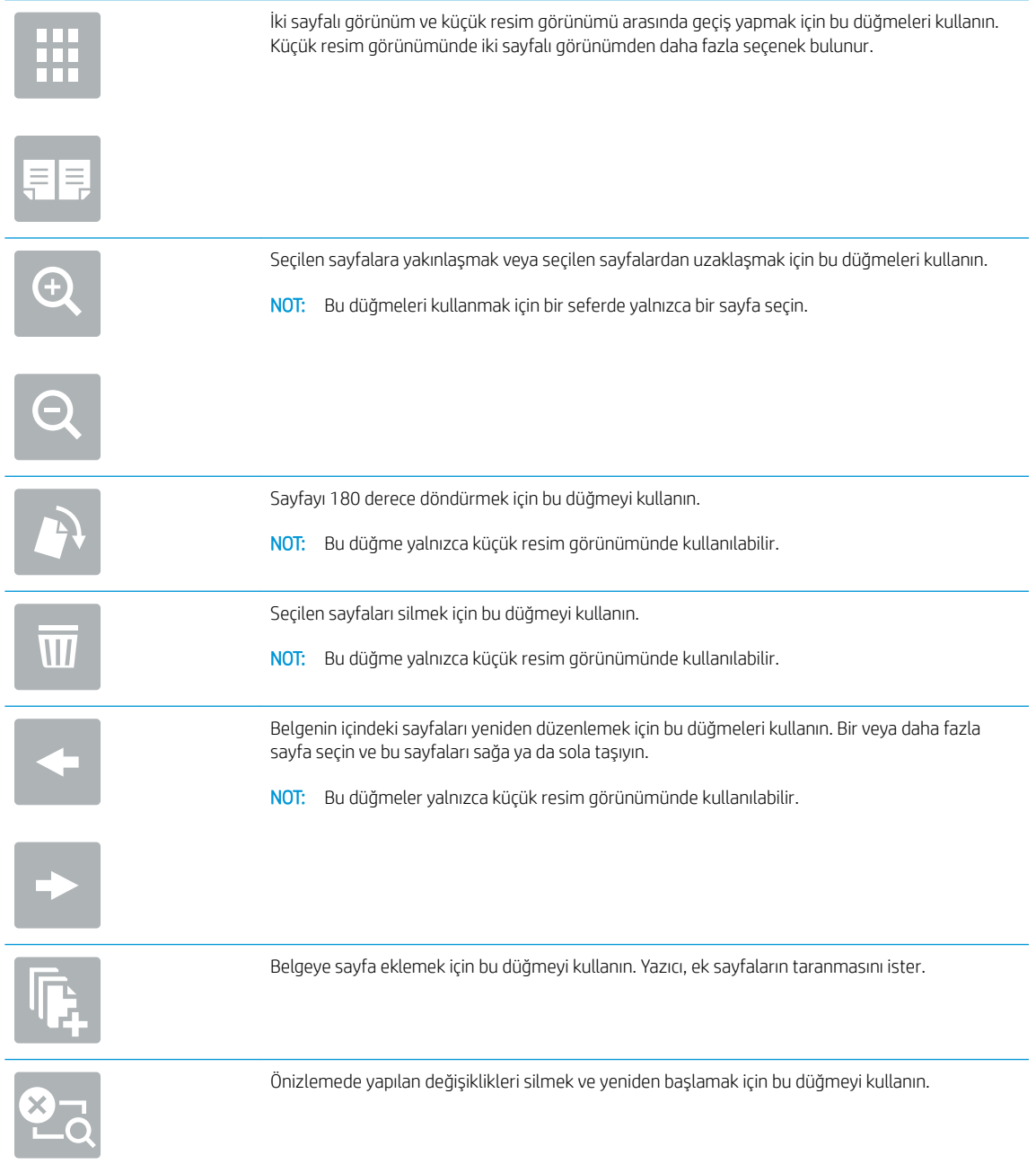

7. Belge hazır olduğunda kopyalamaya başlamak için Başla öğesine dokunun.

## Ek kopyalama görevleri

Genel kopyalama görevlerini gerçekleştirme ile ilgili bilgileri Web'de bulun.

[www.hp.com/support/ljM528mfp](http://www.hp.com/support/ljM528mfp) sitesini ziyaret edin.

Aşağıdakiler gibi kopyalama görevleri için talimatlar bulunur:

- Kitaplardan veya diğer ciltli belgelerden sayfalar kopyalayın ya da tarayın
- Karışık boyutlu belgeleri kopyalayın
- Bir kimlik kartının iki tarafını kopyalayın veya tarayın
- $\bullet$  Bir belgeyi kitapçık biçimine kopyalama veya tarama

# 6 Tarama

Yazılımı kullanarak veya doğrudan e-postaya, USB flash sürücüsüne, ağ klasörüne ya da başka bir hedefe tarama yapın.

- [E-postaya Tara Kurulumu](#page-89-0)
- [Ağ Klasörüne Taramayı kurma](#page-103-0)
- · SharePoint<sup>®</sup>'a Tarama özelliğini kurma (yalnızca Flow modellerinde)
- · USB Sürücüsüne Tara özelliğini kurma
- [E-postaya tarama](#page-128-0)
- [İş depolamaya tarama](#page-131-0)
- [Ağ klasörüne tarama](#page-134-0)
- · SharePoint'e Tara
- [USB sürücüye tarama](#page-138-0)
- · HP JetAdvantage iş çözümlerini kullanma
- · Ek tarama görevleri

Görüntülü yardım için bkz. www.hp.com/videos/LaserJet.

Aşağıdaki bilgiler yayınlandığı tarihte geçerlidir. Güncel bilgiler için bkz. [www.hp.com/support/ljM528mfp.](http://www.hp.com/support/ljM528mfp)

#### Daha fazla bilgi için:

Yazıcıya özel kapsamlı HP yardımı aşağıdaki bilgileri içerir:

- Yükleme ve yapılandırma
- Bilgi alma ve kullanma
- Sorunları çözme
- Yazılım ve ürün yazılımı güncellemelerini indirme
- Destek forumlarına katılma
- Garanti bilgilerini ve yasal bilgileri bulma

## <span id="page-89-0"></span>E-postaya Tara Kurulumu

Yazıcı, bir belgeyi tarayıp bir ya da daha fazla e-posta adresine gönderebilmesini sağlayan bir özelliğe sahiptir.

- Giris
- Baslamadan önce
- Birinci adım: HP Yerleşik Web Sunucusu'na (EWS) erişme
- İkinci adım: Ağ Kimliği ayarlarını yapılandırma
- Üçüncü adım: E-postaya Gönder özelliğini yapılandırma
- Dördüncü adım: Hızlı Ayarlar'ı yapılandırma (isteğe bağlı)
- Beşinci adım: Office 365 Outlook kullanmak için E-postaya Gönder işlevini ayarlayın (isteğe bağlı)

### Giris

Bu tarama özelliğini kullanabilmek için yazıcının bir ağa bağlı olması gerekir ancak bu özellik, yapılandırılmadan kullanılamaz. E-postaya Tara özelliği iki şekilde yapılandırılabilir: Temel yapılandırma için **E-postaya Tara Kurulum** Sihirbazı ve gelişmiş yapılandırma için E-posta Kurulumu.

E-postaya Tara özelliğini ayarlamak için aşağıdaki bilgileri kullanın.

### Başlamadan önce

E-postaya Tara özelliğini ayarlamak için yazıcının etkin bir ağ bağlantısı olmalıdır.

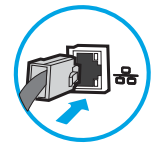

Yöneticilerin, yapılandırma işlemine başlamadan önce aşağıdaki bilgilere sahip olması gerekir:

- Yazıcıya yönetici erişimi
- DNS soneki (ör. sirketadi.com)
- SMTP sunucusu (ör. smtp.sirketadi.com)

**W** NOT: SMTP sunucusu adı, SMTP bağlantı noktası numarası veya kimlik doğrulama bilgilerini bilmiyorsanız bilgi almak için e-posta/İnternet servis sağlayıcısı ya da sistem yöneticisiyle iletişim kurun. SMTP sunucu adları ve bağlantı noktası adları genellikle basit bir İnternet aramasıyla bulunabilir. Örneğin, "Gmail smtp sunucu adı" veya "Yahoo smtp sunucu adı" gibi terimlerle arama yapın.

Giden e-posta iletileri için varsa kimlik doğrulamada kullanılan kullanıcı adı ve parola dahil SMTP sunucusu kimlik doğrulama gereksinimleri.

NOT: E-posta hesabınızın dijital gönderme sınırları hakkında bilgi için e-posta hizmet sağlayıcınızın belgelerine bakın. Bazı sağlayıcılar gönderme sınırını aşarsanız hesabınızı geçici olarak kilitleyebilir.

## Birinci adım: HP Yerleşik Web Sunucusu'na (EWS) erişme

Kurulum işlemini başlatmak için EWS'yi açın.

- <span id="page-90-0"></span>1. IP adresini veya ana bilgisayar adını görüntülemek için yazıcı kontrol panelinin Giriş ekranından Bilgi $\bigoplus$ simgesine ve ardından Ağ  $\frac{P}{2A}$ simgesine dokunun.
- 2. Bir web tarayıcısı açın ve adres satırına yazıcı kontrol panelinde görüntülenen şekilde IP adresini veya ana bilgisayar adını yazın. Bilgisayar klavyesinde Enter tuşuna basın. EWS açılır.
	- $\ddot{\mathbb{B}}$  NOT: Web tarayıcısında web sitesine erişimin güvenli olmayabileceğini belirten bir mesaj görüntüleniyorsa web sitesine devam et seceneğini belirleyin. Bu web sitesine erisim bilgisayara zarar vermez.

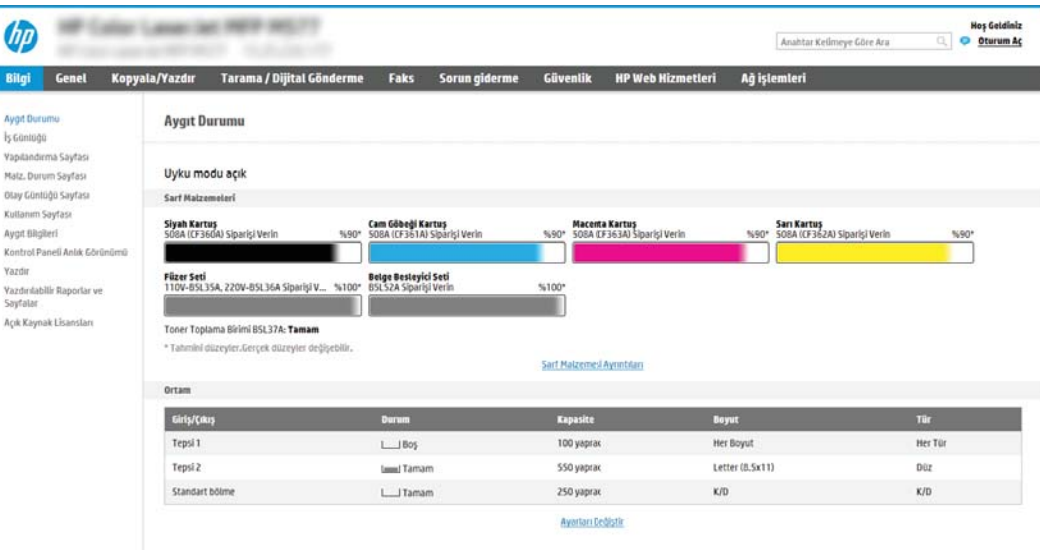

## İkinci adım: Ağ Kimliği ayarlarını yapılandırma

- $\mathbb{F}$  NOT: E-posta ayarlarının Ağ iletisimi sekmesinden yapılandırılması ileri seviye bir konudur ve bir sistem yöneticisinin yardımını gerektirebilir.
	- 1. En üstteki EWS gezinme sekmelerini kullanarak Ağ İletişimi seçeneğine tıklayın.
		- NOT: Ağ ayarlarını Office 365 ile kullanmak üzere yapılandırmak için Beşinci adım: Office 365 Outlook kullanmak için E-postaya Gönder işlevini ayarlayın (isteğe bağlı), sayfa 88
	- 2. Sol taraftaki gezinti bölmesinde, TCP/IP Ayarları öğesine tıklayın. EWS'nin Ağ Kimliği sekmesine erişmek için bir kullanıcı adı/parola gerekebilir.
	- 3. TCP/IP Ayarları iletişim kutusundan Ağ Kimliği sekmesine tıklayın.

4. Ağda DNS gerekiyorsa **TCP/IP Etki Alanı Adı Son Eki** alanında, kullandığınız e-posta istemcisi için DNS son ekinin listelendiğinden emin olun. DNS son ekleri şu biçimdedir: *sirketadi.com*, gmail.com vb.

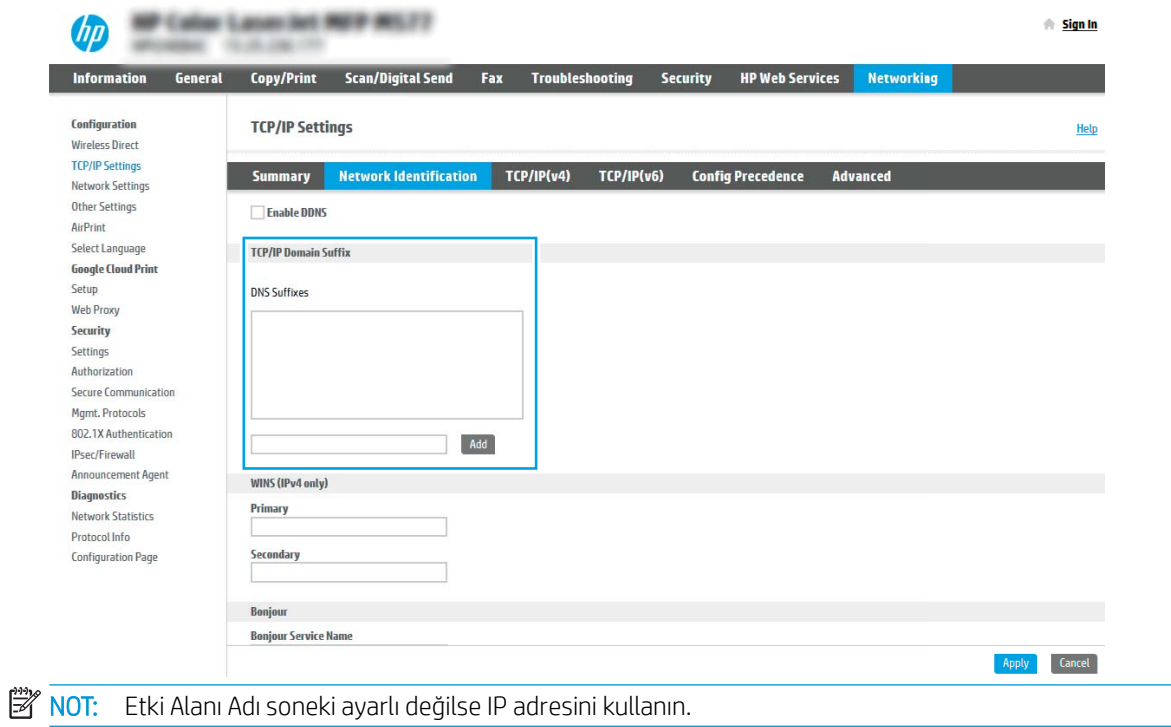

- 5. Uygula öğesine tıklayın.
- 6. OK öğesine tıklayın.

## <span id="page-92-0"></span>Üçüncü adım: E-postaya Gönder özelliğini yapılandırma

E-postaya Gönder için iki adet yapılandırma seçeneği mevcuttur. Bunlar, temel yapılandırma için E-posta Kurulum Sihirbazı ve gelişmiş yapılandırma için E-posta Kurulumu seçenekleridir. E-postaya Gönder özelliğini yapılandırmak için aşağıdaki seçenekleri kullanın:

- Birinci yöntem: E-posta Kurulum Sihirbazı'nı kullanarak temel yapılandırma
- İkinci yöntem: E-posta Kurulumu'nu kullanarak gelişmiş yapılandırma

#### Birinci yöntem: E-posta Kurulum Sihirbazı'nı kullanarak temel yapılandırma

Bu seçenek, temel yapılandırma için HP Yerleşik Web Sunucusu'ndaki (EWS), E-posta Kurulum Sihirbazı bölümünü açar.

- 1. En üstteki EWS gezinme sekmelerini kullanarak Tarama/Dijital Olarak Gönderme seçeneğine tıklayın.
- 2. Sol taraftaki gezinti bölmesinde E-posta Gönder ve Ağ Klasörüne Tara Hızlı Kurulum Sihirbazı öğesine tıklayın.
- 3. E-posta Gönder ve Ağ Klasörüne Tara Hızlı Kurulum Sihirbazları iletişim kutusunda E-posta Kurulumu bağlantısına tıklayın.
- NOT: E-postaya Tara özelliğinin devre dışı bırakıldığını belirten bir ileti görüntüleniyorsa yapılandırmaya devam etmek için Devam öğesine tıklayın ve işlem tamamlandıktan sonra E-postaya Tara özelliğini etkinleştirin.

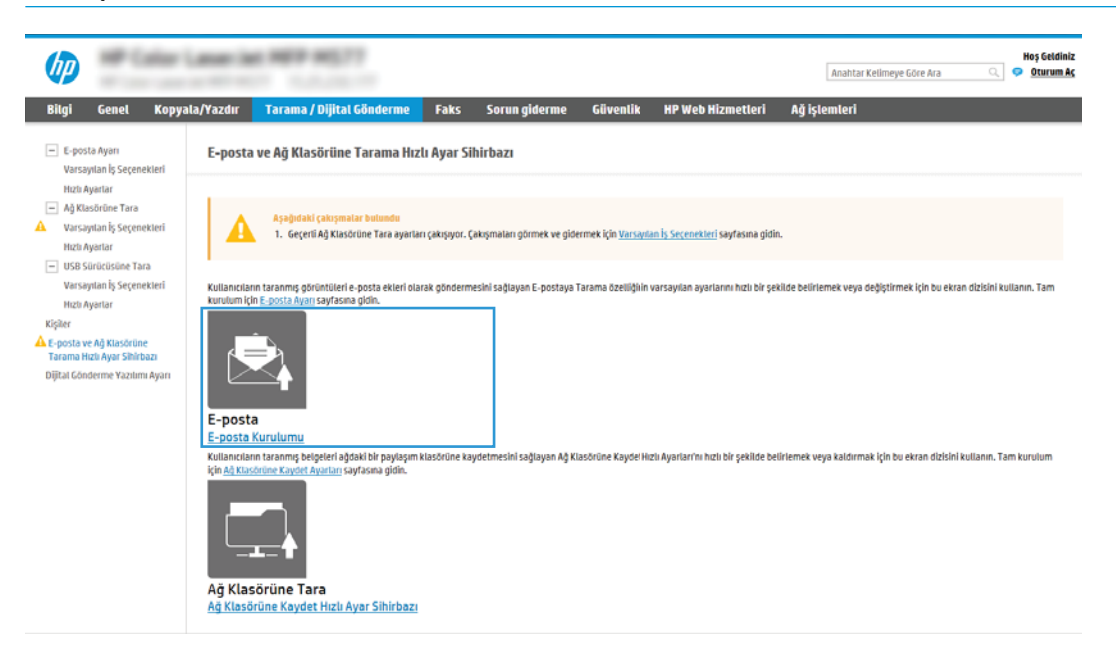

4. E-posta Sunucuları'nı (SMTP) Yapılandır iletişim kutusunda, aşağıdaki seçeneklerden birini seçin ve adımları tamamlayın:

Birinci seçenek: Zaten E-posta tarafından kullanılan bir sunucu kullan

- Zaten E-posta tarafından kullanılan bir sunucu kullan seçeneğini belirleyin ve ardından İleri seçeneğine tıklayın.
- **W** NOT: Bu seçenek yalnızca güvenlik duvarınızdaki giden SMTP sunucularını bulur.

#### İkinci seçenek: Giden e-posta sunucusunu ağda ara

- a. Giden e-posta sunucusunu ağda ara öğesini seçin ve ardından İleri'ye tıklayın.
- b. Uygun sunucuyu E-posta Sunucusunu (SMTP) Yapılandır listesinden seçin ve ardından İleri seçeneğine tıklayın.
- c. Sunucunun kimlik doğrulama gereksinimlerini açıklayan seçeneği belirleyin:
	- Sunucu için kimlik doğrulama gerekmiyor: Sunucu için kimlik doğrulama gerekmiyor öğesini seçin ve ardından **İleri** seçeneğine tıklayın.

-VEYA-

- Sunucu için kimlik doğrulama gerekiyor: Açılır listeden kimlik doğrulama seçeneğini belirleyin:
	- $\circ$  Kontrol panelinde oturum actiktan sonra bağlanmak için kullanıcı kimlik bilgilerini kullanın: Bağlanmak için kontrol panelindeki Oturum Aç'ın ardından kullanıcı kimlik bilgilerini kullanın öğesini seçin ve ardından *İleri* seçeneğine tıklayın.

-VEYA-

o Her zaman bu kimlik bilgilerini kullan: Her zaman bu kimlik bilgilerini kullan öğesini seçin, Kullanıcı adı ve Parola'yı girin ve ardından İleri'ye tıklayın.

#### Üçüncü seçenek: SMTP sunucusu ekleme

- a. SMTP sunucusu ekle öğesini seçin
- b. Sunucu Adı ve Bağlantı Noktası Numarası bilgilerini girin ve ardından İleri öğesine tıklayın.
- NOT: Çoğu durumda varsayılan bağlantı noktası numarasının değiştirilmesi gerekmez.
- **EV NOT:** Gmail gibi barındırılan bir SMTP hizmeti kullanıyorsanız servis sağlayıcının web sitesinden veya başka kaynaklardan SMTP adresini, bağlantı noktası numarasını ve SSL ayarlarını doğrulayın. Genellikle Gmail için SMTP adresi smtp.gmail.com, bağlantı noktası numarası 465 olmalı ve SSL etkinlestirilmelidir.

Yapılandırma sırasında bu sunucu ayarlarının güncel ve geçerli olduğunu doğrulamak için lütfen çevrimiçi kaynaklara başvurun.

- c. Uygun sunucu kimlik doğrulama seçeneği belirleyin:
	- Sunucu için kimlik doğrulama gerekmiyor: Sunucu için kimlik doğrulama gerekmiyor öğesini seçin ve ardından *İleri* seçeneğine tıklayın.

-VEYA-

- Sunucu için kimlik doğrulama gerekiyor: Sunucu için kimlik doğrulama gerekiyor açılır listesinden bir secenek belirleyin:
	- $\circ$  Kontrol panelinde oturum açtıktan sonra bağlanmak için kullanıcı kimlik bilgilerini kullanın: Bağlanmak için kontrol panelindeki Oturum Aç'ın ardından kullanıcı kimlik bilgilerini kullanın öğesini seçin ve ardından **İleri** seçeneğine tıklayın.

-VEYA-

o Her zaman bu kimlik bilgilerini kullan: Her zaman bu kimlik bilgilerini kullan öğesini seçin, Kullanıcı adı ve Parola'yı girin ve ardından İleri'ye tıklayın.

- 5. E-posta Ayarlarını Yapılandır iletişim kutusunda, gönderenin e-posta adresi ile ilgili aşağıdaki bilgileri girin ve ardından **İleri** seçeneğine tıklayın.
	- NOT: Kimden, Konu ve İleti alanları ayarlanırken Kullanıcı tarafından düzenlenebilir onay kutusu işaretlenmezse kullanıcılar, e-posta gönderirken yazıcının kontrol panelinde bu alanları düzenleyemez.

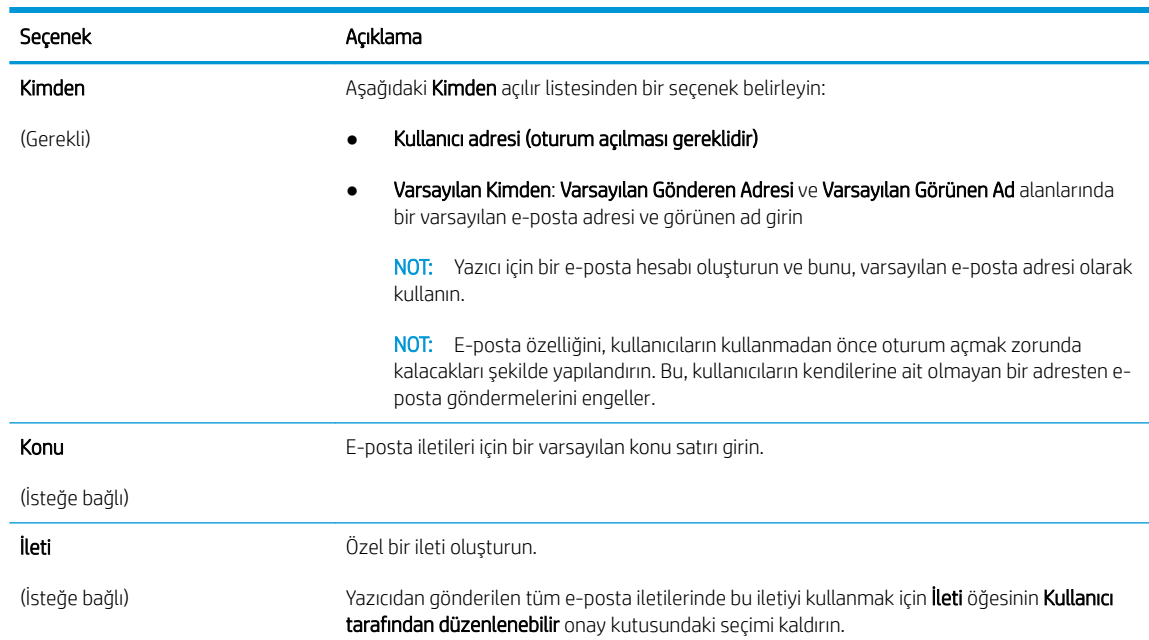

#### 6. Dosya Tarama Ayarlarını Yapılandır alanında, varsayılan tarama tercihlerini ayarlayın ve ardından İleri'ye tıklayın.

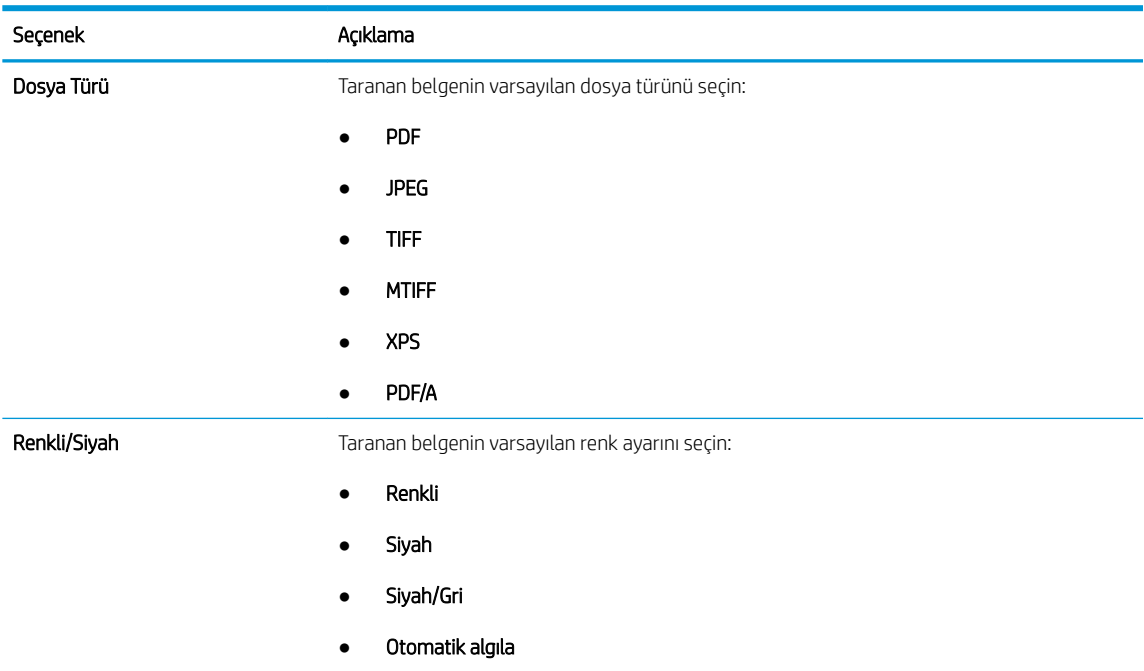

<span id="page-95-0"></span>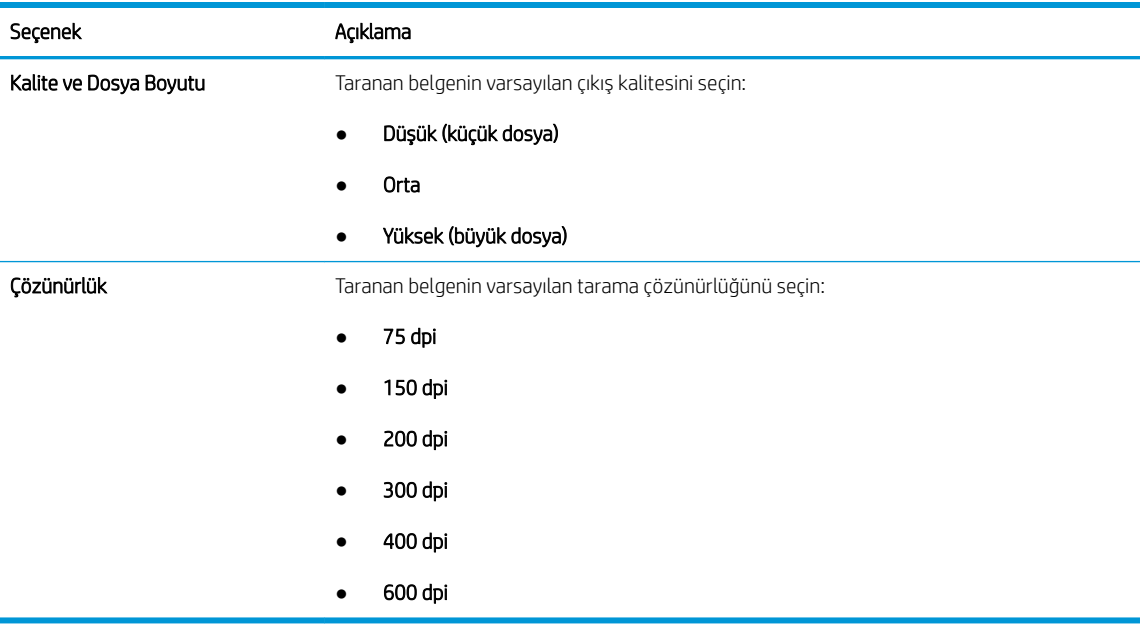

7. Özet alanını inceleyin ve ardından ayarları tamamlamak için Bitir'e tıklayın.

#### İkinci yöntem: E-posta Kurulumu'nu kullanarak gelişmiş yapılandırma

- 1. En üstteki EWS gezinme sekmelerini kullanarak Tara/Dijital Olarak Gönder öğesine tıklayın ve ardından sol taraftaki gezinti bölmesinde, E-posta Kurulumu öğesine tıklayın.
	- **W** NOT: Varsayılan olarak E-posta Kurulumu sayfasında, E-postaya Tara kurulumu için temel ayarlar görüntülenir. Ek ayarlara erişmek için sayfanın en altında bulunan Gelişmiş Ayarlar düğmesine tıklayın.
- 2. E-posta Kurulumu iletişim kutusunda E-Postaya Göndermeyi Etkinleştir onay kutusunu seçin. Bu onay kutusu seçilmezse özellik, yazıcı kontrol panelinde kullanılamaz.

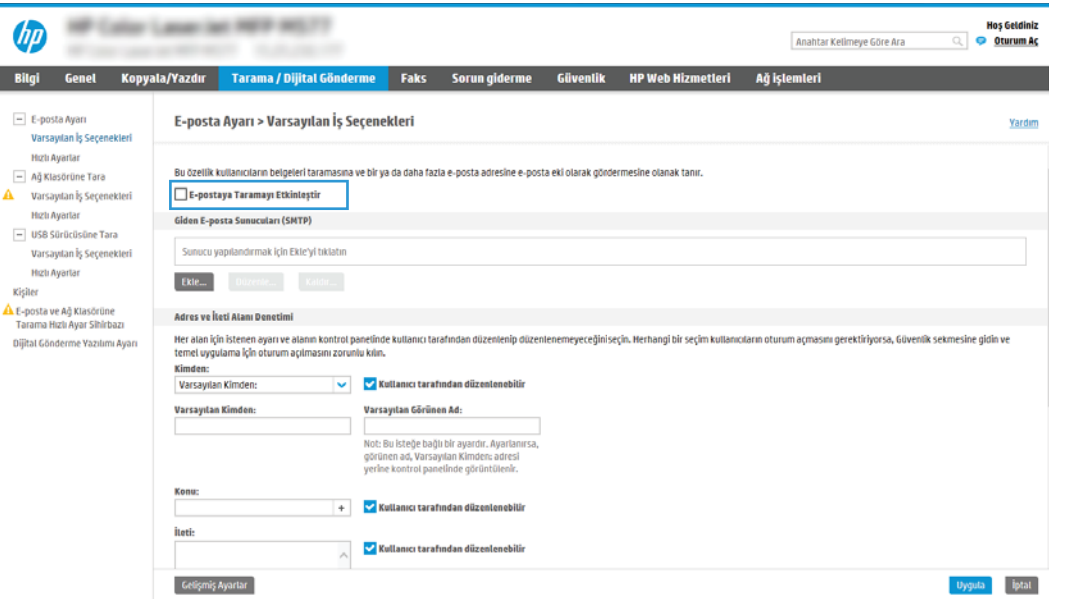

3. Giden E-posta Sunucuları (SMTP) alanında, aşağıdaki seçeneklerden birine yönelik adımları tamamlayın:

- Görüntülenen sunuculardan birini seçin
- SMTP sihirbazını başlatmak için Ekle öğesine tıklayın.
	- 1. SMTP sihirbazında aşağıdaki seçeneklerden birini belirleyin:
		- o Birinci seçenek: SMTP sunucu adresimi veya ana bilgisayarımın adını biliyorum: Bir SMTP sunucusunun adresini girin ve ardından **İleri**'ye tıklayın
		- $\circ$  İkinci seçenek: SMTP sunucusunun adresini bilmiyorsanız Giden e-posta sunucusunu ağda ara öğesini seçin ve ardından, İleri'ye tıklayın. Sunucuyu seçin ve ardından İleri'ye tıklayın.
	- $\ddot{\Xi}$  NOT: Başka bir yazıcı işlevi için daha önce bir SMTP sunucusu oluşturulmuşsa **Başka bir işlev** tarafından kullanılan bir sunucu kullan seçeneği görüntülenir. E-posta işlevi için kullanmak üzere bu seceneği belirleyin ve ardından yapılandırın.
	- 2. Sunucuya bağlanmak için gerekli temel bilgileri ayarla iletişim kutusunda, kullanılacak seçenekleri ayarlayın ve ardından **İleri'**ye tıklayın.
		- **W** NOT: Bazı sunucular, 5 megabayt (MB) üzerinde büyüklüğe sahip e-postaları alırken veya gönderirken sorun yaşayabilir. Bu sorunlar, (MB) değerinden büyük e-postaları böl alanına bir sayı değeri girilerek önlenebilir.
		- 1989 NOT: Çoğu durumda varsayılan bağlantı noktası numarasının değiştirilmesi gerekmez. Ancak, SMTP SSL İletişim Kuralını Etkinleştir seçeneğini kullanırken 587 numaralı bağlantı noktasının kullanılması gerekir.
		- <sup>2</sup> NOT: Google™ Gmail e-posta hizmetini kullanıyorsanız SMTP SSL İletisim Kuralını Etkinleştir onay kutusunu seçin. Genellikle gmail için SMTP adresi smtp.gmail.com, bağlantı noktası numarası 465 olmalı ve SSL etkinleştirilmelidir.

Yapılandırma sırasında bu sunucu ayarlarının güncel ve geçerli olduğunu doğrulamak için lütfen çevrimiçi kaynaklara başvurun.

- 3. Sunucu Kimlik Doğrulama Gereksinimleri iletişim kutusunda sunucunun kimlik doğrulama gereksinimlerini açıklayan seçeneği belirleyin:
	- o Sunucu kimlik doğrulama gerektirmiyor öğesini seçin ve ardından İleri'ye tıklayın.
	- $\circ$  Sunucu için kimlik doğrulama gerekiyor
		- Açılır kutudan Kontrol panelinde Oturum Actıktan sonra bağlanmak için kullanıcı kimlik bilgilerini kullan öğesini seçin ve ardından İleri'ye tıklayın.
		- o Açılır kutudan Her zaman bu kimlik bilgilerini kullan öğesini seçin, Kullanıcı adı ve Parola'yı girin ve ardından İleri'ye tıklayın.
	- $\mathbb{F}$  NOT: Oturum açan bir kullanıcının kimlik bilgilerini kullanıyorsanız e-postayı, kullanıcının yazıcı kontrol panelinde oturum açmasını gerektirecek şekilde ayarlayın. Güvenlik sekmesinin Erişim Denetimi iletişim kutusundaki Oturum Açma ve İzin İlkeleri alanında yer alan Aygıt Konuğu sütunundaki e-posta ile ilgili onay kutusunun işaretini kaldırarak aygıt konuğu erişimini engelleyin. Onay kutusundaki simge, onay işaretinden bir kilit şekline dönüşür.
- 4. Sunucu Kullanımı iletişim kutusunda, bu SMTP sunucusu üzerinden e-posta gönderecek yazıcı işlevlerini seçin ve ardından **İleri** düğmesine tıklayın.
	- **Wot:** Sunucu, kimlik doğrulama gerektiriyorsa yazıcıdan otomatik uyarı ve rapor gönderilebilmesi için bir kullanıcı adı ve parola gerekir.
- 5. Özet ve Sınama iletişim kutusunda, Sınama e-postası gönder: alanına geçerli bir e-posta adresi girin ve ardından Sına'ya tıklayın.
- 6. Tüm ayarların doğru olduğundan emin olun ve ardından giden e-posta sunucusu ayarlarını tamamlamak için Bitir'e tıklayın.
- 4. Adres ve İleti Alanı Denetimi alanında, Kimden: ayarını ve diğer isteğe bağlı ayarları girin.

Adres ve İleti Alan Kontrolü ayarları:

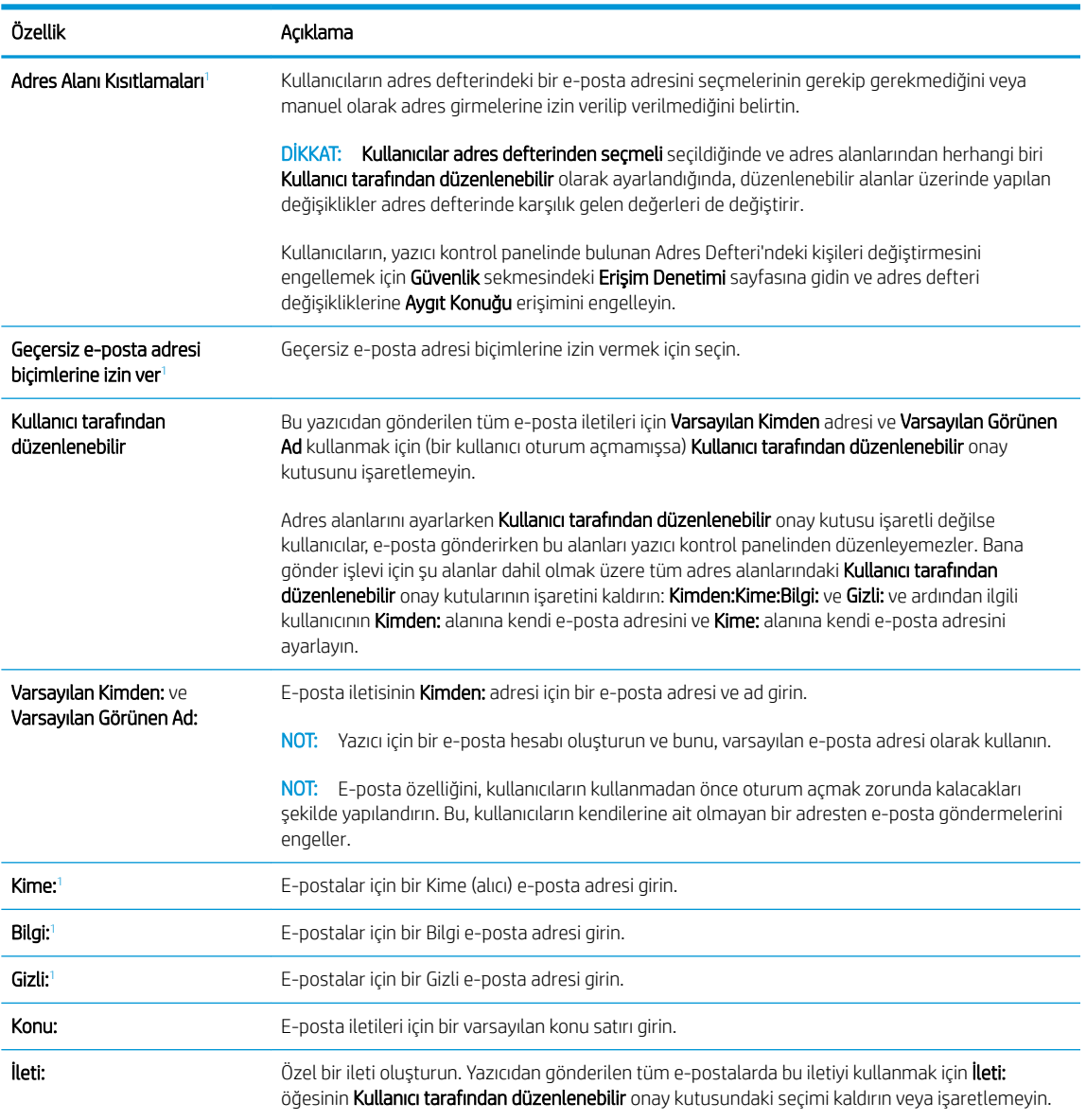

 $\overline{1}$  Bu ayar yalnızca Gelişmiş Ayarlar sayfasında mevcuttur.

#### 5. İmzalama ve Şifreleme alanında, imzalama ve şifreleme tercihlerinizi ayarlayın.

NOT: Bu ayarlar yalnızca Gelişmiş Ayarlar sayfasında mevcuttur.

İmzalama ve Şifreleme ayarları:

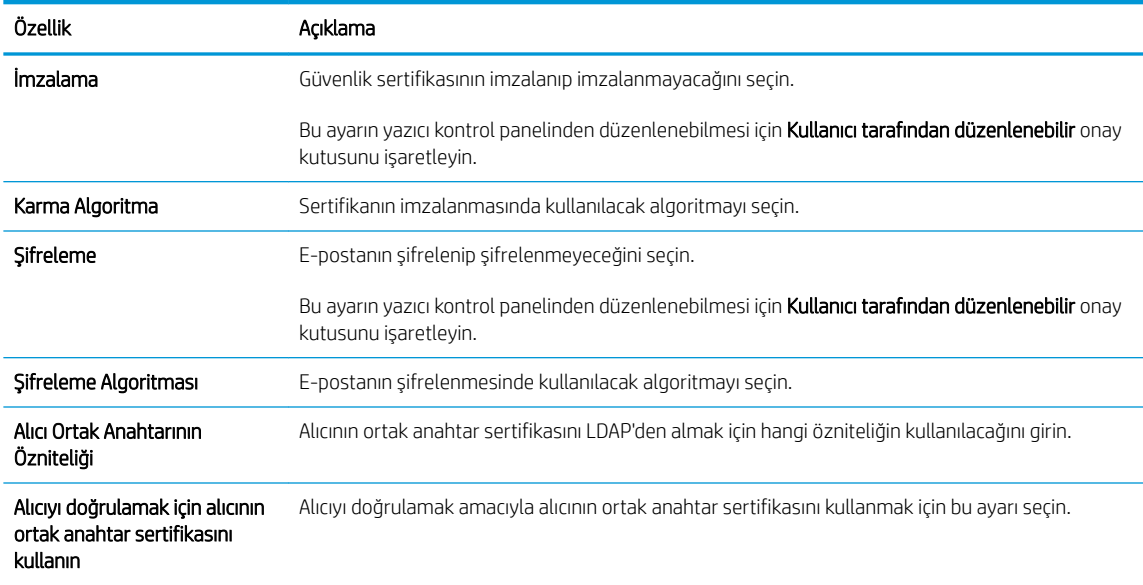

- 6. Bildirim Ayarları alanında kullanıcıların gönderilen e-postalar ile ilgili ne zaman bildirim alacağını seçin. Varsayılan ayar, oturum açan kullanıcının e-posta adresinin kullanılmasıdır. Alıcı e-posta adresi boşsa bildirim gönderilmez.
- 7. Tarama Ayarları alanında varsayılan tarama tercihlerini belirleyin.
	- NOT: Bu ayarlar yalnızca Gelişmiş Ayarlar sayfasında mevcuttur.

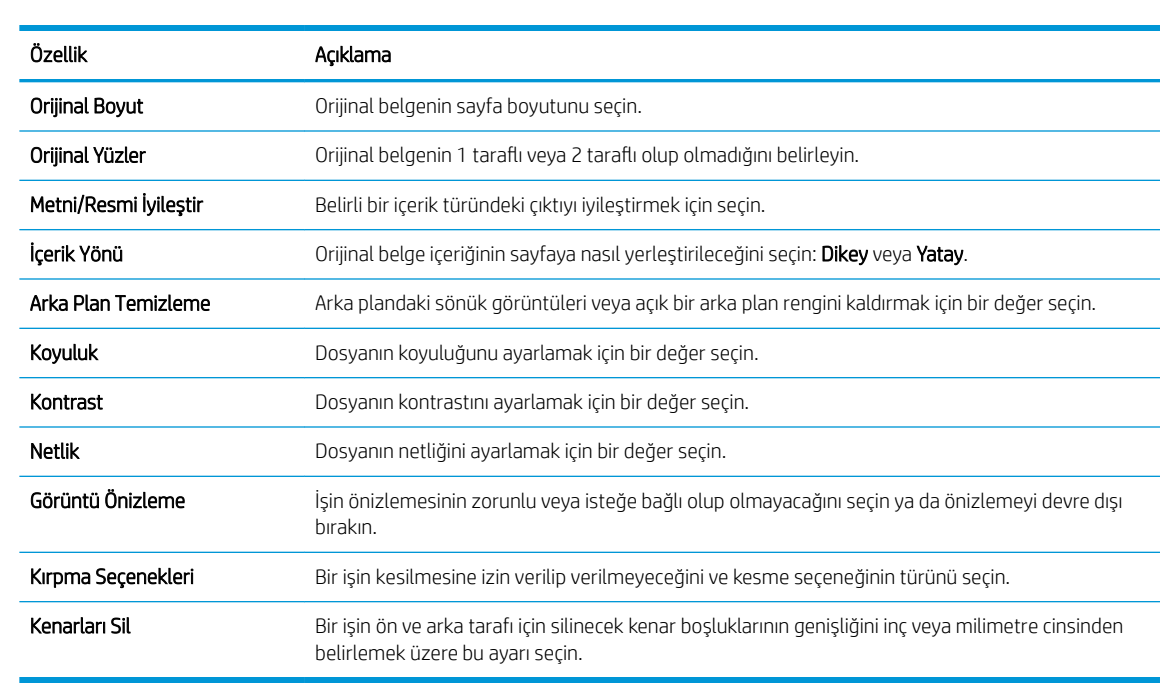

8. Dosya Ayarları alanında varsayılan dosya ayarı tercihlerini ayarlayın.

Dosya ayarları:

Tarama ayarları:

<span id="page-99-0"></span>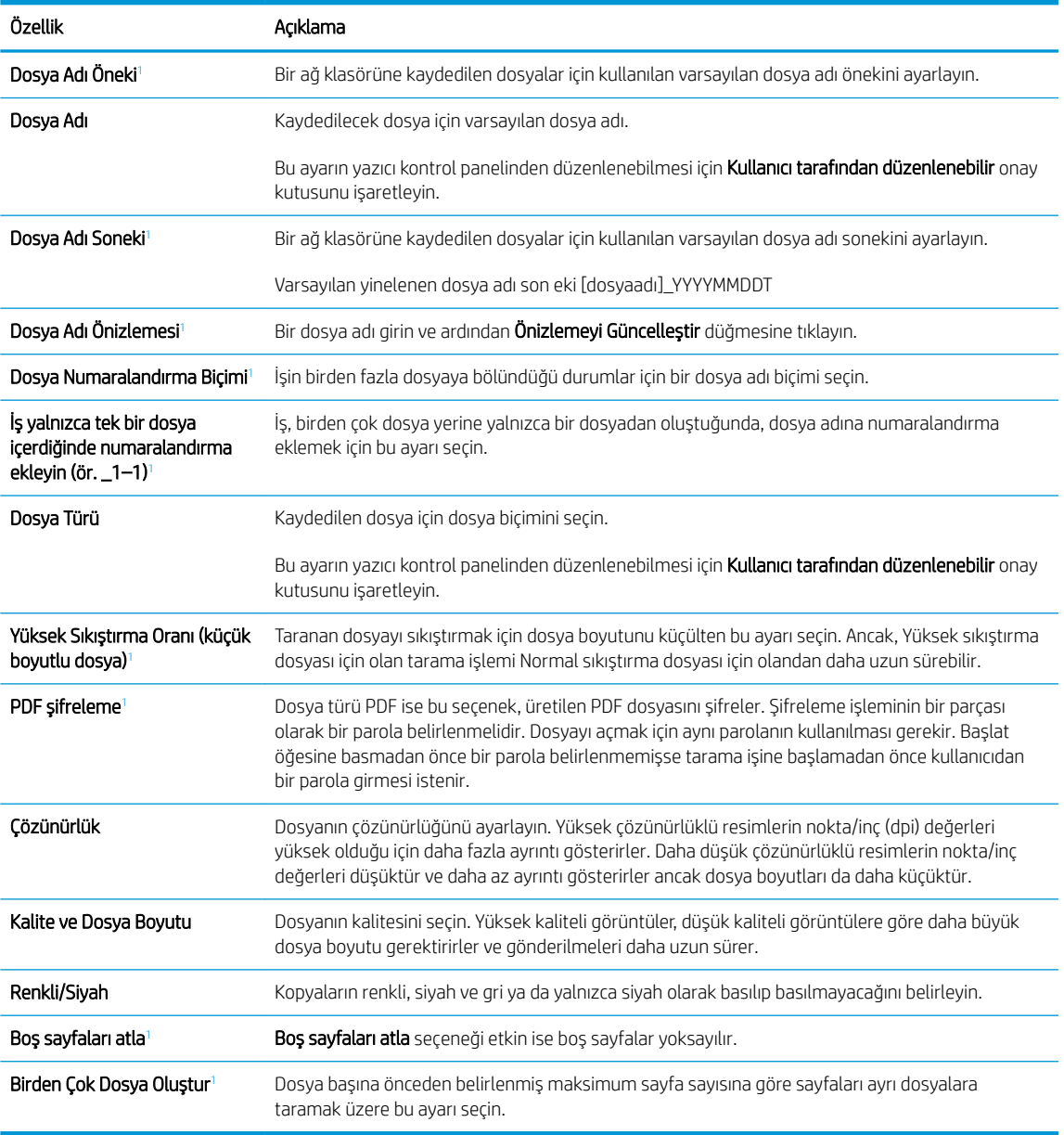

1 Bu ayar yalnızca Gelişmiş Ayarlar sayfasında mevcuttur.

9. Belirlenen seçenekleri gözden geçirerek doğru olduklarından emin olun ve ardından ayarları tamamlamak için Uygula öğesine tıklayın.

## Dördüncü adım: Hızlı Ayarlar'ı yapılandırma (isteğe bağlı)

Hızlı Ayarlar, ana Giriş ekranı'ndan veya yazıcıdaki Hızlı Ayarlar uygulamasından erişilebilen, isteğe bağlı kısayol işleridir.

- 1. Sol taraftaki gezinti bölmesinin E-posta Kurulumu alanında Hızlı Ayarlar öğesine tıklayın.
- 2. Aşağıdaki seçeneklerden birini belirleyin:
	- · Tabloda, Hızlı Ayarlar Uygulaması'nın altında bulunan bir Hızlı Ayar'ı seçin.

#### -VEYA-

- · Hızlı Ayar Sihirbazı'nı başlatmak için Ekle'ye tıklayın.
- 3. Ekle seçeneğini belirlediyseniz Hızlı Ayarlar Kurulumu sayfası açılır. Aşağıdaki bilgileri tamamlayın:
	- · Hızlı Ayar Adı: Yeni Hızlı Ayar için bir başlık girin.
	- · Hızlı Ayar Açıklaması: Hızlı Ayar için bir açıklama girin.
	- · Hızlı Ayar Başlatma Seceneği: Hızlı Ayar'ın nasıl başlayacağını ayarlamak için Uygulamaya gir, ardından kullanıcı Başlat'a basar seçeneğine ya da Giriş Ekranı'ndan seçilince hemen başlat seçeneğine tıklayın.
- 4. Hızlı Ayar için aşağıdaki ayarları tanımlayın: Adres ve İleti Alanı Denetimi, İmzalama ve Şifreleme, Bildirim Ayarları, Tarama Ayarları, Dosya Ayarları.
- 5. Hızlı Ayar'ı kaydetmek için Son seçeneğine tıklayın.

### <span id="page-101-0"></span>Beşinci adım: Office 365 Outlook kullanmak için E-postaya Gönder işlevini ayarlayın (isteğe bağlı)

- Giriş
- Giden e-posta sunucusunu (SMTP) Office 365 Outlook hesabından e-posta gönderecek sekilde yapılandırma

#### Giriş

Microsoft Office 365 Outlook, e-posta göndermek veya almak için Microsoft'un Basit Posta Aktarım Protokolü (SMTP) sunucusunu kullanan ve Microsoft tarafından sağlanan bulut tabanlı bir e-posta sistemidir. Yazıcının kontrol panelinden Office 365 Outlook hesabı ile e-posta gönderebilmesini sağlamak için aşağıdakileri tamamlayın.

**W** NOT: EWS'deki ayarları yapılandırabilmek için Office 365 Outlook'ta bir e-posta adresi hesabınız olmalıdır.

#### Giden e-posta sunucusunu (SMTP) Office 365 Outlook hesabından e-posta gönderecek şekilde yapılandırma

- 1. En üstteki EWS gezinme sekmelerini kullanarak Ağ İletişimi seçeneğine tıklayın.
- 2. Sol taraftaki gezinti bölmesinde, TCP/IP Ayarları öğesine tıklayın.
- 3. TCP/IP Ayarları alanında Ağ Kimliği sekmesine tıklayın.
- 4. Ağda DNS gerekiyorsa TCP/IP Etki Alanı Adı Son Eki alanında, kullandığınız e-posta istemcisi için DNS son ekinin listelendiğini doğrulayın. DNS son ekleri şu biçimdedir: *sirketadi.com*, Gmail.com vb.

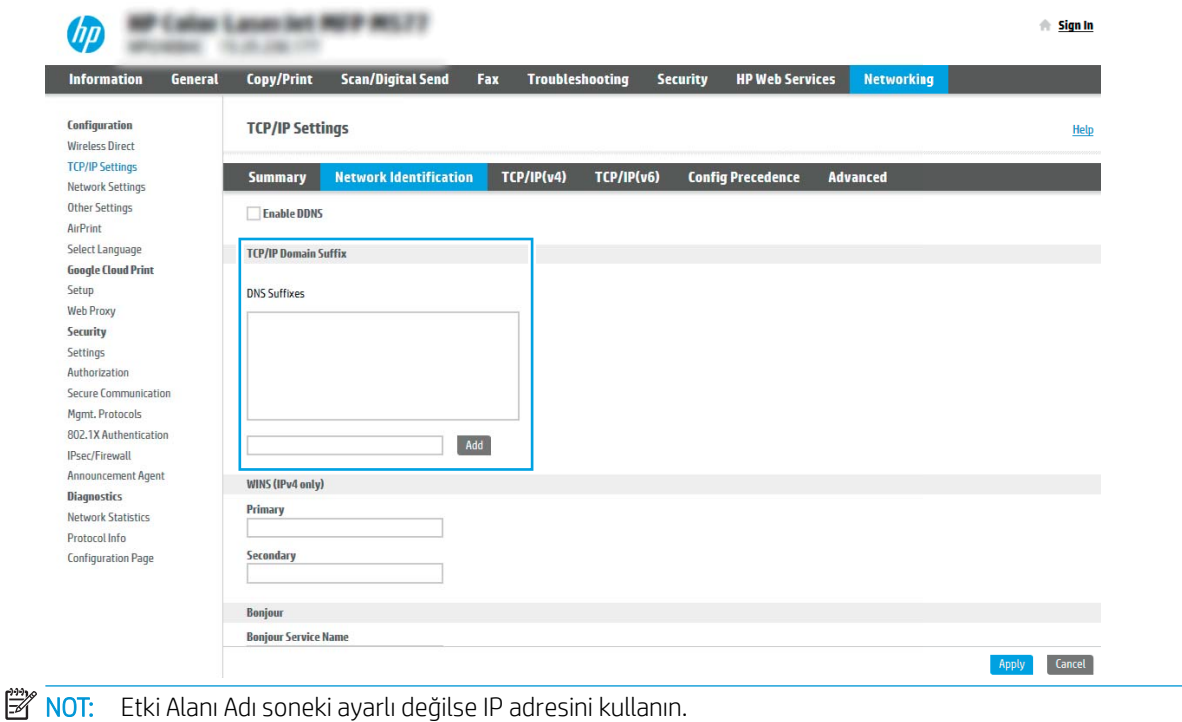

- 5. Uygula öğesine tıklayın.
- 6. Tarama/Dijital Gönderme sekmesine tıklayın.
- 7. Sol taraftaki gezinti bölmesinde, E-posta Kurulumu öğesine tıklayın.
- 8. E-posta Kurulumu sayfasında E-Postaya Göndermeyi Etkinleştir onay kutusunu seçin. Bu onay kutusu mevcut değilse özellik, yazıcı kontrol panelinde kullanılamaz.

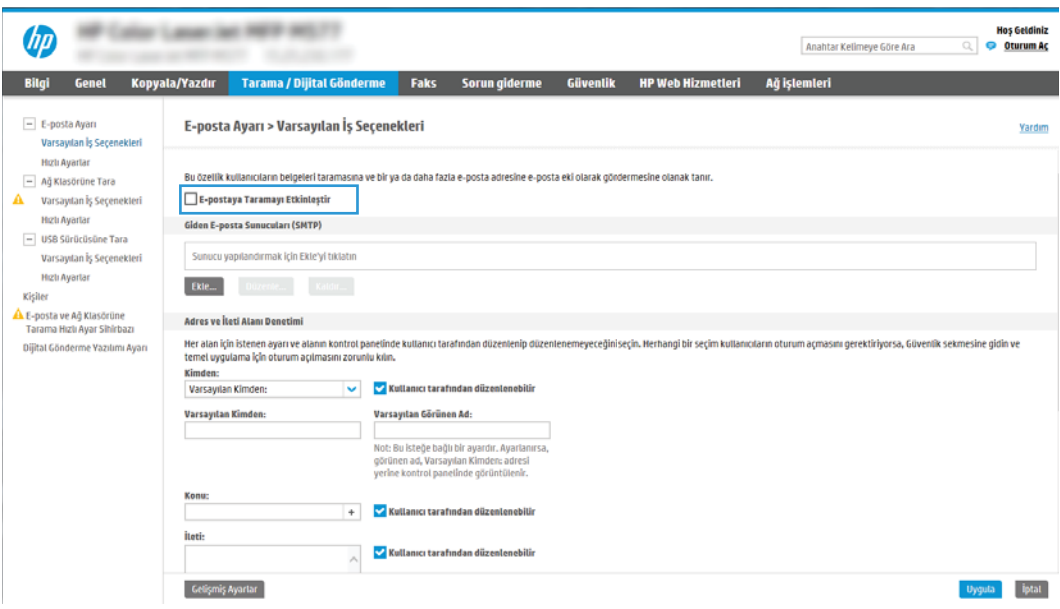

- 9. SMTP sihirbazını başlatmak için Giden E-posta Sunucuları (SMTP) alanındaki Ekle düğmesine tıklayın.
- 10. SMTP sunucu adresimi veya ana bilgisayarımın adını biliyorum alanına smtp.onoffice.com yazın ve ardından lleri'ye tıklayın.
- 11. Sunucuya bağlanmak için gerekli temel bilgileri ayarla iletişim kutusundaki Bağlantı Noktası Numarası alanına 587 yazın.
- **W** NOT: Bazı sunucular, 5 megabayt (MB) üzerinde büyüklüğe sahip e-postaları alırken veya gönderirken sorun yaşayabilir. Bu sorunlar, (MB) değerinden büyük e-postaları böl alanına bir sayı değeri girilerek önlenebilir.
- 12. SMTP SSL Protokolünü Etkinleştir onay kutusunu işaretleyin ve ardından İleri'ye tıklayın.
- 13. Sunucu Kimlik Doğrulama Gereksinimleri iletişim kutusunda aşağıdaki bilgileri girin:
	- a. Sunucu için kimlik doğrulama gerekiyor öğesini seçin.
	- b. Açılan listede Her zaman bu kimlik bilgilerini kullan öğesini seçin
	- c. Kullanıcı adı alanına Office 365 Outlook e-posta adresini yazın.
	- d. Parola alanına Office 365 Outlook hesabının parolasını yazın ve ardından İleri'ye tıklayın.
- 14. Sunucu Kullanımı iletişim kutusunda, bu SMTP sunucusu üzerinden e-posta gönderecek yazıcı işlevlerini seçin ve ardından *İleri* düğmesine tıklayın.
- 15. Özet ve Sınama iletişim kutusunda, Sınama e-postası gönder: alanına geçerli bir e-posta adresi girin ve ardından Sına'ya tıklayın.
- 16. Tüm ayarların doğru olduğunu doğrulayın ve ardından giden e-posta sunucusu ayarlarını tamamlamak için Bitir'e tıklayın.

## <span id="page-103-0"></span>Ağ Klasörüne Taramayı kurma

- Giris
- Başlamadan önce
- Birinci adım: HP Yerleşik Web Sunucusu'na (EWS) erişme
- İkinci adım: Ağ Klasörüne Taramayı kurun

### Giris

Bu belgede, Ağ Klasörüne Tara işlevinin nasıl etkinleştirileceği ve yapılandırılacağı anlatılmaktadır. Bu yazıcının, bir belgeyi tarayıp bir ağ klasörüne kaydetme özelliği vardır. Bu tarama özelliğini kullanabilmek için yazıcının bir ağa bağlı olması gerekir ancak bu özellik, yapılandırılmadan kullanılamaz. Ağ Klasörüne Tara işlevini yapılandırmanın iki yöntemi vardır; temel ayarlar için Ağ Klasörüne Kaydet Kurulum Sihirbazı ve gelişmiş ayarlar için Ağ Klasörüne Kaydet Kurulumu.

## Başlamadan önce

**3 NOT:** Ağ Klasörüne Tara özelliğini ayarlamak için yazıcının etkin bir ağ bağlantısı olmalıdır.

Yöneticiler, yapılandırma işlemine başlamadan önce aşağıdakilere gereksinim duyar.

- Yazıcıya yönetici erişimi
- Hedef klasörün tam etki alanı adı (FQDN) (ör. \\sunucuadi.us.sirketadi.net\taramalar) VEYA sunucunun IP adresi (ör. \\16.88.20.20\taramalar).

**W** NOT: Bu bağlamda "sunucu" terimi ile paylaşılan klasörün bulunduğu bilgisayar kast edilmektedir.

### Birinci adım: HP Yerleşik Web Sunucusu'na (EWS) erişme

Kurulum işlemini başlatmak için EWS'yi açın.

- 1. IP adresini veya ana bilgisayar adını görüntülemek için yazıcı kontrol panelinin Giriş ekranından Bilgi $\bigcirc$ simgesine ve ardından Ağ  $E$ simgesine dokunun.
- 2. Bir web tarayıcısı açın ve adres satırına yazıcı kontrol panelinde görüntülenen şekilde IP adresini veya ana bilgisayar adını yazın. Bilgisayar klavyesinde Enter tuşuna basın. EWS açılır.

 $\mathbb{R}$  NOT: Web tarayıcısında web sitesine erişimin güvenli olmayabileceğini belirten bir mesaj görüntüleniyorsa web sitesine devam et seçeneğini belirleyin. Bu web sitesine erişim bilgisayara zarar vermez.

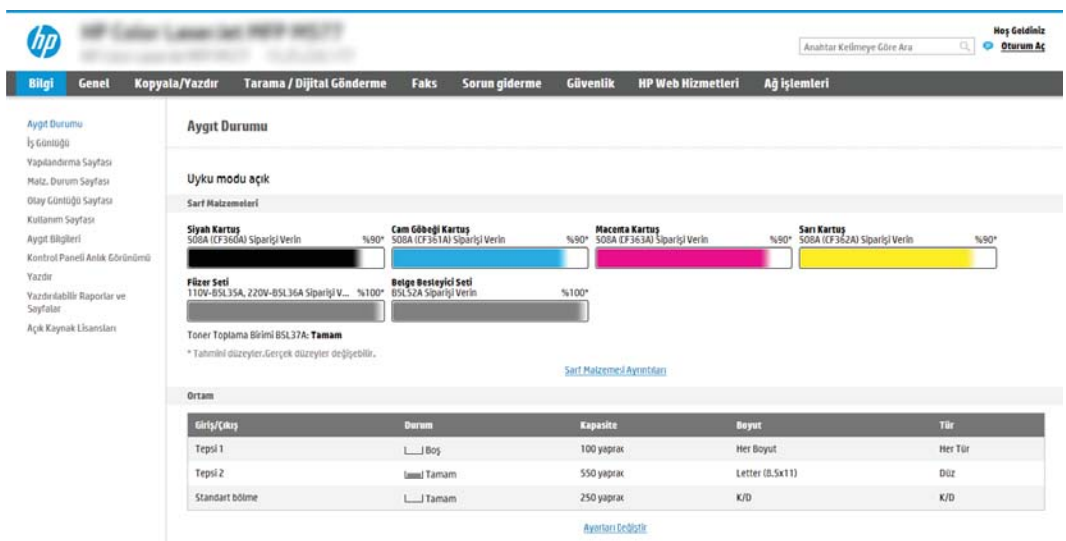

## <span id="page-105-0"></span>İkinci adım: Ağ Klasörüne Taramayı kurun

- Birinci yöntem: Ağ Klasörüne Tarama Sihirbazı'nı kullanma
- İkinci yöntem: Ağ Klasörüne Tara Kurulumunu kullanma

#### Birinci yöntem: Ağ Klasörüne Tarama Sihirbazı'nı kullanma

Bu seçenek, yazıcıya ilişkin HP Yerleşik Web Sunucusu (EWS) içinde yer alan kurulum sihirbazını açar. Kurulum sihirbazı temel yapılandırma seçeneklerini içerir.

 $\mathbb{B}$  NOT: Başlamadan önce: Yazıcının IP adresini veya ana bilgisayar adını görüntülemek için yazıcının kontrol panelindeki Bilgi <mark>은</mark> simgesine ve ardından Ağ <sub>동</sub>ː simgesine dokunun.

- 1. En üstteki EWS gezinme sekmelerini kullanarak Tara/Dijital Olarak Gönder sekmesine tıklayın. E-posta Gönder ve Ağ Klasörüne Tara Hızlı Kurulum Sihirbazı iletisim kutusu açılır.
- 2. Sol taraftaki gezinti bölmesinde E-posta Gönder ve Ağ Klasörüne Tara Hızlı Kurulum Sihirbazı öğesine tıklayın.
- 3. Ağ Klasörüne Kaydetme Hızlı Ayarı Sihirbazı bağlantısına tıklayın.
- 4. Ağ Klasörüne Kaydetme Hızlı Ayarı Ekleme veya Kaldırma iletişim kutusunda Ekle öğesine tıklayın.
- **2 NOT:** Hızlı Ayarlar, yazıcının Giriş ekranı'ndan veya yazıcıdaki Hızlı Ayarlar uygulamasından erişilebilen kısayol işleridir.
- 1988) NOT: Ağ Klasörüne Kaydetme özelliği, bir hızlı ayar oluşturmadan minimum düzeyde yapılandırılabilir. Ancak hızlı ayar yoksa kullanıcının, her tarama işi için kontrol panelinde hedef klasör bilgisini girmesi gerekir. Ağ Klasörüne Kaydetme meta verisini dahil etmek için hızlı bir ayar gereklidir.
- 5. Hızlı Ayar Klasör Ekle iletişim kutusunda aşağıdaki bilgileri girin:
	- a. Hızlı Ayar Adı alanına bir ad girin.
		- **3 NOT:** Hızlı Ayar'a, kullanıcıların kolayca anlayabileceği bir ad verin (ör. "Tara ve bir klasöre kaydet").
	- b. Hızlı Ayar Açıklaması alanına Hızlı Ayarın neyi kaydedeceğini açıklayan bir açıklama ekleyin.
	- c. **İleri'ye** tıklayın.
- 6. Hedef Klasörü Yapılandır iletişim kutusunda aşağıdaki bilgileri girin:
	- a. UNC Klasör Yolu alanında taramanın gideceği klasör yolunu yazın.

Klasör yolu, tam nitelikli etki alanı adı (FQDN) (örn. \\sunucuadi.us.sirketadi.net\tarama) veya sunucunun IP adresi (örn. \\16.88.20.20\tarama) olabilir. Klasör yolunun (örn. \tarama) FQDN veya IP adresinden sonra gelmesine dikkat edin.

NOT: FQDN, IP adresinden daha güvenilir olabilir. Sunucu IP adresini DHCP üzerinde alıyorsa, IP adresi değişebilir. Ancak bir IP adresi ile bağlantı daha hızlı olabilir, çünkü yazıcının hedef sunucuyu bulmak için DNS kullanmaya ihtiyacı yoktur.

- b. Kimlik Doğrulama Ayarları açılan listesinde aşağıdaki seçeneklerden birini belirleyin:
	- Kontrol panelinde oturum açtıktan sonra bağlanmak için kullanıcı kimlik bilgilerini kullanın
	- Her zaman bu kimlik bilgilerini kullanın
- **W** NOT: Her zaman bu kimlik bilgilerini kullan seçilirse ilgili alanlara bir kullanıcı adı ve parola girilmelidir ve yazıcının klasöre erişimi Erişimi Doğrula öğesine tıklayarak doğrulanmalıdır.
- c. Windows Etki alanı alanına Windows etki alanını yazın.
	- i<sup>t</sup>: <mark>İPUCU:</mark> Windows 7'de Windows etki alanını bulmak için **Başlat** öğesine tıklayın, **Denetim Masası** öğesine tıklayın ve Sistem'e tıklayın.

Windows 8'de Windows etki alanını bulmak için Ara'ya tıklayın, arama kutusuna Sistem yazın ve ardından Sistem öğesine tıklayın.

Etki alanı; Bilgisayar adı, etki alanı ve çalışma grubu ayarları altında listelenir.

- d. **İleri'ye** tıklayın.
- 7. Dosya Tarama Ayarlarını Yapılandır iletişim kutusunda, Hızlı Ayar için varsayılan tarama tercihlerini ayarlayın ve ardından *İleri'ye* tıklayın.
- 8. Özet iletişim kutusunu gözden geçirin ve Son'a tıklayın.

### <span id="page-107-0"></span>İkinci yöntem: Ağ Klasörüne Tara Kurulumunu kullanma

Bu seçenek, yazıcının HP Yerleşik Web Sunucusunu (EWS) kullanarak Ağ Klasörüne Kaydet özelliğinin ileri düzeyde yapılandırılmasını sağlar.

- Birinci adım: Yapılandırmaya başlama
- · İkinci adım: Ağ Klasörüne Tara ayarlarını yapılandırma
- [Üçüncü adım: Yapılandırmayı tamamlama](#page-117-0)

**MOT:** Başlamadan önce: Yazıcının IP adresini veya ana bilgisayar adını görüntülemek için Bilgi ● simgesine ve ardından yazıcının kontrol panelindeki Ağ <sub>a</sub>z simgesine dokunun.

#### Birinci adım: Yapılandırmaya başlama

- 1. Tarama/Dijital Gönderme sekmesine tıklayın.
- 2. Sol taraftaki gezinme menüsünde, Ağ Klasörüne Tara Ayarı bağlantısına tıklayın.
#### İkinci adım: Ağ Klasörüne Tara ayarlarını yapılandırma

- **•** Birinci adım: Yapılandırmaya başlama
- Birinci iletisim kutusu: Kontrol panelinde Hızlı Ayar adı, açıklaması ve kullanıcı etkilesimi seceneklerini ayarlayın
- İkinci iletişim kutusu: Klasör Ayarları
- Üçüncü iletişim kutusu: Bildirim ayarları
- · Dördüncü iletişim kutusu: Tarama Ayarları
- Beşinci iletişim kutusu: Dosya Ayarları
- Altıncı iletişim kutusu: Özet

#### Birinci adım: Yapılandırmaya başlama

- 1. Ağ Klasörüne Tara Kurulumu sayfasında Ağ Klasörüne Taramayı Etkinleştir onay kutusunu işaretleyin. Bu kutu seçilmezse özellik, yazıcı kontrol panelinde kullanılamaz.
- 2. Sol taraftaki gezinti bölmesinin Ağ Klasörüne Tara alanında Hızlı Ayarlar öğesine tıklayın. Hızlı Ayarlar Kurulumu iletişim kutusunu açmak için Ekle'ye tıklayın.
	- **2 NOT:** Hızlı Ayarlar, yazıcının Giriş ekranı'ndan veya yazıcıdaki Hızlı Ayarlar uygulamasından erişilebilen kısayol isleridir.
	- **E Y NOT:** Ağ Klasörüne Tara özelliği, bir hızlı ayar oluşturmadan en düşük düzeyde yapılandırılabilir. Ancak hızlı ayar yoksa kullanıcının, her tarama işi için kontrol panelinde hedef klasör bilgisini girmesi gerekir. Ağ Klasörüne Tara meta verilerini dahil etmek için hızlı ayar gereklidir.

Ağ Klasörüne Tara özelliğini tam olarak yapılandırmak için Hızlı Ayar Kurulumu'ndaki tüm ayarları uygulayın.

#### Birinci iletişim kutusu: Kontrol panelinde Hızlı Ayar adı, açıklaması ve kullanıcı etkileşimi seçeneklerini ayarlayın

Hızlı Ayar düğmesinin yazıcı kontrol panelinin neresinde görüntüleneceğini ve yazıcı kontrol panelindeki kullanıcı etkileşimi seviyesini yapılandırmak için Kontrol panelinde kullanıcı etkileşimi seçenekleri ve Hızlı Ayar için düğme konumunu ayarlama iletişim kutusunu kullanın.

1. Hızlı Ayar Adı alanında bir başlık yazın.

 $\mathbb{B}^n$  NOT: Hızlı Ayar'a, kullanıcıların kolayca anlayabileceği bir ad verin (ör. "Tara ve bir klasöre kaydet").

- 2. Hızlı Ayar Açıklaması alanına Hızlı Ayarın neyi kaydedeceğini açıklayan bir açıklama ekleyin.
- 3. Hızlı Ayar Başlangıç Seçeneği listesinden aşağıdaki seçeneklerden birini seçin:
	- · Birinci seçenek: Uygulamaya gir, kullanıcı Başlat'a basar
	- İkinci seçenek: Seçilince hemen başlat

Aşağıdaki sorgu seçeneklerden birini belirleyin:

- o Orijinal yüzler için sor
- Ek sayfaları sor
- ±nčzleme İste

NOT: Seçilince hemen başlat seçilirse sonraki adımda hedef klasör girilmelidir.

4. **İleri'**ye tıklayın.

#### <span id="page-110-0"></span>İkinci iletişim kutusu: Klasör Ayarları

Yazıcının taranan belgeleri göndereceği klasör türlerini yapılandırmak için Klasör Ayarları iletişim kutusunu kullanın.

- · Taranan belgeler için hedef klasörü yapılandırma
- · Hedef klasör izinlerini seçme

Seçebileceğiniz iki tür hedef klasör vardır:

- · Paylaşılan klasörler veya FTP klasörleri
- · Kişisel paylaşılan klasörler

Seçebileceğiniz iki tür klasör izni vardır:

- Okuma ve yazma erişimi
- Yalnızca yazma erişimi

Aşağıdaki bilgilerde klasör ayarlarının nasıl yapılandırılacağı açıklanmaktadır.

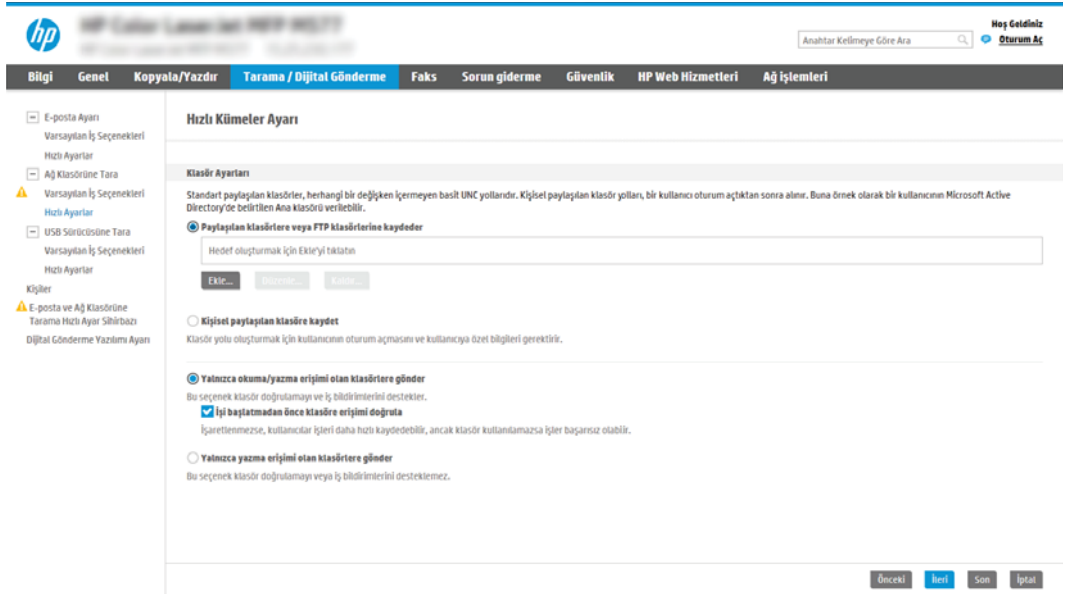

#### <span id="page-111-0"></span>Taranan belgeler için hedef klasörü yapılandırma

- 1. Secenek: Paylaşılan klasöre veya FTP klasörüne kayıt yapmak için yazıcıyı yapılandırma
- 2. Seçenek: Kisisel paylaşılan klasöre kayıt yapmak için yazıcıyı yapılandırma

Bir hedef klasörü oluşturmak için aşağıdaki seçeneklerden birini belirleyin.

#### 1. Seçenek: Paylaşılan klasöre veya FTP klasörüne kayıt yapmak için yazıcıyı yapılandırma

Taranan belgeleri standart bir paylaşılan klasöre veya bir FTP klasörüne kaydetmek için aşağıdaki adımları tamamlayın:

- 1. Zaten seçili değilse Paylaşılan klasörlere veya FTP klasörlerine kaydet öğesini seçin.
- 2. Ekle... seçeneğine tıklayın. Ağ Klasörü Yolu Ekle iletişim kutusu açılır.
- 3. Ağ Klasörü Yolu Ekle iletişim kutusunda, aşağıdaki seçeneklerden birini belirleyin:
	- · Birinci seçenek: Standart paylaşılan bir ağ klasörüne kaydet

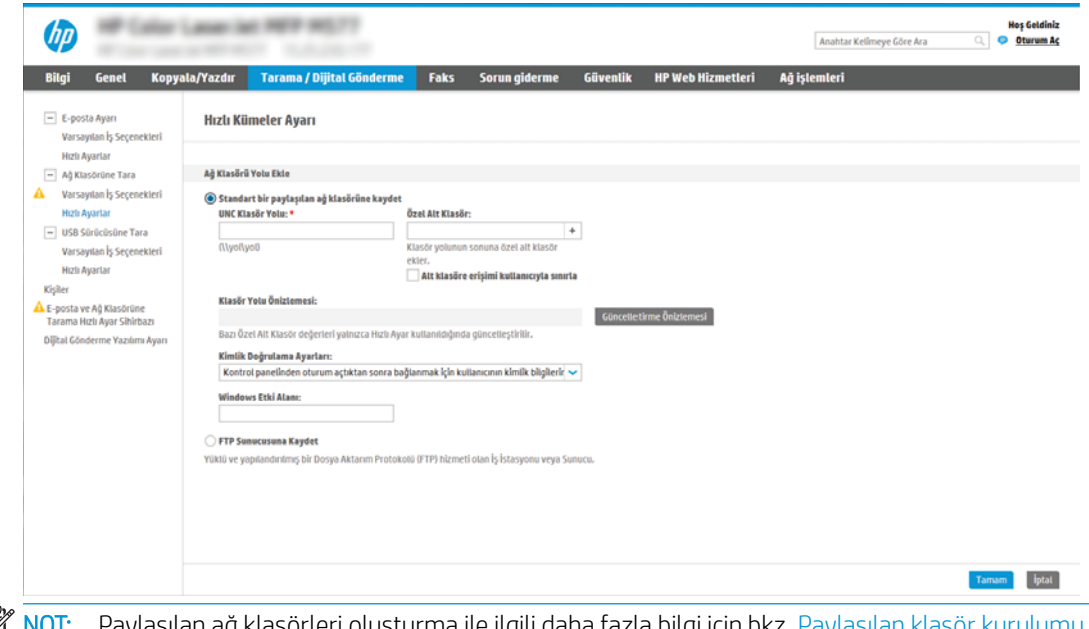

1988 <mark>NOT:</mark> Paylaşılan ağ klasörleri oluşturma ile ilgili daha fazla bilgi için bkz. <u>Paylaşılan klasör kurulum</u> (c04431534).

- 1. Zaten seçili değilse Standart bir paylaşılan ağ klasörüne kaydet öğesini seçin.
- 2. UNC Klasörü Yolu alanına bir klasör yolu yazın.

Klasör yolu, tam nitelikli etki alanı adı (FQDN) (örn. \\sunucuadi.us.sirketadi.net\tarama) veya sunucunun IP adresi (örn. \\16.88.20.20\tarama) olabilir. Klasör yolunun (örn. \tarama) FQDN veya IP adresinden sonra gelmesine dikkat edin.

- $\mathbb{R}^n$  NOT: FQDN, IP adresinden daha güvenilir olabilir. Sunucu IP adresini DHCP üzerinde alıyorsa, IP adresi değişebilir. Ancak bir IP adresi ile bağlantı daha hızlı olabilir, çünkü yazıcının hedef sunucuyu bulmak için DNS kullanmaya ihtiyacı yoktur.
- 3. Hedef klasörde taranan belgelere otomatik olarak bir alt klasör oluşturmak için Özel Alt Klasör listesinden alt klasör adı için bir biçim seçin.

Tarama işini oluşturan kullanıcının alt klasör erişimini sınırlamak için **Kullanıcının alt klasör** erişimini sınırla öğesini seçin.

- 4. Taranan belgeler için tam klasör yolunu görüntülemek için Önizlemeyi Güncelleştir öğesine tıklayın.
- 5. Kimlik Doğrulama Ayarları listesinde aşağıdaki seçeneklerden birini belirleyin:
	- $\circ$  Kontrol panelinde oturum açtıktan sonra bağlanmak için kullanıcı kimlik bilgilerini kullanın
	- Her zaman bu kimlik bilgilerini kullanın
	- **W** NOT: Her zaman bu kimlik bilgilerini kullan seçiliyse ilgili alanlara bir kullanıcı adı ve parola girilmelidir.
- 6. Windows Etki alanı alanına Windows etki alanını yazın.
	- **Wot:** Windows 7'de Windows etki alanını bulmak için **Başlat** öğesine tıklayın, **Denetim Masası** öğesine tıklayın ve Sistem'e tıklayın.

Windows 8'de Windows etki alanını bulmak için Ara'ya tıklayın, arama kutusuna Sistem yazın ve ardından Sistem öğesine tıklayın.

Etki alanı; Bilgisayar adı, etki alanı ve çalışma grubu ayarları altında listelenir.

- <del>∥</del> NOT: Paylaşılan bir klasör herkesin erişeceği şekilde ayarlanmışsa çalışma grubu adı (varsayılan: "Çalışma grubu") değerleri, kullanıcı adı ve parola ilgili alanlara girilmelidir. Ancak klasör belirli bir kullanıcının klasörlerinin içindeyse ve Ortak değilse bu kullanıcının kullanıcı adı ve parolası kullanılmalıdır.
- $\mathbb{R}^n$  NOT: Bilgisayar adı yerine bir IP adresi gerekebilir. Pek çok ev yönlendiricisi bilgisayar adlarını iyi işlemez ve bir Etki Alanı Sunucusu (DNS) de yoktur. Bu durumda, yeni bir IP adresi atayarak DHCP sorununu gidermek için paylaşılan bilgisayarda statik bir IP adresi ayarlamak en iyisidir. Tipik bir ev yönlendiricisinde bu, aynı alt ağ maskesinde yer alan ancak DHCP adres aralığı dışındaki bir IP adresi ayarlanarak gerçekleştirilir.
- 7. OK öğesine tıklayın.
- İkinci seçenek: FTP Sunucusuna Kaydetme

<span id="page-113-0"></span>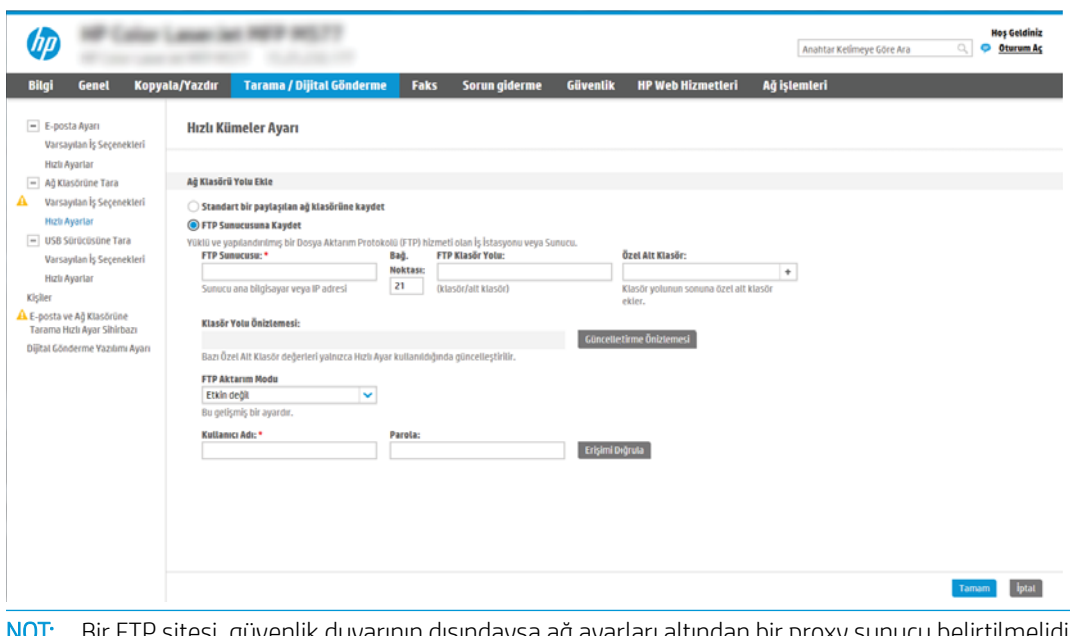

- **WOT:** Bir FTP sitesi, güvenlik duvarının dışındaysa ağ ayarları altından bir proxy sunucu belirtilmelidir. Bu ayarlar, Gelismis secenekleri altındaki EWS Ağ İletisimi sekmesinde bulunur.
	- 1. FTP Sunucusuna Kaydet öğesini seçin.
	- 2. FTP Sunucusu alanına FTP sunucusunun adını veya IP adresini yazın.
	- 3. Bağlantı noktası alanına bağlantı noktası numarasını yazın.

**W** NOT: Çoğu durumda varsayılan bağlantı noktası numarasının değiştirilmesi gerekmez.

- 4. Hedef klasörde taranan belgelere otomatik olarak bir alt klasör oluşturmak için Özel Alt Klasör listesinden alt klasör adı için bir biçim seçin.
- 5. Taranan belgeler için tam klasör yolunu görüntülemek için Önizlemeyi Güncelleştir öğesine tıklayın.
- 6. FTP Aktarım Modu listesinde aşağıdaki seçeneklerden birini seçin:
	- Pasif
	- Etkin
- 7. Kullanıcı adı alanına kullanıcı adını yazın.
- 8. Parola alanına parolayı yazın.
- 9. Hedefe erişilebildiğini onaylamak için Erişimi Doğrula öğesine tıklayın.
- 10. OK öğesine tıklayın.

#### 2. Seçenek: Kişisel paylaşılan klasöre kayıt yapmak için yazıcıyı yapılandırma

Taranan belgeleri kişisel bir paylaşılan klasöre kaydetmek için aşağıdaki adımları tamamlayın:

**W NOT:** Bu seçenek yöneticinin her bir kullanıcı için paylaşılan bir klasör yapılandırdığı etki alanı ortamlarında kullanılır. Kişisel paylaşılan klasöre kaydetme işlevi yapılandırılırsa kullanıcıların Windows kimlik bilgilerini veya LDAP kimlik doğrulama bilgilerini kullanarak yazıcı kontrol panelinden oturum açması gerekir.

- 1. Kişisel paylaşılan klasöre kaydet öğesini seçin.
- 2. Bu özniteliği kullanarak aygıt kullanıcısının ana klasörünü getir alanında, kullanıcının Microsoft Active Directory'deki ana klasörünü yazın.
- **W** NOT: Kullanıcının bu ana klasörün ağda nerede yer aldığını bildiğinden emin olun.
- 3. Klasör yolunun sonuna bir kullanıcı adı alt klasörü eklemek için Kullanıcı adından alt klasör oluştur öğesini seçin.

Tarama işini oluşturan kullanıcının alt klasör erişimini sınırlamak için Kullanıcının alt klasör erişimini sınırla öğesini seçin.

#### <span id="page-115-0"></span>Hedef klasör izinlerini seçme

- 1. Seçenek: Okuma ve yazma erişimini yapılandırma
- 2. Seçenek: Yalnızca yazma erişimini yapılandırma

Hedef klasör izinlerini ayarlamak için aşağıdaki seçeneklerden birini belirleyin.

#### 1. Seçenek: Okuma ve yazma erişimini yapılandırma

Taranan belgeleri okuma ve yazma erişimi yapılandırılmış bir klasöre göndermek için aşağıdaki adımları tamamlayın:

NOT: Yalnızca okuma ve yazma erişimi olan klasörlere gönder seçeneği, klasör doğrulama ve iş bildirimini destekler.

- 1. Zaten seçili değilse Yalnızca okuma ve yazma erişimi olan klasörlere gönder öğesini seçin.
- 2. Yazıcının bir tarama işlemine başlamadan önce klasör erişimini doğrulaması için **İş başlangıcından önce** klasör erişimini doğrula öğesini seçin.
	- $\mathbb{B}^\prime$  NOT: **İs başlangıcından önce klasör erişimini doğrula** öğesi seçilmezse tarama işleri daha hızlı tamamlanabilir ancak klasör kullanılamıyorsa tarama işlemi başarısız olacaktır.
- 3. **İleri'ye** tıklayın.

#### 2. Seçenek: Yalnızca yazma erişimini yapılandırma

Taranan belgeleri yalnızca yazma erişimi yapılandırılmış bir klasöre göndermek için aşağıdaki adımları tamamlayın:

- $\mathbb{Z}$  NOT: Yalnızca yazma erişimi olan klasörlere göndermeye izin ver işlevi, klasör doğrulama veya iş bildirimini desteklemez
- **EX NOT:** Bu seçenek belirlenirse yazıcı, tarama dosya adını arttıramaz. Tüm taramalar için aynı dosya adını gönderir.

Tarama dosya adı için zamanla ilgili bir ön ek ya da son ek seçin, böylece her bir tarama benzersiz bir dosya olarak kaydedilir ve önceki bir dosyanın üzerine yazmaz. Bu dosya adı Hızlı Ayar Sihirbazındaki Dosya Ayarları iletişim kutusunda yer alan bilgilere göre belirlenir.

- 1. Yalnızca yazma erişimi olan klasörlere göndermeye izin ver öğesini seçin.
- 2. **İleri'**ye tıklayın.

#### Üçüncü iletişim kutusu: Bildirim ayarları

Bildirim Ayarları iletişim kutusunda, aşağıdaki görevlerden birini tamamlayın:

**W** NOT: Bildirim e-postası gönderebilmek için yazıcının e-posta işlerini göndermek üzere bir SMTP sunucusu kullanacak şekilde ayarlanmış olması gereklidir. SMTP sunucusunun e-posta göndermek için ayarlanması hakkında daha fazla bilgi için bkz. [E-postaya Tarama Ayarları](http://www.hp.com/cposupport/en/docs/c04017973.html) (c04017973).

· Birinci seçenek: Bildirim yapma

- <span id="page-116-0"></span>1. Bildirme öğesini seçin.
- 2. Kullanıcıya bildirim ayarlarını gözden geçirmesini bildirmek için **İş başlangıcından önce kullanıcıya** bildir öğesini seçin ve ardından İleri'ye tıklayın.
- İkinci seçenek: İş tamamlandığında bildirim yap
	- 1. **İş tamamlandığında bildir** öğesini seçin.
	- 2. Bildirim İletme Yöntemi listesinden bildirimin iletileceği yöntemi seçin.

Seçilen bildirim yöntemi E-posta ise e-posta adresini Bildirim E-posta Adresi alanına yazın.

- 3. Bildirime ilk taranan sayfanın küçük resmini eklemek için Küçük Resim Ekle öğesini seçin.
- 4. Kullanıcıya bildirim ayarlarını gözden geçirmesini bildirmek için İş başlangıcından önce kullanıcıya bildir öğesini seçin ve ardından İleri'ye tıklayın.
- Üçüncü seçenek: Yalnızca iş başarısız olduğunda bildirim yap
	- 1. Yalnızca iş başarısız olursa bildir öğesini seçin.
	- 2. Bildirim İletme Yöntemi listesinden bildirimin iletileceği yöntemi seçin.

Seçilen bildirim yöntemi E-posta ise e-posta adresini Bildirim E-posta Adresi alanına yazın.

- 3. Bildirime ilk taranan sayfanın küçük resmini eklemek için Küçük Resim Ekle öğesini seçin.
- 4. Kullanıcıya bildirim ayarlarını gözden geçirmesini bildirmek için İş başlangıcından önce kullanıcıya bildir öğesini seçin ve ardından İleri'ye tıklayın.

#### Dördüncü iletişim kutusu: Tarama Ayarları

Tarama Ayarları iletişim kutusunda Hızlı Ayar için varsayılan tarama tercihlerini ayarlayın ve ardından İleri'yi tıklatın.

#### Tarama ayarları:

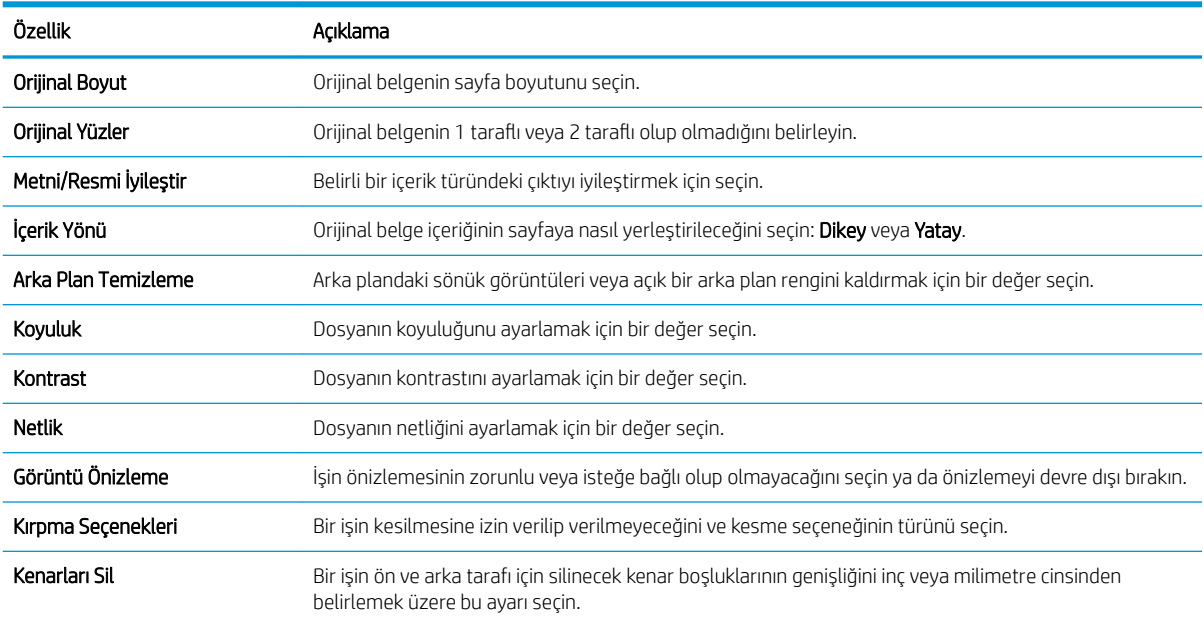

#### <span id="page-117-0"></span>Beşinci iletişim kutusu: Dosya Ayarları

Dosya Ayarları iletişim kutusunda Hızlı Ayar için varsayılan dosya ayarlarını ayarlayın ve ardından İleri'ye tıklayın.

#### Dosya ayarları:

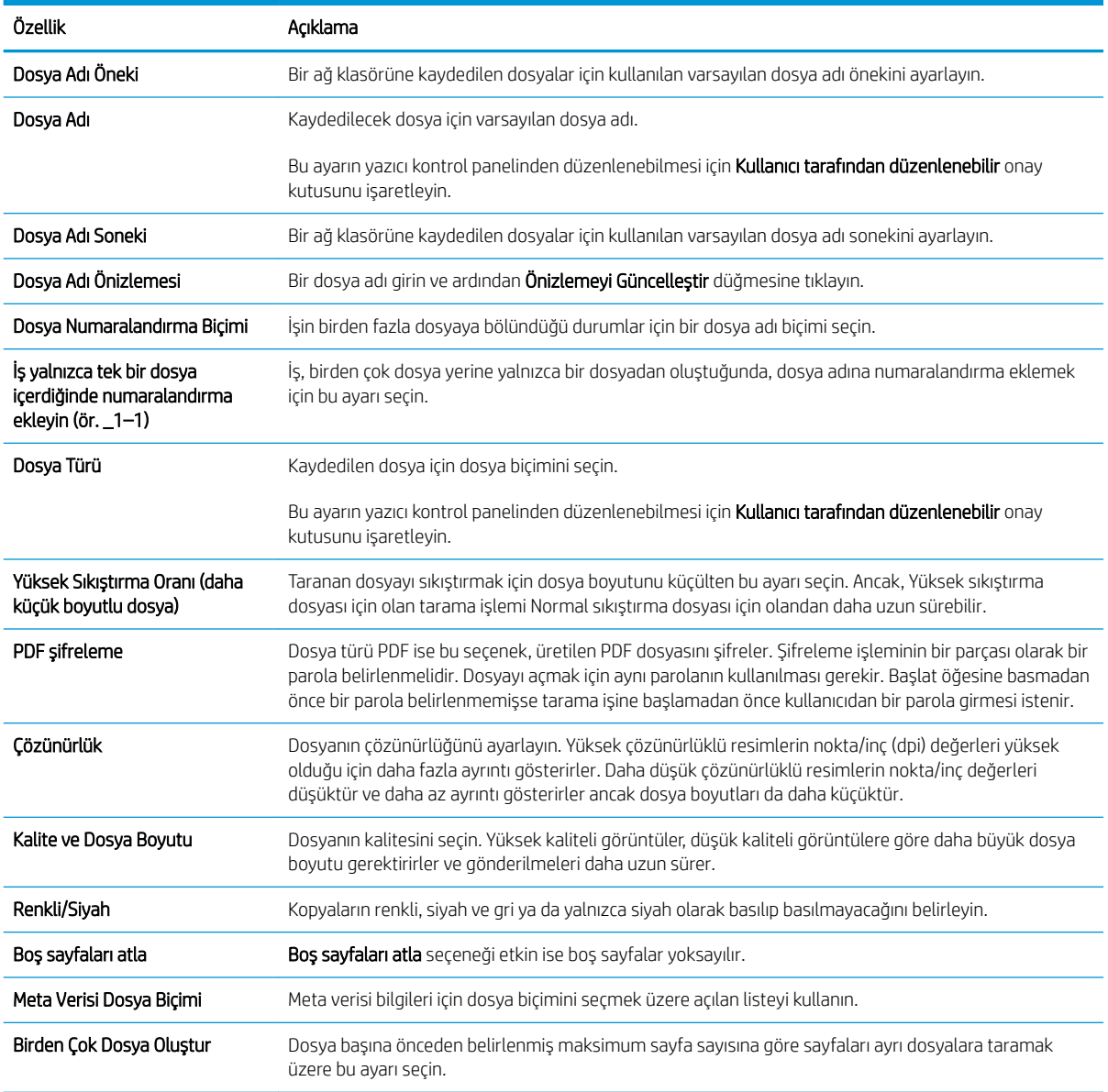

#### Altıncı iletişim kutusu: Özet

Özet iletişim penceresindeki Özet iletişim kutusunu tıklatın ve ardından Bitir öğesini tıklatın.

#### Üçüncü adım: Yapılandırmayı tamamlama

- 1. Sol taraftaki gezinti bölmesinde, Ağ Klasörüne Tara'ya tıklayın.
- 2. Ağ Klasörüne Tara sayfasında, seçili ayarları gözden geçirin ve ardından kurulumu tamamlamak için Uygula öğesine tıklayın.

## SharePoint®'a Tarama özelliğini kurma (yalnızca Flow modellerinde)

Belgeleri doğrudan bir Microsoft® SharePoint® sitesine taramak için SharePoint®'e Tarama seçeneğini kullanın. Bu özellik belgeleri bir ağ klasörüne, USB flash sürücüye veya e-posta iletisine tarayıp ardından dosyaları SharePoint sitesine manuel yükleme ihtiyacını ortadan kaldırır.

- Giris
- Başlamadan önce
- Birinci adım: HP Yerleşik Web Sunucusu'na (EWS) erişme
- İkinci adım: SharePoint®'e Tarama özelliğini etkinleştirin ve bir SharePoint'e Tarama Hızlı Ayarı oluşturma
- Bir dosyayı doğrudan Microsoft<sup>®</sup> SharePoint sitesine tarama
- SharePoint®'e Tarama için hızlı ayar tarama ayarları ve seçenekleri

### Giris

SharePoint®'e Tarama özelliğini ayarlayın ve ardından belgeleri doğrudan bir SharePoint® sitesine tarayın.

SharePoint®'e Tarama özelliği, belgeleri görüntü olarak tarama veya OCR özelliklerini kullanarak metin ya da aranabilir PDF dosyaları oluşturma seçenekleri de dahil tüm tarama seçeneklerini destekler.

Bu özellik, varsayılan olarak devre dışıdır. HP Yerleşik Web Sunucusu'nda (EWS) SharePoint®'e Kaydet özelliğini etkinleştirin.

NOT: Sharepoint®'e Tarama özelliği yalnızca iş akışı donanımlı yazıcılarda kullanılabilir.

### Başlamadan önce

Bu yordam tamamlanmadan önce taranan dosyaların kaydedileceği hedef klasör SharePoint sitesinde bulunmalıdır ve hedef klasöre yazma erişimi verilmelidir. SharePoint®'e Tarama özelliği varsayılan olarak devre dışıdır.

### Birinci adım: HP Yerleşik Web Sunucusu'na (EWS) erişme

Kurulum işlemini başlatmak için EWS'yi açın.

- 1. IP adresini veya ana bilgisayar adını görüntülemek için yazıcı kontrol panelinin Giriş ekranından Bilgi $\bigcirc$ simgesine ve ardından Ağ  $\frac{1}{26}$  simgesine dokunun.
- 2. Bir web tarayıcısı açın ve adres satırına yazıcı kontrol panelinde görüntülenen şekilde IP adresini veya ana bilgisayar adını yazın. Bilgisayar klavyesinde Enter tuşuna basın. EWS açılır.

NOT: Web tarayıcısında web sitesine erişimin güvenli olmayabileceğini belirten bir mesaj görüntüleniyorsa web sitesine devam et seçeneğini belirleyin. Bu web sitesine erişim bilgisayara zarar vermez.

<span id="page-119-0"></span>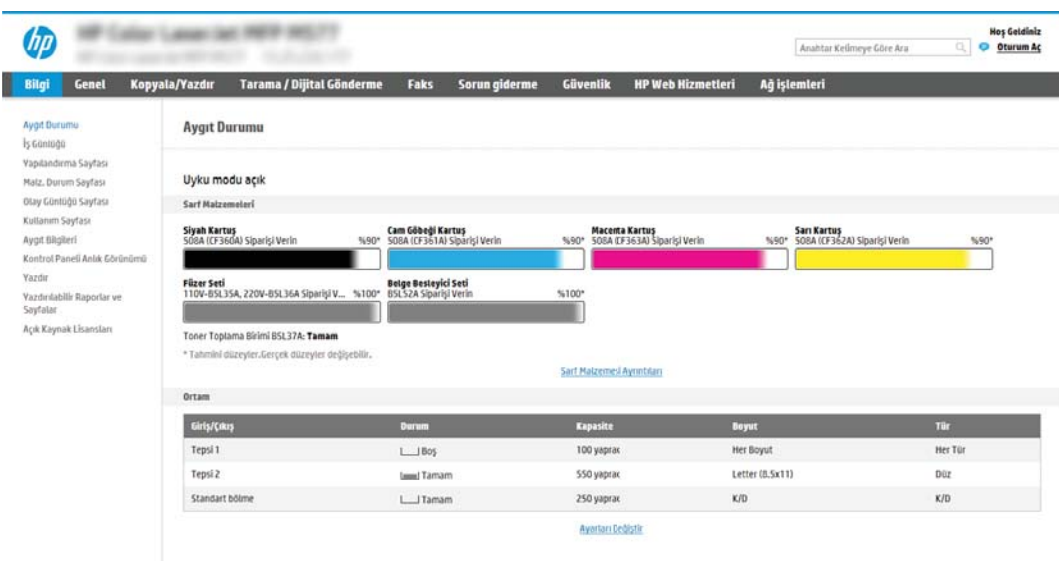

## İkinci adım: SharePoint®'e Tarama özelliğini etkinleştirin ve bir SharePoint'e Tarama Hızlı Ayarı oluşturma

SharePoint'e Tarama özelliğini etkinleştirmek ve bir SharePoint'e Kaydet Hızlı Ayarı oluşturmak için şu adımları takip edin:

- 1. En üstteki gezinme sekmelerini kullanarak Tarama/Dijital Olarak Gönderme seceneğine tıklayın.
- 2. Soldaki gezinti bölmesinde SharePoint<sup>®</sup>'e Tarama öğesine tıklayın.
- **3 NOT:** Hızlı Ayarlar, yazıcının Giriş ekranı'ndan veya yazıcıdaki **Hızlı Ayarlar** uygulamasından erişilebilen kısayol işleridir.
- 3. SharePoint<sup>®</sup>'e Kaydetmeyi Etkinleştir'i seçin ve ardından Uygula'ya tıklayın.
- 4. Sol taraftaki gezinti bölmesindeki SharePoint<sup>®</sup>'e Tara alanında, Hızlı Ayarlar öğesine tıklayın. Hızlı Ayar Sihirbazı'nı başlatmak için Ekle'ye tıklayın.
- 5. Bir Hızlı Ayar Adı (örneğin, "Sharepoint'e Tara") ve bir Hızlı Ayar Açıklaması girin.
- 6. Yazıcı kontrol panelinde bir Hızlı Ayar seçtikten sonra ne olacağını belirlemek üzere bir Hızlı Ayar Başlatma Seçeneği belirleyin ve ardından İleri düğmesine tıklayın.
- 7. Yolu SharePoint klasörüne eklemek için aşağıdaki adımları kullanın.
	- a. SharePoint<sup>®</sup> Yolu Ekle sayfasını açmak için SharePoint® Hedef Ayarları sayfasında Ekle'ye tıklayın.
	- b. Başka bir tarayıcı penceresi açın, kullanılacak SharePoint klasörüne gidin ve ardından bu tarayıcı penceresinden SharePoint klasörüne ilişkin klasör yolunu kopyalayın.
	- c. SharePoint klasörü yolunu SharePoint<sup>®</sup> Yolu: alanına girin.
	- d. Varsayılan olarak yazıcı, yeni dosyayla aynı ada sahip mevcut dosyanın üzerine yazar. Mevcut bir dosyayla aynı adı taşıyan yeni bir dosyaya güncelleştirilmiş bir saat/tarih damgası verilmesi için Mevcut dosyaların üzerine yaz seçeneğinin işaretini kaldırın.
- e. Kimlik Doğrulama Ayarları açılır menüsünden bir seçenek belirleyin. SharePoint sitesinde kimlik bilgileriyle oturum açmanın veya kimlik bilgilerini Hızlı Ayar içinde saklamanın gerekli olup olmadığını belirlevin.
	- **W NOT:** Kimlik Doğrulama Ayarları açılır listesinde Kontrol panelinde Oturum Açtıktan sonra bağlanmak için kullanıcı kimlik bilgilerini kullan seçiliyse oturum açan kullanıcının belirtilen SharePoint sitesine yazma izni olması gerekir.
	- **EX NOT:** Güvenlik nedenleriyle yazıcı, Hızlı Ayar Sihirbazı'na girilen kimlik bilgilerini görüntülemez.
- f. SharePoint yolu kurulumunu tamamlamak ve SharePoint Hedef Ayarları sayfasına geri dönmek için Tamam öğesine tıklayın.
- 8. Hedef klasör olarak belirtilen SharePoint klasörüne, Hızlı Ayar'ın her kullanılışında erişilebildiğinden emin olmak için İş başlangıcından önce klasör erişimini doğrula öğesini seçin. Bu seçenek seçili değilse işler, SharePoint klasörüne daha hızlı bir şekilde kaydedilebilir. Ancak bu secenek belirlenmediyse *ve* SharePoint klasörüne erişilemezse iş başarısız olur.
- 9. **İleri'**ye tıklayın.
- 10. Bildirim Ayarları sayfasında bir Bildirim Yapılması Gereken Koşul: ayarlayın. Bu ayar, bir iş başarıyla tamamlanırsa ya da başarısız olursa Hızlı Ayarı; bildirimde bulunmayacak, e-posta iletileri gönderecek veya bir özet sayfası yazdıracak şekilde yapılandırır. Bildirim Yapılması Gereken Koşul: açılır menüsünde asağıdaki seçeneklerden birini belirleyin:
	- · Bir iş başarıyla tamamlandığında veya başarısız olduğunda Hızlı Ayar'ın herhangi bir bildirim eyleminde bulunmaması için Bildirimde bulunma öğesini seçin.
	- Bir iş başarıyla tamamlandığında Hızlı Ayar'ın bir bildirim göndermesi için **İş tamamlandığında** bildirimde bulun öğesini seçin.
	- · Hızlı Ayar'ın yalnızca iş başarısız olduğunda bildirim göndermesi için Yalnızca iş başarısız olduğundan bildirimde bulun öğesini seçin.

İş tamamlandığında bildirim yap veya Yalnızca iş başarısız olursa bildirim yap seçeneğinin belirlenebilmesi için Kullanılan Bildirim Teslim Yöntemi: değerinin ayarlanması gerekir. Aşağıdaki seçeneklerden birini belirtin:

E-posta: Seçilen bildirim koşulu oluştuğunda bir e-posta göndermek için bu seçeneği kullanın. Bu seçenek, Bildirim E-posta Adresi: alanına geçerli bir e-posta adresi girmeyi gerektirir alanına girin.

**W NOT:** E-posta bildirim özelliğini kullanmak için öncelikle yazıcıda e-posta özelliğini yapılandırın.

- Yazdır: Seçilen bildirim koşulu oluştuğunda bildirimi yazdırmak için bu seçeneği kullanın.
- NOT: Bildirimin, işin taranan ilk sayfasının küçük bir resmini içerip içermeyeceğine ilişkin seçenek için Kücük Resim Ekle öğesini seçin.
- 11. **İleri'**ye tıklayın.
- 12. Tarama Ayarları sayfasından seçenekleri belirleyin ve ardından, İleri'ye tıklayın. Daha fazla bilgi için bkz. <u>Tablo 6-1 SharePoint®'e Tarama için tarama ayarları, sayfa 109</u>.
- 13. Dosya Ayarları sayfasından seçenekleri belirleyin ve ardından, İleri'ye tıklayın. Daha fazla bilgi için bkz. [Tablo](#page-122-0) 6-2 SharePoint'e Tarama için dosya ayarları, sayfa 109.
- 14. Ayarların özetini gözden geçirin ve ardından Hızlı Ayar'ı kaydetmek için Bitir düğmesine tıklayın veya ayarları düzenlemek için Önceki düğmesine tıklayın.

## <span id="page-121-0"></span>Bir dosyayı doğrudan Microsoft® SharePoint sitesine tarama

- 1. Belgeyi ön yüzü altta kalacak şekilde tarayıcı camına ya da ön yüzü üstte kalacak şekilde belge besleyiciye yerleştirin ve kağıt kılavuzlarını belgenin boyutuna göre ayarlayın.
- 2. Yazıcı kontrol panelinin Giriş ekranından Tara uygulamasına gidin, Tara simgesini seçin ve ardından SharePoint®'e Tara öğesini seçin.

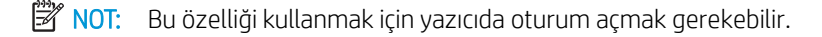

- 3. Bir Hızlı Ayar seçmek için Hızlı Ayarlar ve Varsayılan Ayarlar alanında Yükle öğesine dokunun. Bir Hızlı Ayar seçin ve ardından Yükle öğesine dokunun.
- 4. Bir klavye açmak için Dosya Adı: metin alanına dokunarak bir klavye açın ve ardından ekran klavyesini ya da fiziksel klavyeyi kullanarak dosyanın adını yazın. Enter < düğmesine dokunun.
- 5. Belge ayarlarını görüntülemek ve yapılandırmak Seçenekler düğmesine dokunun.
- 6. Belgeyi önizlemek için ekranın sağ bölmesine dokunun. Önizleme ekranındayken önizleme seçeneklerini ayarlamak, sayfaları yeniden düzenlemek, döndürmek, eklemek veya çıkarmak için ekranın sağ tarafındaki düğmeleri kullanın.

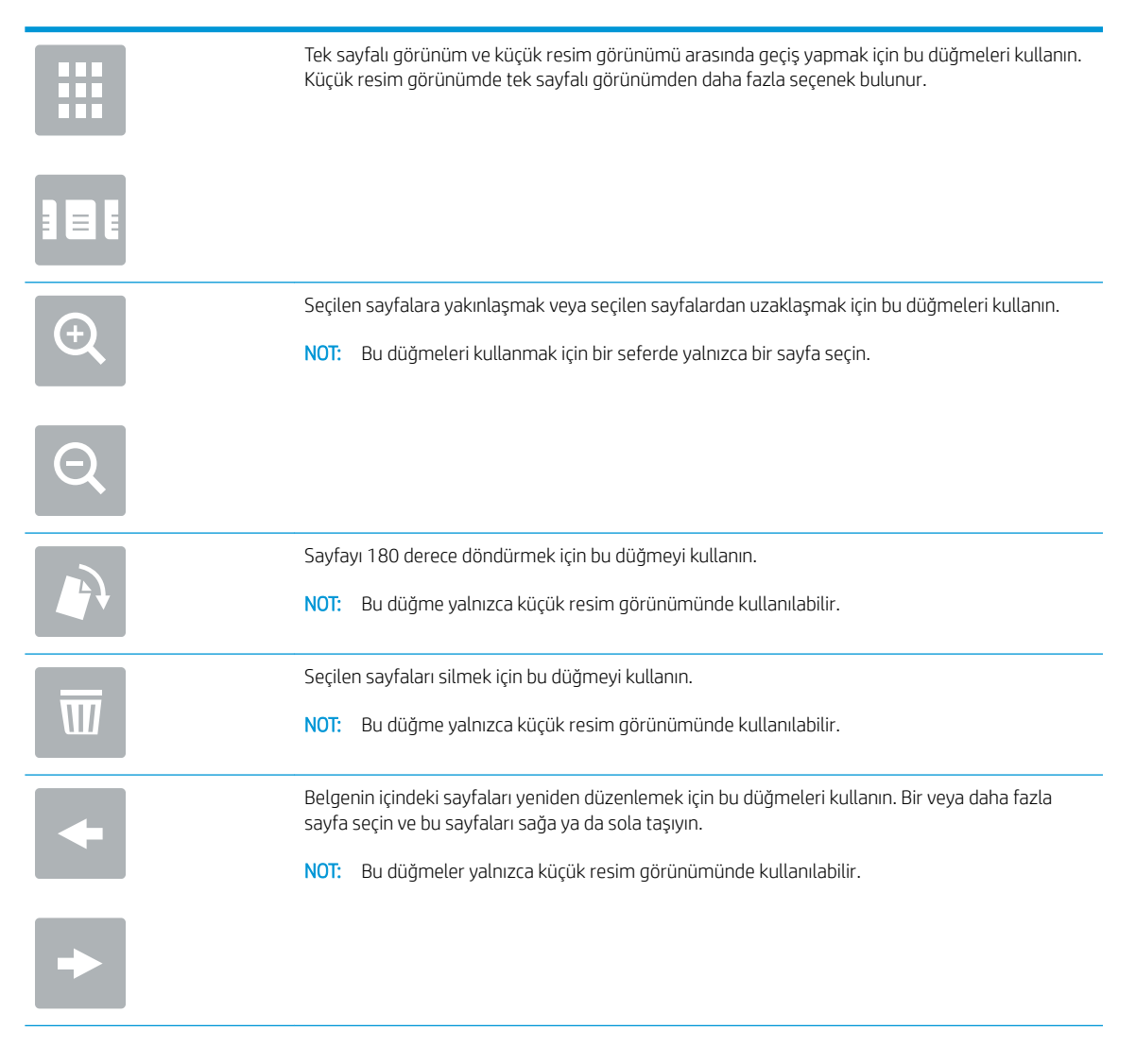

<span id="page-122-0"></span>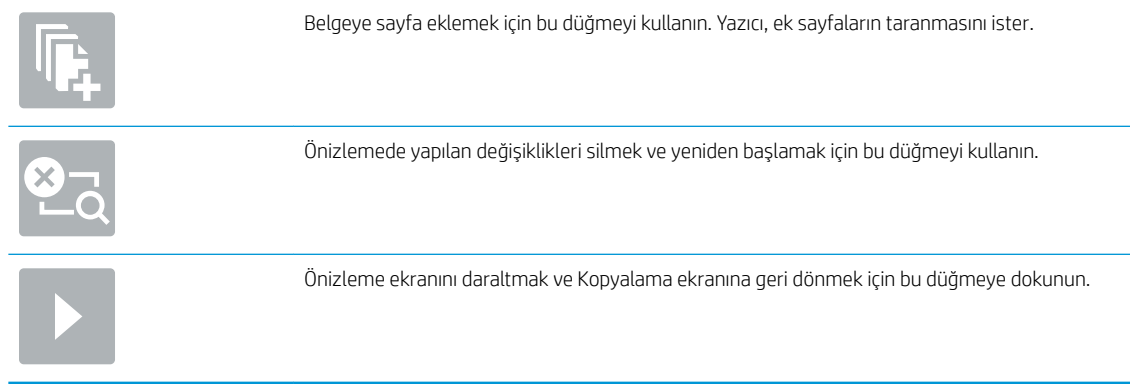

7. Dosyayı kaydetmek için Başlat @ düğmesine dokunun.

## SharePoint®'e Tarama için hızlı ayar tarama ayarları ve seçenekleri

Aşağıdaki tablolarda, bir SharePoint®'e Tarama Hızlı Ayarı ekler, düzenler veya kopyalarken Hızlı Ayar Sihirbazı'nda kullanabileceğiniz ayarlar ve seçenekler listelenmektedir.

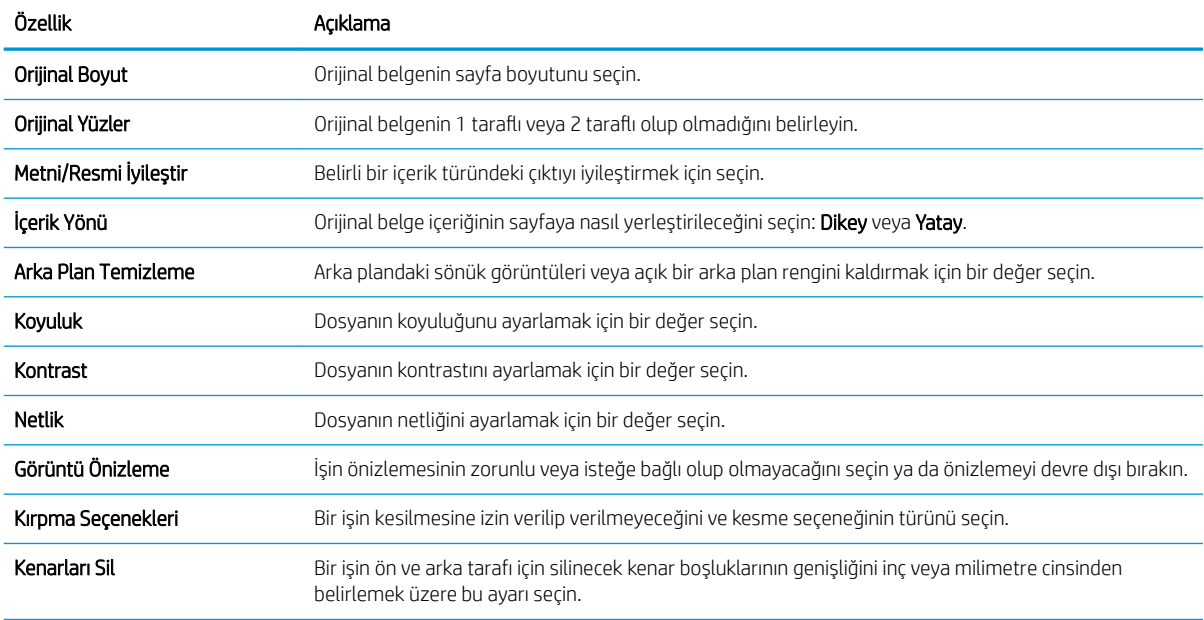

#### Tablo 6-1 SharePoint®'e Tarama için tarama ayarları

#### Tablo 6-2 SharePoint'e Tarama için dosya ayarları

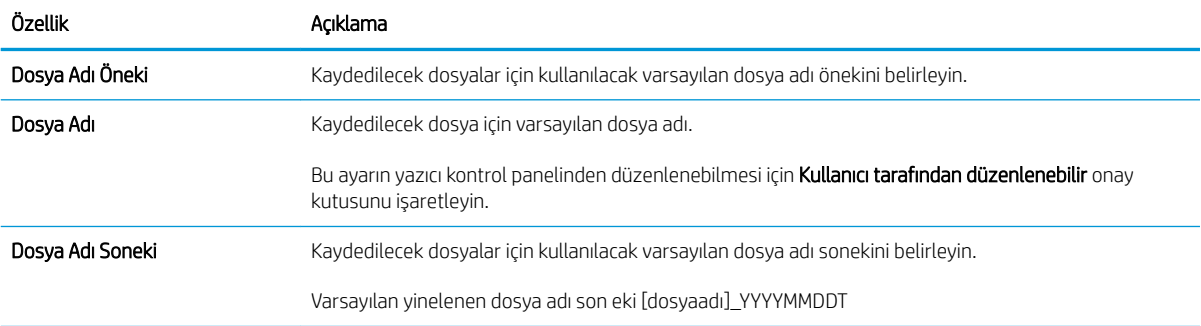

#### Tablo 6-2 SharePoint'e Tarama için dosya ayarları (devam)

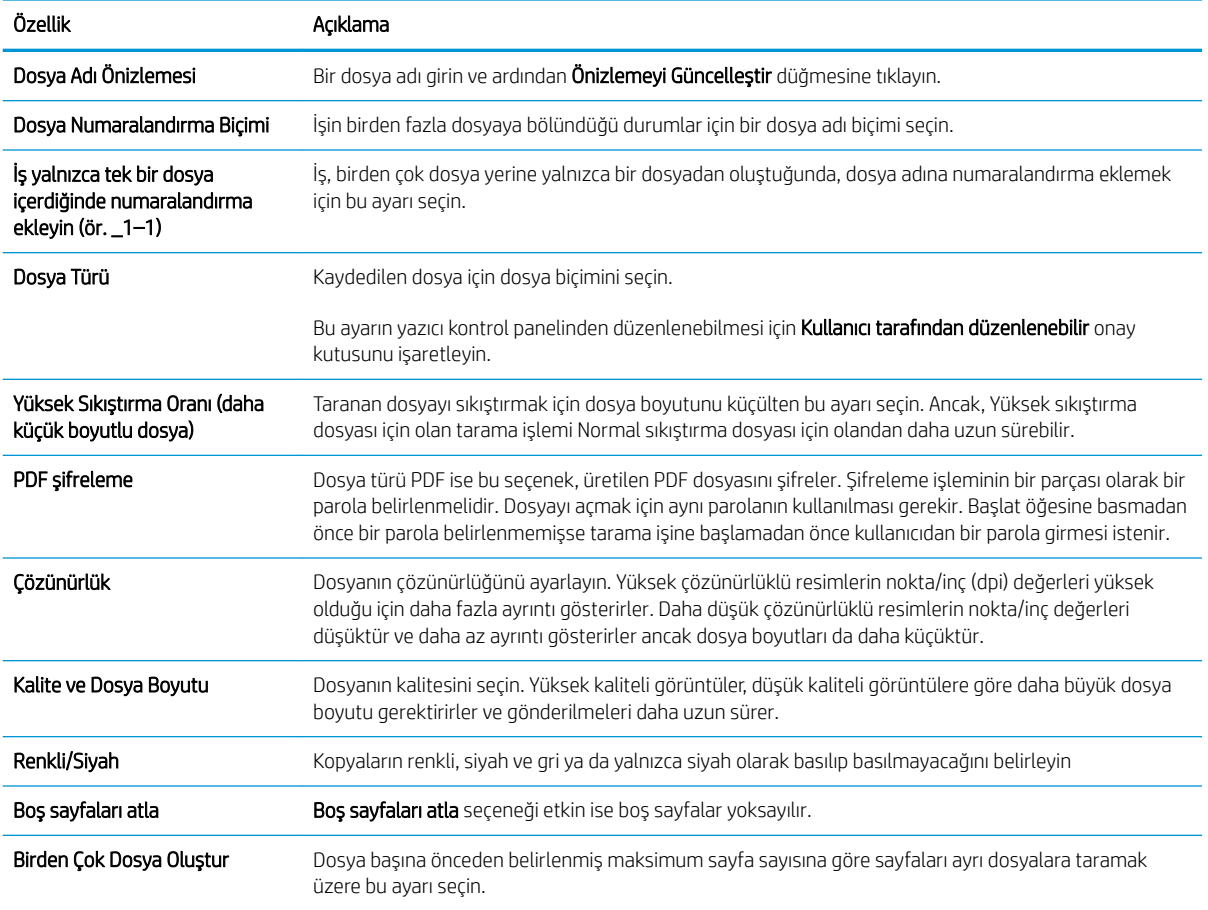

## USB Sürücüsüne Tara özelliğini kurma

- Giris
- Birinci adım: HP Yerleşik Web Sunucusu'na (EWS) erişme
- İkinci adım: USB Sürücüsüne Tara özelliğini etkinleştirme
- **•** Üçüncü adım: Hızlı Ayarlar'ı yapılandırma (isteğe bağlı)
- · USB Sürücüye Tara kurulumu için varsayılan tarama ayarları
- USB'ye Kaydetme Kurulumu için varsayılan dosya ayarları

### Giriş

Bu yazıcının bir belgeyi tarayıp bir USB anlık bellek sürücüsüne kaydetme özelliği vardır. Bu özellik, HP Yerleşik Web Sunucusu (EWS) ile yapılandırılmadan kullanılamaz.

## Birinci adım: HP Yerleşik Web Sunucusu'na (EWS) erişme

Kurulum işlemini başlatmak için EWS'yi açın.

- 1. IP adresini veya ana bilgisayar adını görüntülemek için yazıcı kontrol panelinin Giriş ekranından Bilgi $\bigcap$ simgesine ve ardından Ağ 몸 simgesine dokunun.
- 2. Bir web tarayıcısı açın ve adres satırına yazıcı kontrol panelinde görüntülenen şekilde IP adresini veya ana bilgisayar adını yazın. Bilgisayar klavyesinde Enter tuşuna basın. EWS açılır.
	- NOT: Web tarayıcısında web sitesine erişimin güvenli olmayabileceğini belirten bir mesaj görüntüleniyorsa web sitesine devam et seçeneğini belirleyin. Bu web sitesine erişim bilgisayara zarar vermez.

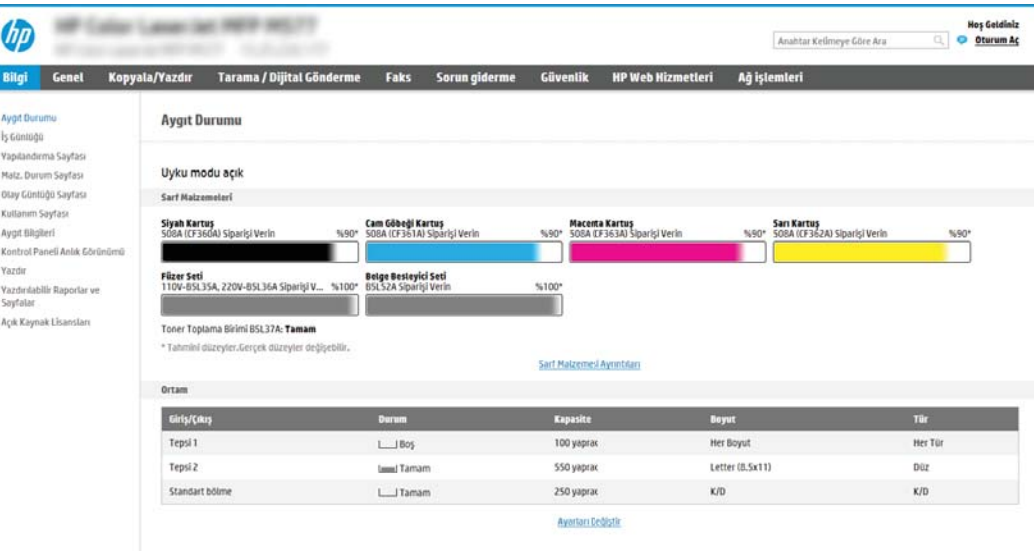

## <span id="page-125-0"></span>İkinci adım: USB Sürücüsüne Tara özelliğini etkinleştirme

- 1. Güvenlik sekmesini seçin.
- 2. Görünümü kaydırarak Donanım Bağlantı Noktaları öğesine gidin ve Ana Bilgisayar USB Tak ve Kullan Özelliğini Etkinleştir seçeneğinin etkinleştirildiğinden emin olun.
- 3. MFP modelleri için Kopyala/Yazdır sekmesi veya SFP modeller için Yazdır sekmesini seçin.
- 4. USB'ye Kaydetmeyi Etkinleştir onay kutusunu işaretleyin.
- 5. Sayfanın altındaki Uygula öğesine tıklayın.
- $\mathbb{F}$  NOT: Birçok aygıt, sabit disk sürücüleri (HDD'ler) takılı olarak gönderilir. Bazı durumlarda USB ile ilave depolama aygıtları eklenebilir. USB'ye Kaydet özelliğinin USB ve sabit disk seçeneğine genişletilmesi gerekip gerekmediğini doğrulama

## Üçüncü adım: Hızlı Ayarlar'ı yapılandırma (isteğe bağlı)

 $\mathbb{F}$  NOT: Hızlı Ayarlar, yazıcının Giriş ekranı'ndan veya yazıcıdaki Hızlı Ayarlar uygulamasından erişilebilen kısayol işleridir.

- 1. Sol taraftaki gezinti bölmesinin USB Sürücüye Tara alanında, Hızlı Ayarlar öğesine tıklayın.
- 2. Aşağıdaki seçeneklerden birini belirleyin:
	- · Tabloda, Hızlı Ayarlar Uygulaması'nın altında bulunan bir Hızlı Ayar'ı seçin. -VEYA-
	- Hızlı Ayar Sihirbazı'nı başlatmak için Ekle'ye tıklayın.
- 3. Ekle seçeneğini belirlediyseniz Hızlı Ayarlar Kurulumu sayfası açılır. Aşağıdaki bilgileri tamamlayın:
	- · Hızlı Ayar Adı: Yeni Hızlı Ayar için bir başlık girin.
	- Hızlı Ayar Açıklaması: Hızlı Ayar için bir açıklama girin.
	- Hızlı Ayar Başlatma Seçeneği: Hızlı Ayar'ın nasıl başlayacağını ayarlamak için Uygulamaya gir, ardından kullanıcı Başlat'a basar seçeneğine ya da Giriş Ekranı'ndan seçilince hemen başlat seçeneğine tıklayın.
- 4. Taranan dosyaların kontrol panelindeki USB bağlantı noktasına takılan USB depolama aygıtlarında kaydedileceği varsayılan konumu seçin ve ardından, **İleri** öğesine tıklayın. Varsayılan konum seçenekleri şunlardır:
	- USB depolama aygıtının kök dizinine kaydetme
	- · Bu klasörü USB Depolama Aygıtında oluştur veya yerleştir: Bu dosya konumu seçeneği kullanılırken USB depolama aygıtındaki klasörün yolu belirtilmelidir. Yoldaki klasör/alt klasör adlarını ayırmak için bir ters eğik çizgi \ kullanılmalıdır.
- 5. Bildirim Yapılması Gereken Kosul: açılır listesinden bir seçenek belirleyin ve İleri'ye tıklayın.

Bu ayar, bir USB'ye Kaydet Hızlı Ayar işi tamamlandığında veya başarısız olduğunda kullanıcıların bilgilendirilip bilgilendirilmeyeceğini veya nasıl bilgilendirileceğini belirler. Bildirim Yapılması Gereken Koşul: ayarına iliskin secenekler sunlardır:

- <span id="page-126-0"></span>Bildirim yapma
- İş tamamlandığında bildirim yap
- Yalnızca iş başarısız olduğunda bildirim yap

#### 6. Hızlı Ayar için Tarama Ayarları öğesini seçin ve ardından, İleri'ye tıklayın.

NOT: Kullanılabilir tarama ayarları ile ilgili daha fazla bilgi için bkz. USB Sürücüye Tara kurulumu için varsayılan tarama ayarları, sayfa 113

7. Hızlı Ayar için Dosya Ayarları öğesini seçin ve ardından, İleri'ye tıklayın.

NOT: Kullanılabilir dosya ayarları ile ilgili daha fazla bilgi için bkz. USB Sürücüye Tara kurulumu için varsayılan tarama ayarları, sayfa 113

8. Ayarların özetini gözden geçirin ve ardından Hızlı Ayar'ı kaydetmek için Bitir seçeneğine tıklayın veya ayarları düzenlemek üzere Önceki öğesine tıklayın.

### USB Sürücüye Tara kurulumu için varsayılan tarama ayarları

#### Tablo 6-3 USB Sürücüye Tara Kurulumu için tarama ayarları:

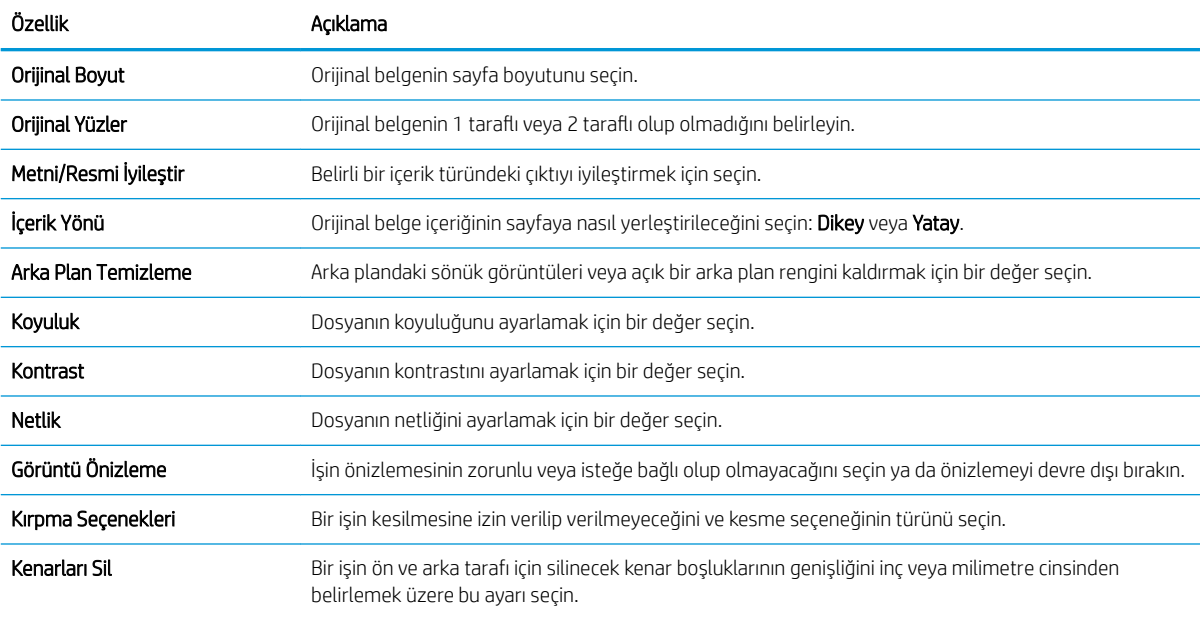

## USB'ye Kaydetme Kurulumu için varsayılan dosya ayarları

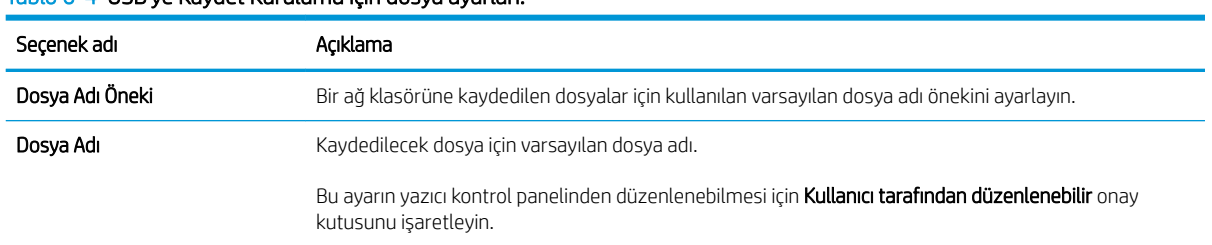

#### Tablo 6-4 USB'ye Kaydet Kurulumu için dosya ayarları:

#### Tablo 6-4 USB'ye Kaydet Kurulumu için dosya ayarları: (devam)

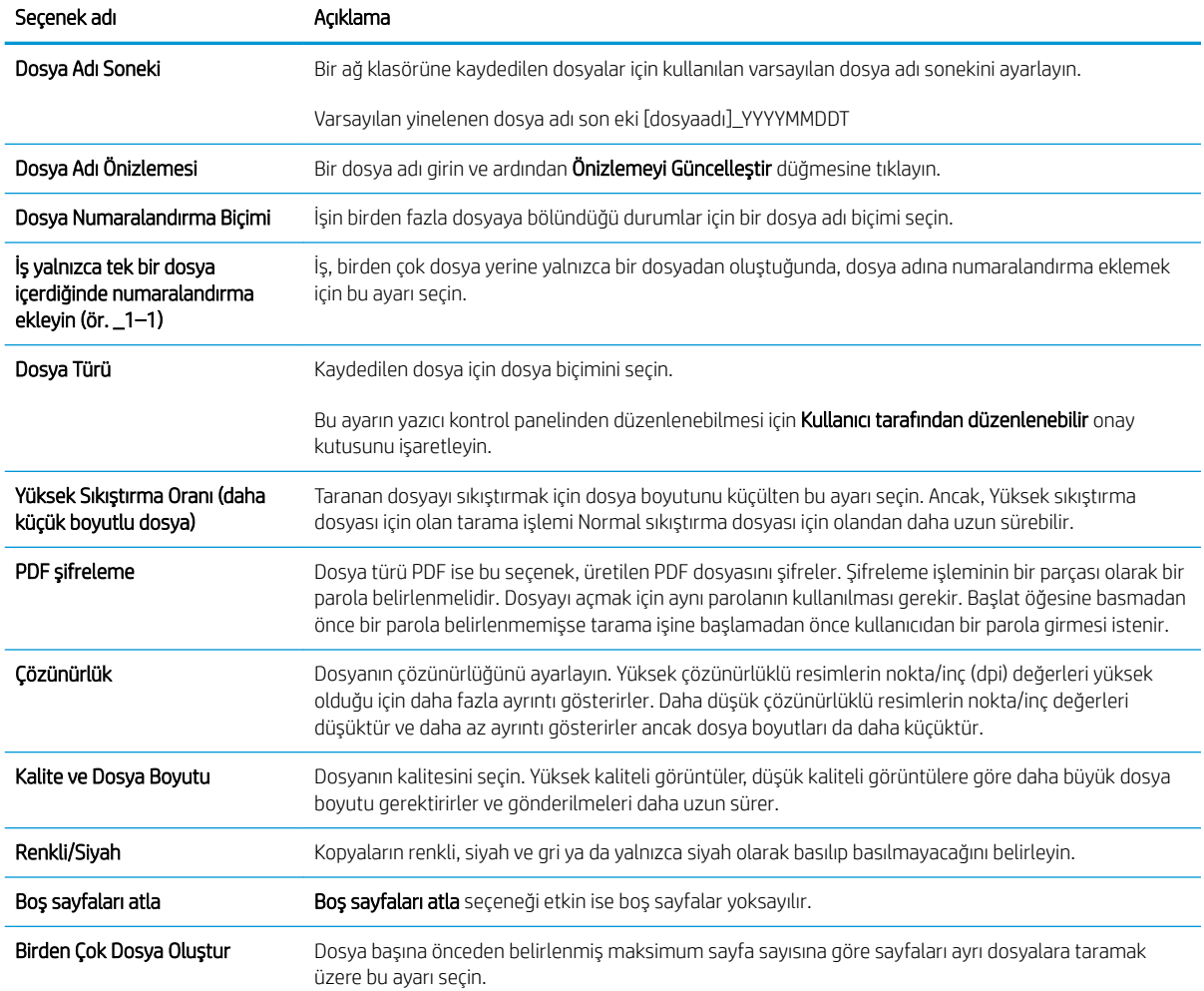

## E-postaya tarama

- Giris
- E-postava tarama

### Giris

Yazıcı, bir belgeyi tarayıp bir ya da daha fazla e-posta adresine gönderebilmesini sağlayan bir özelliğe sahiptir.

### E-postaya tarama

- 1. Belgeyi ön yüzü altta kalacak şekilde tarayıcı camına ya da ön yüzü üstte kalacak şekilde belge besleyiciye yerleştirin ve kağıt kılavuzlarını belgenin boyutuna göre ayarlayın.
- 2. Yazıcı kontrol panelinin Giriş ekranından Tara uygulamasına gidin, Tara simgesini seçin ve ardından Epostaya Tara öğesini seçin.
	- **W** NOT: İstenmesi durumunda kullanıcı adınızı ve parolanızı yazın.
- 3. Klavyeyi açmak için Kime alanına dokunun.
	- **WEM:** Yazıcıda oturum açtıysanız kullanıcı adınız veya diğer varsayılan bilgiler Kimden alanında görünebilir. Görünüyorsa bu bilgileri değiştiremeyebilirsiniz.
- 4. Aşağıdaki yöntemlerden birini kullanarak alıcıları belirleyin:
	- ▲ Adresleri Kime alanına girin. Birden çok adrese göndermek için adresleri noktalı virgülle ayırın veya her adresi yazdıktan sonra dokunmatik ekran klavyesindeki Enter e düğmesini seçin.
	- a. Kişiler ekranını açmak için Kime alanının yanındaki Kişiler  $\Box$  düğmesini seçin.
	- **b.** Uygun kişi listesini seçin.
	- c. Alıcı listesine eklemek üzere kişi listesinden bir veya daha fazla ad seçin ve ardından, Ekle seçeneğini belirlevin.
- 5. Alana dokunup dokunmatik ekran klavyesiyle bilgileri girerek Konu, Dosya Adı ve Mesaj alanlarını doldurun. Klavyeyi kapatmanız gerektiğinde Kapat **d**uğmesini seçin.
- 6. Bir Hızlı Ayar yüklemek için Yükle'yi seçin, Hızlı Ayar öğesini seçin ve ardından Hızlı Ayarlar listesinin altında yer alan Yükle'yi seçin.
- NOT: Hızlı Ayarlar, Metin, Fotoğraf ve Yüksek Kaliteli gibi çıktı seçenekleri için önceden tanımlanmış çeşitli ayarlardır. Hızlı Ayarlar'dan birini seçerek açıklamasını görüntüleyebilirsiniz.
- 7. Dosya Türü ve Çözünürlük, Orijinal Yüzler ve İçerik Yönü gibi ayarları yapılandırmak için sol alt köşedeki Seçenekler öğesini seçin ve ardından Seçenekler menüsünden ayarları seçin. Bilgi istemi görüntülenirse Bitti'yi seçin.
- 8. İsteğe Bağlı Önizleme: Belgeyi önizlemek için ekranın sağ bölmesine dokunun. Önizleme ekranını genişletmek ve daraltmak için önizleme bölmesinin sol tarafındaki Genişlet ve Daralt düğmelerini kullanabilirsiniz.

Genişlet düğmesi Daralt düğmesi  $\blacktriangleleft$  $\big)$ 

Önizleme seçeneklerini ayarlamak, sayfaları yeniden düzenlemek, döndürmek, eklemek veya kaldırmak için ekranın sağ tarafındaki düğmeleri kullanın.

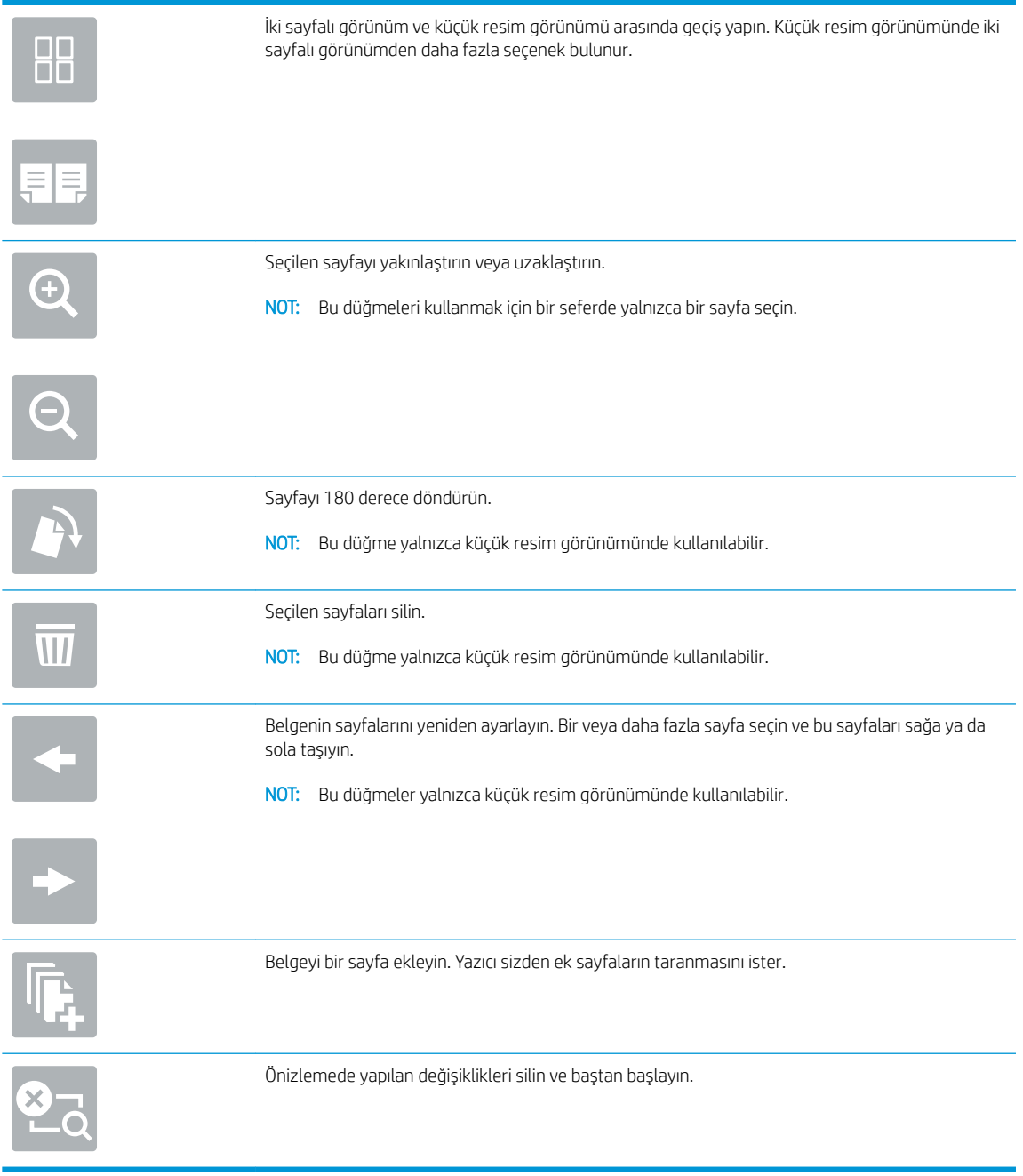

9. Belge hazır olduğunda e-posta ile göndermek için Gönder öğesini seçin.

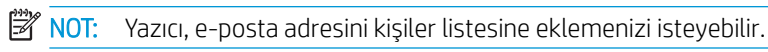

## İş depolamaya tarama

- Giris
- Yazıcıda is depolamaya tarama
- Yazıcıdaki is depolamadan yazdırma

### Giris

Bu yazıcının, bir belgeyi tarayıp yazıcıdaki bir iş depolama klasörüne kaydetme özelliği vardır. Gerektiğinde belgeyi yazıcıdan alıp yazdırabilirsiniz.

NOT: Yazıcıdaki bir depolama klasörüne tarama yapmadan önce, yazıcı yöneticinizin veya BT bölümünüzün HP Yerleşik Web Sunucusu'nu kullanarak özelliği etkinleştirmesi ve ayarları yapılandırması gerekir.

### Yazıcıda iş depolamaya tarama

Bir belgeyi tarayıp yazıcıdaki bir iş depolama klasörüne kaydetmek ve böylece istediğiniz zaman belgenin kopyalarını yazdırabilmek için bu yordamı kullanın.

- 1. Belgeyi ön yüzü altta kalacak şekilde tarayıcı camına ya da ön yüzü üstte kalacak şekilde belge besleyiciye yerleştirin ve kağıt kılavuzlarını belgenin boyutuna göre ayarlayın.
- 2. Yazıcı kontrol panelinin Giriş ekranından Tara uygulamasına gidin, Tara simgesini seçin ve ardından İş Depolamasına Tara öğesini seçin.
	- **W** NOT: Sorulursa kullanıcı adınızı ve parolanızı girin.
- 3. Klasör altında gösterilen varsayılan saklama klasörünün adını seçin.
	- **Wot:** Yazıcı yöneticisi seçeneğini yapılandırdıysa yeni bir klasör oluşturabilirsiniz. Yeni bir klasör oluşturmak için şu adımları izleyin:
		- a. Yeni Klasör simgesini seçin.
		- b. Yeni klasör alanını seçin, klasör adını yazın ve ardından Tamam'ı seçin.
- 4. Doğru klasörü seçtiğinizden emin olun.
- 5. Bir dokunmatik ekran klavyesi açmak için İş Adı metin alanına dokunun, dosyanın adını yazın ve ardından, Enter e düğmesini seçin.
- 6. İsi özel hale getirmek için PIN a düğmesini seçin, PIN alanına dört haneli PIN kodunu girin ve ardından, dokunmatik ekran tuş takımını kapatın.
- 7. Yüzler ve İçerik Yönü gibi ayarları yapılandırmak için sol alt köşedeki Seçenekler öğesini seçin ve ardından Seçenekler menüsünden ayarları seçin. İstenmesi halinde her ayar için Bitti'yi seçin.
- 8. İsteğe Bağlı Önizleme: Belgeyi önizlemek için ekranın sağ bölmesine dokunun. Önizleme ekranını genişletmek ve daraltmak için önizleme bölmesinin sol tarafındaki Genişlet ve Daralt düğmelerini kullanabilirsiniz.

Genişlet düğmesi Daralt düğmesi  $\blacktriangleleft$  $\big)$ 

Önizleme seçeneklerini ayarlamak, sayfaları yeniden düzenlemek, döndürmek, eklemek veya kaldırmak için ekranın sağ tarafındaki düğmeleri kullanın.

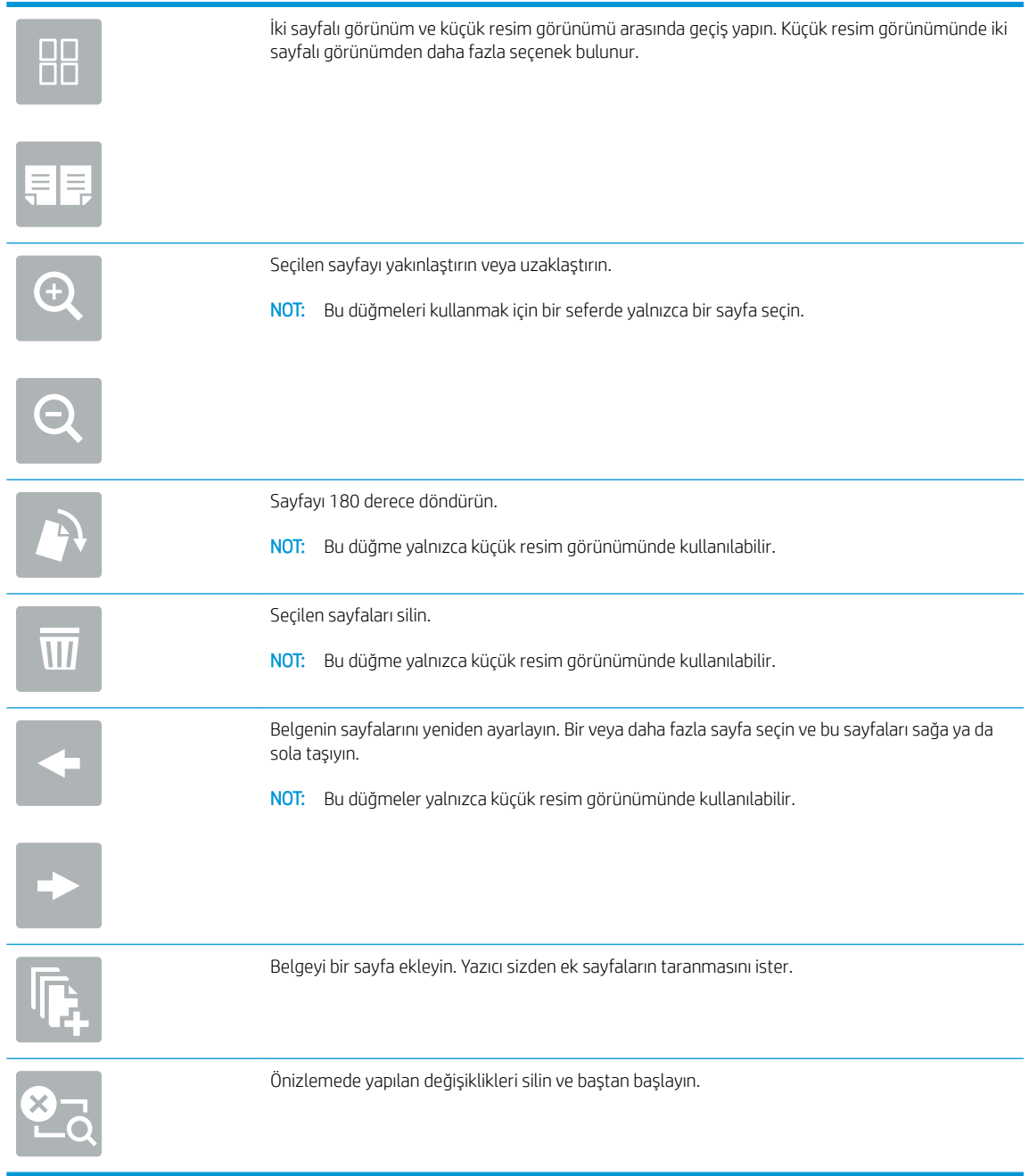

9. Belge hazır olduğunda dosyayı depolama klasörüne kaydetmek için Kaydet öğesini seçin.

## <span id="page-133-0"></span>Yazıcıdaki iş depolamadan yazdırma

Yazıcıda bulunan bir iş depolama klasöründeki taranmış bir belgeyi yazdırmak için bu yordamı kullanın.

- 1. Yazıcı kontrol panelinin Giriş ekranından Yazdır uygulamasına gidin, Yazdır simgesini seçin ve ardından İş Depolamadan Yazdır öğesini seçin.
- 2. Yazdırılacak Depolanan İşler'in altındaki Seç öğesini, belgenin kaydedildiği klasörü, belgeyi ve ardından, Seç öğesini seçin.
- 3. Belge özelse Parola alanına dört basamaklı PIN kodunu girin ve ardından Tamam öğesini seçin.
- 4. Kopya sayısını ayarlamak için Yazdır düğmesinin solundaki kutuya dokunun ve ardından açılan tuş takımıyla kopya sayısını belirleyin. Tuş takımını kapatmak için Kapat **düğmes**ini seçin.
- 5. Belgeyi yazdırmak için Yazdır öğesini seçin.

## Ağ klasörüne tarama

- Giris
- Ağ klasörüne tarama

## Giris

Yazıcı bir dosyayı ağ üzerindeki paylaşılan bir klasöre tarayıp kaydedebilir.

### Ağ klasörüne tarama

Bir belgeyi tarayıp ağ klasörüne kaydetmek için bu prosedürü kullanın.

**W** NOT: Bu özelliği kullanmak için yazıcıda oturum açmanız gerekebilir.

- 1. Belgeyi ön yüzü altta kalacak şekilde tarayıcı camına ya da ön yüzü üstte kalacak şekilde belge besleyiciye yerleştirin ve kağıt kılavuzlarını belgenin boyutuna göre ayarlayın.
- 2. Yazıcı kontrol panelinin Giriş ekranından Tara uygulamasına gidin, Tara simgesini seçin ve ardından Ağ Klasörüne Tara öğesini seçin.
- 3. Bir klasör hedefi belirleyin. Klasör seçeneklerinin önce yazıcı yöneticisi tarafından yapılandırılmış olması gerekir.
	- Yönetici tarafından önceden ayarlanmış bir klasör konumunu seçmek için Hızlı Ayarlar ve Varsayılan Ayarlar altında Yükle öğesini seçin, klasörü seçin ve ardından Yükle öğesini seçin.
	- · Yalnızca bu iş için bir klasör konumu belirlemek üzere Klasör Yolları alanına dokunarak dokunmatik ekran klavyesini açın, yolu klasöre yazın ve ardından Enter  $\rightarrow$ düğmesini seçin. İstenirse kullanıcı kimlik bilgilerinizi girin ve ardından yolu kaydetmek için Kaydet öğesini seçin.
	- <mark>₩ NOT:</mark> Yol için şu biçimi kullanın: \\sunucu\klasör; "sunucu" paylaşılan klasörü barındıran sunucunun adıdır, "klasör" ise paylaşılan klasörün adıdır. Klasör diğer klasörlerin içinde yer alıyorsa klasöre ulaşmak için yolun tüm gerekli segmentlerini tamamlayın. Örnek: \\sunucu\klasör \klasör

197 NOT: Klasör Yolları alanının önceden tanımlanmış bir yolu olabilir ve bu yol düzenlenemeyebilir. Bu durumda, yönetici genel erişim için bu klasörü yapılandırır.

- 4. Bir dokunmatik ekran klavyesi açmak için Dosya Adı metin alanına dokunun, dosyanın adını yazın ve ardından, Enter e düğmesini seçin.
- 5. Dosya Türü ve Çözünürlük, Orijinal Yüzler ve İçerik Yönü gibi ayarları yapılandırmak için sol alt köşedeki Seçenekler öğesini seçin ve ardından Seçenekler menüsünden ayarları seçin. İstenmesi halinde her ayar için Bitti'yi seçin.
- 6. İsteğe Bağlı Önizleme: Belgeyi önizlemek için ekranın sağ bölmesine dokunun. Önizleme ekranını genişletmek ve daraltmak için önizleme bölmesinin sol tarafındaki Genişlet ve Daralt düğmelerini kullanabilirsiniz.

Genişlet düğmesi Daralt düğmesi  $\blacktriangleleft$  $\mathbf{b}% =\mathbf{b}_{1}\mathbf{b}_{2}\mathbf{b}_{3},\mathbf{b}_{2}\mathbf{b}_{3},\mathbf{c}_{4}\mathbf{b}_{5},\mathbf{c}_{6}\mathbf{b}_{7},\mathbf{c}_{8}\mathbf{b}_{9},\mathbf{c}_{9}\mathbf{b}_{9},\mathbf{c}_{1}\mathbf{b}_{1},\mathbf{c}_{1}\mathbf{b}_{2},\mathbf{c}_{2}\mathbf{b}_{3},\mathbf{c}_{3}\mathbf{b}_{4},\mathbf{c}_{4}\mathbf{b}_{5},\mathbf{c}_{5}\mathbf{b}_{6},\mathbf{c}_{6}\mathbf{b}_{7},\mathbf{c}_{7}\mathbf{$ 

Önizleme seçeneklerini ayarlamak, sayfaları yeniden düzenlemek, döndürmek, eklemek veya kaldırmak için ekranın sağ tarafındaki düğmeleri kullanın.

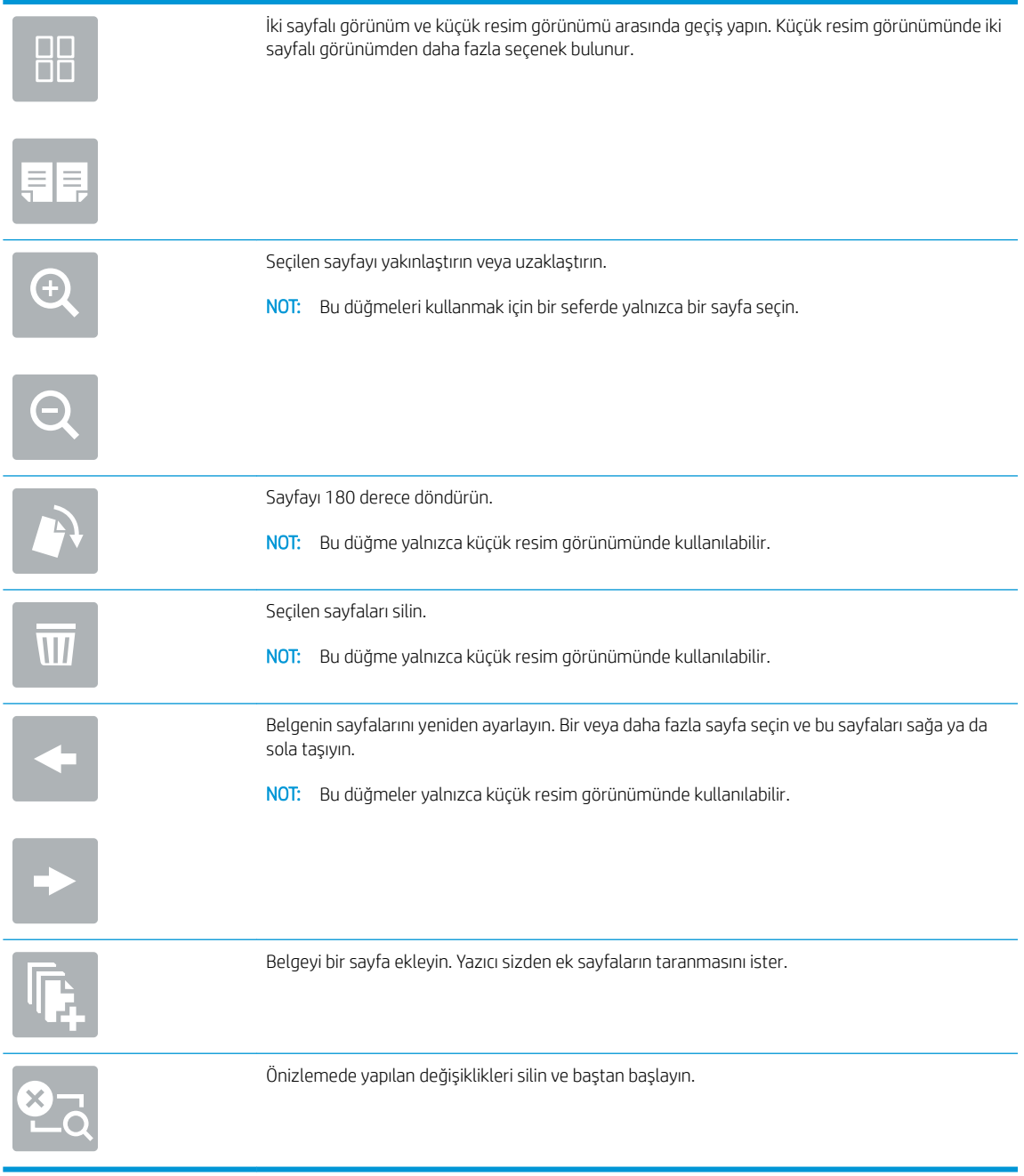

7. Belge hazır olduğunda dosyayı ağ klasörüne kaydetmek için Gönder öğesini seçin.

## SharePoint'e Tara

- Giris
- SharePoint'e Tara

## Giris

İş akışı özellikli bir yazıcınız varsa bir belgeyi tarayıp Microsoft® SharePoint sitesine gönderebilirsiniz. Bu özellik, belgeleri bir ağ klasörüne, USB flash sürücüye veya e-posta iletisine tarayıp ardından dosyaları SharePoint sitesine el ile yükleme ihtiyacını ortadan kaldırır.

SharePoint®'e Tarama özelliği, belgeleri görüntü olarak tarama veya OCR özelliklerini kullanarak metin ya da aranabilir PDF dosyaları oluşturma seçenekleri de dahil tüm tarama seçeneklerini destekler.

**WOT:** SharePoint'e tarama yapmadan önce, yazıcı yöneticinizin veya BT bölümünüzün HP Yerleşik Web Sunucusu'nu kullanarak özelliği etkinleştirmesi ve ayarlaması gerekir.

## SharePoint'e Tara

- 1. Belgeyi ön yüzü altta kalacak şekilde tarayıcı camına ya da ön yüzü üstte kalacak şekilde belge besleyiciye yerleştirin ve kağıt kılavuzlarını belgenin boyutuna göre ayarlayın.
- 2. Yazıcı kontrol panelinin Giris ekranından Tara uygulamasına gidin, Tara simgesini seçin ve ardından SharePoint®'e Tara öğesini seçin.

**W** NOT: Bu özelliği kullanmak için yazıcıda oturum açmak gerekebilir.

- 3. Bir Hızlı Ayar seçmek için Hızlı Ayarlar altında Seç öğesine dokunun, bir Hızlı Ayar seçin ve Yükle seçeneğini belirleyin.
- 4. Klavyeyi açmak için Dosya Adı: metin alanına dokunun, dosyanın adını yazın ve ardından Enter e düğmesini secin.
- 5. Dosya Türü ve Çözünürlük, Yüzler ve İçerik Yönü gibi ayarları yapılandırmak için sol alt köşedeki Seçenekler öğesini seçin ve ardından Seçenekler menüsünden ayarları seçin. Bilgi istemi görüntülenirse Bitti'yi seçin.
- 6. İsteğe Bağlı Önizleme: Belgeyi önizlemek için ekranın sağ bölmesine dokunun. Önizleme ekranını genisletmek ve daraltmak için önizleme bölmesinin sol tarafındaki Genislet ve Daralt düğmelerini kullanabilirsiniz

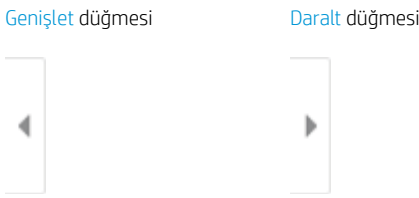

Önizleme seçeneklerini ayarlamak, sayfaları yeniden düzenlemek, döndürmek, eklemek veya kaldırmak için ekranın sağ tarafındaki düğmeleri kullanın.

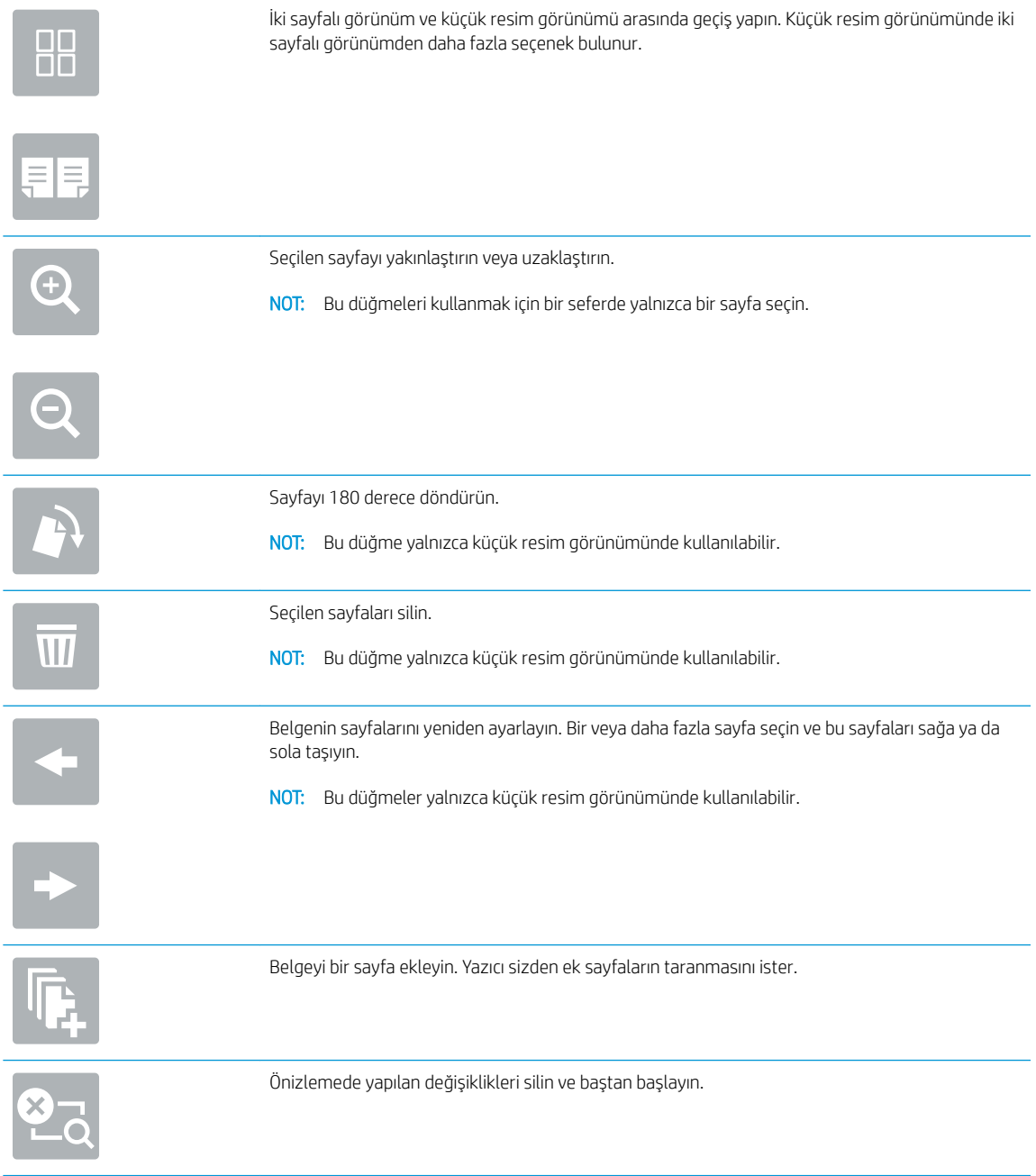

7. Belge hazır olduğunda dosyayı SharePoint konumuna kaydetmek için Gönder öğesini seçin.

## USB sürücüye tarama

- Giris
- USB sürücüye tarama

## Giriş

Yazıcı bir dosyayı tarayıp USB flash sürücüye kaydedebilir.

## USB sürücüye tarama

 $\mathbb{B}$  NOT: Bu özelliği kullanmak için yazıcıda oturum açmanız gerekebilir.

- 1. Belgeyi ön yüzü altta kalacak şekilde tarayıcı camına ya da ön yüzü üstte kalacak şekilde belge besleyiciye yerleştirin ve kağıt kılavuzlarını belgenin boyutuna göre ayarlayın.
- 2. USB sürücüyü yazıcı kontrol panelinin yanındaki USB bağlantı noktasına takın.
- 3. Yazıcı kontrol panelinin Giriş ekranından Tara uygulamasına gidin, Tara simgesini seçin ve ardından USB Sürücüsüne Tara öğesini seçin.
- 4. Hedef bölümünün altında USB sürücüyü seçtikten sonra, kaydetme konumunu seçin (USB sürücünün kök dizini veya mevcut bir klasör).
- 5. Bir dokunmatik ekran klavyesi açmak için Dosya Adı metin alanına dokunun, dosyanın adını yazın ve ardından, Enter düğmesini seçin.
- 6. Dosya Türü ve Çözünürlük, Orijinal Yüzler ve İçerik Yönü gibi ayarları yapılandırmak için sol alt köşedeki Seçenekler öğesini seçin ve ardından Seçenekler menüsünden ayarları seçin. Bilgi istemi görüntülenirse Bitti'yi seçin.
- 7. İsteğe Bağlı Önizleme: Belgeyi önizlemek için ekranın sağ bölmesine dokunun. Önizleme ekranını genişletmek ve daraltmak için önizleme bölmesinin sol tarafındaki Genişlet ve Daralt düğmelerini kullanabilirsiniz.

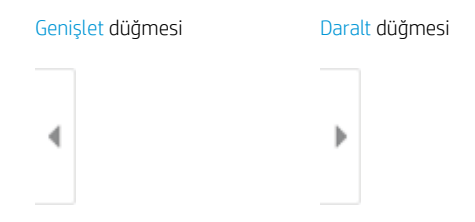

Önizleme seçeneklerini ayarlamak, sayfaları yeniden düzenlemek, döndürmek, eklemek veya kaldırmak için ekranın sağ tarafındaki düğmeleri kullanın.

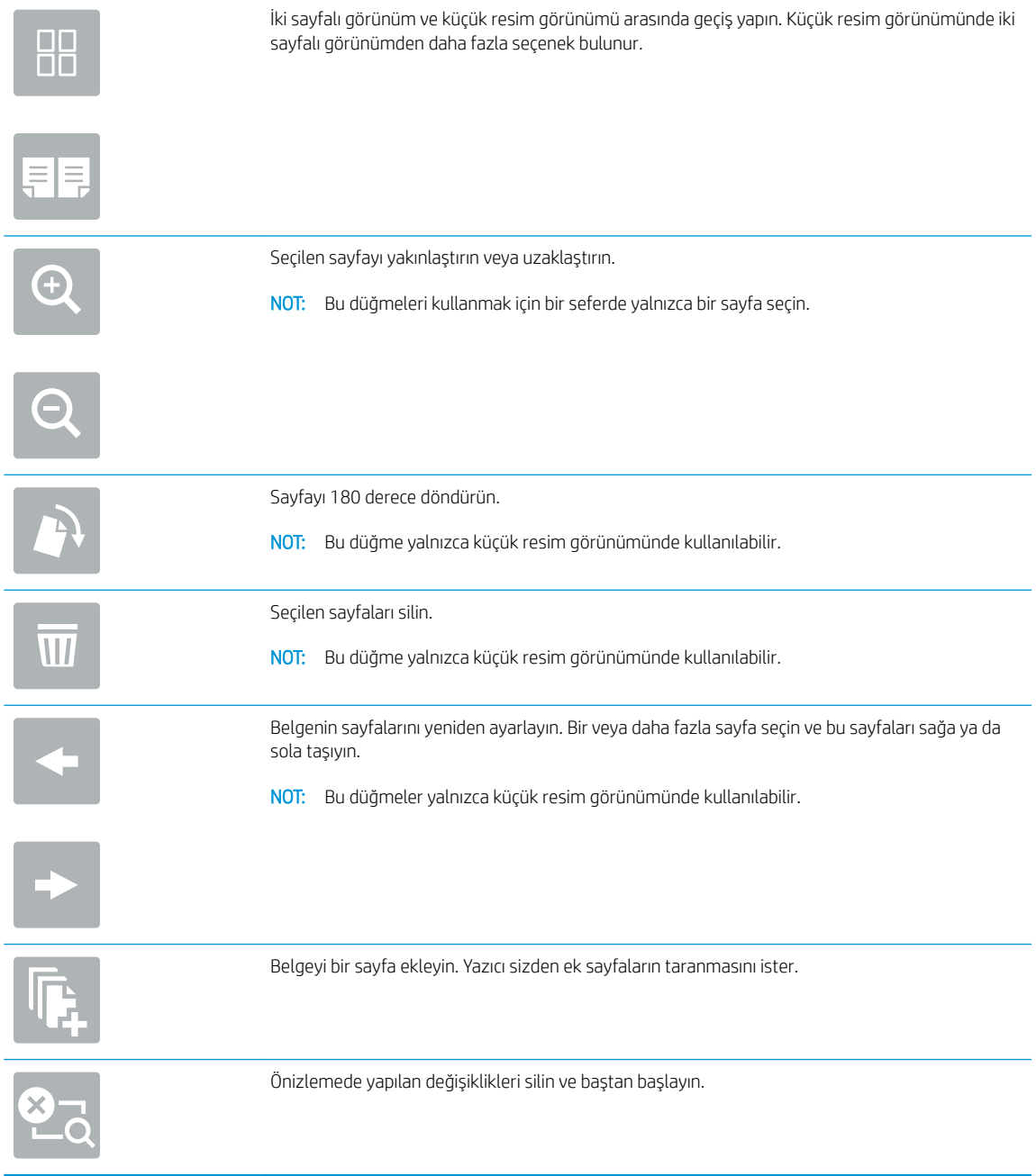

8. Belge hazır olduğunda dosyayı USB sürücüye kaydetmek için Kaydet öğesini seçin.

## HP JetAdvantage iş çözümlerini kullanma

HP JetAdvantage çözümleri, hem ağ hem de bulut tabanlı iş akışı ve kullanımı kolay yazdırma çözümleridir. HP JetAdvantage çözümleri, sağlık, finansal hizmetler, üretim ve kamu sektörü dahil olmak üzere her tür işletmeye yardımcı olmak ve yazıcı ile tarayıcı filosunu yönetmek amacıyla tasarlanmıştır.

HP JetAdvantage Çözümleri arasında şunlar bulunur:

- HP JetAdvantage Güvenlik çözümleri
- · HP JetAdvantage Yönetim çözümleri
- **HP JetAdvantage İş Akışı çözümleri**
- HP JetAdvantage Mobil Yazdırma çözümleri

HP JetAdvantage iş akışı ve yazdırma çözümleri hakkında daha fazla bilgi için www.hp.com/go/PrintSolutions adresine gidin.

## Ek tarama görevleri

[www.hp.com/support/ljM528mfp](http://www.hp.com/support/ljM528mfp) sitesini ziyaret edin.

Aşağıdakiler gibi özel tarama görevleri gerçekleştirmek için talimatlar bulunur:

- · Kitaplardan veya diğer ciltli belgelerden sayfalar kopyalayın ya da tarayın
- · Taranan bir belgeyi yazıcı belleğindeki bir klasöre gönderme
- Bir kimlik kartının iki tarafını kopyalayın veya tarayın
- · Bir belgeyi kitapçık biçimine kopyalama veya tarama

# 7 Faks

Faks özelliklerini yapılandırın ve yazıcıyı kullanarak faks gönderip alın.

- [Faksı kurma](#page-143-0)
- · Faks yapılandırmalarını değiştirme
- [Faks gönderme](#page-146-0)
- · Ek faks görevleri

Görüntülü yardım için bkz. www.hp.com/videos/LaserJet.

Aşağıdaki bilgiler yayınlandığı tarihte geçerlidir. Güncel bilgiler için bkz. [www.hp.com/support/ljM528mfp.](http://www.hp.com/support/ljM528mfp)

#### Daha fazla bilgi için:

Yazıcıya özel kapsamlı HP yardımı aşağıdaki bilgileri içerir:

- Yükleme ve yapılandırma
- · Bilgi alma ve kullanma
- Sorunları çözme
- · Yazılım ve ürün yazılımı güncellemelerini indirme
- Destek forumlarına katılma
- · Garanti bilgilerini ve yasal bilgileri bulma

## <span id="page-143-0"></span>Faksı kurma

- Giris
- Yazıcı kontrol panelini kullanarak faksı kurma

## Giris

Bu bilgiler, faks ve Akış modelleri için ya da opsiyonel bir analog faks aksesuarı takılmış diğer yazıcılar için geçerlidir. Devam etmeden önce yazıcınızı bir telefon hattına (analog faks için), İnternet'e veya bir ağ faks servisine bağlayın.

## Yazıcı kontrol panelini kullanarak faksı kurma

- 1. Yazıcı kontrol panelinin Giriş ekranından Ayarlar uygulamasına gidin ve ardından Ayarlar simgesini seçin.
- 2. Aşağıdaki menüleri açın:
	- **Faks**
	- Dahili Faks Modemi Kurulumu
		- **W NOT:** Menü listesinde Dahili Faks Modem Kurulumu menüsü görünmüyorsa LAN ya da İnternet faksı etkinleştirilmiş olabilir. LAN veya İnternet faksı etkin durumdayken analog faks aksesuarı devre dışı kalır ve Dahili Faks Modem Kurulumu menüsü görüntülenmez. Aynı anda yalnızca tek bir faks özelliği; LAN faksı, analog faks ya da İnternet faksı etkin olabilir. LAN faksı etkinken analog faks kullanmak için HP Yerleşik Web Sunucusu'nu kullanarak LAN faksı devre dışı bırakın.
- 3. Ekranın sağ tarafındaki listeden konumu seçin ve ardından İleri öğesini seçin.
- 4. Şirket Adı metin alanına dokunun ve tuş takımını kullanarak şirketin adını yazın.
- 5. Faks Numarası metin alanına dokunun ve tuş takımını kullanarak gönderilen faks numarasını yazın. İleri öğesini seçin.
- 6. Tarih ve saat ayarlarının doğruluğundan emin olun. Gereken değişiklikleri yapın ve İleri öğesini seçin.
- 7. Faksları göndermek için bir arama öneki gerekiyorsa Arama Öneki metin alanına dokunun, tuş takımını kullanarak numarayı girin.
- 8. Sol bölmedeki tüm bilgileri inceleyin ve faks kurulumunu tamamlamak için Bitir öğesini seçin.
## Faks yapılandırmalarını değiştirme

- Faks arama ayarları
- [Genel faks gönderme ayarları](#page-145-0)
- [Faks alma ayarları](#page-145-0)

NOT: Kontrol paneli kullanılarak yapılandırılan ayarlar, HP Yerleşik Web Sunucusu'nda yapılan tüm ayarları geçersiz kılar.

#### Faks arama ayarları

- 1. Yazıcı kontrol panelinin Giriş ekranından Ayarlar uygulamasına gidin ve ardından Ayarlar simgesini seçin.
- 2. Aşağıdaki menüleri açın:
	- Faks
	- Faks Gönderme Ayarları
	- Faks Arama Ayarları

Aşağıdaki ayarlardan herhangi birini yapılandırın ve ardından Bitti öğesini seçin:

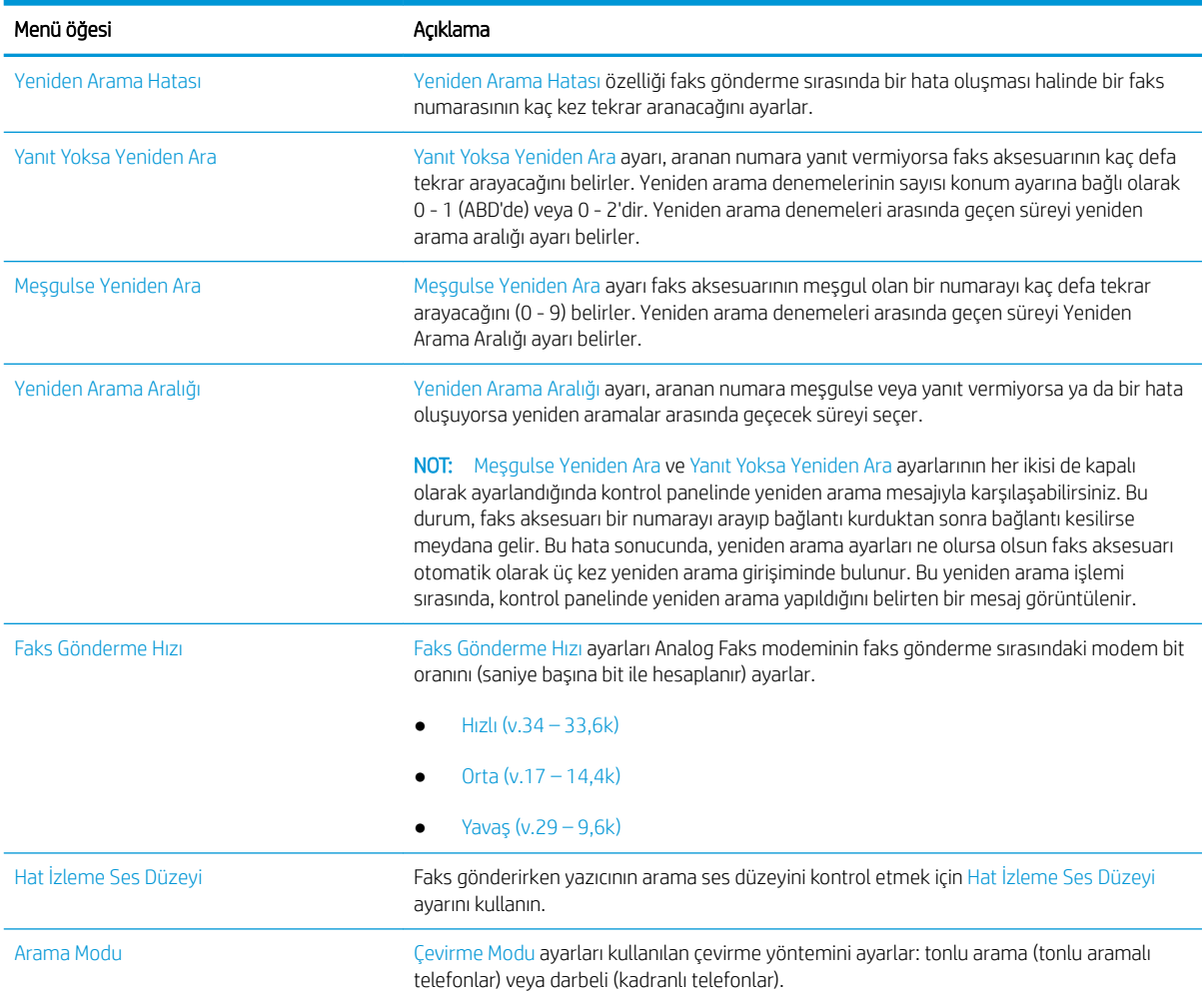

<span id="page-145-0"></span>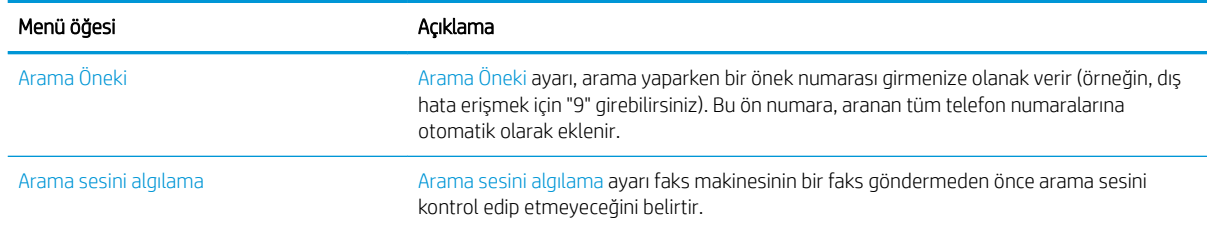

## Genel faks gönderme ayarları

- 1. Yazıcı kontrol panelinin Giriş ekranından Ayarlar uygulamasına gidin ve ardından Ayarlar simgesini seçin.
- 2. Aşağıdaki menüleri açın:
	- Faks
	- Faks Gönderme Ayarları
	- Genel Faks Gönderme Ayarları

Aşağıdaki ayarlardan herhangi birini yapılandırın ve ardından Bitti öğesini seçin:

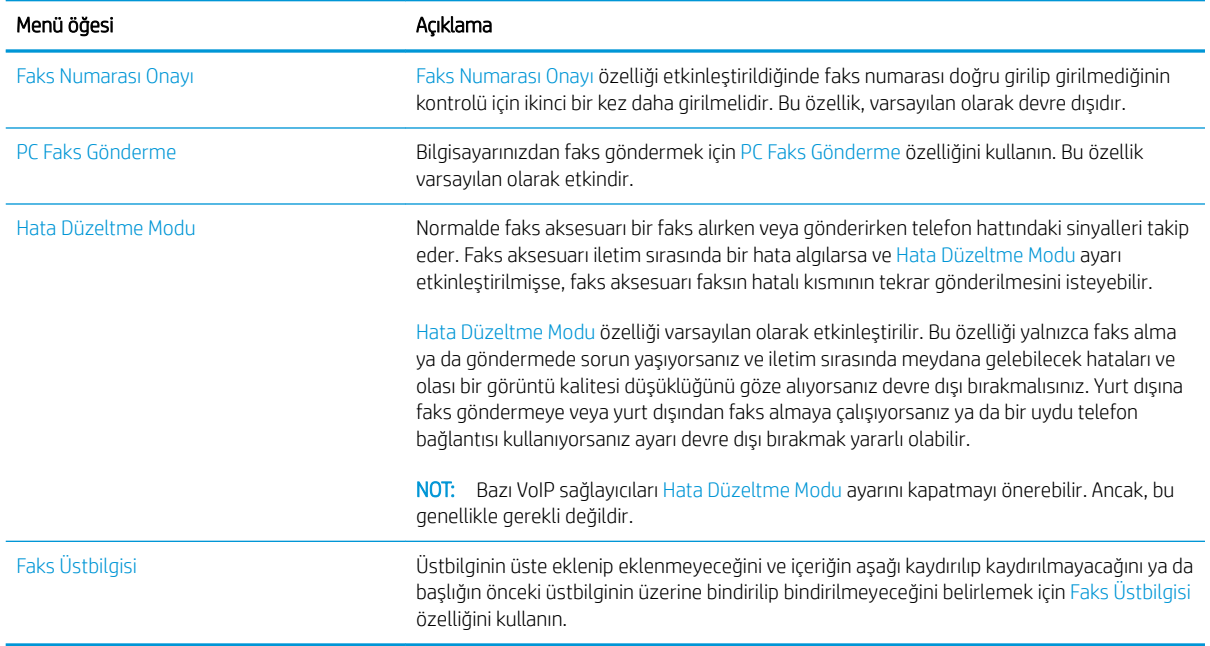

## Faks alma ayarları

- 1. Yazıcı kontrol panelinin Giriş ekranından Ayarlar uygulamasına gidin ve ardından Ayarlar simgesini seçin.
- 2. Aşağıdaki menüleri açın:
	- Faks
	- Faks Alma Ayarları
	- Faks Alma Ayarı

Aşağıdaki ayarlardan herhangi birini yapılandırın ve ardından Bitti öğesini seçin:

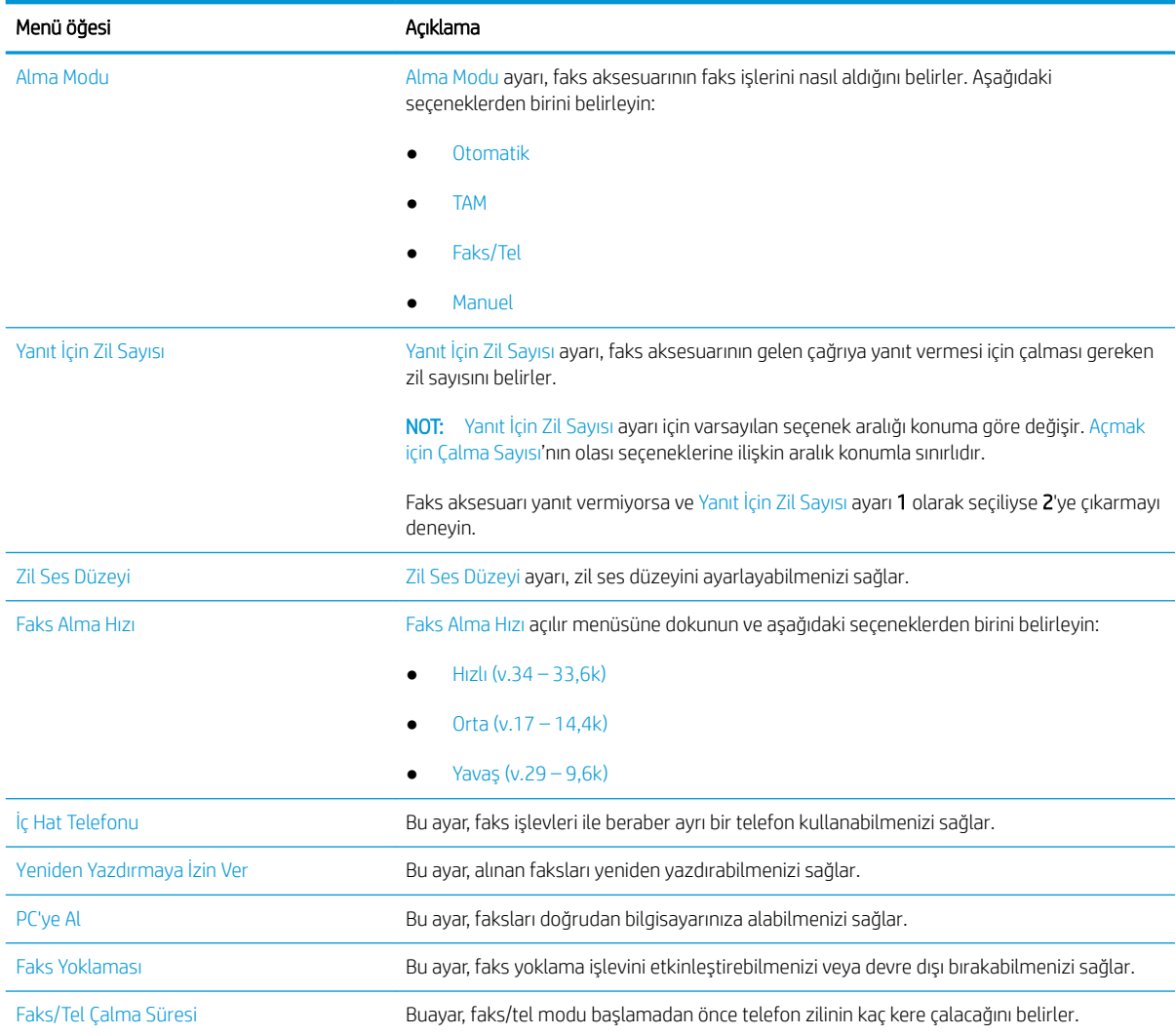

## Faks gönderme

- 1. Belgeyi ön yüzü altta kalacak şekilde tarayıcı camına ya da ön yüzü üstte kalacak şekilde belge besleyiciye yerleştirin ve kağıt kılavuzlarını belgenin boyutuna göre ayarlayın.
- 2. Yazıcı kontrol panelinin Giriş ekranından Faks uygulamasına gidin ve ardından Faks simgesini seçin. Kullanıcı adı ve parola yazmanız istenebilir.
- 3. Aşağıdaki yöntemlerden birini kullanarak alıcıları belirleyin:
	- A Faks Alıcıları metin alanına dokunun ve ardından tuş takımını kullanarak faks numarasını girin. Birden çok faks numarasına göndermek için numaraları noktalı virgülle ayırın veya her numarayı yazdıktan sonra dokunmatik ekran klavyesindeki Enter e düğmesini seçin.
- a. Kişiler ekranını açmak için Faks Alıcıları alanının yanındaki Kişiler a düğmesini seçin.
- b. Uygun kişi listesini seçin.
- c. Alıcı listesine eklemek üzere kişi listesinden bir veya daha fazla ad seçin ve ardından, Ekle seçeneğini belirleyin.
- 4. Bir Hızlı Ayar yüklemek için Yükle'yi seçin, Hızlı Ayar öğesini seçin ve ardından Hızlı Ayarlar listesinin altında yer alan Yükle'yi seçin.
	- **W NOT:** Hızlı Ayarlar,Metin, Fotoğraf ve Yüksek Kaliteli gibi çıktı seçenekleri için önceden tanımlanmış çeşitli ayarlardır. Hızlı Ayarlar'dan birini seçerek açıklamasını görüntüleyebilirsiniz.
- 5. Çözünürlük, Yüzler ve İçerik Yönü gibi ayarları yapılandırmak için sol alt köşedeki Seçenekler'i belirleyin ve ardından Seçenekler menülerinden ayarları seçin. Bilgi istemi görüntülenirse Bitti'yi seçin.
- 6. İsteğe Bağlı Önizleme: Belgeyi önizlemek için ekranın sağ bölmesine dokunun. Önizleme ekranını genişletmek ve daraltmak için önizleme bölmesinin sol tarafındaki Genişlet ve Daralt düğmelerini kullanabilirsiniz.

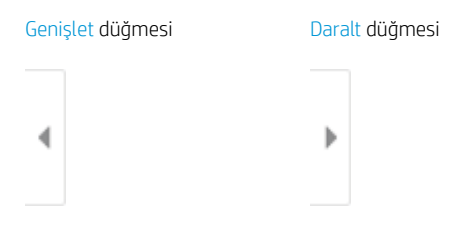

Önizleme seçeneklerini ayarlamak, sayfaları yeniden düzenlemek, döndürmek, eklemek veya kaldırmak için ekranın sağ tarafındaki düğmeleri kullanın.

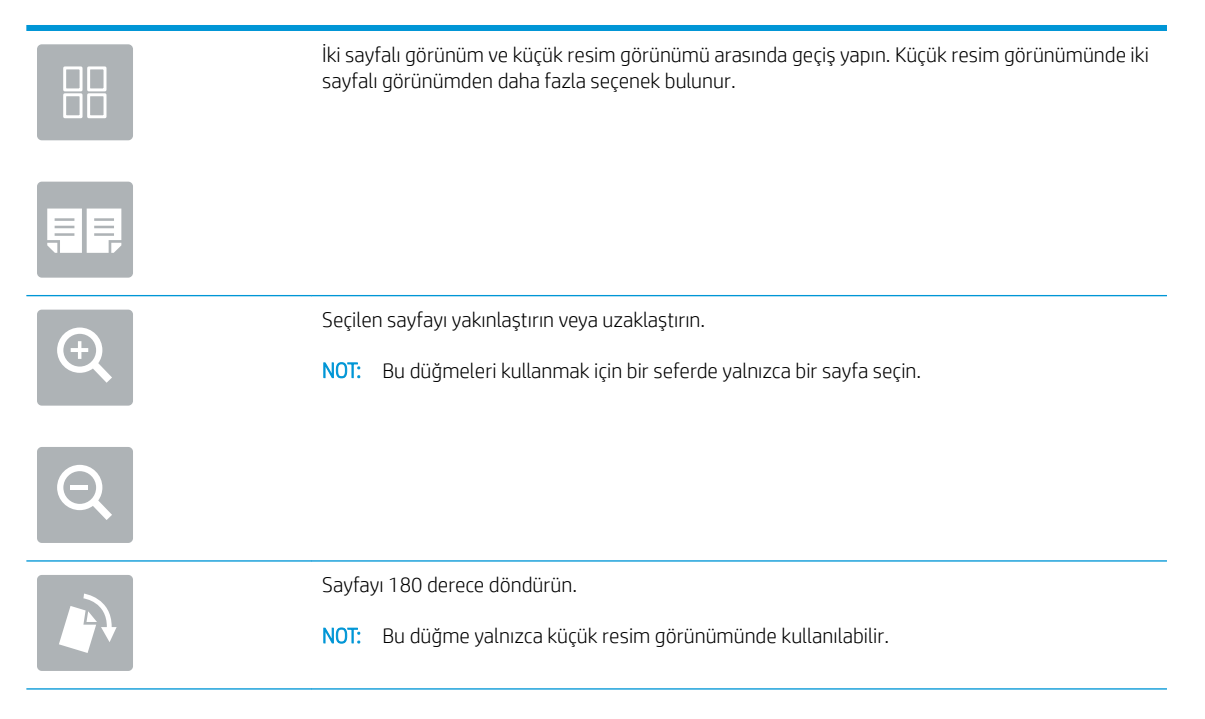

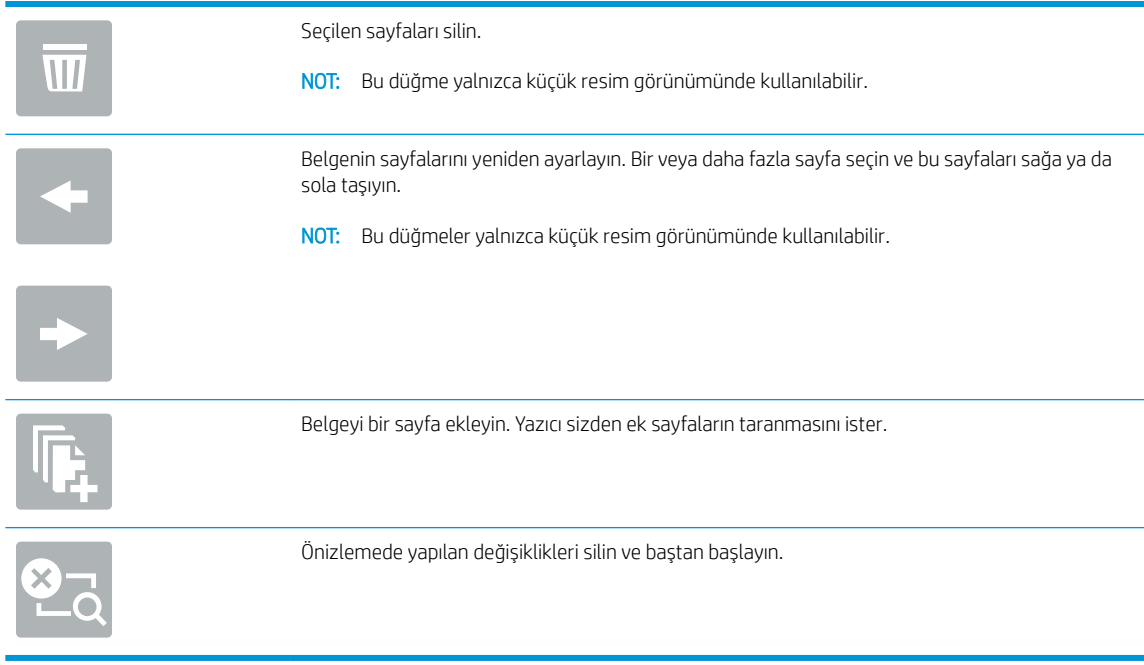

7. Belge hazır olduğunda faksı göndermek için Gönder öğesini seçin.

## Ek faks görevleri

Sık kullanılan faks görevlerini gerçekleştirme ile ilgili bilgileri internetten bulun.

[www.hp.com/support/ljM528mfp](http://www.hp.com/support/ljM528mfp) sitesini ziyaret edin.

Aşağıdakiler gibi faks görevleri için talimatlar bulunur:

- Faks hızlı arama listesi oluşturun ve bu listeyi yönetin
- Faks faturalandırma kodlarını yapılandırma
- Faks yazdırma zamanlaması kullanma
- Gelen faksları engelleme
- · Faks arşivleme ve iletme

# 8 Yazıcıyı yönetin

Yönetim araçlarını kullanın, güvenlik ve enerji tasarrufu ayarlarını yapılandırın ve yazıcı için ürün yazılımı güncelleştirmelerini yönetin.

- HP Yerleşik Web Sunucusu (EWS) ile gelişmiş yapılandırma
- [IP ağ ayarlarını yapılandırma](#page-161-0)
- · Yazıcı güvenlik özellikleri
- Enerji tasarrufu ayarları
- HP Web Jetadmin
- · Yazılım ve ürün yazılımı güncelleştirmeleri

Görüntülü yardım için bkz. www.hp.com/videos/LaserJet.

Aşağıdaki bilgiler yayınlandığı tarihte geçerlidir. Güncel bilgiler için bkz. [www.hp.com/support/ljM528mfp.](http://www.hp.com/support/ljM528mfp)

#### Daha fazla bilgi için:

Yazıcıya özel kapsamlı HP yardımı aşağıdaki bilgileri içerir:

- Yükleme ve yapılandırma
- Bilgi alma ve kullanma
- Sorunları çözme
- Yazılım ve ürün yazılımı güncellemelerini indirme
- Destek forumlarına katılma
- Garanti bilgilerini ve yasal bilgileri bulma

## <span id="page-151-0"></span>HP Yerleşik Web Sunucusu (EWS) ile gelişmiş yapılandırma

- Giris
- **HP Yerlesik Web Sunucusu'na (EWS) erisim**
- **HP Yerleşik Web Sunucusu özellikleri**

### Giris

Yazdırma işlevlerini, yazıcının kontrol paneli yerine bilgisayarınızdan yönetmek için HP Yerleşik Web Sunucusu'nu kullanın.

- Yazıcı durumu bilgilerini görüntüleme
- Tüm sarf malzemelerinin kalan ömrünü belirleme ve yenilerini sipariş etme
- Tepsi yapılandırmalarını görüntüleme ve değiştirme
- Yazıcı kontrol paneli menü yapılandırmasını görüntüleme ve değiştirme
- Dahili sayfaları görüntüleme ve yazdırma
- Yazıcı ve sarf malzemeleri etkinlikleri hakkında bildirim alma
- Ağ yapılandırmasını görüntüleme ve değiştirme

HP Yerleşik Web Sunucusu, yazıcı IP tabanlı bir ağa bağlı olduğunda çalışır. HP Yerleşik Web Sunucusu IPX tabanlı yazıcı bağlantılarını desteklemez. HP Yerleşik Web Sunucusu'nu açıp kullanmanız için İnternet erişimi gerekmez.

Yazıcı ağa bağlı olduğunda HP Yerleşik Web Sunucusu otomatik olarak kullanılabilir duruma gelir.

**W** NOT: HP Yerleşik Web Sunucusu'na ağ güvenlik duvarı aşılarak erişilemez.

## HP Yerleşik Web Sunucusu'na (EWS) erişim

- 1. IP adresini veya ana bilgisayar adını görüntülemek için yazıcı kontrol panelinin Giriş ekranından Bilgi $\bigoplus$ simgesini ve ardından Ağ  $\frac{R}{2\pi}$  simgesini seçin.
- 2. Bir web tarayıcısı açın ve adres satırına yazıcı kontrol panelinde görüntülenen şekilde IP adresini veya ana bilgisayar adını yazın. Bilgisayar klavyesinde Enter tuşuna basın. EWS açılır.

<mark>B NOT:</mark> Web tarayıcısında web sitesine erişimin güvenli olmayabileceğini belirten bir mesaj görüntüleniyorsa web sitesine devam et seçeneğini belirleyin. Bu web sitesine erişim bilgisayara zarar vermez.

HP Yerleşik Web Sunucusu'nu kullanmak için tarayıcınız aşağıdaki özellikleri karşılamalıdır:

#### Windows<sup>®</sup> 7

- Internet Explorer (sürüm 8.x veya üstü)
- Google Chrome (sürüm 34.x veya üstü)
- Firefox (sürüm 20.x veya üstü)

#### Windows<sup>®</sup> 8 veya üstü

- Internet Explorer (sürüm 9.x veya üstü)
- Google Chrome (sürüm 34.x veya üstü)
- Firefox (sürüm 20.x veya üstü)

#### macOS

- Safari (sürüm 5.x veya üstü)
- Google Chrome (sürüm 34.x veya üstü)

#### Linux

- Google Chrome (sürüm 34.x veya üstü)
- Firefox (sürüm 20.x veya üstü)

## <span id="page-153-0"></span>HP Yerleşik Web Sunucusu özellikleri

- · Bilgi sekmesi
- **·** Genel sekmesi
- Kopyalama/Yazdırma sekmesi
- · Tara/Dijital Gönder sekmesi
- **·** Faks sekmesi
- Sarf malzemeleri sekmesi
- · Sorun Giderme sekmesi
- · Güvenlik sekmesi
- · HP Web Hizmetleri sekmesi
- Ağ İletişimi sekmesi
- · Diğer Bağlantılar listesi

#### Bilgi sekmesi

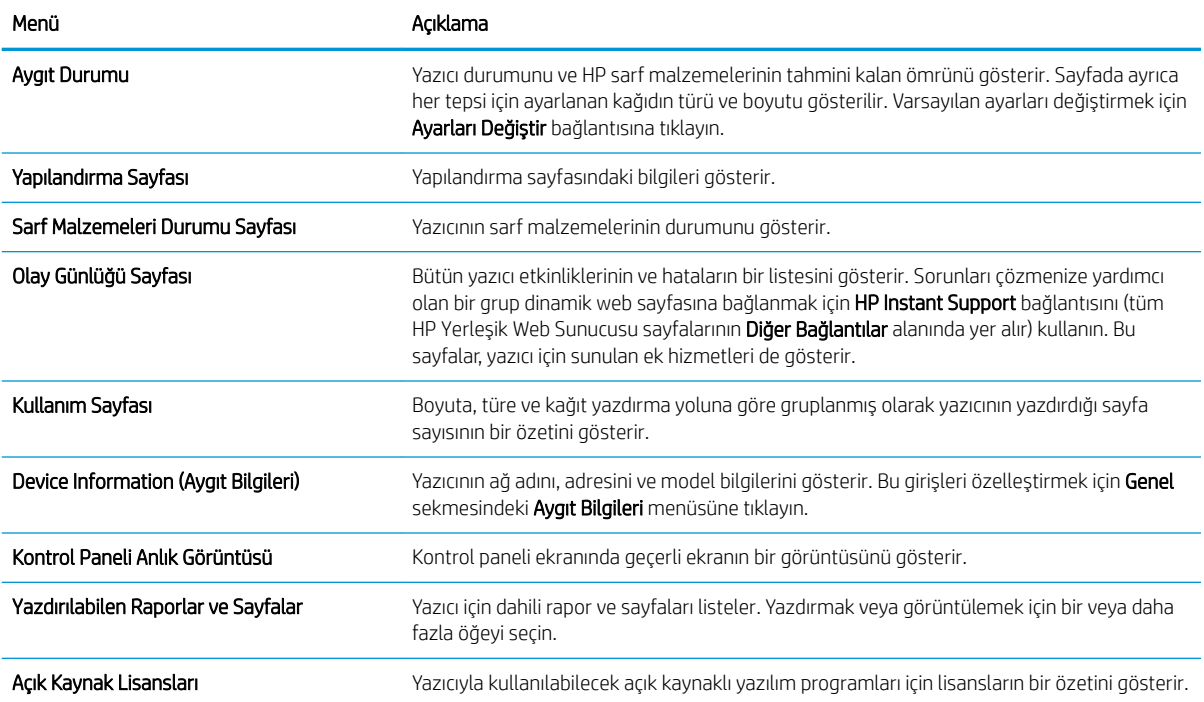

#### Tablo 8-1 HP Yerleşik Web Sunucusu Bilgileri sekmesi

### Genel sekmesi

#### <span id="page-154-0"></span>Tablo 8-2 HP Yerleşik Web Sunucusu Genel sekmesi

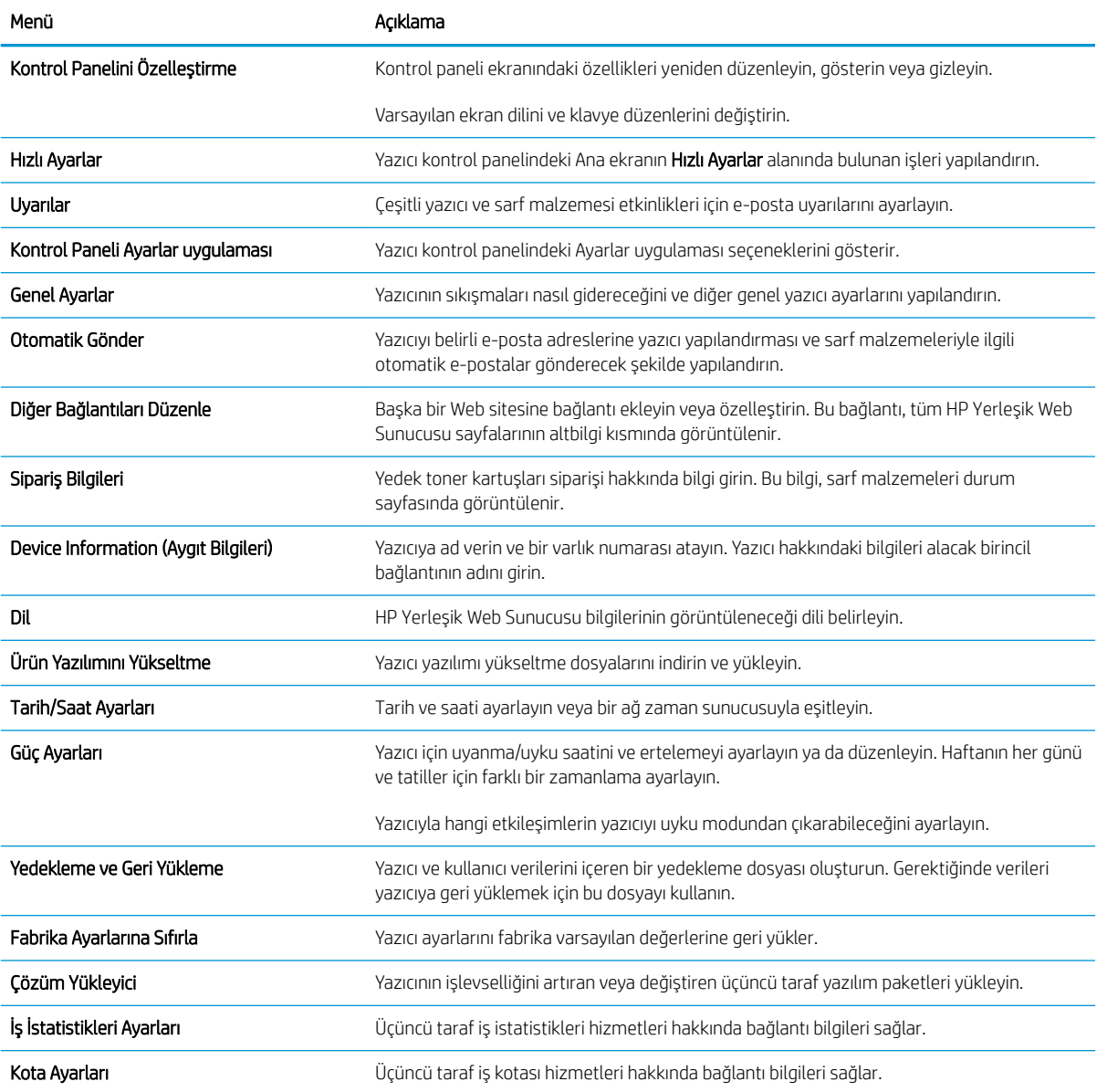

## Kopyalama/Yazdırma sekmesi

#### Tablo 8-3 HP Yerleşik Web Sunucusu Kopyalama/Yazdırma sekmesi

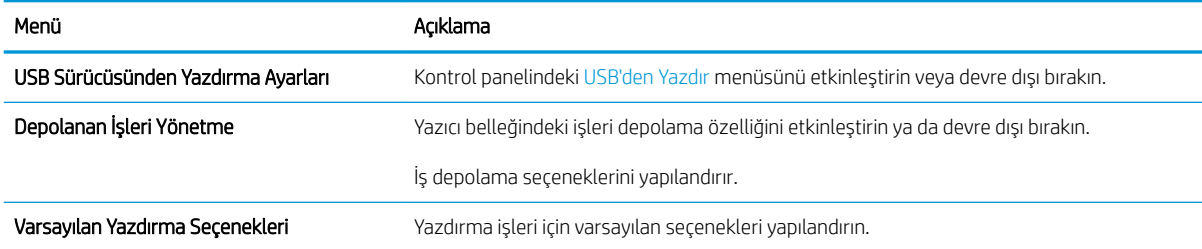

#### <span id="page-155-0"></span>Tablo 8-3 HP Yerleşik Web Sunucusu Kopyalama/Yazdırma sekmesi (devam)

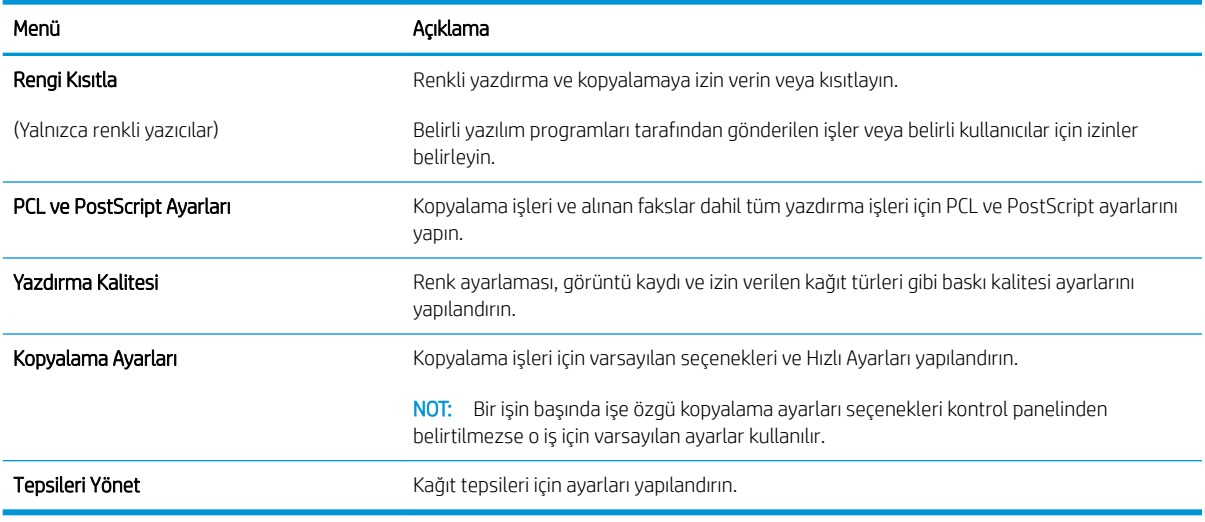

## Tara/Dijital Gönder sekmesi

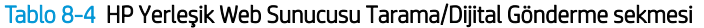

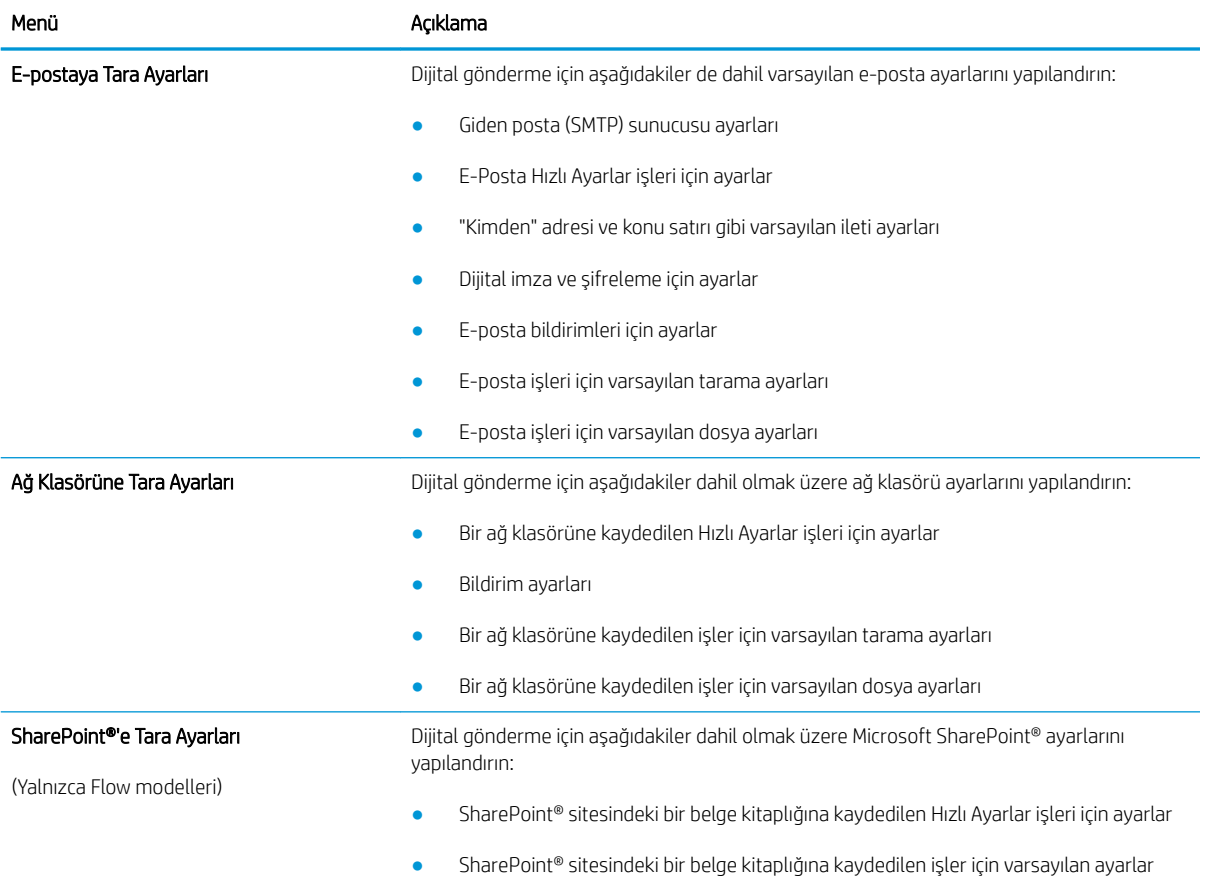

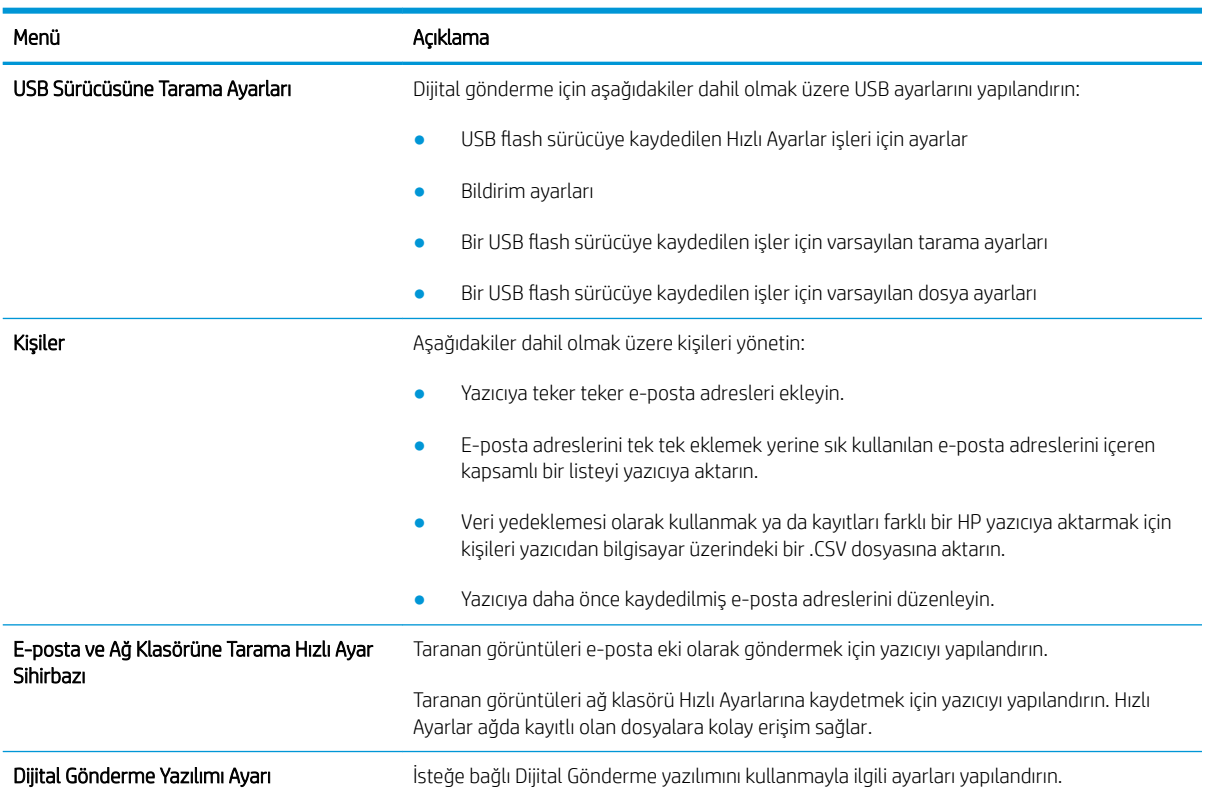

#### <span id="page-156-0"></span>Tablo 8-4 HP Yerleşik Web Sunucusu Tarama/Dijital Gönderme sekmesi (devam)

#### Faks sekmesi

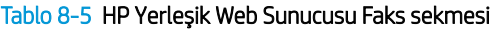

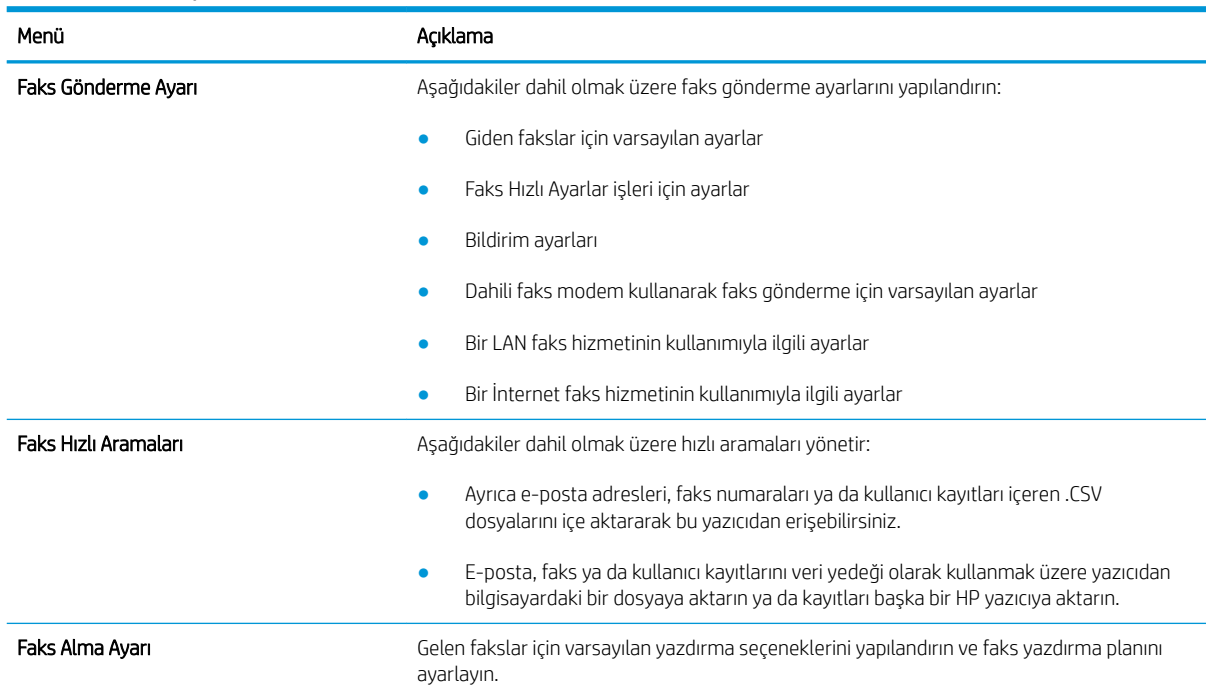

#### <span id="page-157-0"></span>Tablo 8-5 HP Yerleşik Web Sunucusu Faks sekmesi (devam)

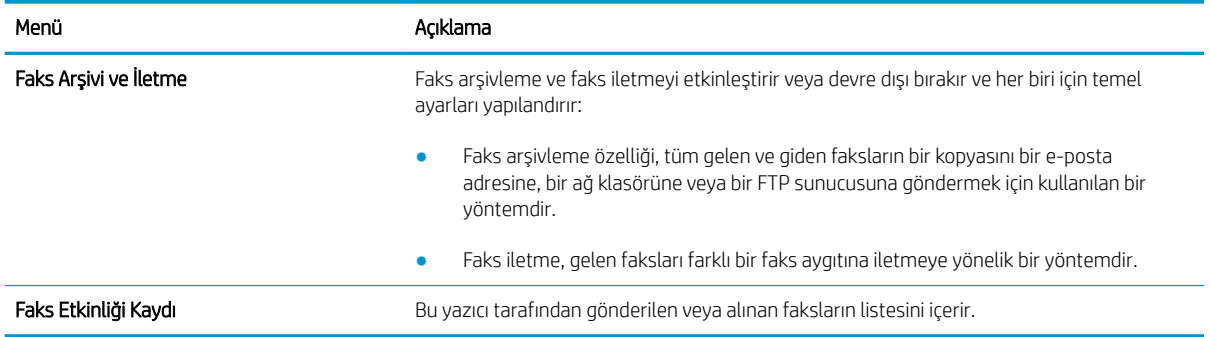

#### Sarf malzemeleri sekmesi

#### Tablo 8-6 HP Yerleşik Web Sunucusu Sarf Malzemeleri sekmesi

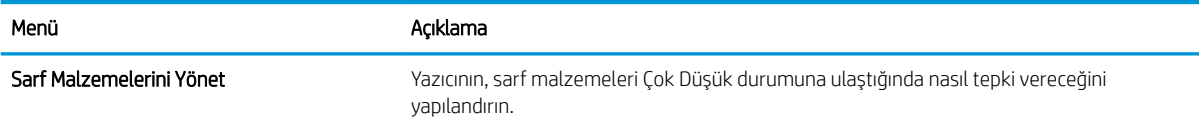

### Sorun Giderme sekmesi

#### Tablo 8-7 HP Yerleşik Web Sunucusu Sorun Giderme sekmesi

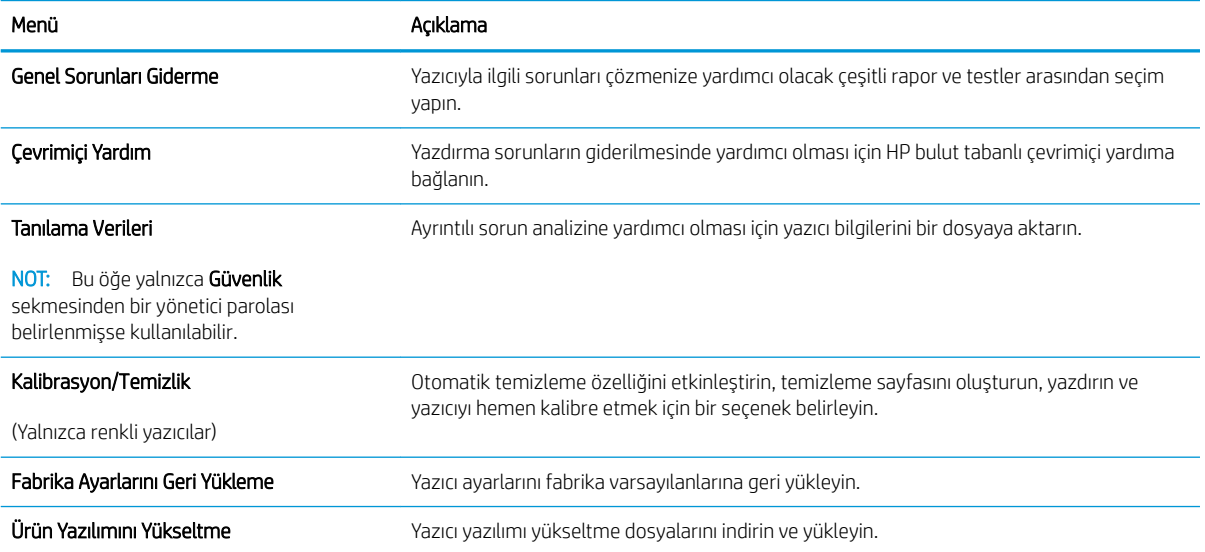

### Güvenlik sekmesi

#### <span id="page-158-0"></span>Tablo 8-8 HP Yerleşik Web Sunucusu Güvenlik sekmesi

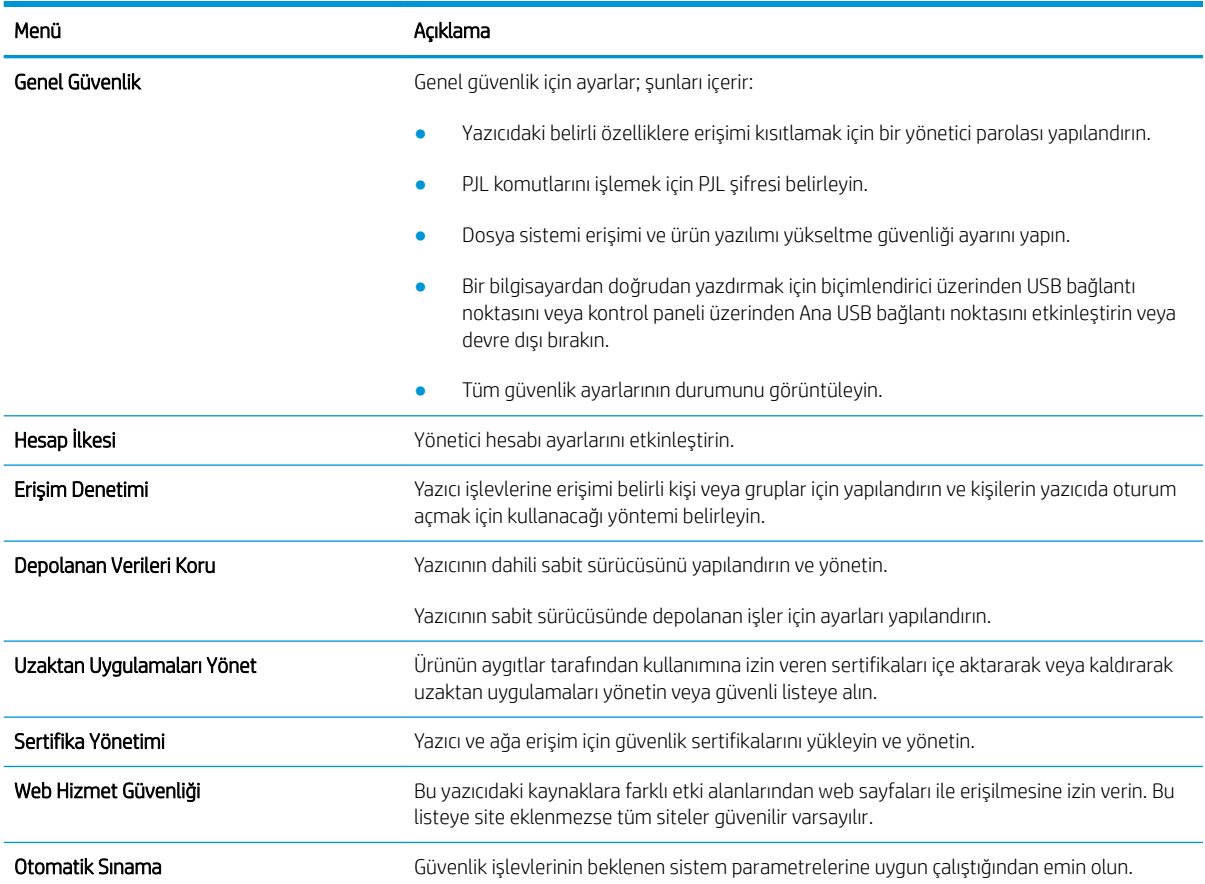

#### HP Web Hizmetleri sekmesi

Bu yazıcıda HP Web Hizmetleri'ni yapılandırmak ve etkinleştirmek için HP Web Hizmetleri sekmesini kullanın. HP ePrint özelliğini kullanmak için HP Web Hizmetleri'ni Etkinleştir işlemini uygulamanız gerekir.

| Menü                    | Acıklama                                                                                                    |
|-------------------------|----------------------------------------------------------------------------------------------------|
| Web Hizmetleri Kurulumu | HP Web Hizmetleri'ni etkinleştirerek bu yazıcıyı Web üzerinden HP Connected'a bağlayın.                                                |
| Web Proxy               | HP Web Hizmetleri'ni etkinleştirme ya da yazıcıyı İnternet'e bağlamayla ilgili sorunlar<br>oluşuyorsa bir proxy sunucusu yapılandırın. |
| HP JetAdvantage         | Yazıcının özelliklerini artıran çözümlere erişin                                                                                       |
| Smart Cloud Print       | Yazıcı özelliklerini artıran web tabanlı uygulamalara erisim sağlayan Smart Cloud Print<br>özelliğini etkinleştirin.                   |

Tablo 8-9 HP Yerleşik Web Sunucusu HP Web Hizmetleri sekmesi

### Ağ İletişimi sekmesi

IP tabanlı bir ağa bağlıyken yazıcının ağ ayarlarını yapılandırmak ve güvenliğini sağlamak için Ağ sekmesini kullanın. Yazıcı başka türde ağlara bağlıyken bu sekme görüntülenmez.

#### Tablo 8-10 HP Yerleşik Web Sunucusu Ağ sekmesi

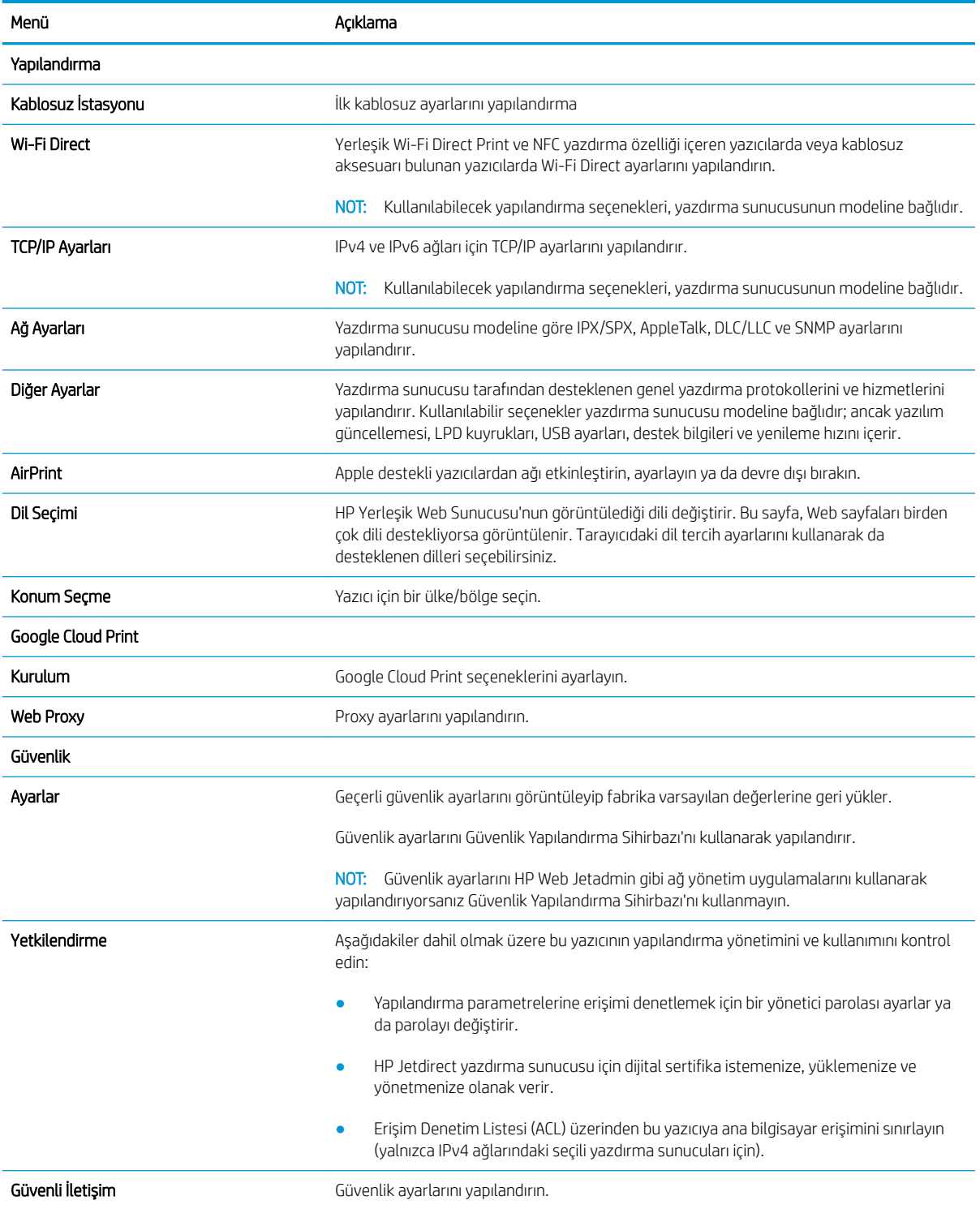

#### <span id="page-160-0"></span>Tablo 8-10 HP Yerleşik Web Sunucusu Ağ sekmesi (devam)

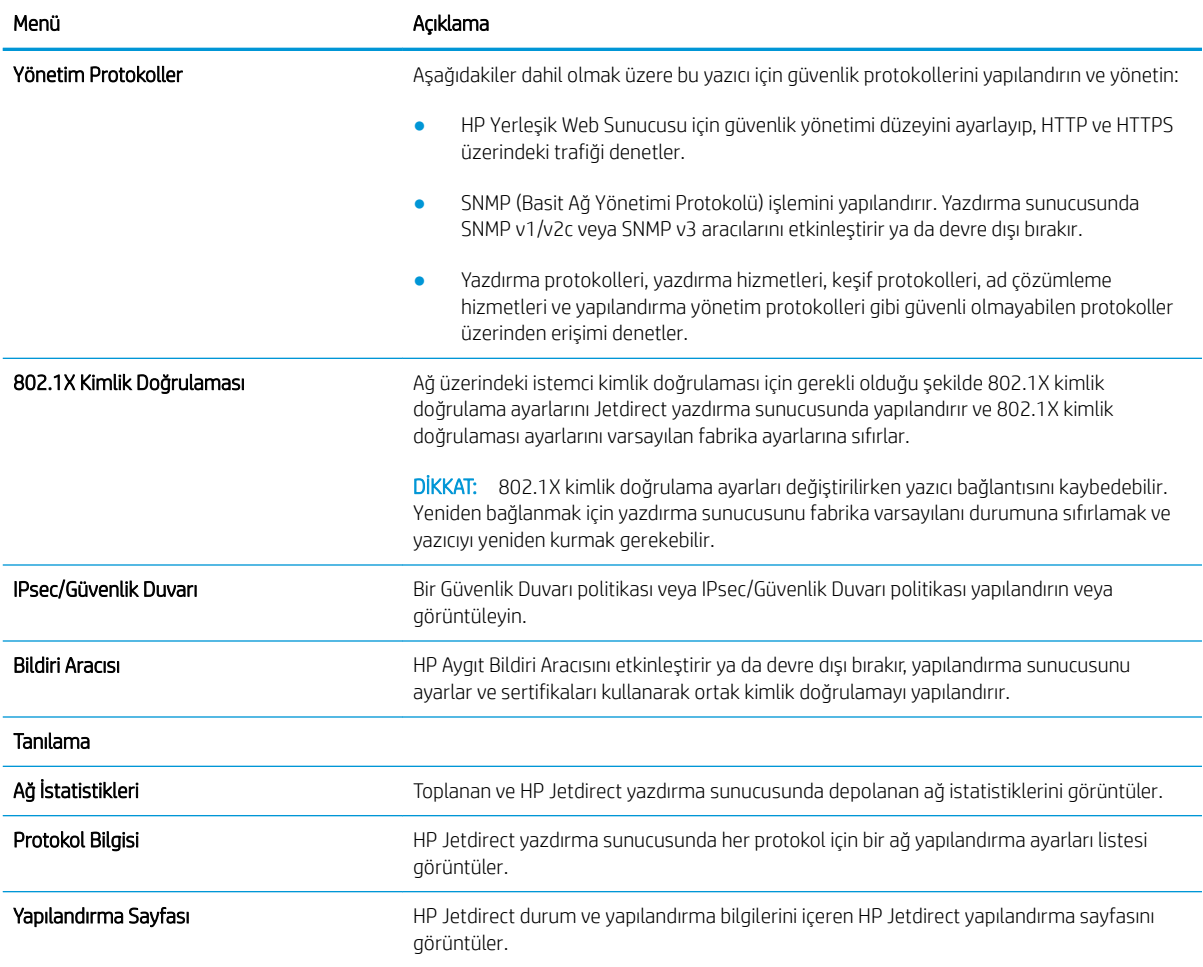

#### Diğer Bağlantılar listesi

Genel sekmesindeki Diğer Bağlantıları Düzenle menüsünü kullanarak HP Yerleşik Web Sunucusu sayfasının alt bilgi kısmında hangi bağlantıların görüntüleneceğini yapılandırın.

**39 NOT:** Aşağıdakiler, varsayılan bağlantılardır.

#### Tablo 8-11 HP Yerleşik Web Sunucusu Diğer Bağlantılar listesi

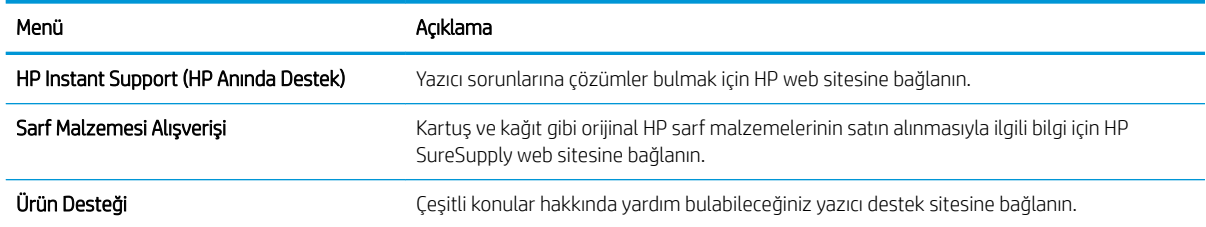

## <span id="page-161-0"></span>IP ağ ayarlarını yapılandırma

- Yazıcı paylaşmayla ilgili sorumluluk reddi
- Ağ ayarlarını görüntüleme veya değiştirme
- Ağ üzerindeki yazıcıyı yeniden adlandırma
- IPv4 TCP/IP parametrelerini kontrol panelinden el ile yapılandırma
- IPv6 TCP/IP parametrelerini kontrol panelinden el ile yapılandırma
- Bağlantı hızı ve çift taraflı ayarları

### Yazıcı paylaşmayla ilgili sorumluluk reddi

HP eşdüzeyli ağ kullanımını desteklemez; bu özellik HP yazıcı sürücülerinin değil, Microsoft işletim sistemlerinin sağladığı bir işlevdir. Microsoft'un web sitesini ziyaret edin: www.microsoft.com.

## Ağ ayarlarını görüntüleme veya değiştirme

IP yapılandırma ayarlarını görüntülemek veya değiştirmek için HP Yerleşik Web Sunucusu'nu kullanın.

- 1. HP Yerleşik Web Sunucusu'nu (EWS) açın:
	- a. IP adresini veya ana bilgisayar adını görüntülemek için yazıcı kontrol panelinin Giriş ekranından Bilgi **f** simgesine ve ardından Ağ  $\frac{1}{12}$  simgesine dokunun.
	- b. Bir web tarayıcısı açın ve adres satırına yazıcı kontrol panelinde görüntülenen şekilde IP adresini veya ana bilgisayar adını yazın. Bilgisayar klavyesinde Enter tuşuna basın. EWS açılır.

 $\mathbb{R}^n$  NOT: Web tarayıcısında web sitesine erişimin güvenli olmayabileceğini belirten bir mesaj görüntüleniyorsa web sitesine devam et seçeneğini belirleyin. Bu web sitesine erişim bilgisayara zarar vermez.

2. Ağ bilgilerini almak için Ağ sekmesine tıklayın. Ayarları gerektiği gibi değiştirin.

### Ağ üzerindeki yazıcıyı yeniden adlandırma

Ağdaki bir yazıcıyı benzersiz olarak tanımlanabilecek şekilde yeniden adlandırmak için HP Yerleşik Web Sunucusu'nu kullanın.

- 1. HP Yerleşik Web Sunucusu'nu (EWS) açın:
	- a. IP adresini veya ana bilgisayar adını görüntülemek için yazıcı kontrol panelinin Giriş ekranından Bilgi <sup>1</sup> simgesine ve ardından Ağ  $x^2$ simgesine dokunun.
- <span id="page-162-0"></span>b. Bir web tarayıcısı açın ve adres satırına yazıcı kontrol panelinde görüntülenen şekilde IP adresini veya ana bilgisayar adını yazın. Bilgisayar klavyesinde Enter tuşuna basın. EWS açılır.
	- $\mathbb{R}^{\!\!*}$  NOT: Web tarayıcısında web sitesine erişimin güvenli olmayabileceğini belirten bir mesaj görüntüleniyorsa web sitesine devam et seceneğini belirleyin. Bu web sitesine erisim bilgisayara zarar vermez.
- 2. Genel sekmesini açın.
- 3. Varsayılan yazıcı adı, Aygıt Bilgileri sayfasında Aygıt Adı alanında yer alır. Bu adı, yazıcıyı benzersiz bir şekilde tanımlamak için değiştirebilirsiniz.

NOT: Bu sayfadaki diğer alanların doldurulması isteğe bağlıdır.

4. Değişikliklerinizi kaydetmek için Uygula düğmesine tıklayın.

#### IPv4 TCP/IP parametrelerini kontrol panelinden el ile yapılandırma

El ile IPv4 adresi, alt ağ maskesi ve varsayılan ağ geçidini ayarlamak için kontrol paneli Ayarlar menülerini kullanın.

- 1. Yazıcı kontrol panelinin Giriş ekranından Ayarlar uygulamasına gidin ve ardından Ayarlar simgesini seçin.
- 2. Aşağıdaki menüleri açın:
	- · Ağ Hizmeti
	- **Ethernet**
	- TCP/IP
	- IPV 4 Ayarları
	- · Yapılandırma Yöntemi
- 3. Manuel seçeneğini belirleyin, ardından Kaydet düğmesine dokunun.
- 4. Manuel Ayarlar menüsünü açın.
- 5. IP Adresi, Alt Ağ Maskesi ya da Varsayılan Ağ Geçidi seçeneğine dokunun.
- 6. Bir tuş takımı açmak için birinci alana dokunun. Alan için doğru değerleri girin, ardından Tamam düğmesine dokunun.

Her alan için bu işlemi tekrarlayın ve ardından Kaydet düğmesine dokunun.

### IPv6 TCP/IP parametrelerini kontrol panelinden el ile yapılandırma

Bir IPv6 adresini manuel ayarlamak için kontrol paneli Ayarlar menülerini kullanın.

- 1. Yazıcı kontrol panelinin Giriş ekranından Ayarlar uygulamasına gidin ve ardından Ayarlar simgesini seçin.
- 2. Elle yapılandırmayı etkinleştirmek için aşağıdaki menüleri açın:
	- Ağ Hizmeti
	- **Ethernet**
- <span id="page-163-0"></span>● TCP/IP
- IPV6 Ayarları
- 3. Etkinleştir ve ardından Açık öğesini seçin.
- 4. Manuel Ayarları Etkinleştir seçeneğini belirleyin, ardından Bitti düğmesine dokunun.
- 5. Adresi yapılandırmak için Adres menüsünü açın, ardından bir tuş takımı açmak için alana dokunun.
- 6. Adresi girmek için tuş takımını kullanın ve ardından Tamam düğmesine dokunun.
- 7. Kaydet düğmesine dokunun.

#### Bağlantı hızı ve çift taraflı ayarları

**300**°NOT: Bu bilgiler yalnızca Ethernet ağları için geçerlidir. Kablosuz ağlar için geçerli değildir.

Yazdırma sunucusunun bağlantı hızı ve iletişim modu ağ hub'ına uymalıdır. Çoğu durumda yazıcıyı otomatik modda bırakın. Bağlantı hızına ve çift taraflı ayarlarına hatalı değişiklikler yapılması yazıcının diğer ağ aygıtlarıyla iletişim kurmasını engelleyebilir. Değişiklik yapmak için yazıcı kontrol panelini kullanın.

NOT: Yazıcı ayarları ağ aygıtının ayarlarıyla uyumlu olmalıdır (ağ hub'ı, anahtar, ağ geçidi, yönlendirici veya bilgisayar).

**EV NOT:** Bu ayarlarda değişiklik yapmak yazıcının kapanıp tekrar açılmasına neden olur. Değişiklikleri yalnızca yazıcı boştayken yapın.

- 1. Yazıcı kontrol panelinin Giriş ekranından Ayarlar uygulamasına gidin ve ardından Ayarlar simgesini seçin.
- 2. Aşağıdaki menüleri açın:
	- · Ağ Hizmeti
	- Ethernet
	- Bağlantı Hızı
- 3. Aşağıdaki seçeneklerden birini belirleyin:
	- · Otomatik: Baskı sunucusu ağda izin verilen en yüksek bağlantı hızı ve iletişim modu için kendini otomatik olarak yapılandırır.
	- 10T Yarım: Saniye başına 10 megabayt (Mbps), yarım dupleks çalışma
	- 10T Tam: 10 Mb/sn, tam çift taraflı çalışma
	- 10T Otomatik: 10 Mbps, otomatik çift taraflı çalışma
	- 100TX Yarım: 100 Mb/sn, yarım çift taraflı çalışma
	- 100TX Tam: 100 Mb/sn, tam çift taraflı çalışma
	- 100TX Otomatik: 100 Mbps, otomatik çift taraflı çalışma
	- 1000T Tam: 1000 Mb/sn, tam çift taraflı çalışma
- 4. Kaydet düğmesine dokunun. Yazıcı kapanır ve yeniden açılır.

## <span id="page-164-0"></span>Yazıcı güvenlik özellikleri

- Giriş
- · Güvenlik bildirimleri
- · Yönetici parolası atama
- · IP Güvenliği
- · Şifreleme desteği: HP Yüksek Performanslı Güvenli Sabit Diskler
- · Formatlayıcıyı kilitleme

## Giriş

Yazıcıda, yapılandırma ayarlarına erişimi olan kişileri sınırlayan, verileri koruyan ve değerli donanım bileşenlerine erişimi önleyen bazı güvenlik özellikleri bulunur.

## Güvenlik bildirimleri

Yazıcı; kendisini güvende tutmaya, ağınızdaki kritik bilgileri korumaya, yazıcıyı izleme ve bakımını yapma yollarını basitleştirmeye yardımcı olan güvenlik standartlarını ve önerilen protokolleri desteklemektedir.

## <span id="page-165-0"></span>Yönetici parolası atama

Yetkisiz kullanıcıların yazıcı ayarlarını değiştirememesi için yazıcı ve HP Yerleşik Web Sunucusu erişimine yönelik bir yönetici parolası atayın.

- Parolayı belirlemek için HP Yerleşik Web Sunucusu'nu (EWS) kullanma
- Yazıcı kontrol panelinde kullanıcı erişimi kimlik bilgileri sağlama

#### Parolayı belirlemek için HP Yerleşik Web Sunucusu'nu (EWS) kullanma

- 1. HP Yerleşik Web Sunucusu'nu (EWS) açın:
	- a. IP adresini veya ana bilgisayar adını görüntülemek için yazıcı kontrol panelinin Giriş ekranından Bilgi **f** simgesine ve ardından Ağ  $\frac{\pi}{16}$  simgesine dokunun.
	- b. Bir web tarayıcısı açın ve adres satırına yazıcı kontrol panelinde görüntülenen şekilde IP adresini veya ana bilgisayar adını yazın. Bilgisayar klavyesinde Enter tuşuna basın. EWS açılır.

**WOT:** Web tarayıcısında web sitesine erişimin güvenli olmayabileceğini belirten bir mesaj görüntüleniyorsa web sitesine devam et seceneğini belirleyin. Bu web sitesine erisim bilgisayara zarar vermez.

- 2. Güvenlik sekmesine tıklayın.
- 3. Genel Güvenlik menüsünü açın.
- 4. Yerel Yönetici Parolasını Ayarla etiketli alanda Kullanıcı Adı alanına parolayla iliskilendirilecek adı yazın.
- 5. Yeni Parola alanına parolayı girin ve Parolayı Doğrulayın alanına parolayı yeniden girin.
	- **W** NOT: Mevcut parolayı değiştirmek için öncelikle Eski Parola alanına mevcut parolayı yazın.
- 6. Uygula düğmesine tıklayın.

NOT: Parolayı not edin ve güvenli bir yerde saklayın. Yönetici parolası kurtarılamaz. Yönetici parolası kayıp veya unutulmuş ise yazıcıyı tamamen sıfırlamak için gerekli yardımı almak üzere [support.hp.com](http://support.hp.com) adresindeki HP Destek'e başvurun.

#### Yazıcı kontrol panelinde kullanıcı erişimi kimlik bilgileri sağlama

Yazıcı kontrol panelindeki bazı özellikler, izinsiz kişilerin kullanmasını önlemek için güvenli hale getirilebilir. Yazıcı, bir özellik güvenli hale getirildiğinde özelliği kullanabilmeniz için oturum açmanızı ister. İstenmesini beklemeden yazıcının kontrol panelindeki Oturum Aç öğesini seçerek de oturum açabilirsiniz.

Yazıcıya kaydolmak için gereken kullanıcı bilgileri genellikle ağa kaydolmak için kullanılanlarla aynıdır. Hangi kullanıcı bilgilerinin kullanılacağı hakkında sorularınız varsa bu yazıcının ağ yöneticisine başvurun.

- 1. Yazıcı kontrol panelindeki Giriş ekranı'ndan Oturum Aç öğesini seçin.
- 2. Kullanıcı bilgilerini girmek için yönergeleri izleyin.

**Wot:** Yazıcının güvenliğini sağlamak için yazıcıyla işiniz bittiğinde Oturumu Kapat seçeneğini belirleyin.

## <span id="page-166-0"></span>IP Güvenliği

IP Güvenliği (IPsec), yazıcıya gelen ve giden IP tabanlı ağ trafiğini denetleyen bir protokol kümesidir. IPsec ana bilgisayarlar arası kimlik doğrulama, veri tutarlılığı ve ağ iletişiminin şifrelenmesi hizmetlerini sağlar.

Ağa bağlı olan bir HP Jetdirect baskı sunucusu bulunan yazıcılar için HP Yerleşik Web Sunucusu'ndaki Ağ sekmesini kullanarak IPsec'i yapılandırabilirsiniz.

## Şifreleme desteği: HP Yüksek Performanslı Güvenli Sabit Diskler

Bu sabit disk donanım tabanlı şifreleme sağlar ve böylece yazıcı performansını etkilemeden hassas verileri güvenle depolayabilirsiniz. Bu sabit disk, en son Gelişmiş Şifreleme Standardını (AES) kullanır ve çok yönlü zaman tasarrufu özelliklerine ve sağlam işlevselliğe sahiptir.

HP Yerleşik Web Sunucusu'ndaki Güvenlik menüsünü kullanarak diski yapılandırın.

### Formatlayıcıyı kilitleme

Biçimlendiricide bir güvenlik kablosu takabileceğiniz bir yuva bulunur. Biçimlendiricinin kilitlenmesi, birisinin önemli bileşenleri kaldırmasını önler.

## <span id="page-167-0"></span>Enerji tasarrufu ayarları

- · EconoMode ile yazdırma
- · Uyku zamanlayıcısını ayarlama ve yazıcıyı 1 watt veya daha az güç kullanacak şekilde yapılandırma
- [Uyku planını ayarlama](#page-169-0)

## <span id="page-168-0"></span>EconoMode ile yazdırma

Bu yazıcı, belge taslaklarını yazdırmak için EconoMode seçeneği içerir. EconoMode kullanmak daha az toner kullanımı sağlayabilir. Ancak, EconoMode kullanımı baskı kalitesini de azaltabilir.

- Yazdırma sürücüsünden EconoMode'u yapılandırma
- Yazıcı kontrol panelinden EconoMode'u yapılandırma

HP, EconoMode'un sürekli kullanılmasını önermez. EconoMode sürekli kullanılırsa tonerin ömrü, toner kartuşu içindeki mekanik parçaların ömründen daha uzun olabilir. Baskı kalitesi düşmeye başlar ve istenmeyen bir hale gelirse toner kartuşunu değiştirin.

**W** NOT: Yazdırma sürücüsünde bu seçenek mevcut değilse yazıcı kontrol panelinden ayarlayın.

#### Yazdırma sürücüsünden EconoMode'u yapılandırma

- 1. Yazılım programından, Yazdır seçeneğini belirleyin.
- 2. Yazıcıyı seçin ve ardından Özellikler veya Tercihler düğmesine tıklayın.
- 3. Kağıt/Kalite sekmesine tıklayın.
- 4. Özelliği etkinleştirmek için EconoMode onay kutusuna ve ardından, Tamam düğmesine tıklayın.

#### Yazıcı kontrol panelinden EconoMode'u yapılandırma

EconoMode ayarını değiştirmek için yazıcı kontrol panelini kullanın.

- 1. Yazıcı kontrol panelinin Giriş ekranından Ayarlar uygulamasına gidin ve ardından Ayarlar simgesini seçin.
- 2. Aşağıdaki menüleri açın:
	- Kopyala/Yazdır veya Yazdır
	- · Varsayılan Yazdırma Seçenekleri
	- EconoMode
- 3. Bu özelliği etkinleştirmek veya devre dışı bırakmak için Açık veya Kapalı öğesini seçin.

#### Uyku zamanlayıcısını ayarlama ve yazıcıyı 1 watt veya daha az güç kullanacak şekilde yapılandırma

Uyku ayarları; yazıcının kullandığı güç miktarını, uyku modundan çıkma/uyku moduna girme süresini, yazıcının uyku moduna ne kadar çabuk gireceğini ve uyku modundan ne kadar çabuk çıkacağını etkiler.

Yazıcıyı uyku modundayken 1 watt veya daha az güç kullanacak şekilde yapılandırmak için hem İşlem Yapılmadığında Uyku Moduna Gir hem de Uyku Moduna Girdikten Sonra Otomatik Kapan ayarları için süre girişi yapın.

- 1. Yazıcı kontrol panelinin Giriş ekranından Ayarlar uygulamasına gidin ve ardından Ayarlar simgesini seçin.
- 2. Aşağıdaki menüleri açın:
- <span id="page-169-0"></span>**Genel**
- Güç Ayarları
- Uyku Ayarları
- 3. Yazıcının uyku moduna girmeden önce kaç dakika boyunca eylemsiz kalması gerektiğini belirlemek için İşlem Yapılmadığında Uyku Moduna Gir seçeneğini belirleyin. Uygun zaman aralığını girin.
- 4. Bir süre Uyku modunda kaldıktan sonra yazıcının daha derin bir güç tasarrufu moduna girmesini sağlamak için Uyku Moduna Girdikten Sonra Otomatik Kapan seçeneğini belirleyin. Uygun zaman aralığını girin.

**W NOT:** Varsayılan olarak yazıcı, USB veya Wi-Fi dışında herhangi bir etkinliğe yanıt vermek üzere Otomatik Kapanma modundan uyanır. Daha yüksek enerji ayarları için Kapat (yalnızca güç düğmesine basıldığında uyan) seçeneğini belirleyerek yazıcıyı yalnızca güç düğmesinin uyandıracağı şekilde ayarlayabilirsiniz.

5. Ayarları kaydetmek için Bitti öğesini seçin.

#### Uyku planını ayarlama

Yazıcıyı haftanın belirli günlerinde, belirli saatlerde otomatik olarak uyanacak veya Uyku moduna geçecek şekilde yapılandırmak için Uyku Zamanlaması özelliğini kullanın.

- 1. Yazıcı kontrol panelinin Giriş ekranından Ayarlar uygulamasına gidin ve ardından Ayarlar simgesini seçin.
- 2. Aşağıdaki menüleri açın:
	- Genel
	- Güç Ayarları
	- Uyku Zamanlaması
- 3. Yeni Olay düğmesini seçin ve ardından planlanacak olay türünü seçin: Uyandırma Olayı veya Uyku Olayı.
- 4. Bir uyandırma veya uyku olayı planlamak için olaya ilişkin saati ve haftanın günlerini yapılandırın. Ayarı kaydetmek için Kaydet öğesini seçin.

## HP Web Jetadmin

HP Web Jetadmin; yazıcılar, çok işlevli yazıcılar ve dijital göndericiler dahil olmak üzere ağ bağlantılı birçok HP ürününü etkin bir şekilde yönetilmesini sağlayan ödüllü ve sektör lideri bir araçtır. Bu tek çözüm yazdırma ve görüntüleme ortamınızı uzaktan yüklemenizi, izlemenizi, bakımını yapıp sorunlarını gidermenizi ve güvenlik altına almanızı sağlar ve böylece zaman kazanmanıza, maliyetleri denetlemenize ve yatırımınızı korumanıza yardımcı olarak işletme verimliliğini artırır.

Belirli ürün özelliklerine destek sağlamak için düzenli olarak HP Web Jetadmin sürüm yükseltmeleri kullanıma sunulur. Daha fazla bilgi için www.hp.com/go/webjetadmin adresini ziyaret edin.

## Yazılım ve ürün yazılımı güncelleştirmeleri

HP, yazıcı ürün yazılımında bulunan özellikleri düzenli olarak günceller. En güncel özelliklerden yararlanmak için yazıcının ürün yazılımını güncelleyin. Web'den en güncel ürün yazılımı güncelleme dosyasını indirin:

<u>[www.hp.com/support/ljM528mfp](http://www.hp.com/support/ljM528mfp)</u> sitesini ziyaret edin. **Drivers & Software** (Sürücüler ve Yazılım) düğmesini tıklatın.

# 9 Sorunları çözme

Yazıcıyla ilgili sorunları giderin. Yardım ve teknik destek için ek kaynaklar bulun.

- · Müşteri desteği
- · Kontrol paneli yardım sistemi
- Fabrika ayarlarına sıfırlama
- Yazıcı kontrol panelinde "Kartuş azaldı" veya "Kartuş çok azaldı" mesajı görüntüleniyor
- [Yazıcı kağıt almıyor veya yanlış besleme yapıyor](#page-177-0)
- · Kağıt sıkışmalarını giderme
- · Baskı kalitesi sorunlarını çözme
- · Kopyalama görüntü kalitesini artırma
- · Tarama görüntü kalitesini artırma
- · Faks görüntü kalitesini arttırma
- [Kablolu ağ sorunlarını çözme](#page-234-0)
- [Kablosuz ağ sorunlarını çözme](#page-236-0)
- · Faks sorunlarını giderme
- USB flash sürücüsü yanıt vermiyor

Görüntülü yardım için bkz. www.hp.com/videos/LaserJet.

Aşağıdaki bilgiler yayınlandığı tarihte geçerlidir. Güncel bilgiler için bkz. [www.hp.com/support/ljM528mfp.](http://www.hp.com/support/ljM528mfp)

#### Daha fazla bilgi için:

Yazıcıya özel kapsamlı HP yardımı aşağıdaki bilgileri içerir:

- Yükleme ve yapılandırma
- · Bilgi alma ve kullanma
- Sorunları çözme
- Yazılım ve ürün yazılımı güncellemelerini indirme
- <span id="page-173-0"></span>Destek forumlarına katılma
- Garanti bilgilerini ve yasal bilgileri bulma

## Müşteri desteği

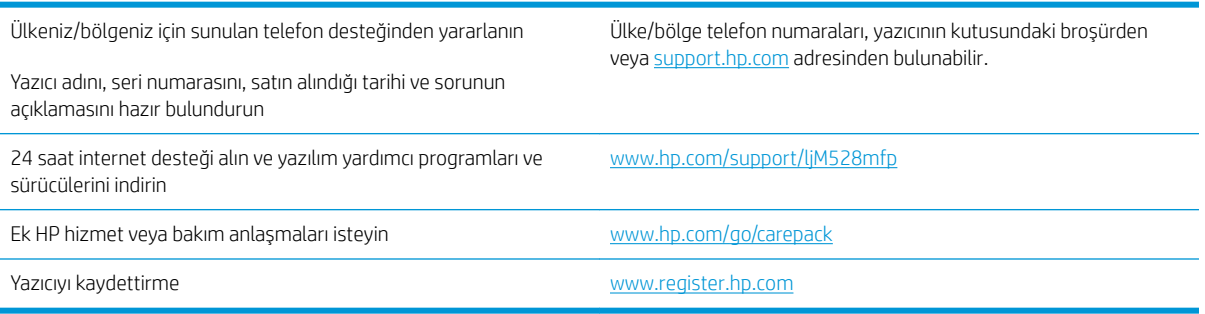

## Kontrol paneli yardım sistemi

Yazıcı, her ekranın nasıl kullanılacağını açıklayan dahili bir Yardım sistemine sahiptir. Yardım sistemini açmak için ekranın sağ üst köşesindeki Yardım ? düğmesine dokunun.

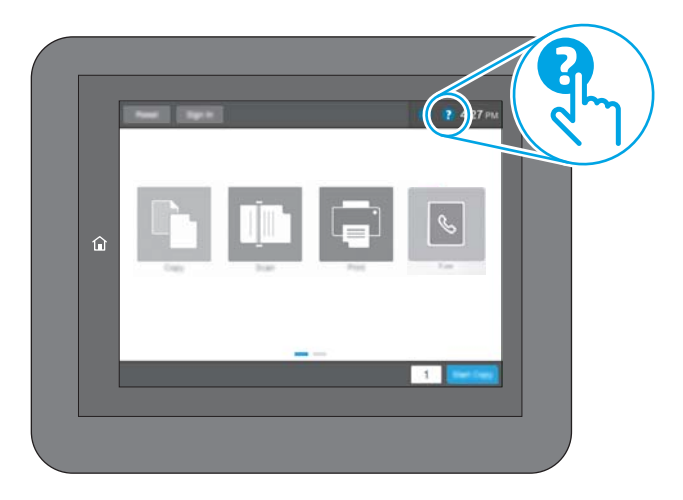

Yardım, bazı ekranlar için özel konuları arayabileceğiniz genel bir menü açar. Menüdeki düğmelere dokunarak menü yapısı içinde dolaşabilirsiniz.

Bazı Yardım ekranlarında, kağıt sıkışmalarını giderme gibi belirli işlemleri gösteren animasyonlar vardır.

Yazıcı hata veya uyarı verirse sorunu açıklayan iletiyi açmak için Yardım ? düğmesine dokunun. İleti ayrıca sorunu çözmeye yardımcı olacak yönergeler de içerir.

## <span id="page-174-0"></span>Fabrika ayarlarına sıfırlama

Yazıcı ayarlarını fabrika varsayılanlarına sıfırlamak, sorunları çözmeye yardımcı olabilir.

- Giris
- Birinci yöntem: Yazıcı kontrol panelinden fabrika ayarlarına sıfırlama
- İkinci yöntem: HP Yerleşik Web Sunucusu'ndan fabrika ayarlarına sıfırlama (yalnızca ağ bağlantılı yazıcılar)

### Giris

Yazıcı ayarlarını orijinal fabrika ayarlarına sıfırlamak için aşağıdaki yöntemlerden birini kullanın.

## Birinci yöntem: Yazıcı kontrol panelinden fabrika ayarlarına sıfırlama

Ayarları orijinal değerlerine geri yüklemek için yazıcı kontrol panelini kullanın.

- 1. Yazıcı kontrol panelinin Giriş ekranından Ayarlar uygulamasına gidin ve ardından Ayarlar simgesini seçin.
- 2. Aşağıdaki menüleri açın:
	- Genel
	- · Fabrika Ayarlarına Sıfırla
- 3. Sıfırla öğesini seçin.

Bir onay iletisinde, sıfırlama işlevinin veri kaybına yol açabileceği uyarısı verilir.

4. İşlemi tamamlamak için Sıfırla öğesini seçin.

**WOT:** Sıfırlama işlemi tamamlanınca yazıcı otomatik olarak yeniden başlatılır.

### İkinci yöntem: HP Yerleşik Web Sunucusu'ndan fabrika ayarlarına sıfırlama (yalnızca ağ bağlantılı yazıcılar)

Yazıcı ayarlarını orijinal ayarlara sıfırlamak için HP EWS'yi kullanın.

- 1. IP adresini veya ana bilgisayar adını görüntülemek için yazıcı kontrol panelinde Bilgi  $\bigcap$  düğmesini ve ardından Ağ  $\frac{p}{2A}$  simgesini seçin.
- 2. Genel sekmesini açın.
- 3. Ekranın sol kısmında, Fabrika Ayarlarına Sıfırla öğesine tıklayın.
- 4. Sıfırla düğmesine tıklayın.

**W** NOT: Sıfırlama işlemi tamamlanınca yazıcı otomatik olarak yeniden başlatılır.

## <span id="page-175-0"></span>Yazıcı kontrol panelinde "Kartuş azaldı" veya "Kartuş çok azaldı" mesajı görüntüleniyor

- · "Çok Düşük" ayarlarını değiştirme
- $\bullet$  Sarf malzemesi siparişi

Kartuş azaldı: Toner kartuşunun düzeyi azaldığında yazıcı bunu bildirir. Kalan gerçek toner kartuşu ömrü farklı olabilir. Baskı kalitesi kabul edilemez duruma geldiğinde takmak üzere yeni bir kartuşu hazırda bulundurun. Toner kartuşunun şimdi değiştirilmesi gerekmez.

Tonerin yeniden dağıtılması kabul edilebilir baskı kalitesi sağlamayana kadar mevcut kartuşla yazdırmaya devam edin. Toneri yeniden dağıtmak için toner kartuşunu yazıcıdan çıkarın ve kartuşu yatay ekseninde hafifçe ileri geri sallayın. Resimli örnekler için kartuş değiştirme talimatlarına bakın. Toner kartuşunu yazıcıya tekrar takın ve kapağı kapatın.

Kartuş çok azaldı: Toner kartuşunun düzeyi çok azaldığında yazıcı bunu bildirir. Kalan gerçek toner kartuşu ömrü farklı olabilir. Baskı kalitesi kabul edilemez duruma geldiğinde takmak üzere yeni bir kartuşu hazırda bulundurun. Baskı kalitesi kabul edilebilir olduğu sürece, toner kartuşunun bu aşamada değiştirilmesi gerekmez.

HP'nin Premium Koruma Garantisi, kullanılabilir kartuş ömrünün sonuna doğru sona erer. Sarf Malzemeleri Durum Sayfasının veya HP Yerleşik Web Sunucusu'nun (EWS) durumunu kontrol edin.

## <span id="page-176-0"></span>"Çok Düşük" ayarlarını değiştirme

Yazıcının, sarf malzemeleri Çok Düşük Seviye durumuna ulaştığında vereceği tepkiyi değiştirebilirsiniz. Yeni bir kartuş taktığınızda, bu ayarları yeniden yapmanız gerekmez.

- "Çok Az" ayarlarını kontrol panelinden değiştirme
- Faks özelliği olan yazıcılar için

#### "Çok Az" ayarlarını kontrol panelinden değiştirme

Ayarı yazıcı kontrol panelinden değiştirin.

- 1. Yazıcı kontrol panelinin Giriş ekranından Ayarlar uygulamasına gidin ve ardından Ayarlar simgesini seçin.
- 2. Aşağıdaki menüleri açın:
	- Sarf Malzemelerini Yönet
	- Çok Düşük Seviye Davranışı
	- Siyah Kartuş veya Renkli Kartuşlar
- 3. Aşağıdaki seçeneklerden birini belirleyin:
	- · Kartuş Çok Düşük Seviye eşiğine ulaştığında yazıcının yazdırma işlemini durdurması için Dur seçeneğini belirleyin.
	- · Kartuş Çok Düşük Seviye eşiğine ulaştığında yazıcının yazdırma işlemini durdurması için Devam etmek için sor seçeneğini belirleyin. Yazdırmayı sürdürmek için bilgi istemini onaylayabilir veya kartuşu değiştirebilirsiniz.
	- · Kartuş çok azaldığında yazıcının sizi uyarması ve Çok Düşük Seviye ayarının ötesinde etkileşimde bulunmadan yazdırma işlemine devam etmesi için Devam seçeneğini belirleyin. Bu seçenek, düşük baskı kalitesi ile sonuçlanabilir.

#### Faks özelliği olan yazıcılar için

Yazıcı Dur veya Devam etmek için sor seçeneğine ayarlandığında, yazdırmaya kaldığı yerden devam ederken faksların yazdırılmama riski vardır. Bu durum, yazıcı beklemedeyken belleğin kapasitesinden daha fazla faks alması durumunda meydana gelebilir.

Kartuş için Devam et seçeneğini belirlediğinizde, Çok Düşük eşiği geçildiğinde bile yazıcı faksları kesintisiz bir şekilde yazdırabilir ancak baskı kalitesi bozulabilir.

## Sarf malzemesi siparişi

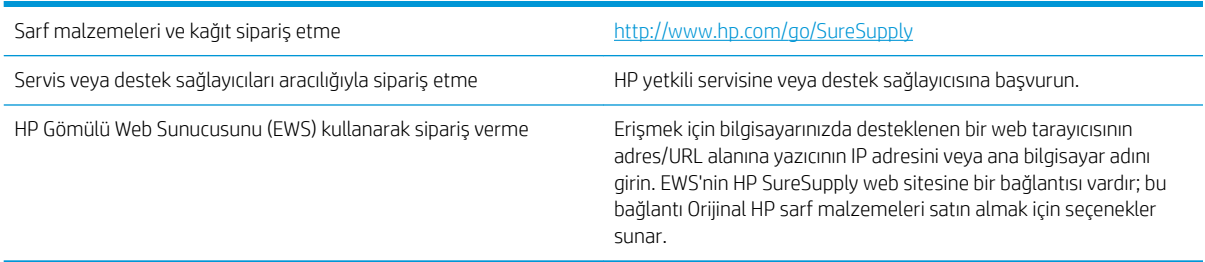

## <span id="page-177-0"></span>Yazıcı kağıt almıyor veya yanlış besleme yapıyor

- Giriş
- Yazıcı kağıt almıyor
- Yazıcı birden çok kağıt yaprağı alıyor
- Belge besleyici birden çok kağıt alıyor, sıkıştırıyor, kırıştırıyor

### Giriş

Yazıcı tepsiden kağıt alamıyor veya tek seferde birden çok kağıt alıyorsa aşağıdaki çözümler sorunları gidermeye yardımcı olabilir. Aşağıdaki durumlardan biri kağıt sıkışmalarına yol açabilir.

### Yazıcı kağıt almıyor

Yazıcı tepsiden kağıt almıyorsa şu çözümleri deneyin.

- 1. Yazıcıyı açın ve sıkışmış kağıtları çıkarın. Yazıcının içinde yırtılmış kağıt parçalarının kalmadığından emin olun.
- 2. Tepsiye, iş için uygun boyutlarda kağıt yerleştirin.
- 3. Yazıcı kontrol panelinde kağıt boyutu ve kağıt türünün doğru belirlendiğinden emin olun.
- 4. Tepsideki kağıt kılavuzlarının kağıt boyutuna göre ayarlandığından emin olun. Kılavuzları tepsi içindeki doğru girintilere denk getirin. Tepsi kılavuzundaki ok, tepsideki işaretle tam olarak hizalanmalıdır.
- <mark>教 NOT:</mark> Kağıt kılavuzlarını, kağıt yığınını sıkıştıracak şekilde ayarlamayın. Kılavuzları, tepsi üzerindeki girintilere veya işaretlere göre ayarlayın.

Aşağıdaki görüntülerde çeşitli yazıcılar için tepsideki kağıt boyutu girintilerinin örneklerini görebilirsiniz. Çoğu HP yazıcılarda bunlara benzer işaretler bulunur.

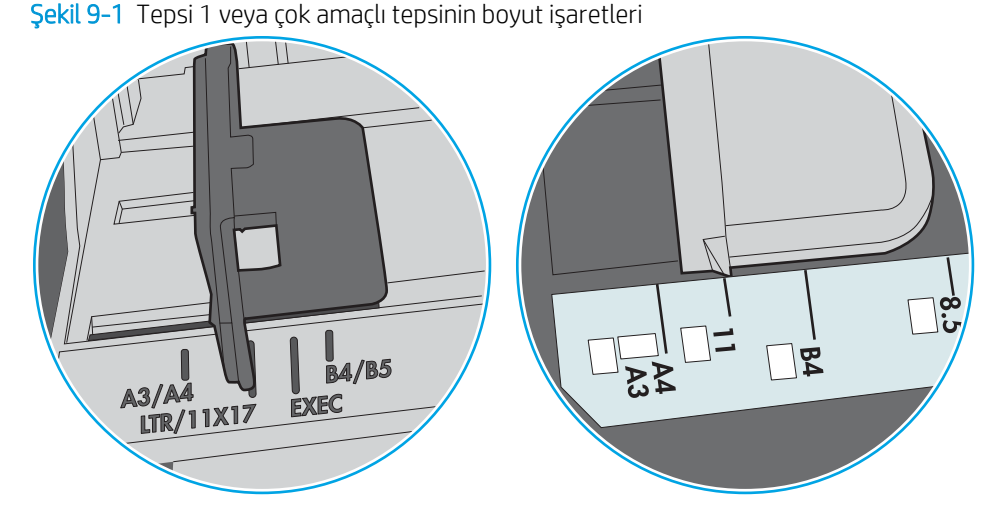

Şekil 9-2 Kaset tepsiler için boyut işaretleri

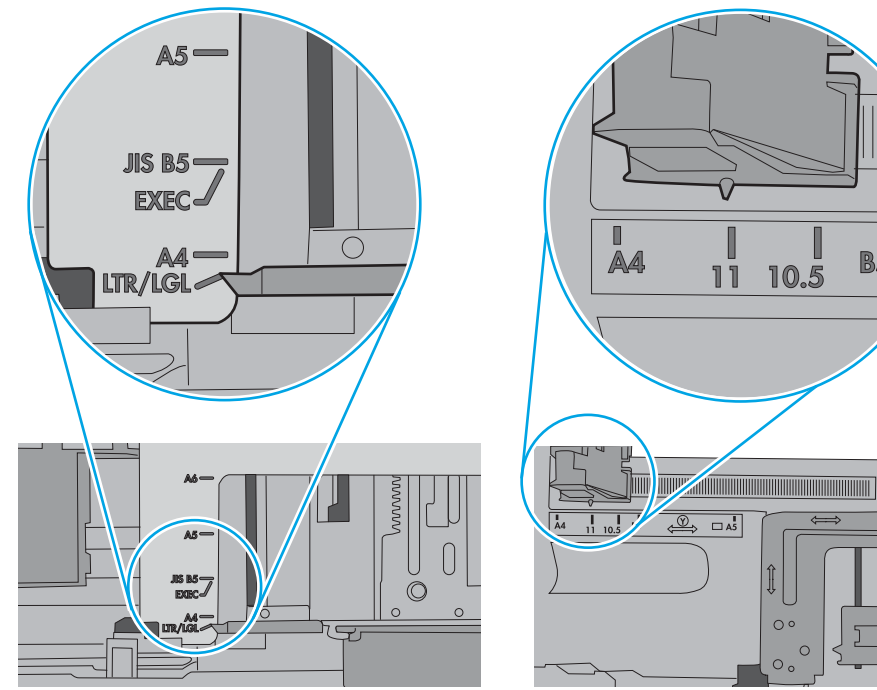

 $\blacksquare$ 

**B5** 

10.5

 $\circ$ 

 $\circ$  $\circ$ 

<span id="page-179-0"></span>5. Odadaki nemin bu yazıcının teknik özelliklerine uygun olduğundan ve kağıtların açılmamış paketlerde saklandığından emin olun. Kağıt toplarının çoğu, kağıtların kuru kalması için neme karşı dayanıklı ambalajlarda satılır.

Yüksek nemli ortamlarda tepsideki yığının en üstünde bulunan kağıt nemi çekebilir ve böylece dalgalı veya düz olmayan bir yüzey oluşabilir. Bu durumda yığının en üstündeki 5 ila 10 adet kağıdı çıkarın.

Düşük nemli ortamlarda statik elektrik nedeniyle kağıt yapraklar birbirine yapışabilir. Bu durumda, kağıdı tepsiden çıkarın; yığını her bir ucundan tutarak esnetin ve bir U sekli oluşturacak biçimde uçlarını yukarı kaldırın. Ardından U şeklinin tersini oluşturmak için uçları aşağı döndürün. Daha sonra kağıt yığının her bir yanından tutun ve bu işlemi tekrar edin. Bu işlemle statik elektrik oluşturmadan yaprakların birbirinden ayrılmasını sağlayabilirsiniz. Kağıt yığınını tepsiye koymadan önce bir masada düzleştirin.

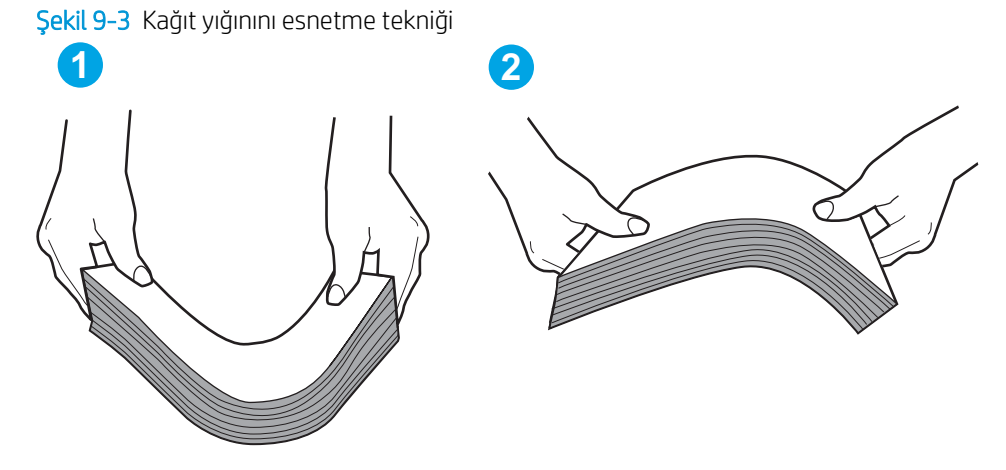

- 6. Yazıcının, kağıdı manuel beslemek için bir komut istemi görüntüleyip görüntülemediğini görmek için yazıcı kontrol panelini kontrol edin. Kağıt yükleyin ve devam edin.
- 7. Tepsinin üzerindeki silindirler kirlenmiş olabilir. Ilık suyla nemlendirilmiş hav bırakmayan bir bezle silindirleri temizleyin. Varsa damıtılmış su kullanın.
	- $\triangle$  DİKKAT: Yazıcıların üzerine doğrudan su sıkmayın. Bunun yerine, silindirleri temizlemeden önce beze su püskürtün ya da bezi suyun içine batırdıktan sonra sıkın.

Aşağıdaki görüntü çeşitli yazıcılardaki silindir konumlarının örneklerini göstermektedir.

Sekil 9-4 Tepsi 1 veya çok amaçlı tepsinin silindir konumları

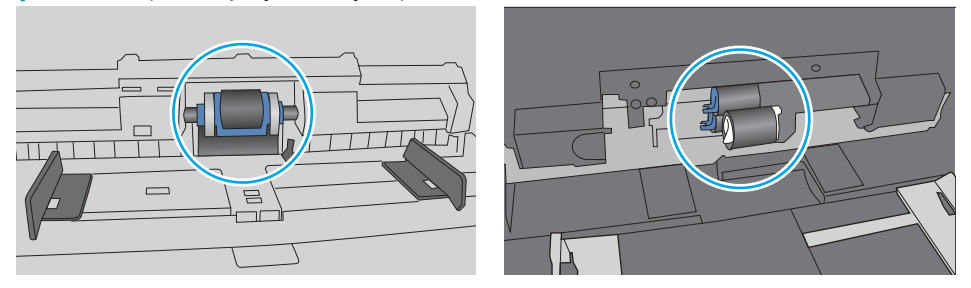

## Yazıcı birden çok kağıt yaprağı alıyor

Yazıcı tepsiden birden çok kağıt yaprağı alıyorsa aşağıdaki çözümleri deneyin.

1. Kağıt yığınını tepsiden çıkarın, esnetin, 180 derece döndürün ve ters çevirin. *Kağıtları havalandırmayın.* Kağıt yığınını tepsiye geri koyun.
**W NOT:** Kağıdı yelpazelemek statik enerji oluşturur. Kağıdı yelpazelemek yerine, yığını her bir ucundan tutarak esnetin ve bir U şekli oluşturacak biçimde uçlarını yukarı kaldırın. Ardından U şeklinin tersini oluşturmak için uçları aşağı döndürün. Daha sonra kağıt yığının her bir yanından tutun ve bu işlemi tekrar edin. Bu işlemle statik elektrik oluşturmadan yaprakların birbirinden ayrılmasını sağlayabilirsiniz. Kağıt yığınını tepsiye koymadan önce bir masada düzleştirin.

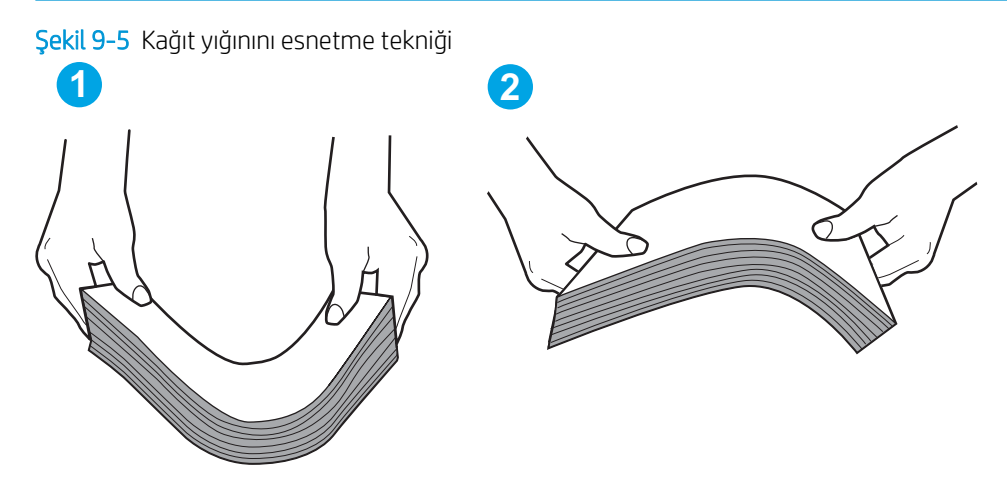

- 2. Bu yazıcıda yalnızca HP özelliklerine uygun kağıt kullanın.
- 3. Odadaki nemin bu yazıcının teknik özelliklerine uygun olduğundan ve kağıtların açılmamış paketlerde saklandığından emin olun. Kağıt toplarının çoğu, kağıtların kuru kalması için neme karşı dayanıklı ambalajlarda satılır.

Yüksek nemli ortamlarda tepsideki yığının en üstünde bulunan kağıt nemi cekebilir ve böylece dalgalı veya düz olmayan bir yüzey oluşabilir. Bu durumda yığının en üstündeki 5 ila 10 adet kağıdı çıkarın.

Düşük nemli ortamlarda statik elektrik nedeniyle kağıt yapraklar birbirine yapışabilir. Bu durumda, kağıdı tepsiden çıkarın ve yukarıda açıklanan şekilde yığını esnetin.

4. Kırışık olmayan, katlanmamış veya zarar görmemiş kağıt kullanın. Gerekirse, farklı ambalajdaki kağıdı kullanın.

5. Tepsinin içindeki yığın ağırlığı işaretlerini kontrol ederek tepsinin kapasitesi üzerinde doldurulmadığından emin olun. Kapasitesinin üzerinde doldurulmuşsa kağıt yığınının tümünü tepsiden çıkarın, yığını düzleştirin ve kağıtların bir bölümünü tepsiye geri koyun.

Aşağıdaki görüntülerde çeşitli yazıcılar için tepsideki yığın yüksekliği işaretlerinin örneklerini görebilirsiniz. Çoğu HP yazıcılarda bunlara benzer işaretler bulunur. Tüm kağıt yapraklarının yığın yüksekliği işaretlerinin yanındaki çıkıntıların altında olduğundan emin olun. Bu çıkıntılar, kağıtların yazıcıya girerken doğru pozisyonda kalmasına yardımcı olur.

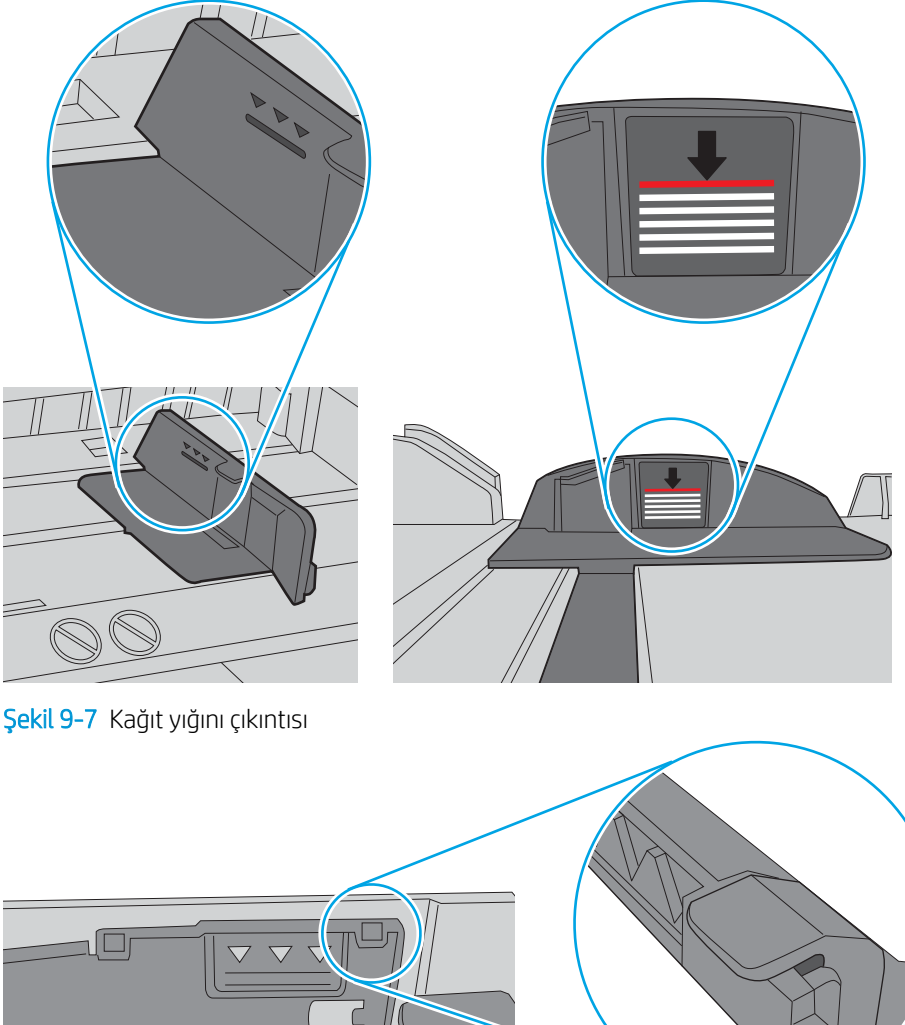

Şekil 9-6 Yığın yüksekliği işaretleri

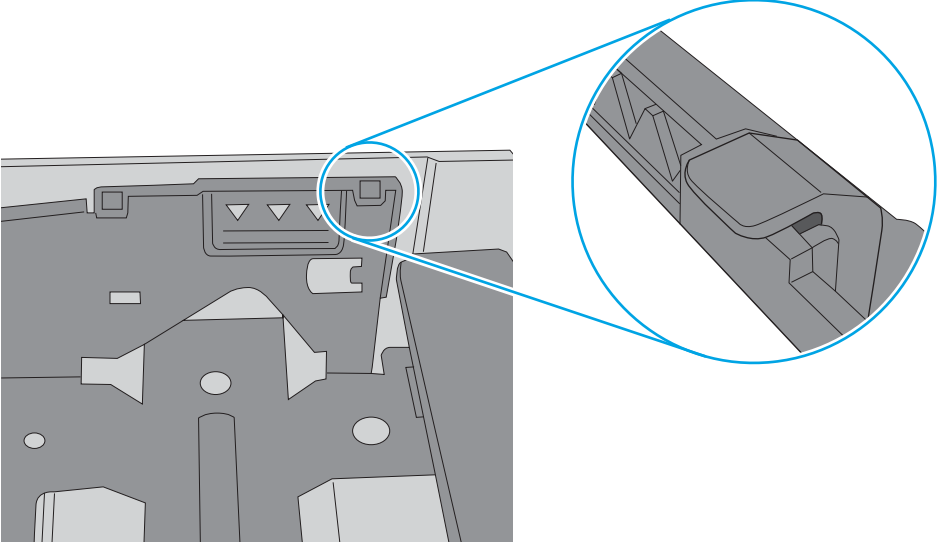

- 6. Tepsideki kağıt kılavuzlarının kağıt boyutuna göre ayarlandığından emin olun. Kılavuzları tepsi içindeki doğru girintilere denk getirin. Tepsi kılavuzundaki ok, tepsideki işaretle tam olarak hizalanmalıdır.
	- **3 NOT:** Kağıt kılavuzlarını, kağıt yığınını sıkıştıracak şekilde ayarlamayın. Kılavuzları, tepsi üzerindeki girintilere veya işaretlere göre ayarlayın.

Aşağıdaki görüntülerde çeşitli yazıcılar için tepsideki kağıt boyutu girintilerinin örneklerini görebilirsiniz. Çoğu HP yazıcılarda bunlara benzer işaretler bulunur.

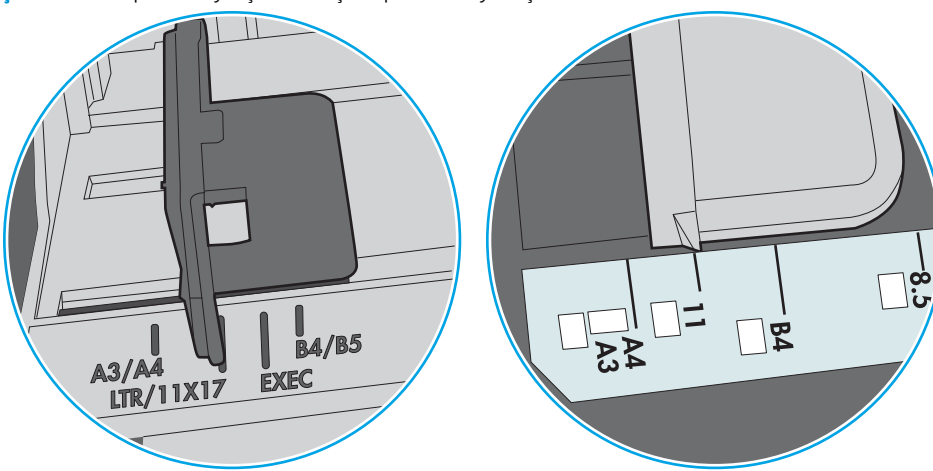

Şekil 9-8 Tepsi 1 veya çok amaçlı tepsinin boyut işaretleri

Şekil 9-9 Kaset tepsiler için boyut işaretleri

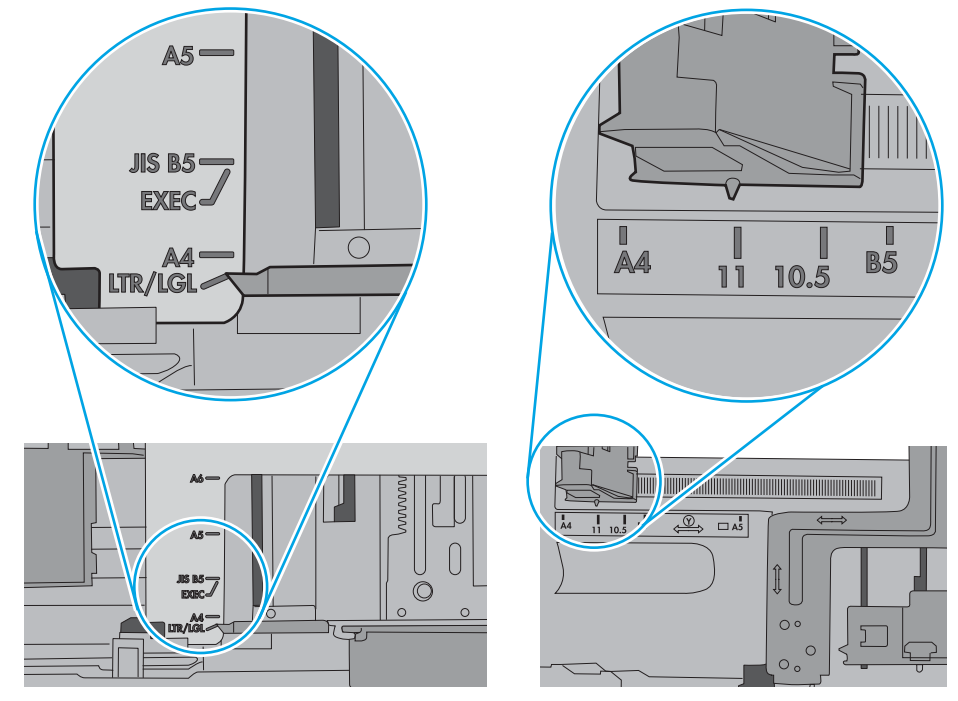

7. Yazdırma ortamının tavsiye edilen özelliklere uygun olduğundan emin olun.

# Belge besleyici birden çok kağıt alıyor, sıkıştırıyor, kırıştırıyor

NOT: Bu bilgiler yalnızca MFP yazıcılar için geçerlidir.

- Orijinal belgenin üzerinde zımba teli veya yapışkan notlar gibi çıkarılması gereken malzemeler olabilir.
- Tüm silindirlerin yerli yerinde ve belge besleyicinin içindeki silindir kapağının kapalı olup olmadığını kontrol edin.
- Belge besleyici üst kapağının kapalı olduğundan emin olun.
- Sayfalar doğru yerleştirilmemiş olabilir. Sayfaları düzeltin ve desteyi ortalamak için kağıt kılavuzlarını ayarlayın.
- Doğru çalışması için kağıt kılavuzlarının kağıdın iki tarafına da temas etmesi gerekir. Kağıt destesinin düz olduğundan ve kılavuzların kağıt destesine dayandığından emin olun.
- · Belge besleyici giriş tepsisindeki ya da çıkış bölmesindeki sayfa sayısı, maksimum sayıdan fazla olabilir. Kağıt destesinin giriş tepsisindeki kılavuzların aşağısında kaldığından emin olun ve çıkış bölmesindeki kağıtları alın.
- Kağıt yolunda kağıt parçası, zımba telleri, kağıt klipsleri veya başka parçalar olmadığından emin olun.
- · Belge besleyici silindirlerini ve ayırma tablasını temizleyin. Sıkıştırılmış hava ya da ılık suyla nemlendirilmiş, temiz, hav bırakmayan bir bez kullanın. Besleme hataları devam ediyorsa makaraları değiştirin.
- Yazıcı kontrol panelinde Ana ekrandan Sarf Malzemeleri düğmesine gidip dokunun. Belge besleyici setinin durumunu kontrol edin, gerekiyorsa değiştirin.

# Kağıt sıkışmalarını giderme

- Giris
- Kağıt sıkışması konumları
- Kağıt sıkışmalarını gidermek için otomatik gezinme
- Sık veya yinelenen kağıt sıkışmaları mı yaşıyorsunuz?
- Belge besleyicideki kağıt sıkışmalarını giderme-31.13.yz
- Tepsi 1'deki kağıt sıkışmalarını giderme-13.A1
- Tepsi 2, tepsi 3, tepsi 4, tepsi 5'teki kağıt sıkışmalarını giderme-13.A2, 13.A3, 13.A4, 13.A5
- Çıkış bölmesindeki kağıt sıkışmalarını giderme-13.E1
- Cift taraflı baskı birimindeki kağıt sıkışmalarını giderme-13.CX.XX, 13.DX.XX
- Toner kartuşu alanındaki kağıt sıkışmalarını giderme
- Füzerdeki kağıt sıkışmalarını giderme-13.B9, 13.B2, 13.FF

# Giriş

Aşağıdaki bilgiler yazıcıdaki kağıt sıkışmalarını giderme talimatlarını içerir.

# Kağıt sıkışması konumları

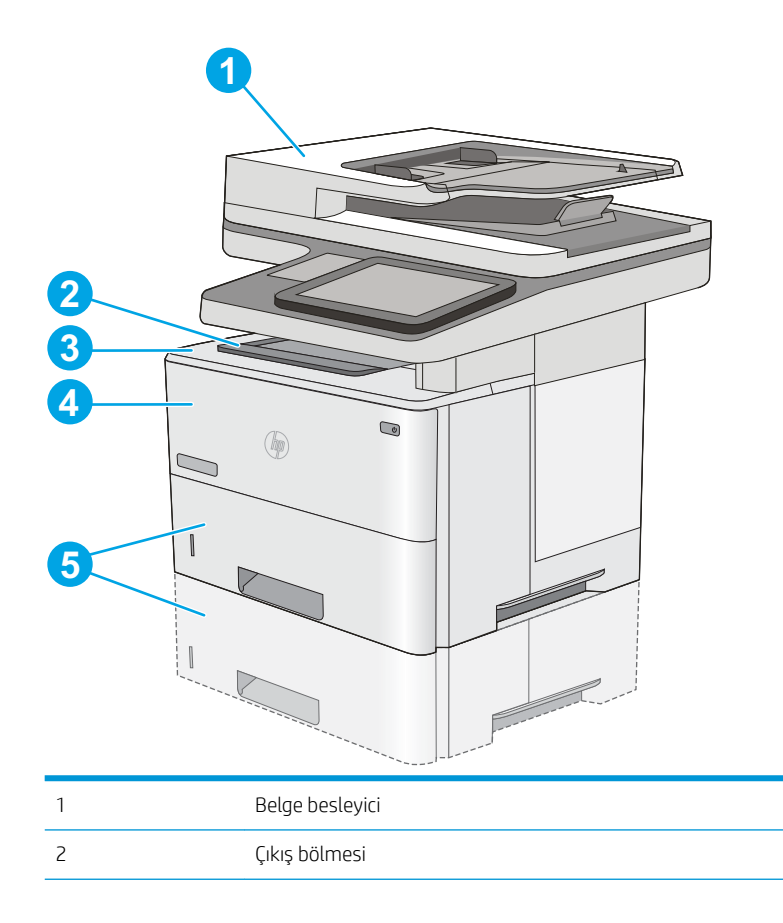

<span id="page-185-0"></span>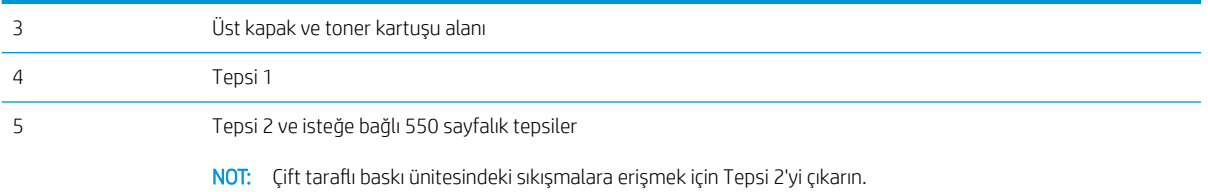

# Kağıt sıkışmalarını gidermek için otomatik gezinme

Otomatik hareket özelliği, kontrol panelinde adım adım yönergeler sağlayarak sıkışıklıkları gidermenize yardımcı olur. Yazıcı, prosedürdeki tüm adımlar tamamlanıncaya kadar, bir adımı tamamladığınızda bir sonraki adıma ilişkin talimatları görüntüler.

# Sık veya yinelenen kağıt sıkışmaları mı yaşıyorsunuz?

Kağıt sıkışması sayısını azaltmak için şu çözümleri deneyin.

NOT: Kağıt sıkışma sayısını azaltacak şekilde nasıl kağıt yükleneceğini gösteren bir videoyu izlemek için buraya tıklayın.

- 1. Bu yazıcıda yalnızca HP özelliklerine uygun kağıt kullanın.
- 2. Kırışık olmayan, katlanmamış veya zarar görmemiş kağıt kullanın. Gerekirse, farklı ambalajdaki kağıdı kullanın.
- 3. Daha önce yazdırılmamış veya üzerine fotokopi çekilmemiş kağıt kullanın.
- 4. Tepsinin aşırı doldurulmadığından emin olun. Doldurulmuşsa, kağıt yığınının tümünü tepsiden çıkarın, yığını düzleştirin ve kağıtların bir bölümünü tepsiye geri koyun.
- 5. Tepsideki kağıt kılavuzlarının kağıt boyutuna göre ayarlandığından emin olun. Kağıt kılavuzlarını, kağıt yığınına değecek ancak kağıdı kıvırmayacak şekilde ayarlayın.
- 6. Tepsinin yazıcıya tam yerleştirildiğinden emin olun.
- 7. Ağır, kabartmalı veya delikli kağıda yazdırıyorsanız, manuel besleme özelliğini kullanın ve sayfaları birer birer beslevin.
- 8. Yazıcı kontrol panelinde Tepsiler menüsünü açın. Tepsinin kağıt türü ve boyutuna uygun yapılandırıldığından emin olun.
- 9. Yazdırma ortamının tavsiye edilen özelliklere uygun olduğundan emin olun.

# Belge besleyicideki kağıt sıkışmalarını giderme-31.13.yz

Aşağıdaki bilgiler belge besleyicindeki kağıt sıkışmalarının nasıl temizleneceğini açıklar. Bir sıkışma olduğunda, kontrol panelinde sıkışmanın giderilmesine yardımcı olacak bir animasyon görüntülenir.

1. Belge besleyici kapağını açmak için mandalı kaldırın.

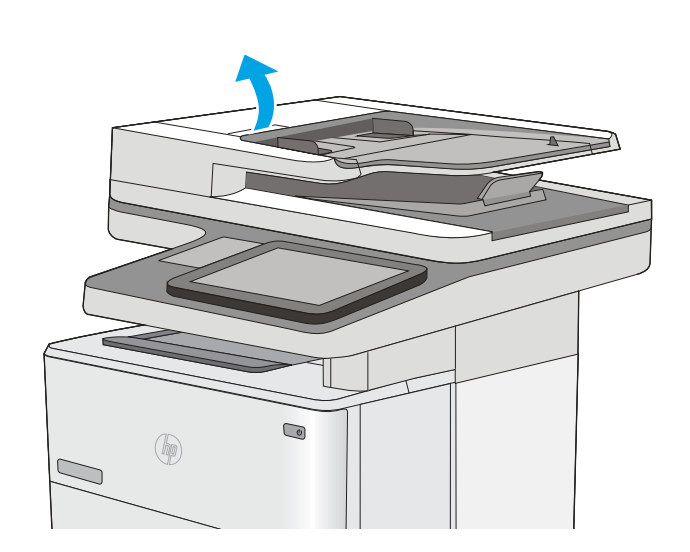

2. Belge besleyici kapağını açın.

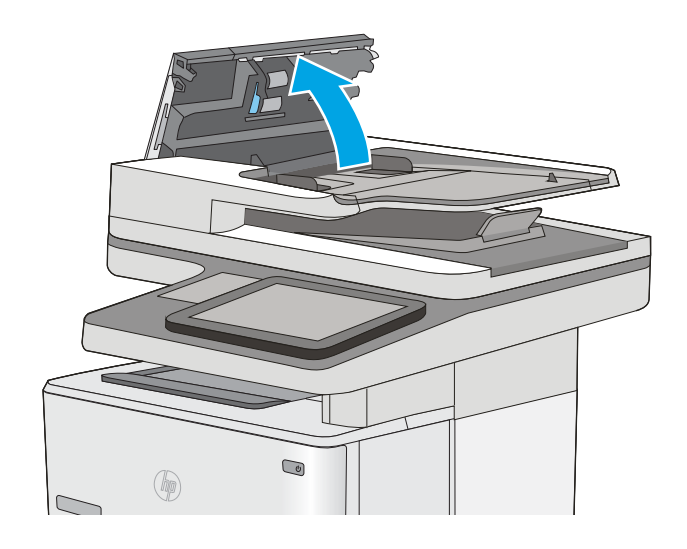

3. Sıkışmış kağıtları çıkarın.

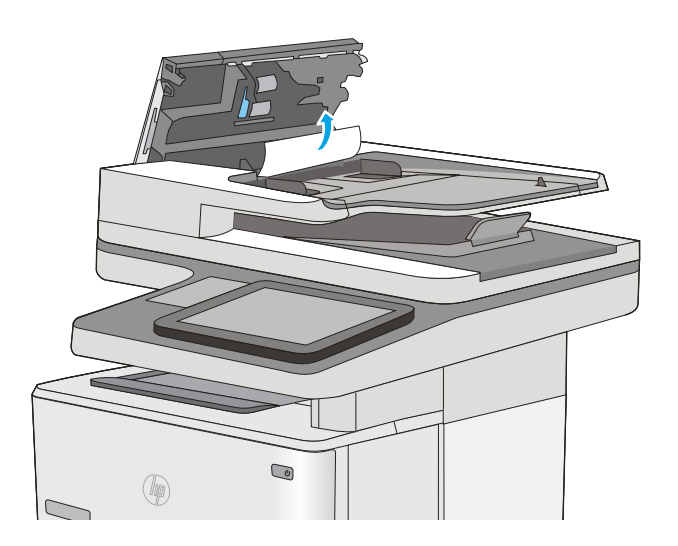

4. Belge besleyici giriş tepsisini kaldırın.

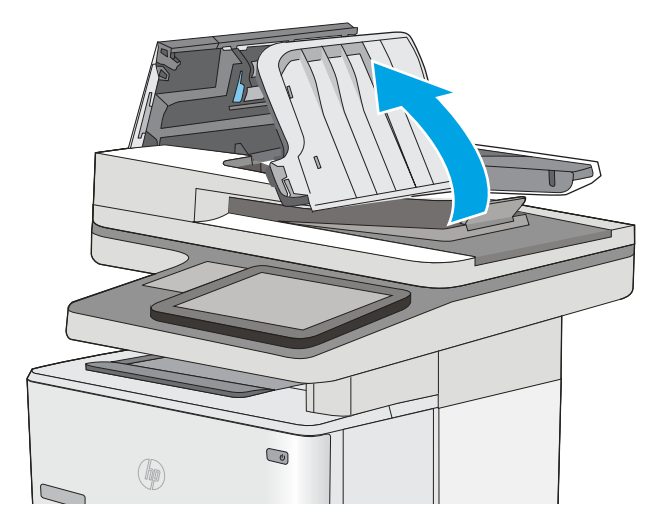

5. Sıkışmış kağıtları çıkarın.

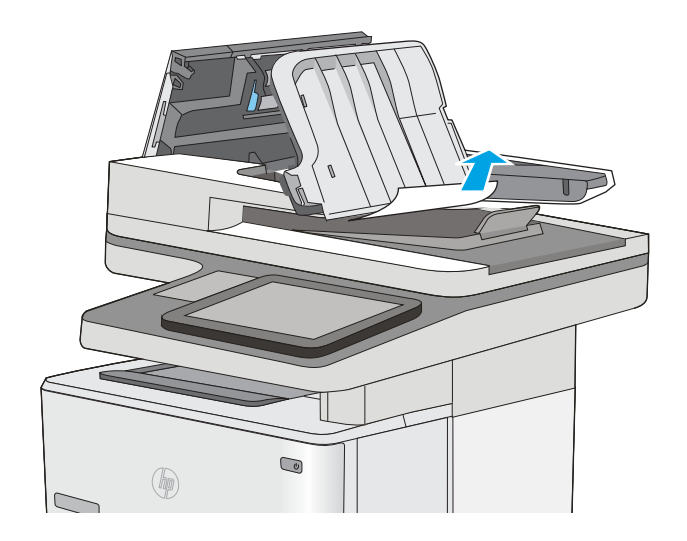

<span id="page-189-0"></span>6. Belge besleyici giriş tepsisini indirin.

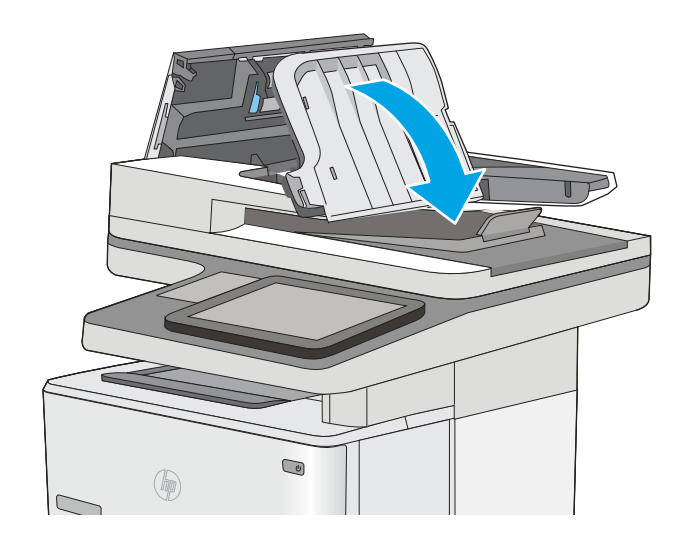

7. Belge besleyici kapağını kapatın.

NOT: Belge besleyici kapağının üstündeki mandalın tamamen kapalı olduğundan emin olun.

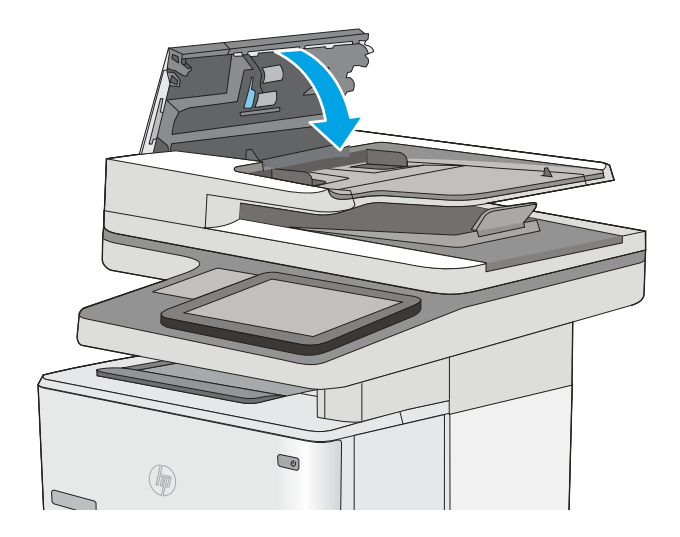

**W NOT:** Sıkışmaları önlemek için belge besleyicisi giriş tepsisindeki kılavuzların belgeyi bükmeden belge boyutuna ayarlandığından emin olun. Dar belgeleri kopyalamak için düz yataklı tarayıcı kullanın. Orijinal belgedeki tüm zımba ve kağıt klipslerini çıkarın.

NOT: Ağır, parlak kağıda yazdırılan orijinal belgeler düz kağıda yazdırılan orijinallerden daha fazla sıkışabilir.

# Tepsi 1'deki kağıt sıkışmalarını giderme-13.A1

Tepsi 1'deki kağıt sıkışmalarını gidermek için aşağıdaki yordamı kullanın. Bir sıkışma olduğunda, kontrol panelinde sıkışmanın giderilmesine yardımcı olacak bir animasyon görüntülenir.

1. Kağıdın büyük bir bölümünü tepside görebiliyorsanız yavaşça aşağıya çekerek sıkışan kağıdı yazıcıdan çıkarın. Sayfanın tamamen çıktığından emin olun. Yırtılırsa kalan kağıt parçalarını bulmak için aşağıdaki adımları uygulayın.

Sayfanın çoğu yazıcının içine çekilmişse aşağıdaki adımlarla devam edin.

2. Yazıcının sol tarafındaki üst kapağı açma düğmesine basın.

4. Toneri çıkarın.

3. Ön kapağı açın.

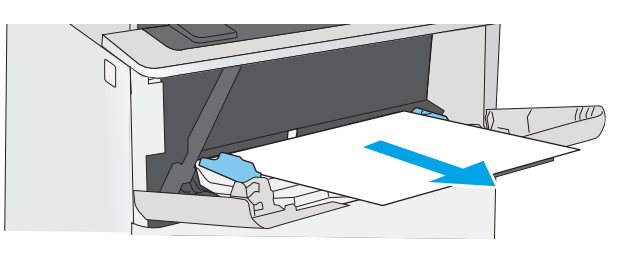

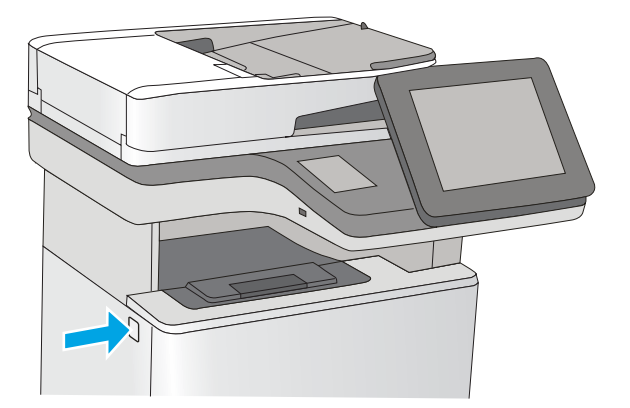

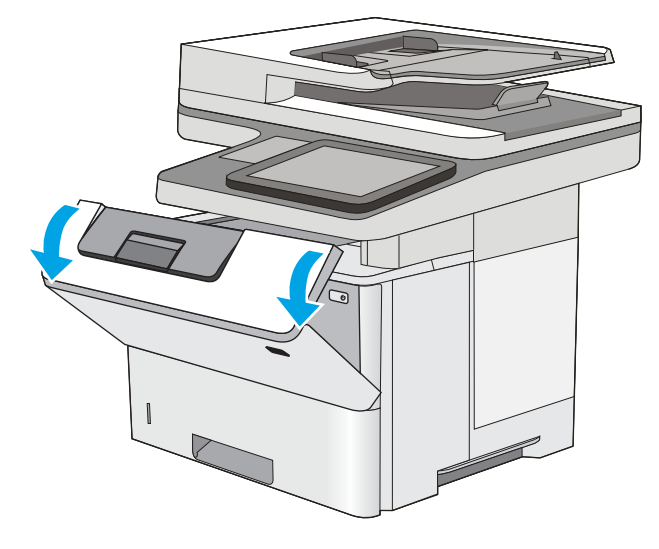

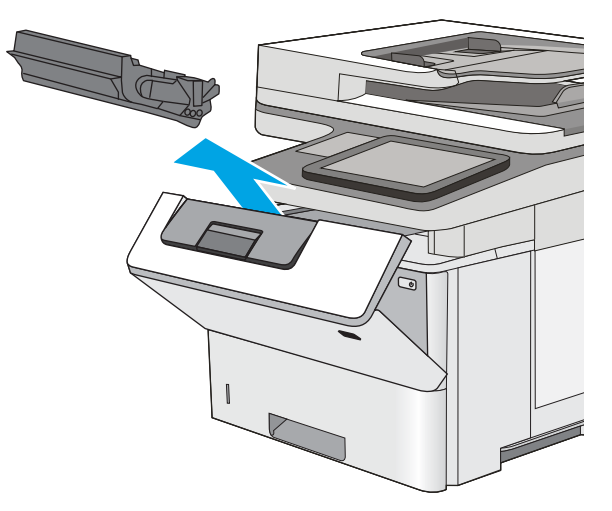

5. Sıkışma erişimi kapağını kaldırın ve sıkışan kağıdı yavaşça çıkarın. Kağıdı yırtmamaya özen gösterin.

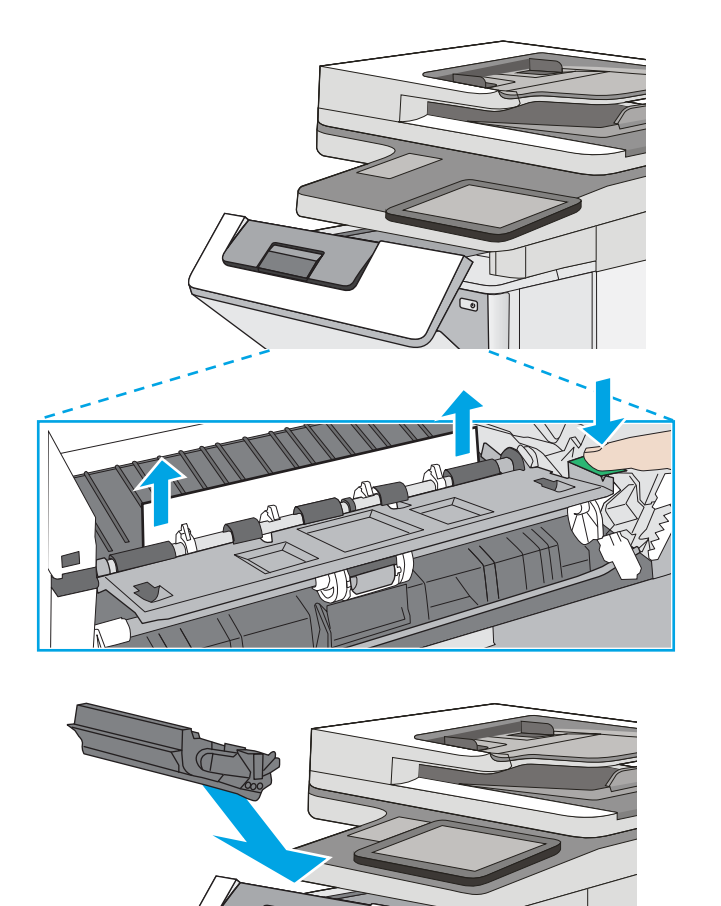

6. Toner kartuşunu geri takın.

7. Ön kapağı kapatın.

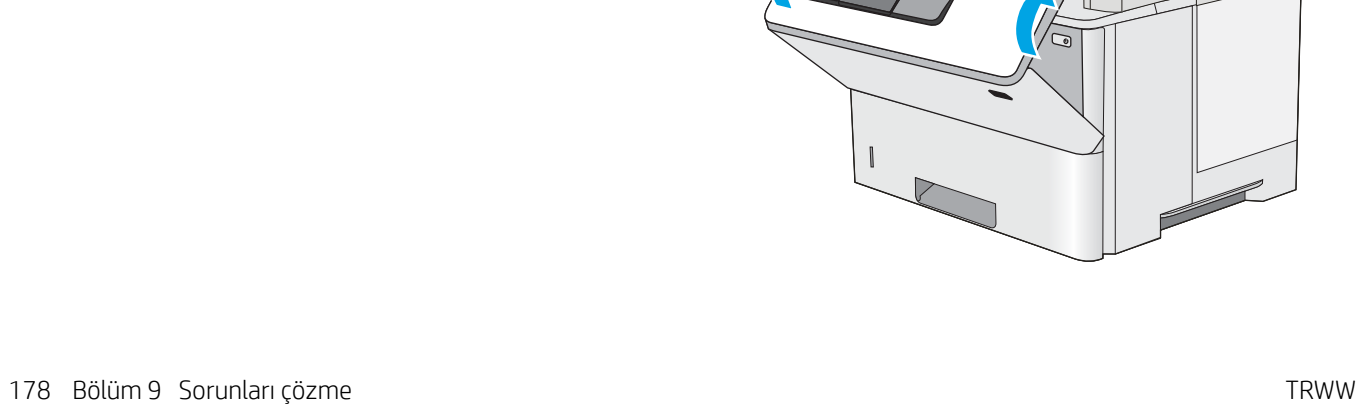

Z.

# <span id="page-192-0"></span>Tepsi 2, tepsi 3, tepsi 4, tepsi 5'teki kağıt sıkışmalarını giderme-13.A2, 13.A3, 13.A4, 13.A5

Tepsi 2 ve 550 yapraklık tepsilerle ilgili tüm olası sıkışma konumlarındaki kağıtları kontrol etmek için aşağıdaki yordamları kullanın. Bir sıkışma olduğunda, kontrol panelinde sıkışmanın giderilmesine yardımcı olacak bir animasyon görüntülenir.

1. Tepsiyi yazıcıdan çıkarın.

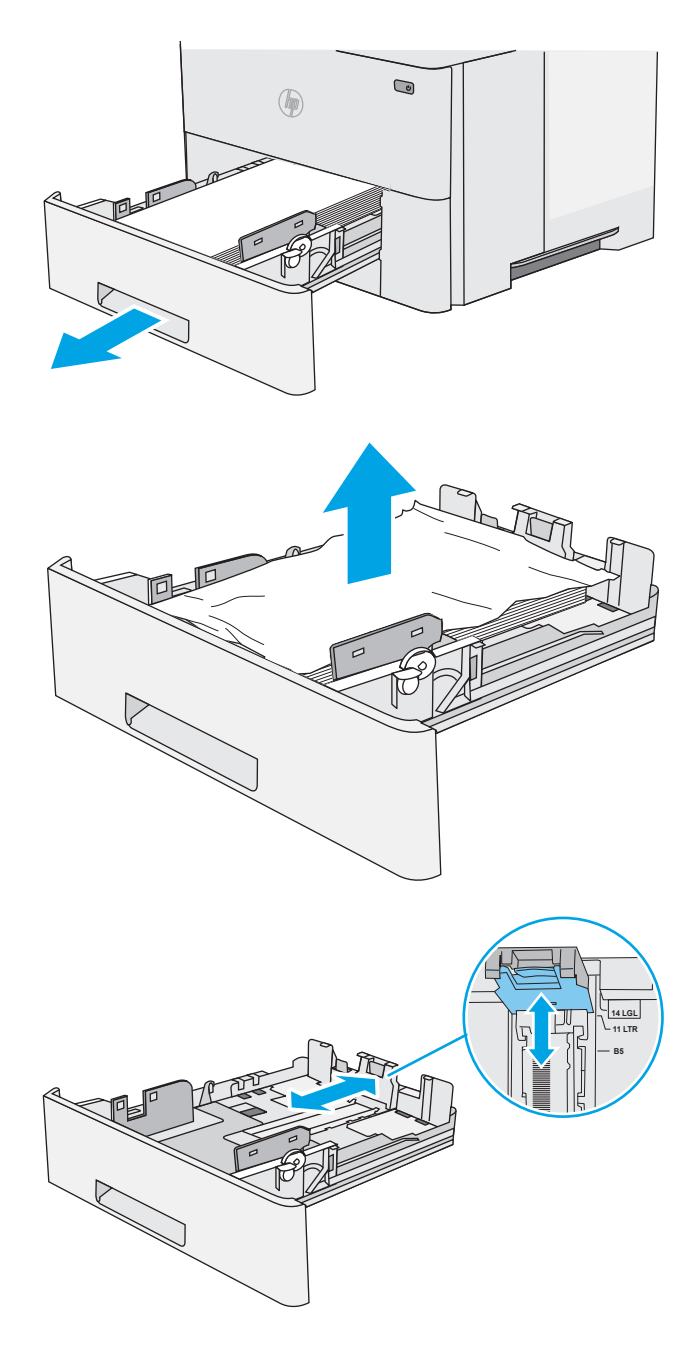

2. Kağıdı tepsiden çıkarın ve zarar gören tüm kağıtları atın.

3. Arka kağıt kılavuzunun doğru kağıt boyutunun girintisine göre ayarlandığından emin olun. Gerekirse mandalı tutarak arka kağıt kılavuzunu doğru konuma getirin. Kılavuz yerine tam olarak oturacaktır.

4. Kağıdı tepsiye yerleştirin. Kağıdın tüm köşelerinin düz olduğundan ve yığının en üstündeki kağıdın maksimum yükseklik göstergelerinin altında kaldığından emin olun.

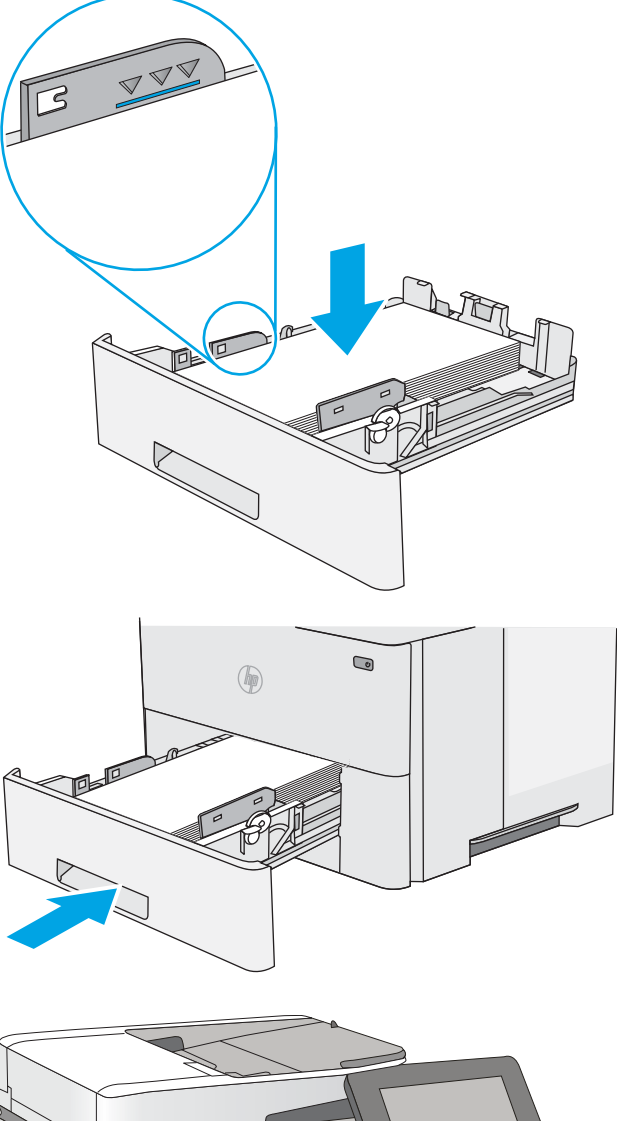

6. Yazıcının sol tarafındaki üst kapağı açma düğmesine basın.

5. Tepsiyi geri takıp kapatın.

7. Ön kapağı açın.

8. Toneri çıkarın.

9. Sıkışma erişimi kapağını kaldırın ve sıkışan kağıdı yavaşça çıkarın. Kağıdı yırtmamaya özen gösterin.

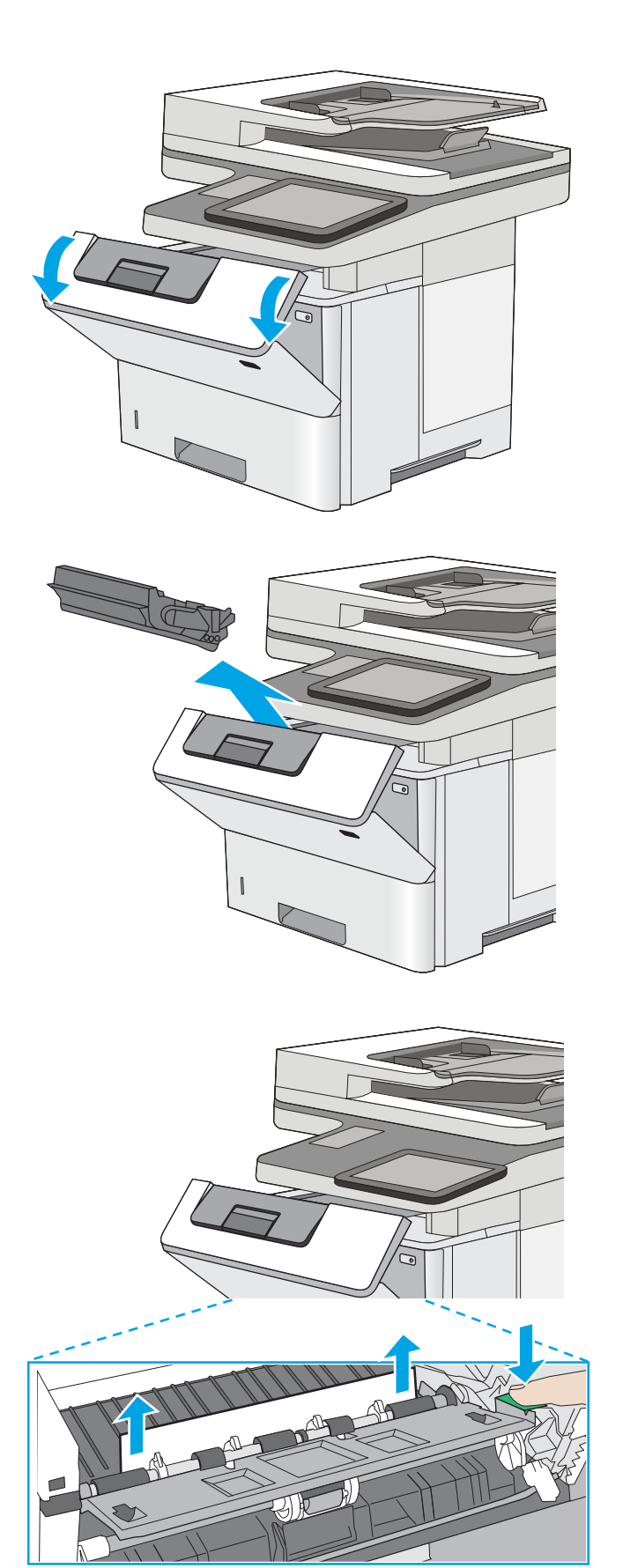

<span id="page-195-0"></span>10. Toner kartuşunu geri takın.

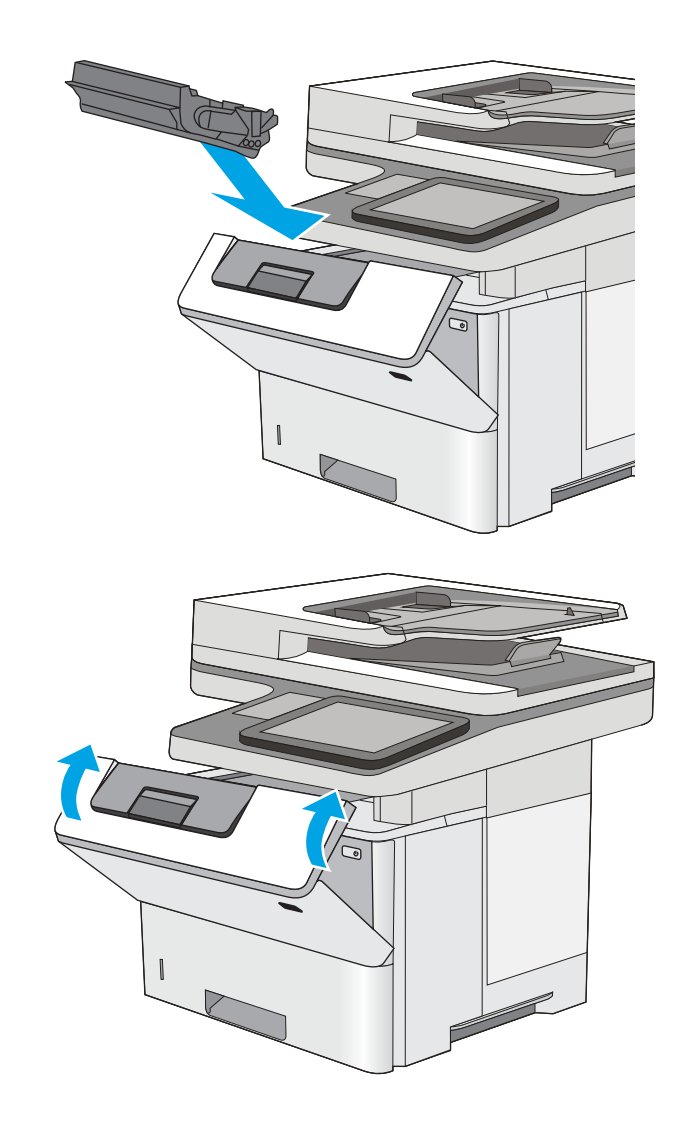

## 11. Ön kapağı kapatın.

# Çıkış bölmesindeki kağıt sıkışmalarını giderme-13.E1

Çıkış bölmesinde bulunan tüm olası sıkışma konumlarındaki kağıtları kontrol etmek için aşağıdaki yöntemi kullanın. Bir sıkışma olduğunda, kontrol panelinde sıkışmanın giderilmesine yardımcı olacak bir animasyon görüntülenir.

<span id="page-196-0"></span>1. Çıkış bölmesinde kağıt görünüyorsa ön kenarını kavrayıp çıkarın.

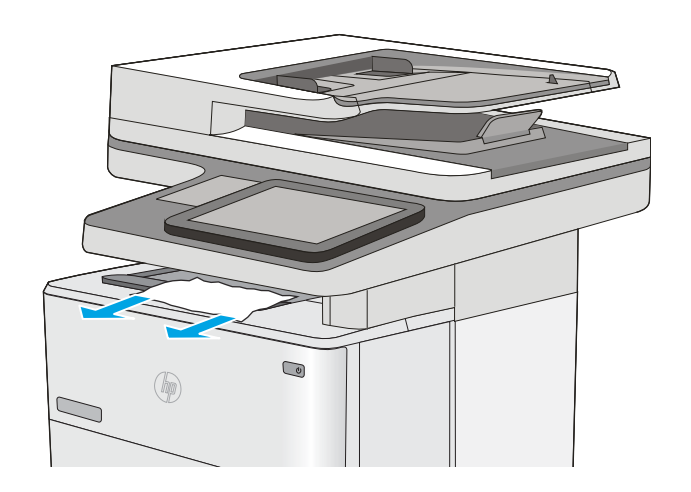

# Çift taraflı baskı birimindeki kağıt sıkışmalarını giderme-13.CX.XX, 13.DX.XX

Otomatik çift taraflı baskı biriminde bulunan tüm olası sıkışma konumlarındaki kağıtları kontrol etmek için aşağıdaki yordamı kullanın. Bir sıkışma olduğunda, kontrol panelinde sıkışmanın giderilmesine yardımcı olacak bir animasyon görüntülenir.

1. Tepsi 2'yi yazıcıdan çıkarın.

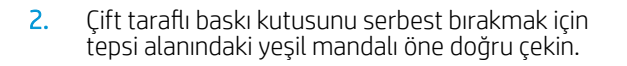

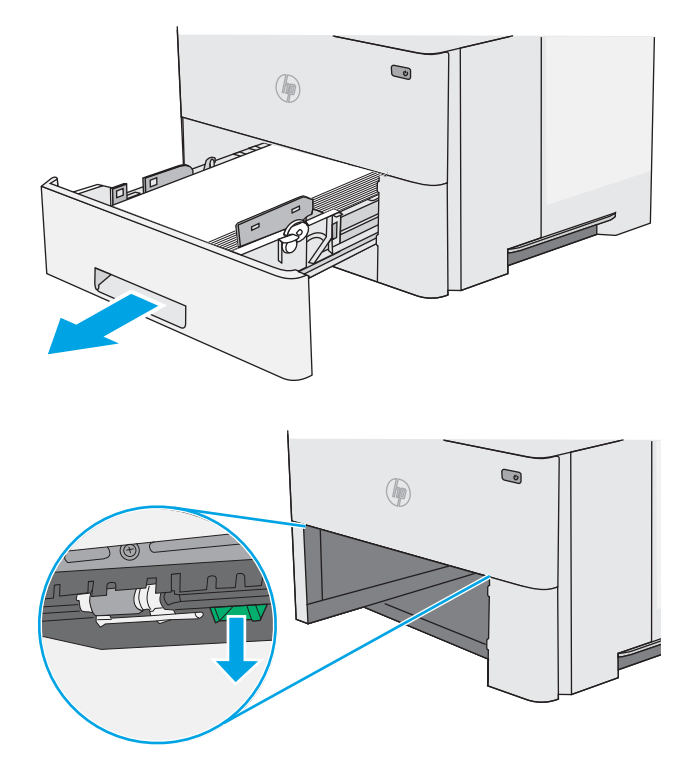

3. Sıkışmış kağıtları çıkarın.

4. Dupleks panelini kapatın.

5. Tepsiyi geri takıp kapatın.

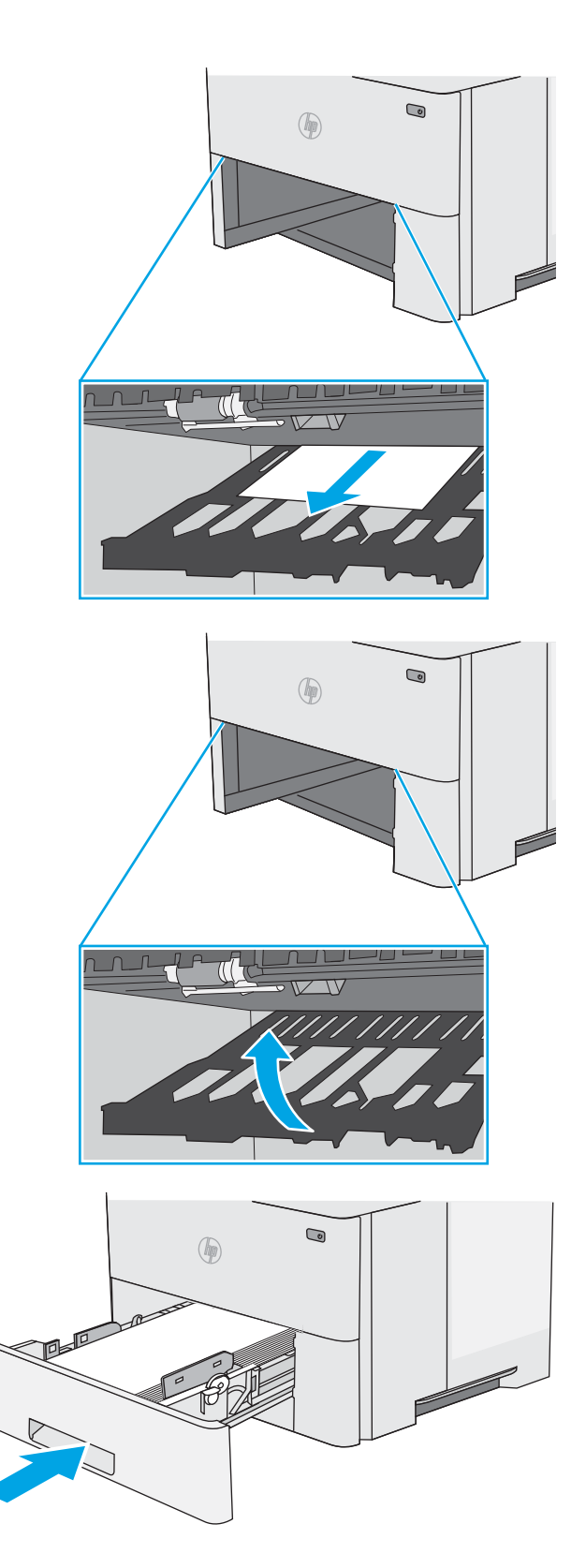

6. Arka kapağı açın.

7. Sıkışmış kağıtları çıkarın.

8. Arka kapağı kapatın

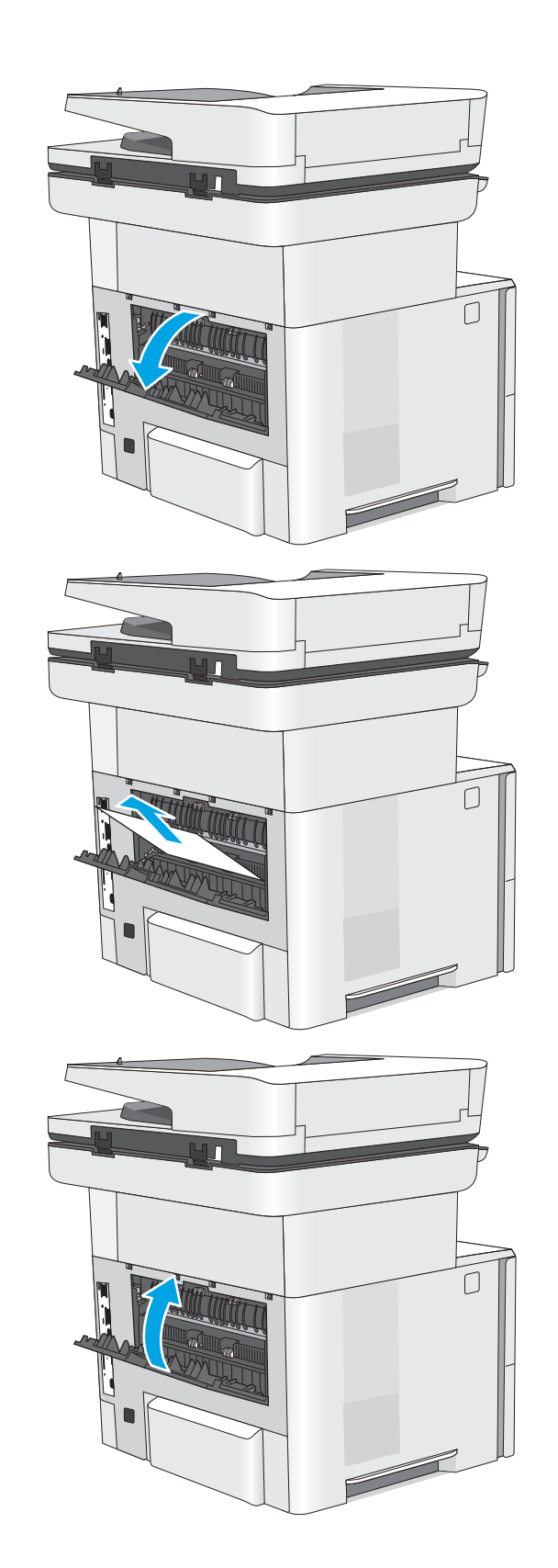

9. Yazıcının sol tarafındaki üst kapağı açma düğmesine basın.

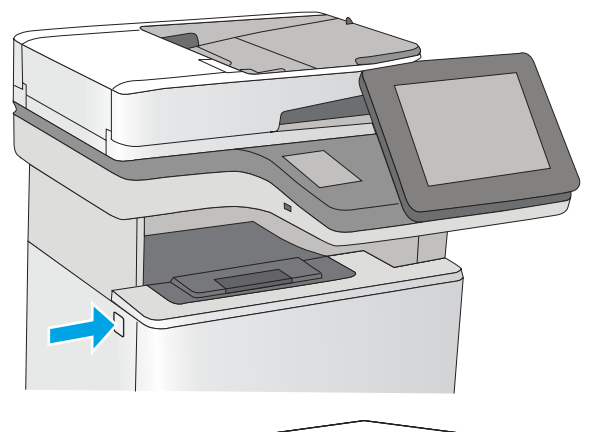

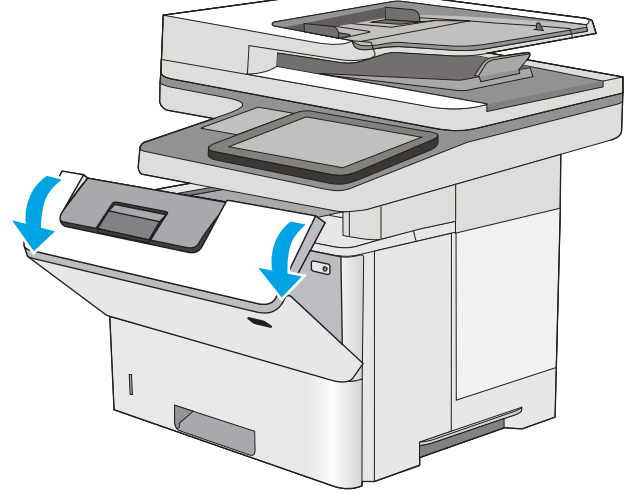

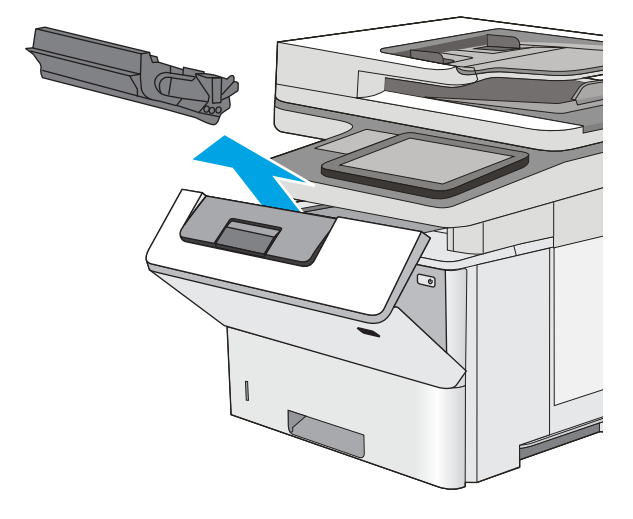

10. Ön kapağı açın.

11. Toneri çıkarın.

12. Sıkışma erişimi kapağını kaldırın ve sıkışan kağıdı yavaşça çıkarın. Kağıdı yırtmamaya özen gösterin.

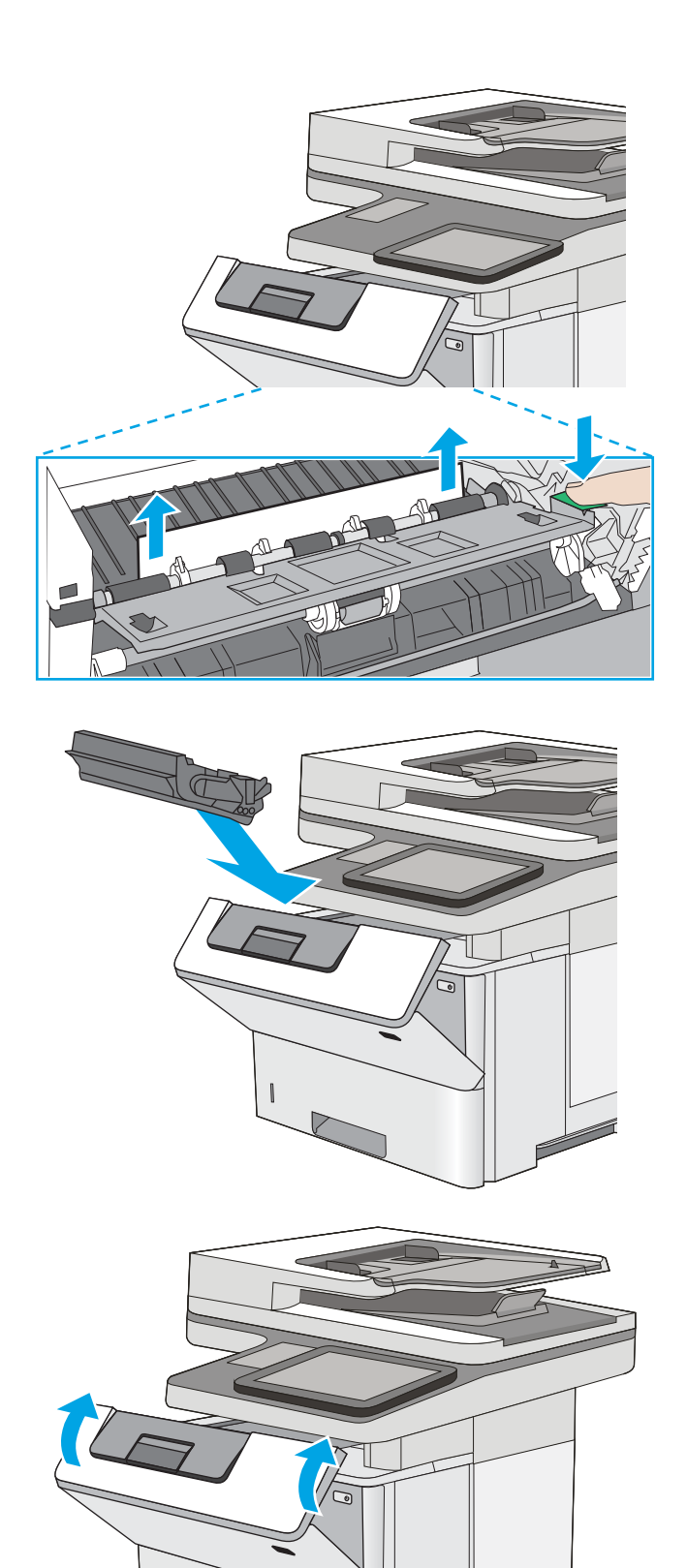

13. Toner kartuşunu geri takın.

14. Ön kapağı kapatın.

# <span id="page-201-0"></span>Toner kartuşu alanındaki kağıt sıkışmalarını giderme

Toner kartuş alanında bulunan tüm olası sıkışma konumlarındaki kağıtları kontrol etmek için aşağıdaki yordamı kullanın. Bir sıkışma olduğunda, kontrol panelinde sıkışmanın giderilmesine yardımcı olacak bir animasyon görüntülenir.

1. Yazıcının sol tarafındaki üst kapağı açma düğmesine basın.

2. Ön kapağı açın.

3. Toneri çıkarın.

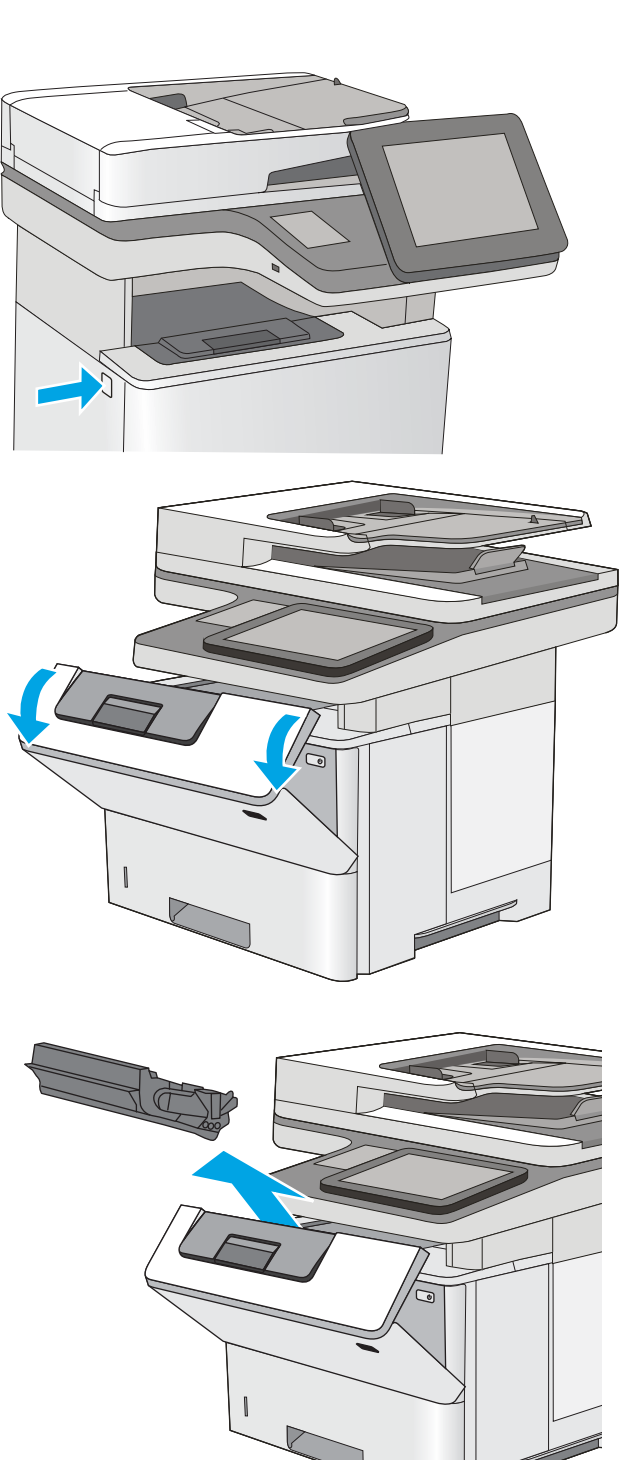

4. Sıkışma erişimi kapağını kaldırın ve sıkışan kağıdı yavaşça çıkarın. Kağıdı yırtmamaya özen gösterin.

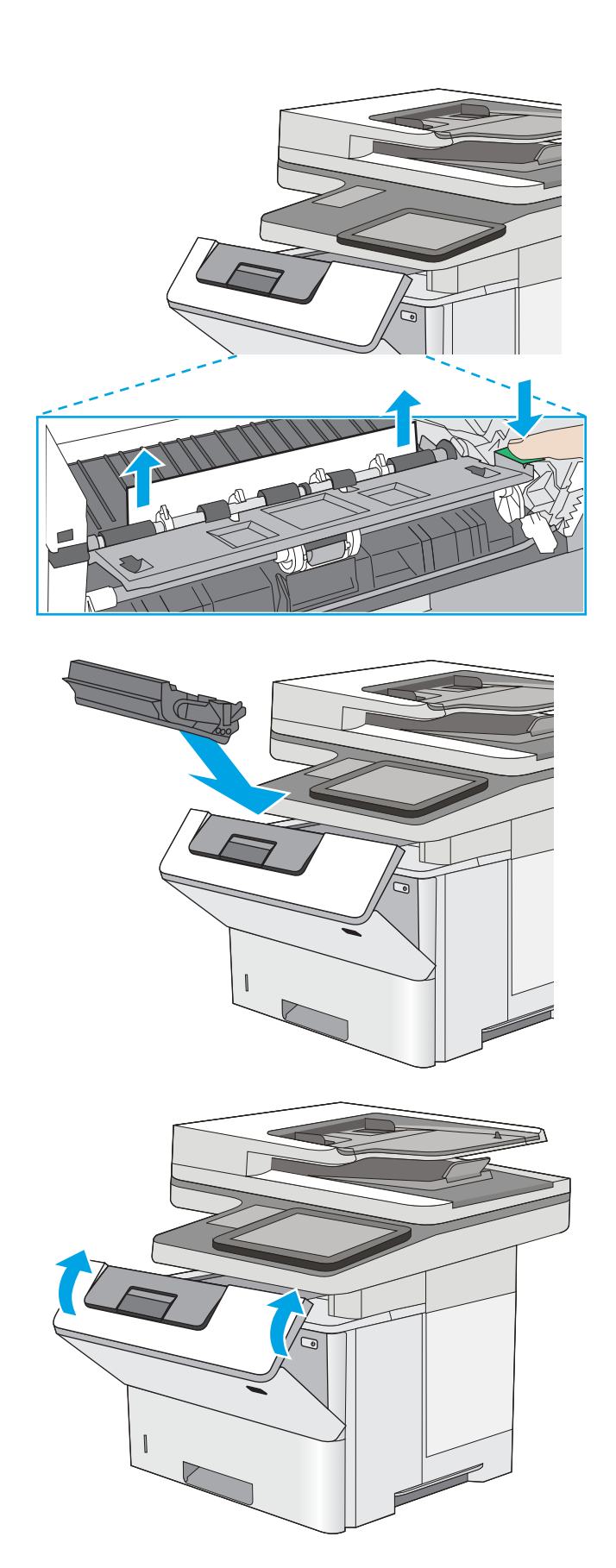

5. Toner kartuşunu geri takın.

6. Ön kapağı kapatın.

# <span id="page-203-0"></span>Füzerdeki kağıt sıkışmalarını giderme-13.B9, 13.B2, 13.FF

Arka kapak ve füzer alanındaki kağıt sıkışmalarını gidermek için aşağıdaki yordamı uygulayın. Bir sıkışma olduğunda, kontrol panelinde sıkışmanın giderilmesine yardımcı olacak bir animasyon görüntülenir.

NOT: Yazıcı kullanılırken füzer sıcaktır. Sıkışmaları gidermeden önce füzerin soğumasını bekleyin.

1. Arka kapağı açın.

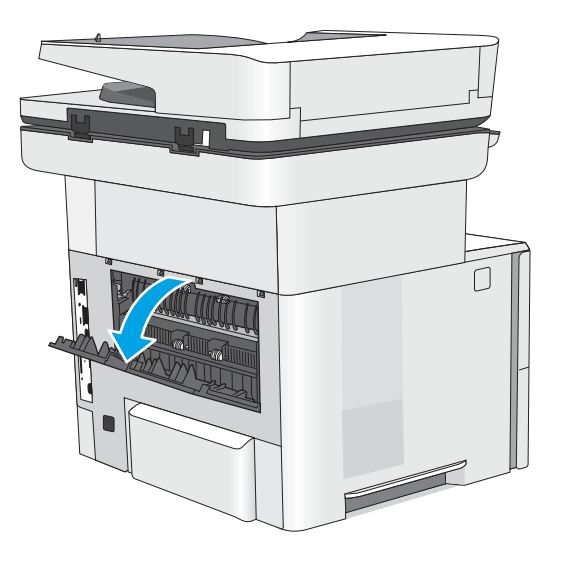

2. Sıkışmış kağıtları çıkarın.

3. Arka kapağı kapatın

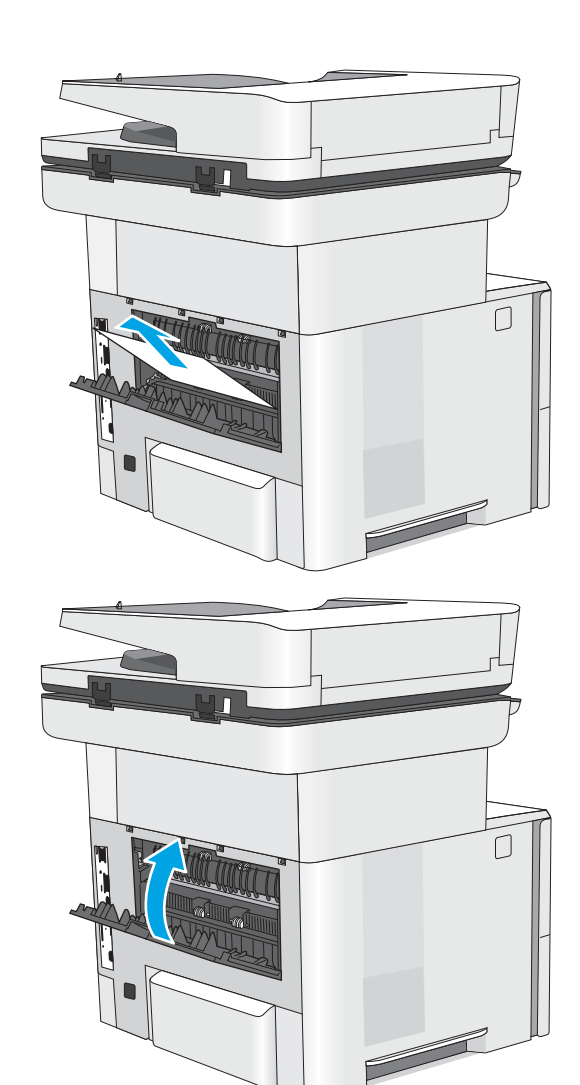

# Baskı kalitesi sorunlarını çözme

- Giriş
- · Baskı kalitesi sorunlarını giderme

# Giriş

Görüntü kalitesi ile ilgili sorunlar dahil olmak üzere baskı kalitesi sorunlarını gidermek için aşağıdaki bilgileri kullanın.

Sorun giderme adımları, aşağıdaki hataların çözümlenmesine yardımcı olabilir:

- Boş sayfalar
- Siyah sayfalar
- Kıvrılmış kağıt
- · Koyu veya açık şeritler
- · Koyu veya açık çizgiler
- Bulanık baskı
- Gri arka plan veya koyu baskı
- Açık renk baskı
- Yapışmamış toner
- Toner yok
- Dağılmış toner parçacıkları
- **•** Eğik görüntüler
- Lekeler
- **Çizgiler**

# <span id="page-206-0"></span>Baskı kalitesi sorunlarını giderme

Baskı kalitesi sorunlarını gidermek için bu adımları verilen sırayla deneyin.

- Yazıcı ürün yazılımını güncelleme
- Farklı bir yazılım programından yazdırma
- · Yazdırma işi için kağıt türü ayarını kontrol etme
- [Toner kartuşu durumunu kontrol etme](#page-208-0)
- · Temizleme sayfası yazdırma
- · Toner kartuşunun veya kartuşlarının zarar görüp görmediğini gözle kontrol etme
- [Kağıdı ve yazdırma ortamını denetleme](#page-210-0)
- · Farklı bir yazıcı sürücüsü deneme
- [EconoMode ayarlarını denetleme](#page-211-0)
- [Yazdırma yoğunluğunu ayarlama](#page-212-0)
- Görüntü bozukluklarını giderme

Belirli görüntü bozukluklarını gidermek için Görüntü Bozukluklarını Giderme bölümüne bakın.

## Yazıcı ürün yazılımını güncelleme

Yazıcı ürün yazılımını yükseltmeyi deneyin.

Daha fazla bilgi için [www.hp.com/support](http://www.hp.com/support) adresine bakın.

## Farklı bir yazılım programından yazdırma

Farklı bir yazılım programından yazdırmayı deneyin. Sayfalar düzgün yazdırılıyorsa sorun yazdırma işlemini yaptığınız yazılım programıyla ilgilidir.

# <span id="page-207-0"></span>Yazdırma işi için kağıt türü ayarını kontrol etme

Yazılım programından yazdırırken ve yazdırılan sayfalarda leke, bulanık veya karanlık alanlar bulunuyorsa kağıt kırışıyorsa aralıklı toner noktaları, yetersiz toner ya da tonerin bulunmadığı küçük alanlar mevcutsa kağıt türü ayarını kontrol edin.

- Yazıcıdaki kağıt türü ayarını kontrol etme
- Kağıt türü ayarını denetleme (Windows)
- Kağıt türü ayarını denetleme (macOS)

#### Yazıcıdaki kağıt türü ayarını kontrol etme

Yazıcı kontrol panelinde kağıt türü ayarını kontrol edin ve ayarları gereken şekilde değiştirin.

- 1. Tepsiyi açın.
- 2. Tepsiye doğru kağıt türünün yerleştirildiğini doğrulayın.
- 3. Tepsiyi kapatın.
- 4. Tepsinin kağıt türü ayarlarını doğrulamak veya değiştirmek için kontrol paneli yönergelerini izleyin.

#### Kağıt türü ayarını denetleme (Windows)

Windows için kağıt türü ayarını kontrol edin ve gerekirse ayarı değiştirin.

- 1. Yazılım programından, Yazdır seçeneğini belirleyin.
- 2. Yazıcıyı seçin ve ardından Özellikler veya Tercihler düğmesine tıklayın.
- 3. Kağıt/Kalite sekmesine tıklayın.
- 4. Kağıt Türü açılır listesinden Diğer... seçeneğine tıklayın.
- 5. Tür: seçenekleri listesini genişletin.
- 6. Kağıdınızı en iyi tanımlayan kağıt türleri kategorisini genişletin.
- 7. Kullandığınız kağıdın türü ile ilgili seçeneği belirtin ve Tamam düğmesine tıklayın.
- 8. Tamam düğmesine tıklayarak Belge Özellikleri iletişim kutusunu kapatın. İşi yazdırmak için Yazdır iletişim kutusunda Tamam düğmesine tıklayın.

#### Kağıt türü ayarını denetleme (macOS)

macOS'ta kağıt türü ayarını kontrol edin ve gerekirse ayarı değiştirin.

- 1. Dosya menüsüne ve ardından Yazdır seçeneğine tıklayın.
- 2. Yazıcı menüsünde yazıcıyı seçin.
- 3. Yazdırma sürücüsü, varsayılan olarak Kopyalar ve Sayfalar menüsünü gösterir. Menüler açılır listesini açın ve ardından, Kağıt/Kalite menüsüne tıklayın.
- 4. Ortam Türü açılır listesinden bir tür seçin.
- 5. Yazdır düğmesine tıklayın.

# <span id="page-208-0"></span>Toner kartuşu durumunu kontrol etme

Toner kartuşlarında kalan tahmini kullanım miktarını ve varsa diğer değiştirilebilir bakım parçalarının durumunu kontrol etmek için bu adımları uygulayın.

- Birinci adım: Sarf malzemeleri durum sayfasını yazdırma
- İkinci adım: Sarf malzemeleri durumunu denetleme

## Birinci adım: Sarf malzemeleri durum sayfasını yazdırma

Sarf malzemeleri durumu sayfası kartuş durumunu gösterir.

- 1. Yazıcı kontrol panelinin Giriş ekranından Raporlar uygulamasına gidin ve ardından Raporlar simgesini seçin.
- 2. Yapılandırma/Durum Savfaları menüsünü secin.
- 3. Sayfayı yazdırmak için Sarf Malzemeleri Durum Sayfası öğesini ve ardından Yazdır seçeneğini belirleyin.

### İkinci adım: Sarf malzemeleri durumunu denetleme

1. Sarf malzemeleri durum raporuna bakarak toner kartuşlarının kalan kullanım süresi oranını ve varsa diğer değiştirilebilir bakım parçalarının durumunu kontrol edin.

Tahmini ömrünün sonuna gelmiş bir toner kartuşu kullanılırken yazdırma kalitesi sorunlarıyla karşılaşılabilir. Bir sarf malzemesinin düzeyi çok azaldığında sarf malzemeleri, durum sayfasında görüntülenir. Bir HP sarf malzemesi çok düşük düzey eşiğine ulaştığında, HP'nin söz konusu sarf malzemesi ile ilgili yüksek koruma garantisi sona erer.

Baskı kalitesi kabul edilebilir olduğu sürece, toner kartuşunun bu aşamada değiştirilmesi gerekmez. Baskı kalitesi kabul edilemez duruma geldiğinde takmak üzere yeni bir kartuşu hazırda bulundurun.

Toner kartuşunu veya diğer değiştirilebilir bakım parçalarını değiştirmeniz gerektiğini saptamanız durumunda orijinal HP parça numaraları, sarf malzemesi durum sayfasında listelenir.

2. Orijinal HP kartuşu kullandığınızdan emin olun.

Orijinal HP toner kartuşunun üzerinde "HP" sözcüğü veya HP logosu yer alır. HP kartuşlarının tespit edilmesi hakkında daha fazla bilgi için www.hp.com/go/learnaboutsupplies adresine gidin.

## Temizleme sayfası yazdırma

Yazdırma işlemi sırasında yazıcının içinde kağıt, toner ve toz parçacıkları birikebilir; bu durum toner benekleri, sıçraması, lekeler, şeritler, çizgiler ya da tekrarlanan işaretler gibi kalite sorunlarına yol açabilir.

Bu adımları uygulayarak yazıcının kağıt yolunu temizleyin.

- 1. Yazıcı kontrol panelinin Giriş ekranından Destek Araçları uygulamasına gidin ve ardından Destek Araçları simgesini seçin.
- 2. Aşağıdaki menüleri seçin:
- <span id="page-209-0"></span>**Bakım**
- Kalibrasyon/Temizlik
- Temizleme Sayfası
- 3. Sayfayı yazdırmak için Yazdır öğesini seçin.

Yazıcı kontrol panelinde Temizleniyor... mesajı görüntülenir. Temizleme işleminin tamamlanması birkaç dakika sürer. Temizleme işlemi bitmeden yazıcıyı kapatmayın. İşlem tamamlandıktan sonra yazdırılan sayfayı atın.

## Toner kartuşunun veya kartuşlarının zarar görüp görmediğini gözle kontrol etme

Her toner kartuşunu bu adımları uygulayarak denetleyin.

- 1. Toneri yazıcıdan çıkarın.
- 2. Bellek yongasının hasar görüp görmediğini denetleyin.
- 3. Yeşil görüntüleme tamburunun yüzeyini inceleyin.

<u>A DİKKAT:</u> Görüntü tamburuna dokunmayın. Görüntü tamburunun üstündeki parmak izleri yazdırmada kalite sorunlarına yol açabilir.

- 4. Görüntü tamburunda herhangi bir çizik, parmak izi veya başka bir hasar görürseniz, toner kartuşunu değiştirin.
- 5. Toner kartuşunu yerine takın ve sorunun giderilip giderilmediğini görmek için birkaç sayfa yazdırın.

# <span id="page-210-0"></span>Kağıdı ve yazdırma ortamını denetleme

- Birinci adım: HP özelliklerine uygun kağıt kullanma
- İkinci adım: Ortamı denetleme
- **•** Üçüncü adım: Tepsileri ayrı ayrı ayarlama

## Birinci adım: HP özelliklerine uygun kağıt kullanma

HP özelliklerini karşılamayan kağıtların kullanılması bazı baskı kalitesi sorunlarına neden olabilir.

- Her zaman bu yazıcının desteklediği bir kağıt türü ve ağırlığı kullanın.
- İyi kalitede, kesik, kertik, yırtık, lekeli, gevşek parçacıklı, tozlu, kırışık, boşluklu, zımba telli ve kenarları kıvrık veya bükülmüş olmayan kağıt kullanın.
- · Daha önce üzerine yazdırılmamış kağıt kullanın.
- Parıltı verici bileşenler gibi metalik materyal içermeyen kağıt kullanın.
- Lazer yazıcılarda kullanılmak üzere tasarlanmış kağıt kullanın. Yalnızca Inkjet yazıcılarda kullanılmak için tasarlanmış kağıt kullanmayın.
- Aşırı pürüzlü olmayan kağıt kullanın. Daha düzgün kağıt kullanmak genellikle daha iyi baskı kalitesi sağlar.

### İkinci adım: Ortamı denetleme

Ortam baskı kalitesini doğrudan etkiler ve baskı kalitesi veya kağıt besleme sorunlarının ana nedenidir. Aşağıdaki çözümleri deneyin:

- Yazıcıyı açık pencere, kapılar veya klima açıklıkları gibi hava akımı olan bölgelerden uzak tutun.
- Yazıcının, yazıcı teknik özelliklerini aşan ısı ya da nem oranlarına maruz kalmamasını sağlayın.
- Yazıcıyı dolap gibi kapalı bir yere yerleştirmeyin.
- Yazıcıyı sağlam ve düz bir zemin üzerine yerleştirin.
- · Yazıcının üzerine havalandırmayı engelleyen herhangi bir nesne koymayın. Yazıcı, üstü de dahil olmak üzere her yönden iyi bir havalandırma gerektirir.
- Yazıcıyı havadan kaynaklanan kir, toz, buhar, yağdan veya yazıcının içinde tortu bırakabilecek diğer öğelerden koruyun.

#### Üçüncü adım: Tepsileri ayrı ayrı ayarlama

Belirli bir tepsiden yazdırırken yazdırılan sayfadaki metin veya görüntüler düzgün ortalanmadığı ya da hizalanmadığı takdirde bu adımları uygulayın.

- 1. Yazıcı kontrol panelinin Giriş ekranından Ayarlar uygulamasına gidin ve ardından Ayarlar simgesini seçin.
- 2. Aşağıdaki menüleri seçin:
	- Kopyala/Yazdır veya Yazdır
	- Yazdırma Kalitesi
	- Görüntü Hizalama
- <span id="page-211-0"></span>3. Tepsi öğesine dokunun ve ardından ayarlanacak tepsiyi seçin.
- 4. Test Sayfası Yazdır öğesini seçin ve yazdırılan sayfadaki talimatları uygulayın.
- 5. Sonuçları onaylamak için Test Sayfası Yazdır öğesini tekrar seçin ve ardından gerekirse başka ayarlamalar yapın.
- 6. Yeni ayarları kaydetmek için Bitti öğesine dokunun.

## Farklı bir yazıcı sürücüsü deneme

Bir yazılım programından yazdırırken ve yazdırılan sayfalardaki grafiklerde beklenmedik çizgiler, eksik metin, eksik grafik, yanlış biçimlendirme veya başka yazı tipleri çıkıyorsa farklı bir yazıcı sürücüsü kullanmayı deneyin.

HP Web sitesinden aşağıdaki sürücülerden birini indirin: www.hp.com/support/liM528mfp.

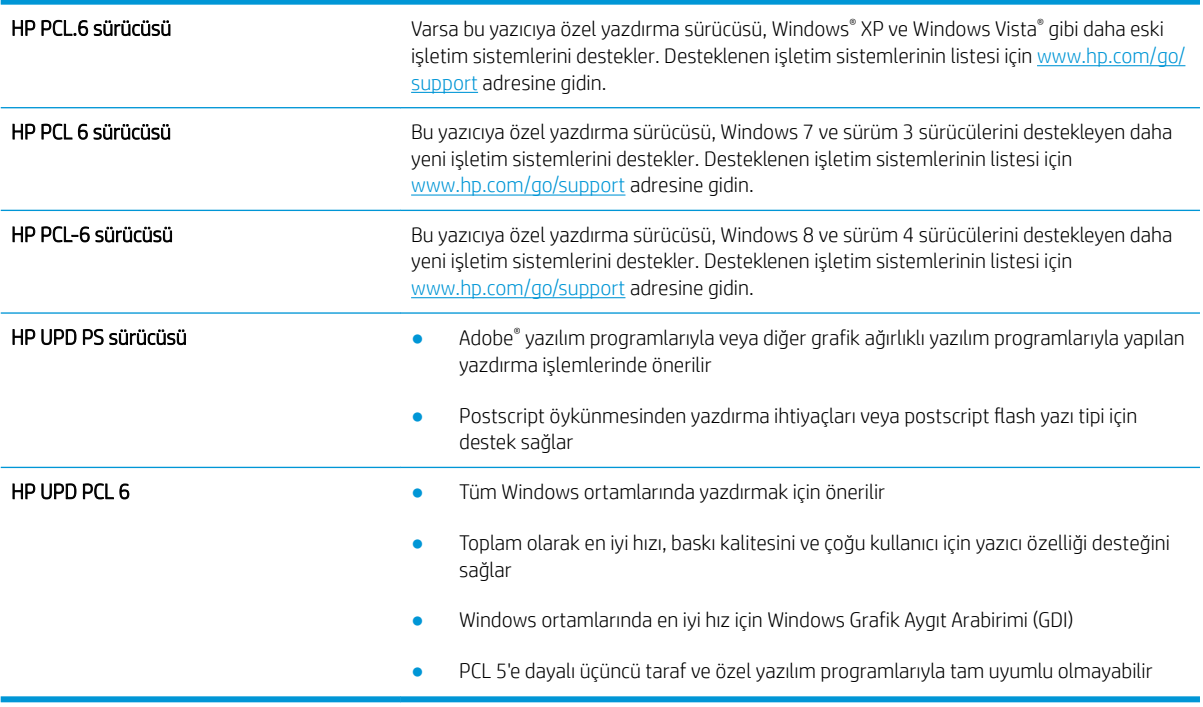

## EconoMode ayarlarını denetleme

HP, EconoMode'un sürekli kullanılmasını önermez. EconoMode sürekli kullanılırsa tonerin ömrü, toner kartuşu içindeki mekanik parçaların ömründen daha uzun olabilir. Baskı kalitesi düşmeye başlar ve istenmeyen bir hale gelirse toner kartusunu değistirin.

NOT: Windows için PCL 6 yazdırma sürücüsünde bu özellik mevcuttur. Bu sürücüyü kullanmıyorsanız, HP Katıştırılmış Web Sunucusu'nu kullanarak özelliği etkinleştirebilirsiniz.

Sayfanın tamamı çok koyu veya çok açık renkliyse şu adımları izleyin.

- 1. Yazılım programından, Yazdır seçeneğini belirleyin.
- 2. Yazıcıyı seçin ve ardından Özellikler veya Tercihler düğmesine tıklayın.
- 3. Kağıt/Kalite sekmesini tıklatın ve Baskı Kalitesi alanını bulun.
- <span id="page-212-0"></span>4. Sayfanın tamamı çok koyu renkliyse aşağıdaki ayarları kullanın:
	- · Uygunsa 600 dpi seçeneğini belirleyin.
	- **•** Etkinleştirmek için EconoMode onay kutusunu seçin.

Sayfanın tamamı çok açık renkliyse aşağıdaki ayarları kullanın:

- · Uygunsa FastRes 1200 seçeneğini belirleyin.
- Devre dışı bırakmak için EconoMode onay kutusunun seçimini kaldırın.
- 5. Tamam düğmesine tıklayarak Belge Özellikleri iletişim kutusunu kapatın. İşi yazdırmak için Yazdır iletişim kutusunda Tamam düğmesine tıklayın.

## Yazdırma yoğunluğunu ayarlama

Yazdırma yoğunluğunu ayarlamak için yazıcı kontrol panelini kullanın.

- 1. Yazıcı kontrol panelinin Giriş ekranından Ayarlar uygulamasına gidin ve ardından Ayarlar simgesini seçin.
- 2. Aşağıdaki menüleri açın:
	- Kopyala/Yazdır veya Yazdır
	- · Yazdırma Kalitesi
	- Toner Yoğunluğu
- 3. İstenilen yoğunluk ayarına ulaşmak üzere kaydırıcıyı ya Daha Az ya da Daha Fazla seçeneklerinden birine doğru hareket ettirin.

## Görüntü bozukluklarını giderme

Görüntü bozukluklarına ve bu bozuklukları giderme adımlarına dair örnekleri inceleyin.

#### Tablo 9-1 Görüntü bozuklukları tablosu hızlı referans

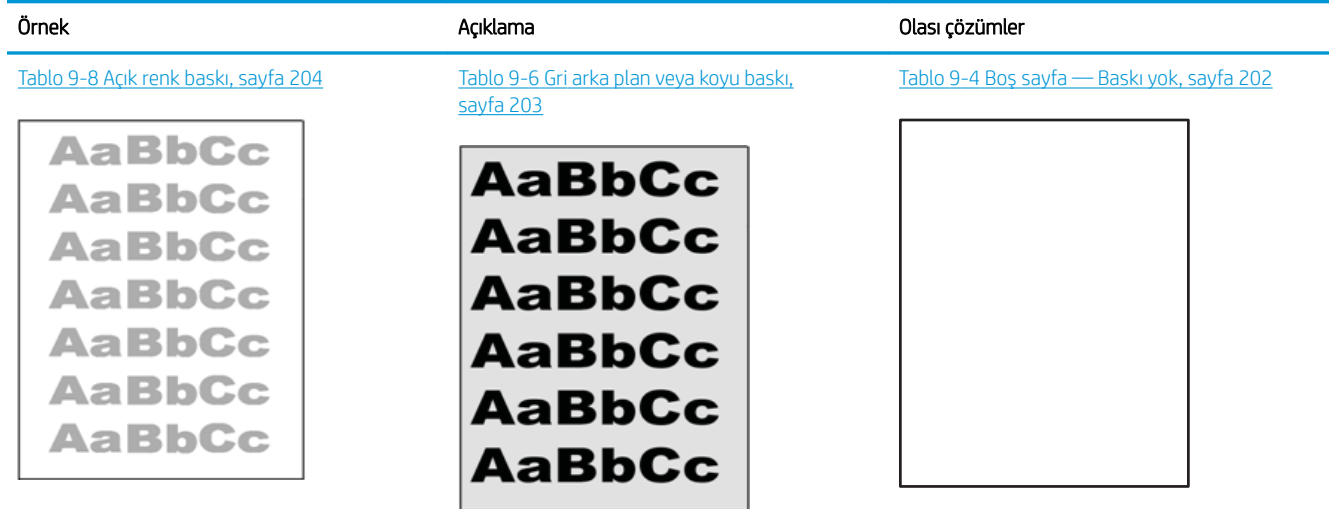

#### Tablo 9-1 Görüntü bozuklukları tablosu hızlı referans (devam)

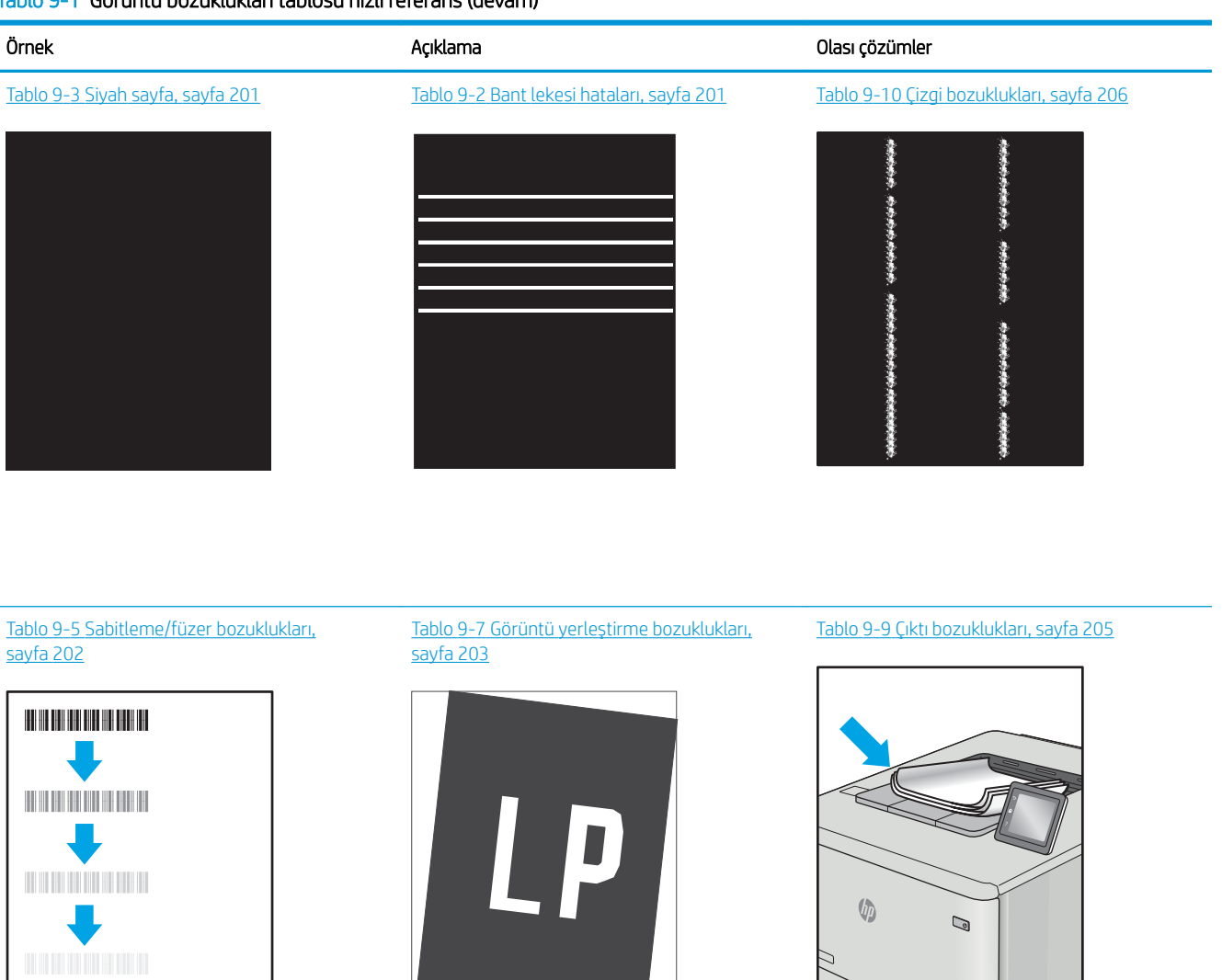

Görüntü bozuklukları, nedeni ne olursa olsun, çoğunlukla aynı adımlar takip edilerek çözümlenebilir. Görüntü bozukluğu sorunlarını gidermek için bir başlangıç noktası olarak aşağıdaki adımları kullanın.

- 1. Belgeyi yeniden yazdırın. Baskı kalitesi bozuklukları aralıklı bir yapıda olabilir veya sürekli yazdırma ile tamamen ortadan kaybolabilir.
- 2. Kartuş veya kartuşların durumunu kontrol edin. Bir kartuş Çok Az durumunda ise (belirlenen kullanım ömrünü geçmişse) kartuşu değiştirin.
- 3. Sürücü ve tepsi yazdırma modu ayarlarının tepsiye yerleştirilmiş olan ortama uygun olduğundan emin olun. Farklı bir ortam destesi veya başka bir tepsi kullanmayı deneyin. Farklı bir baskı modu kullanmayı deneyin.
- 4. Yazıcının desteklenen çalışma sıcaklığı/nem aralığı içinde olduğundan emin olun.
- 5. Kağıt türü, boyutu ve ağırlığının yazıcı tarafından desteklendiğinden emin olun. Yazıcı için desteklenen kağıt boyutları ve türlerinin bir listesini görmek için [support.hp.com](http://support.hp.com) adresindeki yazıcı desteği sayfasına bakın.

# <span id="page-214-0"></span>**ET NOT:** "Fusing" (fırınlama) terimi, yazdırma işleminde tonerin kağıda yapıştığı kısmı ifade eder.

Aşağıdaki örnekler, ilk önce yazıcı kısa kenarından geçmiş olan Letter boyutundaki kağıdı betimler.

### Tablo 9-2 Bant lekesi hataları

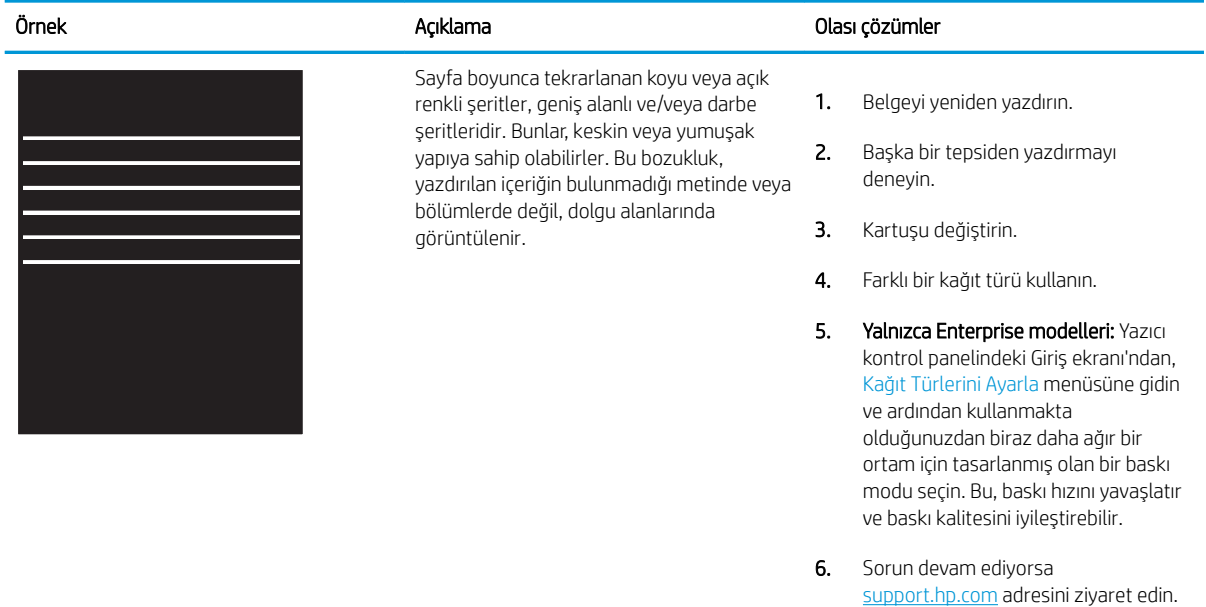

#### Tablo 9-3 Siyah sayfa

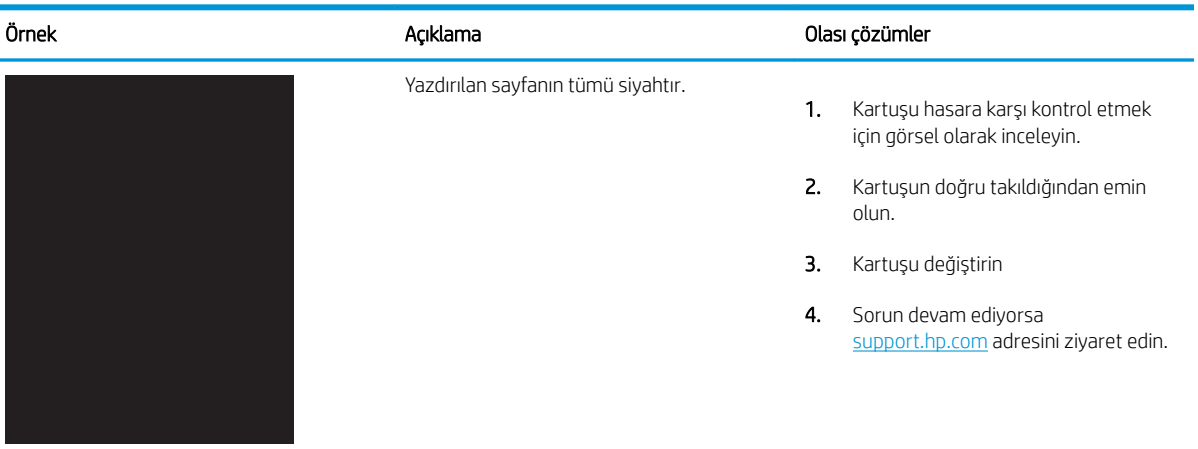

## <span id="page-215-0"></span>Tablo 9-4 Boş sayfa — Baskı yok

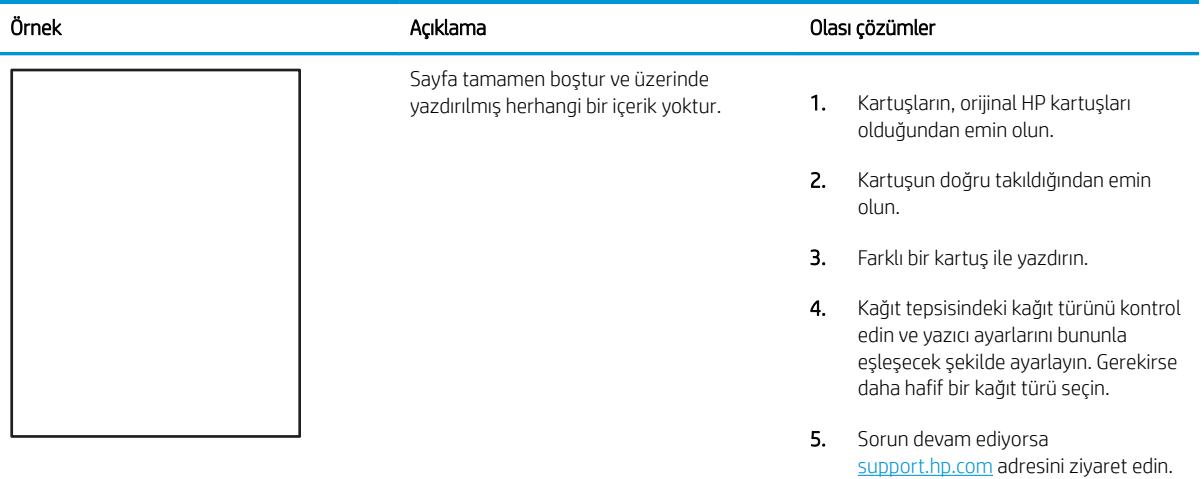

## Tablo 9-5 Sabitleme/füzer bozuklukları

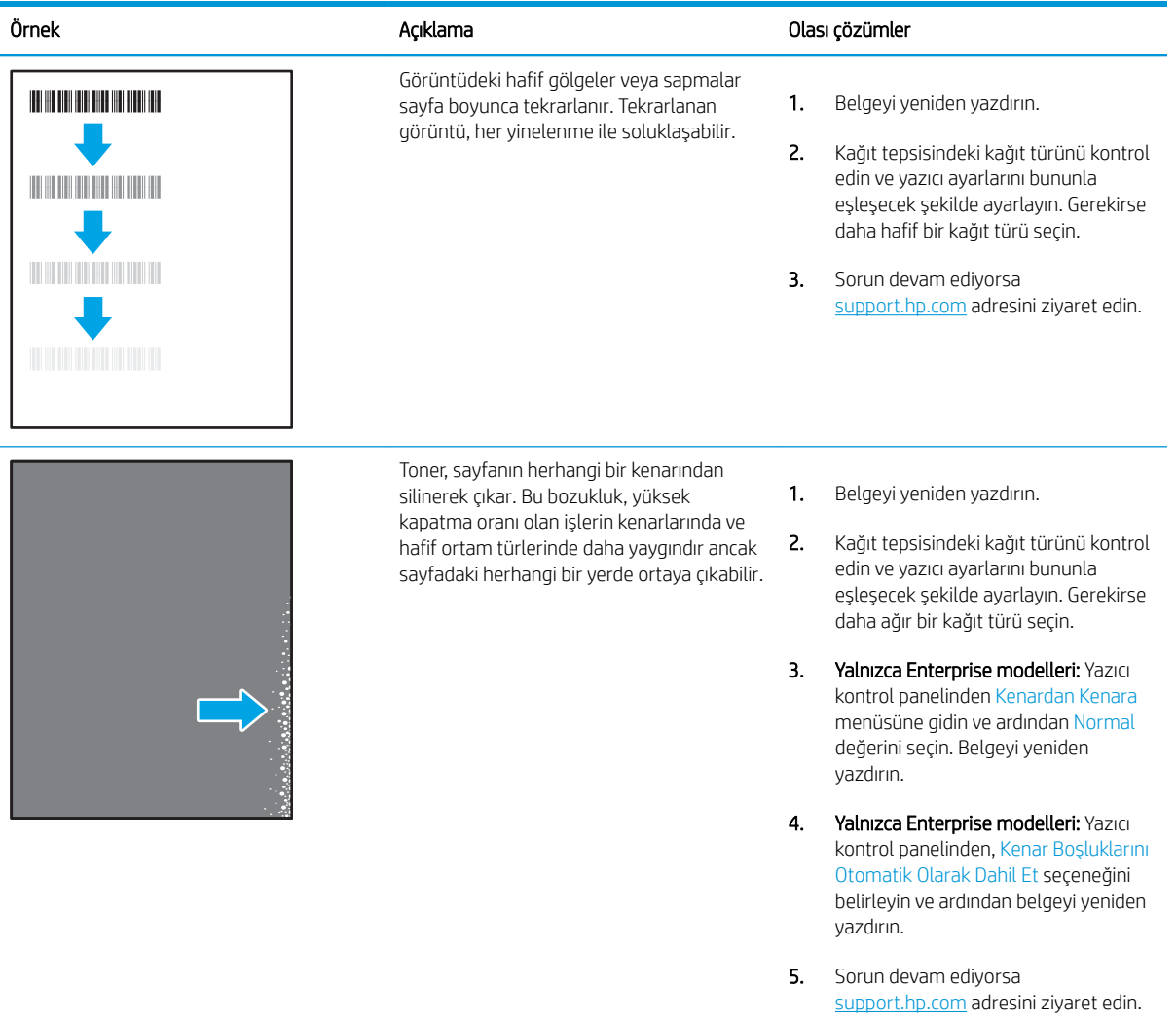
# Tablo 9-6 Gri arka plan veya koyu baskı

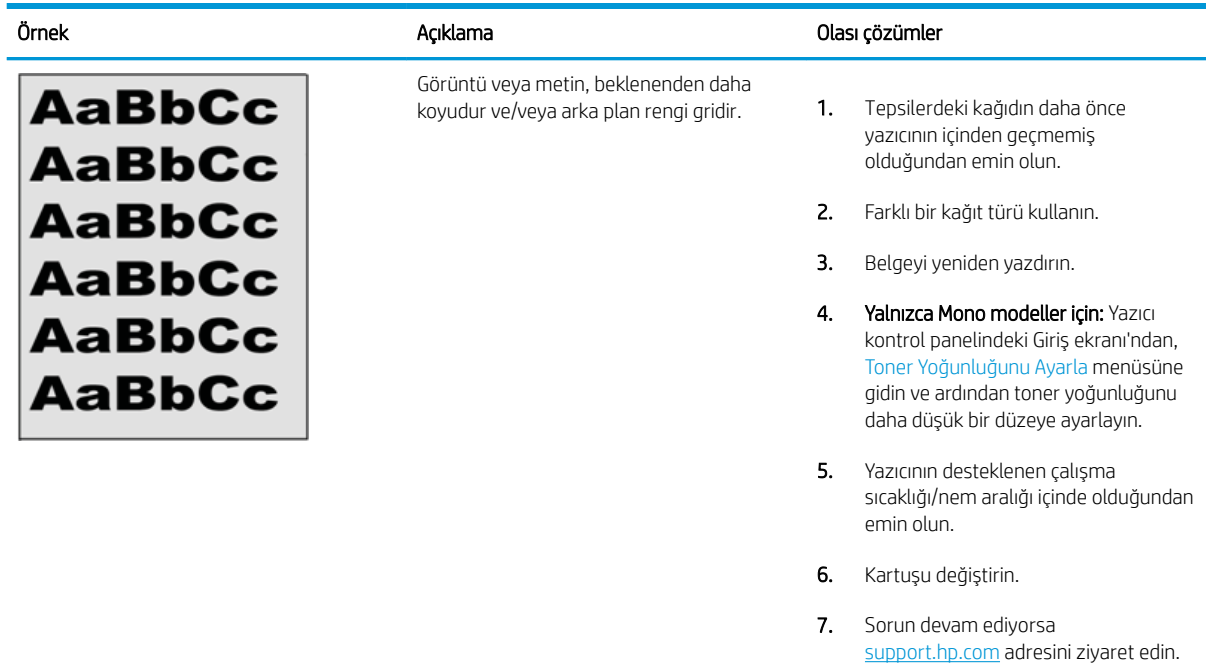

#### Tablo 9-7 Görüntü yerleştirme bozuklukları

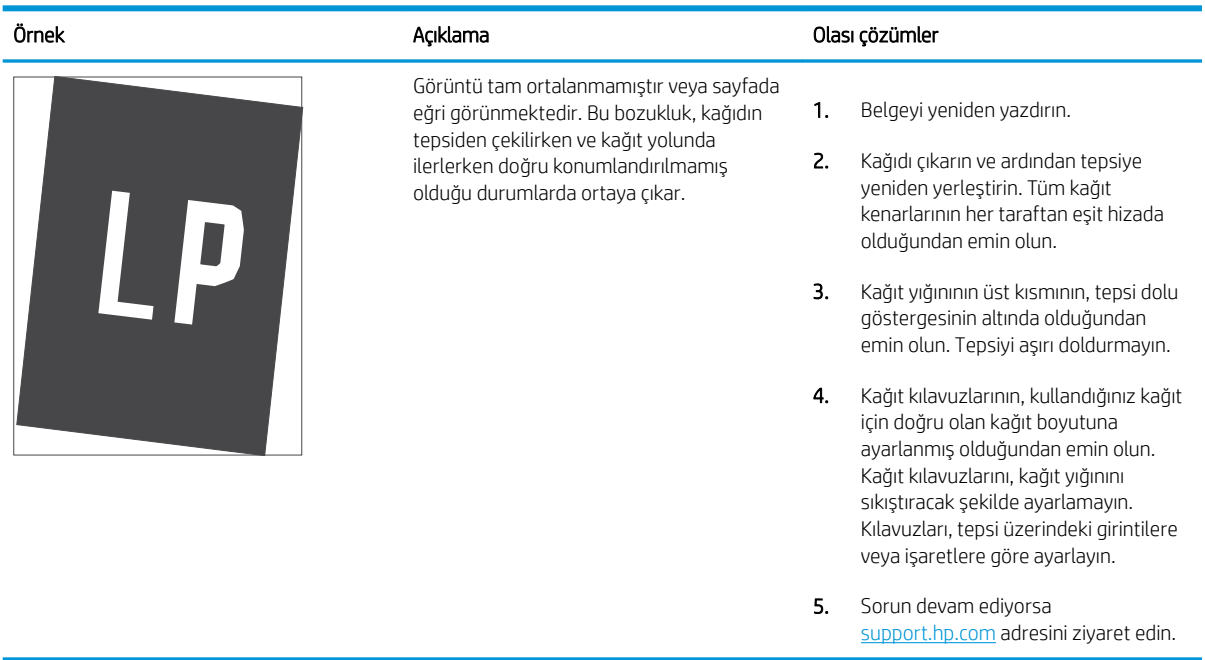

#### Tablo 9-8 Açık renk baskı

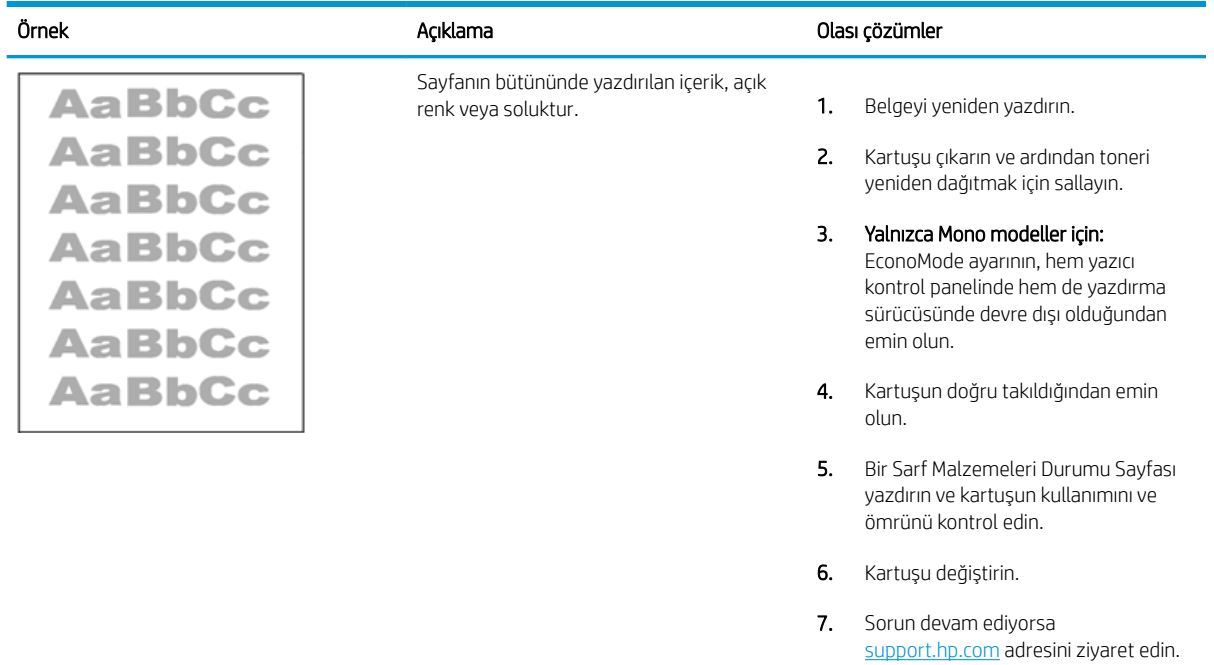

#### Tablo 9-9 Çıktı bozuklukları

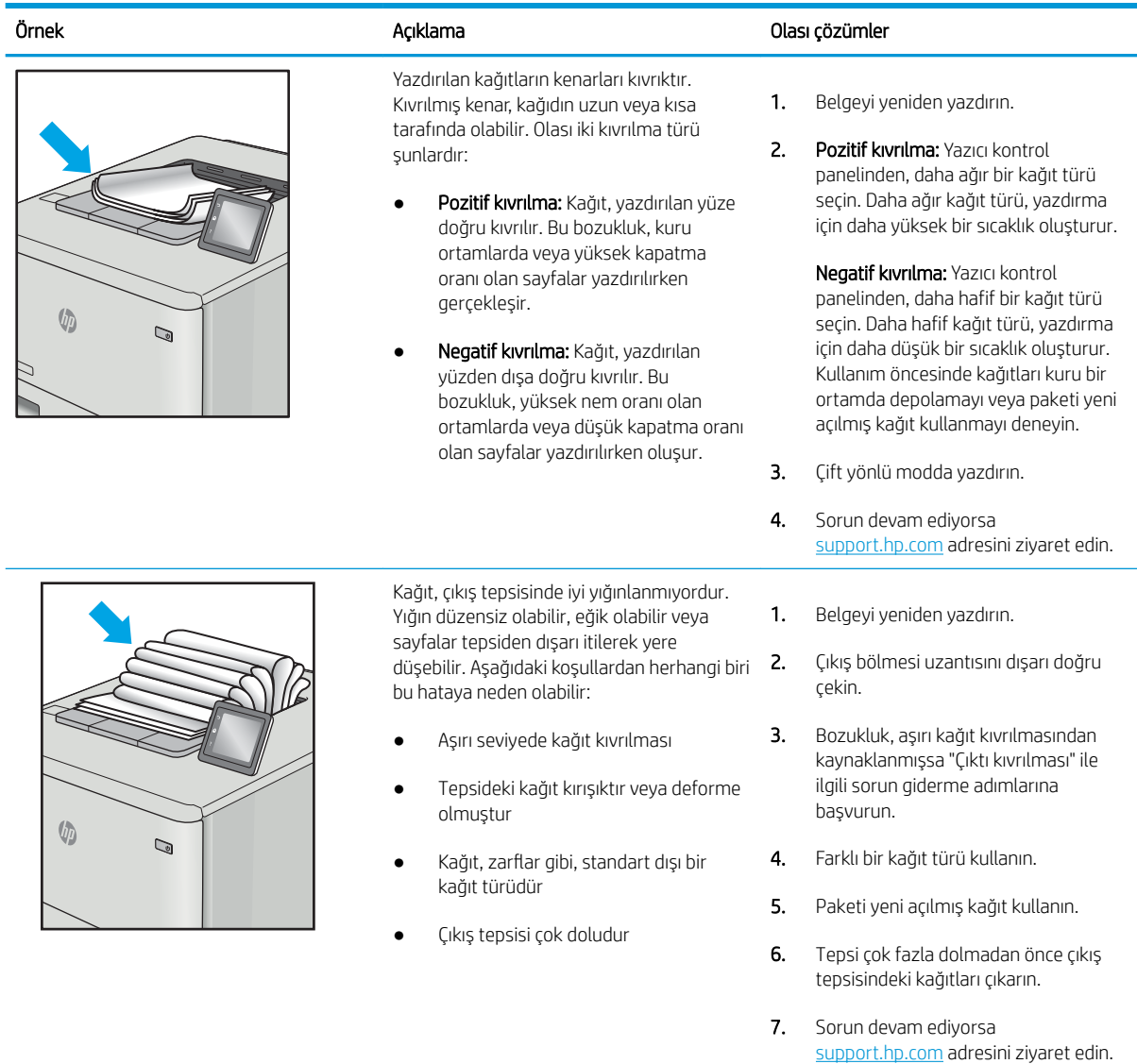

#### Tablo 9-10 Çizgi bozuklukları

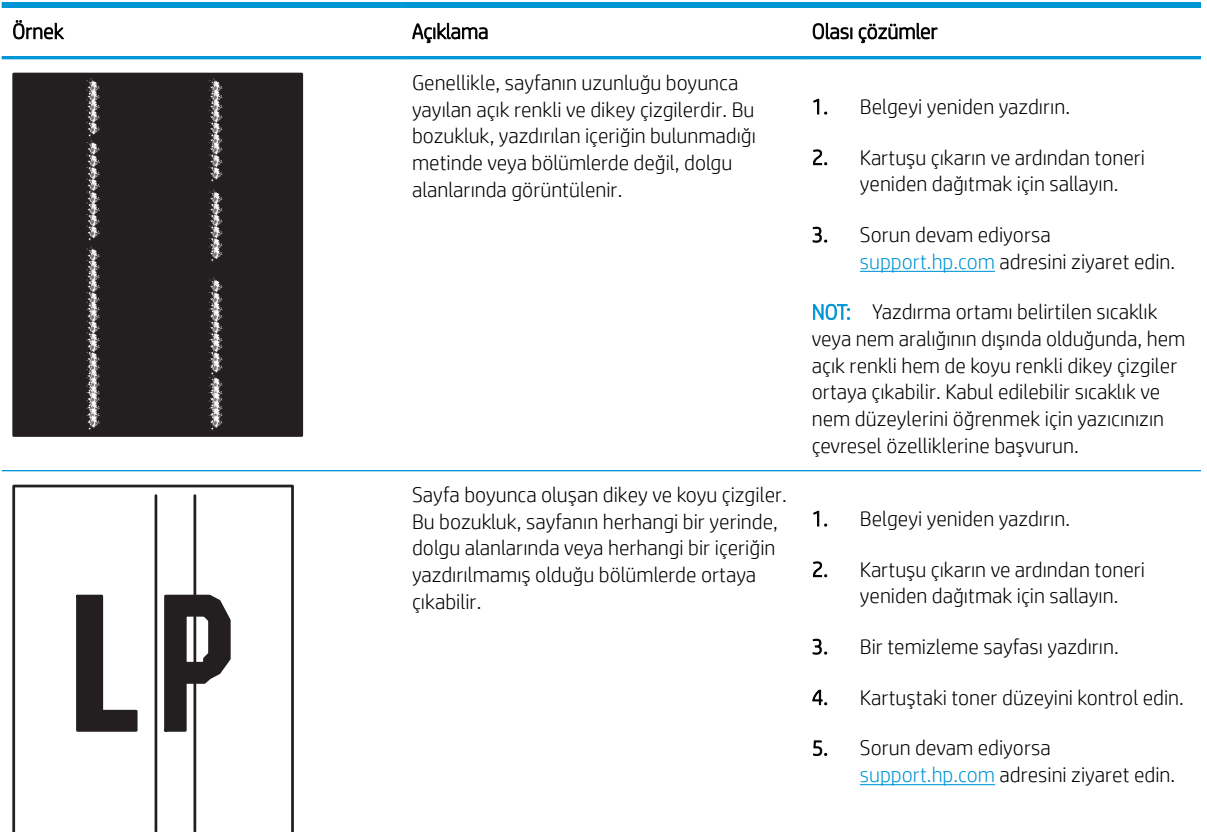

# <span id="page-220-0"></span>Kopyalama görüntü kalitesini artırma

Yazıcıda kopyalama kalitesiyle ilgili sorunlar yaşıyorsanız aşağıdaki çözümleri verilen sırayla uygulayarak sorunu gidermeye çalışın.

- Tarayıcı camında kir veya leke olup olmadığını kontrol etme
- **Tarayıcı kalibrasyonu**
- [Kağıt ayarlarını denetleme](#page-223-0)
- · Görüntü ayarlama değerlerini denetleme
- · Metin ya da resimler için kopyalama kalitesini en iyi duruma getirme
- [Kenardan kenara kopyalama](#page-224-0)

İlk olarak aşağıdaki basit adımları uygulayın:

- · Belge besleyici yerine düz yatak tarayıcı kullanmayı tercih edin.
- · Yüksek kaliteli orijinal belgeler kullanın.
- Belge besleyici kullanırken, net olmayan veya eğik görüntüleri engellemek için kağıt kılavuzlarını kullanarak orijinal belgeyi besleyici doğru şekilde yerleştirin.

Sorun devam ederse aşağıdaki ek çözümleri deneyin. Bu çözümler de sorunu gidermezse daha fazla çözüm önerisi için "Baskı kalitesini geliştirme" başlığına bakın.

# Tarayıcı camında kir veya leke olup olmadığını kontrol etme

Zamanla tarayıcı camı ve beyaz plastik destek üzerinde tortulardan kaynaklanan lekeler oluşabilir ve bunlar performansı etkileyebilir. Yazdırılan sayfada şeritler, istenmeyen çizgiler, siyah noktalar, düşük baskı kalitesi veya okunaksız metinler olduğu takdirde, aşağıdaki yordamı kullanarak tarayıcıyı temizleyin.

1. Yazıcıyı kapatmak için güç düğmesine basın ve ardından güç kablosunu prizden çıkarın.

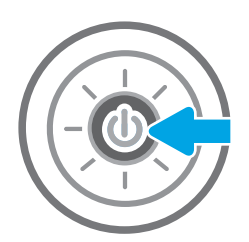

<span id="page-221-0"></span>2. Tarayıcının kapağını açın.

3. Tarayıcı camını ve belge besleyicisi şeritlerini, aşındırıcı olmayan bir cam temizleyici ile ıslatılmış yumuşak bir bez veya süngerle temizleyin.

DİKKAT: Yazıcının hiçbir parçası üzerinde aşındırıcı madde, aseton, benzen, amonyak, etil alkol veya karbon tetraklorür kullanmayın; bunlar yazıcıya zarar verebilir. Sıvıların cam veya plakaya doğrudan temas etmesine izin vermeyin. Bunlar yazıcının içine sızarak zarar verebilir.

NOT: Belge besleyiciyi kullandığınızda sayfalarda oluşan çizgilerle ilgili bir sorun yaşıyorsanız, tarayıcının sol tarafındaki küçük cam şeridi temizlediğinizden emin olun.

- 4. Leke kalmasını önlemek için camı ve beyaz plastik parçaları bir güderi veya selüloz sünger ile kurulayın.
- 5. Yazıcıyı çalıştırmak için güç kablosunu bir prize bağlayın ve ardından güç düğmesine basın.

# Tarayıcı kalibrasyonu

Kopyalanan görüntü sayfa üzerinde doğru konumlandırılmamışsa bu adımları uygulayarak tarayıcıyı kalibre edin.

- <mark>学 NOT:</mark> Belge besleyiciyi kullanırken giriş tepsisindeki kılavuzları orijinal belgeye dayanacak şekilde ayarlayın.
	- 1. Yazıcı kontrol panelinin Giriş ekranından Destek Araçları uygulamasına gidin ve ardından Destek Araçları simgesini seçin.
	- 2. Aşağıdaki menüleri açın:

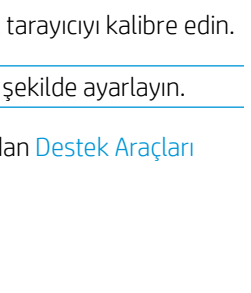

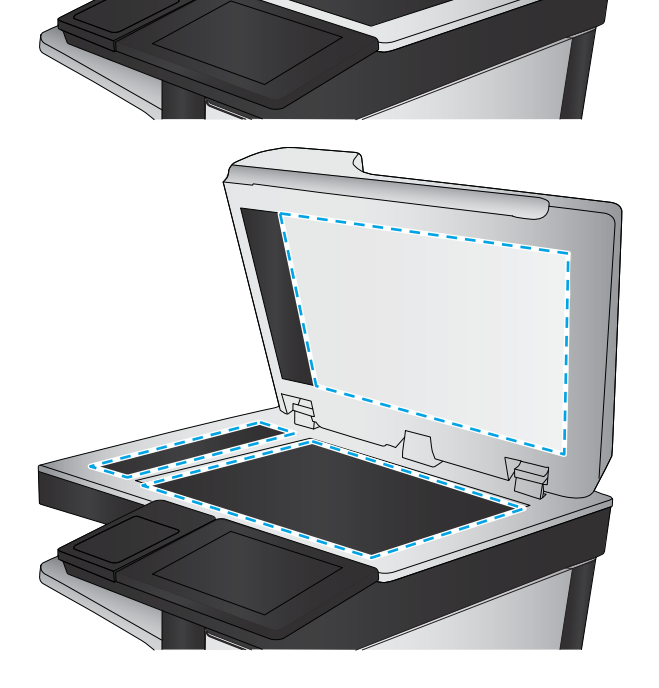

- Bakım
- · Kalibrasyon/Temizlik
- **•** Tarayıcıyı Kalibre Et
- 3. Kalibrasyon işlemini başlatmak için Başlat düğmesine dokunun. Ekrandaki istemleri izleyin.
- 4. Yazıcı kalibre edilirken bekleyin ve ardından tekrar kopyalamayı deneyin.

# <span id="page-223-0"></span>Kağıt ayarlarını denetleme

Kopyalanan sayfalarda lekeler, bulanık ya da koyu yazılmış yerler, kırışıklıklar veya pigmentin kağıttan ayrıldığı bölümler varsa bu adımları takip edin.

Kağıt seçimi seçeneklerini kontrol etme

#### Kağıt seçimi seçeneklerini kontrol etme

- 1. Yazıcı kontrol panelinin Giriş ekranından Kopyala uygulamasına gidin ve ardından Kopyala simgesini seçin.
- 2. Seçenekler öğesini seçin ve daha sonra Kağıt Seçimi öğesine giderek seçin.
- 3. Kağıt boyutu öğesini seçin ve ardından önceden belirlenen seçeneklerden birini belirleyin.
- 4. Kağıt türü öğesini seçin ve ardından önceden belirlenen seçeneklerden birini belirleyin.
- 5. Kağıt tepsisi öğesini seçin ve ardından önceden belirlenen seçeneklerden birini belirleyin.
- 6. Kağıt seçimi seçeneklerini kaydetmek için Bitti öğesini seçin.

#### Görüntü ayarlama değerlerini denetleme

Kopyalama kalitesini geliştirmek için aşağıdaki ek ayarları yapın:

- Netlik: Görüntüyü netleştirin veya yumuşatın. Örneğin keskinliği artırmak metnin daha net görünmesini sağlayabilir ama azaltmak fotoğrafların daha pürüzsüz görünmesine olanak verir.
- Koyuluk: Taranan görüntülerin renklerinde kullanılan beyaz ve siyah miktarını artırın veya azaltın.
- Kontrast: Sayfadaki en açık ve en koyu renk arasındaki farkı artırın veya azaltın.
- Arka Plan Temizleme: Taranan görüntülerin arka planından soluk renkleri çıkarın. Örneğin, orijinal belge renkli kağıda basılmışsa, görüntünün koyuluğunu etkilemeden arka planı aydınlatmak için bu özelliği kullanın.
- Otomatik Tonlama: Yalnızca Akış yazıcılarda kullanılabilir. Yazıcı, taranan belge için en uygun Koyuluk, Kontrast ve Arka Plan Temizleme ayarlarını otomatik olarak yapar.
- 1. Yazıcı kontrol panelinin Giriş ekranından Kopyala uygulamasına gidin ve ardından Kopyala simgesini seçin.
- 2. Seçenekler öğesini seçin ve daha sonra Görüntü Ayarı öğesine giderek seçin.
- 3. Düzeyleri ayarlamak için kaydırıcıları düzenleyin ve Bitti öğesini seçin.
- 4. Kopyalama işini başlatmak için Kopyala öğesini seçin.

 $\mathbb{R}$  NOT: Bu ayarlar geçicidir. İşi tamamlamanızdan sonra yazıcı varsayılan ayarlara geri döner.

## Metin ya da resimler için kopyalama kalitesini en iyi duruma getirme

Kopyalanan görüntü türü için kopyalama işini en iyi duruma getirin: metin, grafik ya da fotoğraflar.

- 1. Yazıcı kontrol panelinin Giriş ekranından Kopyala uygulamasına gidin ve ardından Kopyala simgesini seçin.
- 2. Seçenekler'i ve ardından Metni/Resmi Optimize Et'i seçin.
- <span id="page-224-0"></span>3. Öntanımlı seçeneklerden birini belirleyin.
- 4. Kopyalama işini başlatmak için Kopyala öğesini seçin.
- **W NOT:** Bu ayarlar geçicidir. İşi tamamlamanızdan sonra yazıcı varsayılan ayarlara geri döner.

## Kenardan kenara kopyalama

Orijinal belge kenarlara yakın yazdırıldığında kopyaların kenarları boyunca görülebilen gölgelere engel olmak için bu özelliği kullanın.

- 1. Yazıcı kontrol panelinin Giriş ekranından Kopyala uygulamasına gidin ve ardından Kopyala simgesini seçin.
- 2. Seçenekler öğesini ve ardından Kenardan Kenara öğesini seçin.
- 3. Orijinal belge kağıt kenarlarına yakın yazdırılmışsa Kenardan Kenara Çıktı seçeneğini belirleyin.
- 4. Kopyalama işini başlatmak için Kopyala öğesini seçin.

# <span id="page-225-0"></span>Tarama görüntü kalitesini artırma

- Tarayıcı camında kir veya leke olup olmadığını kontrol etme
- [Çözünürlük ayarlarını denetleme](#page-226-0)
- Renk avarlarını denetleme
- Görüntü avarlama değerlerini denetleme
- Metin ya da resimler için tarama kalitesini en iyi duruma getirme
- Çıkış kalitesi ayarlarını denetleme

İlk olarak aşağıdaki basit adımları uygulayın:

- Belge besleyici yerine düz yatak tarayıcı kullanmayı tercih edin.
- Yüksek kaliteli orijinal belgeler kullanın.
- Belge besleyici kullanırken, net olmayan veya eğik görüntüleri engellemek için kağıt kılavuzlarını kullanarak orijinal belgeyi besleyici doğru şekilde yerleştirin.

Sorun devam ederse aşağıdaki ek çözümleri deneyin. Bu çözümler de sorunu gidermezse daha fazla çözüm önerisi için "Baskı kalitesini geliştirme" başlığına bakın.

## Tarayıcı camında kir veya leke olup olmadığını kontrol etme

Zamanla tarayıcı camı ve beyaz plastik destek üzerinde tortulardan kaynaklanan lekeler oluşabilir ve bunlar performansı etkileyebilir. Yazdırılan sayfada şeritler, istenmeyen çizgiler, siyah noktalar, düşük baskı kalitesi veya okunaksız metinler olduğu takdirde, aşağıdaki yordamı kullanarak tarayıcıyı temizleyin.

1. Yazıcıyı kapatmak için güç düğmesine basın ve ardından güç kablosunu prizden çıkarın.

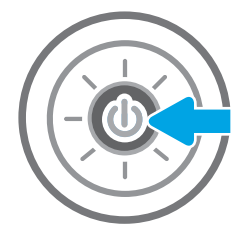

<span id="page-226-0"></span>2. Tarayıcının kapağını açın.

3. Tarayıcı camını ve belge besleyicisi şeritlerini, aşındırıcı olmayan bir cam temizleyici ile ıslatılmış yumuşak bir bez veya süngerle temizleyin.

> DİKKAT: Yazıcının hiçbir parçası üzerinde aşındırıcı madde, aseton, benzen, amonyak, etil alkol veya karbon tetraklorür kullanmayın; bunlar yazıcıya zarar verebilir. Sıvıların cam veya plakaya doğrudan temas etmesine izin vermeyin. Bunlar yazıcının içine sızarak zarar verebilir.

NOT: Belge besleyiciyi kullandığınızda sayfalarda oluşan çizgilerle ilgili bir sorun yaşıyorsanız, tarayıcının sol tarafındaki küçük cam şeridi temizlediğinizden emin olun.

- 4. Leke kalmasını önlemek için camı ve beyaz plastik parçaları bir güderi veya selüloz sünger ile kurulayın.
- 5. Yazıcıyı çalıştırmak için güç kablosunu bir prize bağlayın ve ardından güç düğmesine basın.

# Çözünürlük ayarlarını denetleme

**W** NOT: Çözünürlüğü yüksek bir düzeye ayarlamak dosya boyutunu ve tarama süresini artırır.

Çözünürlük ayarlarını değiştirmek için bu adımları uygulayın:

- 1. Yazıcı kontrol panelinin Giriş ekranından Tara uygulamasına gidin ve ardından Tara simgesini seçin.
- 2. Aşağıdaki Tarama özelliklerinden birini seçin:
	- E-postaya Tara
	- Ağ Klasörüne Tarama

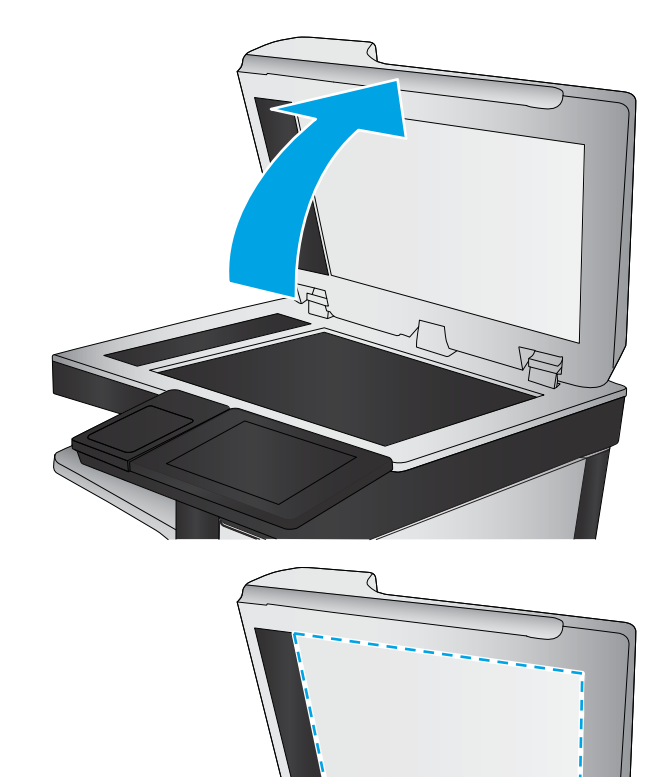

- <span id="page-227-0"></span>USB Sürücüye Tara
- SharePoint<sup>®</sup>'e Tarama
- 3. Seçenekler öğesini ve ardından Dosya Türü ve Çözünürlüğü öğesini seçin.
- 4. Önceden tanımlanmış Çözünürlük seçeneklerinden birini belirleyin ve ardından Bitti öğesini seçin.
- 5. Taramayı başlatmak için Gönder veya Kaydet seçeneğini belirleyin.

## Renk ayarlarını denetleme

Renk ayarlarını değiştirmek için bu adımları uygulayın:

- 1. Yazıcı kontrol panelinin Giriş ekranından Tara uygulamasına gidin ve ardından Tara simgesini seçin.
- 2. Aşağıdaki Tarama özelliklerinden birini seçin:
	- · Aygıt Belleğine Kaydetme
	- E-postaya Tarama
	- Ağ Klasörüne Tarama
	- USB'ye Tarama
	- $\bullet$  SharePoint<sup>®</sup>'e Tarama
- 3. Seçenekler düğmesine dokunun.
- 4. Seçenekler bölmesinde Renkli/Siyah öğesine gidin ve seçin.
- 5. Öntanımlı seçeneklerden birini belirleyin.
- 6. Gönder düğmesine dokunun.

# Görüntü ayarlama değerlerini denetleme

Tarama kalitesini geliştirmek için aşağıdaki ek ayarları yapın:

- Netlik: Görüntüyü netleştirin veya yumuşatın. Örneğin keskinliği artırmak metnin daha net görünmesini sağlayabilir ama azaltmak fotoğrafların daha pürüzsüz görünmesine olanak verir.
- Koyuluk: Taranan görüntülerin renklerinde kullanılan beyaz ve siyah miktarını artırın veya azaltın.
- Kontrast: Sayfadaki en açık ve en koyu renk arasındaki farkı artırın veya azaltın.
- Arka Plan Temizleme: Taranan görüntülerin arka planından soluk renkleri çıkarın. Örneğin, orijinal belge renkli kağıda basılmışsa, görüntünün koyuluğunu etkilemeden arka planı aydınlatmak için bu özelliği kullanın.
- Otomatik Tonlama: Yalnızca Akış yazıcılarda kullanılabilir. Yazıcı, taranan belge için en uygun Koyuluk, Kontrast ve Arka Plan Temizleme ayarlarını otomatik olarak yapar.
- 1. Yazıcı kontrol panelinin Giriş ekranından Tara uygulamasına gidin ve ardından Tara simgesini seçin.
- 2. Aşağıdaki Tarama özelliklerinden birini seçin:
- <span id="page-228-0"></span>E-postaya Tarama
- Ağ Klasörüne Tarama
- USB Sürücüye Tara
- İş Depolamasına Tara
- SharePoint<sup>®</sup>'e Tarama
- 3. Seçenekler öğesini ve daha sonra Görüntü Ayarı öğesini seçin.
- 4. Düzeyleri ayarlamak için kaydırıcıları düzenleyin ve ardından Bitti öğesini seçin.
- 5. Taramayı başlatmak için Gönder veya Kaydet seçeneğini belirleyin.

 $\mathbb{B}^*$  NOT: Bu ayarlar geçicidir. İşi tamamlamanızdan sonra yazıcı varsayılan ayarlara geri döner.

# Metin ya da resimler için tarama kalitesini en iyi duruma getirme

Taranan görüntü türleri için tarama işini en iyi duruma getirme: metin, grafik ya da fotoğraflar.

- 1. Yazıcı kontrol panelinin Giriş ekranından Tara uygulamasına gidin ve ardından Tara simgesini seçin.
- 2. Aşağıdaki Tarama özelliklerinden birini seçin:
	- E-postaya Tarama
	- Ağ Klasörüne Tarama
	- USB Sürücüye Tara
	- İş Depolamasına Tara
	- SharePoint<sup>®</sup>'e Tarama
- 3. Seçenekler'i ve ardından Metni/Resmi Optimize Et'i seçin.
- 4. Öntanımlı seçeneklerden birini belirleyin.
- 5. Taramayı başlatmak için Gönder veya Kaydet seçeneğini belirleyin.

**WEM** NOT: Bu ayarlar geçicidir. İşi tamamlamanızdan sonra yazıcı varsayılan ayarlara geri döner.

# Çıkış kalitesi ayarlarını denetleme

Bu ayar, dosyayı kaydederken sıkıştırma düzeyini belirler. En yüksek kalite için en yüksek ayarı seçin.

- 1. Yazıcı kontrol panelinin Giriş ekranından Tara uygulamasına gidin ve ardından Tara simgesini seçin.
- 2. Aşağıdaki Tarama özelliklerinden birini seçin:
	- E-postaya Tara
	- Ağ Klasörüne Tarama
	- USB Sürücüye Tara
	- SharePoint<sup>®</sup>'e Tarama
- 3. Seçenekler öğesini ve ardından Dosya Türü ve Çözünürlüğü öğesini seçin.
- 4. Önceden tanımlanmış Kalite ve Dosya Boyutu seçeneklerinden birini belirleyin ve ardından Bitti öğesini seçin.
- 5. Taramayı başlatmak için Gönder veya Kaydet seçeneğini belirleyin.

# <span id="page-230-0"></span>Faks görüntü kalitesini arttırma

Yazıcıda faks kalitesiyle ilgili sorunlar yaşıyorsanız aşağıdaki çözümleri verilen sırayla uygulayarak sorunu gidermeye çalışın.

- Tarayıcı camında kir veya leke olup olmadığını kontrol etme
- [Faks gönderme çözünürlüğü ayarlarını denetleme](#page-231-0)
- · Görüntü ayarlama değerlerini denetleme
- · Metin ya da resimler için faks kalitesini en iyi duruma getirme
- [Hata düzeltme ayarlarını denetleme](#page-232-0)
- [Sayfaya sığdır ayarını denetleme](#page-233-0)
- Farklı bir faks makinesine gönderme
- Gönderenin faks makinesini denetleme

İlk olarak aşağıdaki basit adımları uygulayın:

- Belge besleyici yerine düz yatak tarayıcı kullanmayı tercih edin.
- Yüksek kaliteli orijinal belgeler kullanın.
- Belge besleyici kullanırken, net olmayan veya eğik görüntüleri engellemek için kağıt kılavuzlarını kullanarak orijinal belgeyi besleyici doğru şekilde yerleştirin.

Sorun devam ederse aşağıdaki ek çözümleri deneyin. Bu çözümler de sorunu gidermezse daha fazla çözüm önerisi için "Baskı kalitesini geliştirme" başlığına bakın.

# Tarayıcı camında kir veya leke olup olmadığını kontrol etme

Zamanla tarayıcı camı ve beyaz plastik destek üzerinde tortulardan kaynaklanan lekeler oluşabilir ve bunlar performansı etkileyebilir. Yazdırılan sayfada şeritler, istenmeyen çizgiler, siyah noktalar, düşük baskı kalitesi veya okunaksız metinler olduğu takdirde, aşağıdaki yordamı kullanarak tarayıcıyı temizleyin.

1. Yazıcıyı kapatmak için güç düğmesine basın ve ardından güç kablosunu prizden çıkarın.

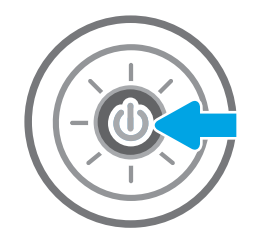

<span id="page-231-0"></span>2. Tarayıcının kapağını açın.

3. Tarayıcı camını ve belge besleyicisi şeritlerini, aşındırıcı olmayan bir cam temizleyici ile ıslatılmış yumuşak bir bez veya süngerle temizleyin.

DİKKAT: Yazıcının hiçbir parçası üzerinde aşındırıcı madde, aseton, benzen, amonyak, etil alkol veya karbon tetraklorür kullanmayın; bunlar yazıcıya zarar verebilir. Sıvıların cam veya plakaya doğrudan temas etmesine izin vermeyin. Bunlar yazıcının içine sızarak zarar verebilir.

NOT: Belge besleyiciyi kullandığınızda sayfalarda oluşan çizgilerle ilgili bir sorun yaşıyorsanız, tarayıcının sol tarafındaki küçük cam şeridi temizlediğinizden emin olun.

- 4. Leke kalmasını önlemek için camı ve beyaz plastik parçaları bir güderi veya selüloz sünger ile kurulayın.
- 5. Yazıcıyı çalıştırmak için güç kablosunu bir prize bağlayın ve ardından güç düğmesine basın.

# Faks gönderme çözünürlüğü ayarlarını denetleme

Giden faks çözünürlüğünü ayarlamak için bu adımları uygulayın:

**W** NOT: Çözünürlüğün artırılması faks boyutunu ve gönderme süresini artırır.

- 1. Yazıcı kontrol panelinin Giriş ekranından Faks uygulamasına gidin ve ardından Faks simgesini seçin.
- 2. Seçenekler'i seçin.
- 3. Seçenekler bölmesinde Çözünürlük öğesine gidin ve seçin.
- 4. Önceden belirlenen seçeneklerden birini belirleyin ve daha sonra Gönder seçeneğini belirleyerek faksı gönderin.

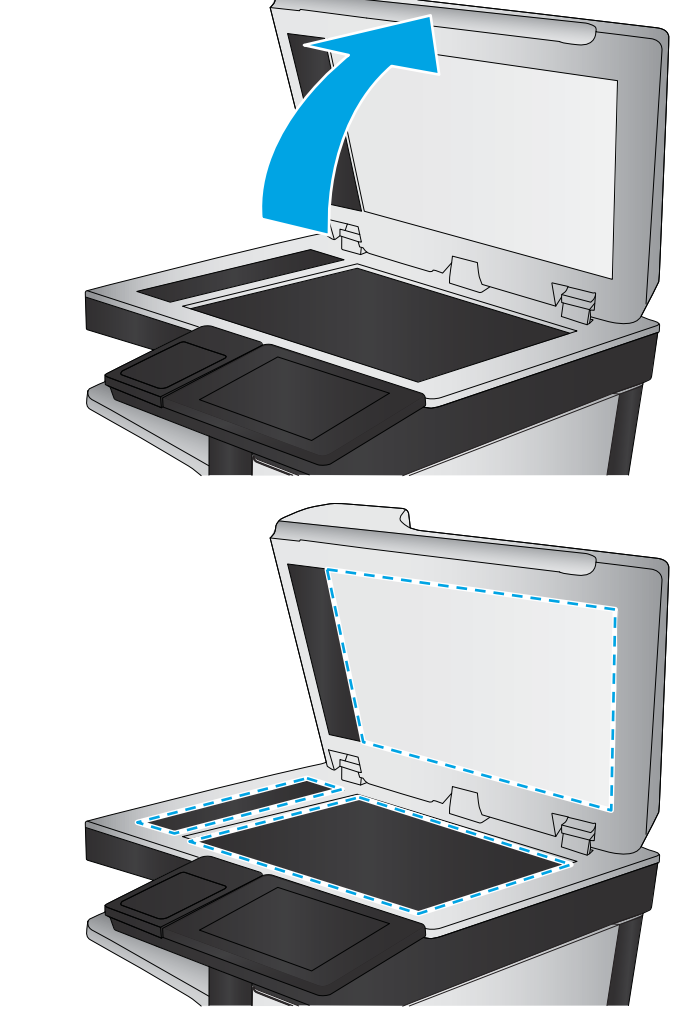

# <span id="page-232-0"></span>Görüntü ayarlama değerlerini denetleme

Gönderilen faks kalitesini geliştirmek için aşağıdaki ek ayarları yapın:

- Netlik: Görüntüyü netleştirin veya yumuşatın. Örneğin keskinliği artırmak metnin daha net görünmesini sağlayabilir ama azaltmak fotoğrafların daha pürüzsüz görünmesine olanak verir.
- Koyuluk: Taranan görüntülerin renklerinde kullanılan beyaz ve siyah miktarını artırın veya azaltın.
- Kontrast: Sayfadaki en açık ve en koyu renk arasındaki farkı artırın veya azaltın.
- Arka Plan Temizleme: Taranan görüntülerin arka planından soluk renkleri çıkarın. Örneğin, orijinal belge renkli kağıda basılmışsa, görüntünün koyuluğunu etkilemeden arka planı aydınlatmak için bu özelliği kullanın.
- · Otomatik Tonlama: Yalnızca Akış yazıcılarda kullanılabilir. Yazıcı, taranan belge için en uygun Koyuluk, Kontrast ve Arka Plan Temizleme ayarlarını otomatik olarak yapar.
- 1. Yazıcı kontrol panelinin Giriş ekranından Faks uygulamasına gidin ve ardından Faks simgesini seçin.
- 2. Seçenekler'i seçin.
- 3. Seçenekler bölmesinde Görüntü Ayarı öğesine gidin ve seçin.
- 4. Düzeyleri ayarlamak için kaydırıcıları düzenleyin ve ardından Bitti öğesini seçin.
- 5. Faksı göndermek için Gönder seçeneğine tıklayın.

 $\mathbb{R}$  NOT: Bu ayarlar geçicidir. İşi tamamlamanızdan sonra yazıcı varsayılan ayarlara geri döner.

## Metin ya da resimler için faks kalitesini en iyi duruma getirme

Taranan görüntü türleri için faks işini en iyi duruma getirin: metin, grafik ya da fotoğraflar.

- 1. Yazıcı kontrol panelinin Giriş ekranından Faks uygulamasına gidin ve ardından Faks simgesini seçin.
- 2. Seçenekler'i seçin.
- 3. Seçenekler bölmesinde Metin/Resim İyileştirme öğesine gidin ve seçin.
- 4. Öntanımlı seçeneklerden birini belirleyin.
- 5. Faksı göndermek için Gönder seçeneğine tıklayın.

 $\mathbb{Z}$  NOT: Bu ayarlar geçicidir. İşi tamamlamanızdan sonra yazıcı varsayılan ayarlara geri döner.

## Hata düzeltme ayarlarını denetleme

Hata Düzeltme Modu ayarı devre dışı bırakılmış olabilir; bu, görüntü kalitesini düşürebilir. Ayarı yeniden etkinleştirmek için bu adımları uygulayın.

- 1. Yazıcı kontrol panelinin Giriş ekranından Ayarlar uygulamasına gidin ve ardından Ayarlar simgesini seçin.
- 2. Aşağıdaki menüleri açın:
- <span id="page-233-0"></span>**Faks**
- Faks Gönderme Ayarları
- Genel Faks Gönderme Ayarları
- 3. Hata Düzeltme Modu seçeneğini belirleyin. Bitti düğmesine dokunun.

# Sayfaya sığdır ayarını denetleme

Sayfaya Sığdır ayarı etkinse ve gelen faks varsayılan sayfa boyutundan daha büyükse yazıcı, görüntüyü sayfaya sığacak şekilde ölçeklendirmeye çalışır. Bu ayar devre dışıysa büyük görüntüler birden fazla sayfaya bölünür.

- 1. Yazıcı kontrol panelinin Giriş ekranından Ayarlar uygulamasına gidin ve ardından Ayarlar simgesini seçin.
- 2. Aşağıdaki menüleri açın:
	- Faks
	- Faks Alma Ayarları
	- Varsayılan İş Seçenekleri
	- Sayfaya Sığdır
- 3. Ayarı etkinleştirmek için Açık seçeneğine veya devre dışı bırakmak için Kapalı seçeneğini belirleyin.

## Farklı bir faks makinesine gönderme

Faksı başka bir makineye göndermeyi deneyin. Faks kalitesi daha iyiyse sorun ilk alıcının faks makinesinin ayarlarıyla ya da sarf malzemelerinin durumuyla ilgilidir.

## Gönderenin faks makinesini denetleme

Göndericiden, faksı farklı bir faks makinesinden göndermeyi denemesini isteyin. Faks kalitesi daha iyiyse sorun gönderenin faks makinesiyle ilgilidir. Faksı farklı bir faks makinesiyle gönderme seceneği bulunmuyorsa gönderici asağıdaki değişiklikleri yapmayı denemelidir:

- · Orijinal belgenin (renkli değil) beyaz kağıt üzerinde olmasını sağlama.
- Faks çözünürlüğünü, kalite düzeyini ya da karşıtlık ayarlarını arttırma.
- Mümkünse, faksı bir bilgisayar yazılım programından gönderme.

# <span id="page-234-0"></span>Kablolu ağ sorunlarını çözme

- Giris
- Kötü fiziksel bağlantı
- Bilgisayar yazıcıyla iletisim kuramıyor
- Yazıcı, ağ için hatalı bağlantı ve dupleks ayarları kullanıyor
- Yeni yazılım programları uyumluluk sorunlarına neden olmuş olabilir
- Bilgisayar veya iş istasyonu hatalı ayarlanmış olabilir
- Yazıcı devre dışı veya diğer ağ ayarları yanlış

# Giris

Belirli problem türleri bir ağ iletişimi sorunu olduğuna işaret edebilir. Bu problemler aşağıdaki sorunları içerir:

# Kötü fiziksel bağlantı

- 1. Yazıcının doğru uzunlukta bir kabloyla doğru ağ bağlantı noktasına bağlı olduğunu doğrulayın.
- 2. Kablo bağlantılarının güvenli olduğunu doğrulayın.
- 3. Yazıcının arkasındaki ağ bağlantı noktası bağlantısına bakın ve ağ trafiğinin olduğunu belirten koyu sarı renkli etkinlik ışığının ve bir ağ bağlantısı bulunduğunu belirten yeşil renkli bağlantı durumu ışığının sürekli olarak yanar durumda olduğunu doğrulayın.
- 4. Sorun devam ederse, hub üzerindeki farklı bir kablo veya bağlantı noktasını deneyin.

## Bilgisayar yazıcıyla iletişim kuramıyor

- 1. Ağa ping komutu göndererek ağ iletişimini test edin.
	- a. Bilgisayarınızda bir komut satırı istemi açın.
		- · Windows için Başlat öğesine tıklayın, Çalıştır öğesine tıklayın, cmd yazın ve Enter tuşuna basın.
		- · macOS için Uygulamalar'a, ardından Yardımcı Programlar'a gidin ve Terminal uygulamasını açın.
	- b. Önce ping yazın, ardından yazıcınızın IP adresini yazın.
	- c. Pencere gidiş geliş sürelerini görüntülüyorsa ağ çalışıyordur.
- 2. Ping komutu başarısız olduysa ağ hub'larının açık olduğunu doğrulayın ve ardından ağ ayarlarının, yazıcının ve bilgisayarın aynı ağ (alt ağ olarak da bilinir) için yapılandırılmış olduğunu doğrulayın.
- 3. Yazıcı özelliklerini açın ve Bağlantı Noktaları sekmesine tıklayın. Yazıcının geçerli IP adresinin seçildiğinden emin olun. Yazıcı IP adresi, yazıcı yapılandırma sayfasında listelenir.
- 4. Yazıcıyı HP standart TCP/IP bağlantı noktasını kullanarak yüklediyseniz IP adresi değişse bile her zaman bu yazıcıyı kullanarak yazdır etiketli kutuyu seçin.
- 5. Yazıcıyı bir Microsoft standart TCP/IP bağlantı noktasını kullanarak yüklediyseniz IP adresi yerine yazıcının ana bilgisayar adını kullanın.
- 6. IP adresi doğruysa yazıcıyı silip yeniden ekleyin.

# <span id="page-235-0"></span>Yazıcı, ağ için hatalı bağlantı ve dupleks ayarları kullanıyor

HP, bu ayarların otomatik modda (varsayılan ayar) bırakılmasını önerir. Bu ayarları değiştirirseniz onları ağınız için de değiştirmeniz gerekir.

## Yeni yazılım programları uyumluluk sorunlarına neden olmuş olabilir

Yeni yazılım programlarının doğru şekilde yüklendiğini ve doğru yazdırma sürücüsünü kullandığını doğrulayın.

## Bilgisayar veya iş istasyonu hatalı ayarlanmış olabilir

- 1. Ağ sürücülerini, yazıcı sürücülerini ve ağ yönlendirmesi ayarlarını kontrol edin.
- 2. İşletim sisteminin doğru yapılandırıldığını doğrulayın.

# Yazıcı devre dışı veya diğer ağ ayarları yanlış

- 1. Ağ ayarları ve protokolleri durumunu denetlemek için yazıcının yapılandırma/ağ sayfalarını gözden geçirin.
- 2. Gerekirse ağ ayarlarını yeniden yapılandırın.

# <span id="page-236-0"></span>Kablosuz ağ sorunlarını çözme

- Giris
- Kablosuz bağlantı kontrol listesi
- [Kablosuz yapılandırma tamamlandıktan sonra yazıcı yazdırmıyor](#page-237-0)
- Yazıcı yazdırmıyor ve bilgisayarda üçüncü taraf güvenlik duvarı yüklü
- Kablosuz yönlendirici veya yazıcı taşındıktan sonra kablosuz bağlantı çalışmıyor
- Kablosuz yazıcıya daha fazla bilgisayar bağlanamıyor
- · Kablosuz yazıcı VPN'ye bağlandığında iletişim kesiliyor
- **•** Ağ, kablosuz ağlar listesinde görünmüyor
- [Kablosuz ağ çalışmıyor](#page-238-0)
- Kablosuz ağda paraziti azaltma

## Giris

Sorunları çözerken yardım almak için sorun giderme bilgilerini kullanın.

NOT: HP NFC, Wi-Fi, BLE veya diğer kablosuz yazdırma özelliklerinin yazıcıda etkin olup olmadığını belirlemek için yazıcı kontrol panelinden bir yapılandırma sayfası yazdırın.

 $\mathbb{R}^n$  NOT: Ağ bağlantısını aralıklı olarak kaybediyorsanız öncelikle yazıcı ürün yazılımını güncelleyin. Yazıcı ürün yazılımını güncelleme hakkında yönergeler için <http://support.hp.com> adresine gidin, yazıcınızı arayın ve ardından "ürün yazılımını güncelleme" seçeneğini arayın.

# Kablosuz bağlantı kontrol listesi

- Aynı anda kablolu ve kablosuz bağlantıyı desteklemeyen yazıcılarda, ağ kablosunun bağlı olmadığından emin olun.
- · Yazıcının ve kablosuz yönlendiricinin açık olduğundan ve güç aldığından emin olun. Yazıcıdaki kablosuz radyonun açık olduğundan da emin olun. (Yazıcı kablosuz ağa bağlıyken kablosuz ağ göstergesi sabittir, kablosuz ağ ararken ise yanıp söner.)
- Hizmet kümesi tanımlayıcısının (SSID) doğru olduğundan emin olun:
	- Ağınızla kablosuz bağlantı için mobil aygıtınızın doğru yönlendirici/erişim noktasına bağlı olduğunu onaylayın.
	- Wi-Fi Direct bağlantısı için bir yapılandırma sayfası yazdırarak yazıcının SSID'sini belirleyin.

SSID değerinin doğru olduğundan emin değilseniz kablosuz kurulumunu yeniden çalıştırın.

- Güvenli ağlarda, güvenlik bilgilerinin doğru olduğundan emin olun. Güvenlik bilgisi hatalıysa kablosuz kurulumu yeniden çalıştırın.
- Kablosuz ağ düzgün çalışıyorsa kablosuz ağdaki diğer bilgisayarlara erişmeyi deneyin. Ağın Internet erişimi varsa Internet'e kablosuz bağlantı üzerinden bağlanmayı deneyin.
- <span id="page-237-0"></span>Şifreleme yönteminin (AES veya TKIP) yazıcıda ve kablosuz erişim noktasında (WPA güvenliğini kullanan ağlarda) aynı olduğundan emin olun.
- Yazıcının kablosuz ağ aralığında olduğundan emin olun. Çoğu ağda yazıcı, kablosuz erişim noktası (kablosuz yönlendirici) ile en fazla 30 m ( mesafede olmalıdır.
- Engellerin kablosuz sinyalini engellemediğinden emin olun. Erişim noktası ile yazıcı arasındaki tüm büyük metal cisimleri kaldırın. Metal veya beton içeren direklerin, duvarların ya da destek sütunlarının yazıcı ile kablosuz erisim noktası arasında olmadığından emin olun.
- Yazıcının kablosuz sinyale parazit yapabilecek elektronik aygıtlardan uzakta durduğundan emin olun. Motorlar, telsiz telefonlar, güvenlik sistemi kameraları, diğer kablosuz ağlar ve bazı Bluetooth aygıtları dahil bircok aygıt kablosuz sinyalinde parazit oluşturabilir.
- Yazdırma sürücüsünün bilgisayara yüklü olduğundan emin olun.
- Doğru yazıcı bağlantı noktasını seçtiğinizden emin olun.
- Bilgisayar ve yazıcının aynı kablosuz ağa bağlandığından emin olun.
- Ortamınızda birden çok kablosuz sinyali varsa ve yazıcının hem 2,4 GHz ve 5 GHz üzerindeki çift bant ağlarını desteklemesi gerekiyorsa HP Jetdirect 2900nw yazdırma sunucusu aksesuarını takın.
- macOS işletim sisteminde, kablosuz yönlendiricinin Bonjour'u desteklediğinden emin olun.

## Kablosuz yapılandırma tamamlandıktan sonra yazıcı yazdırmıyor

- 1. Yazıcının açık ve hazır durumda olduğundan emin olun.
- 2. Bilgisayarınızdaki tüm üçüncü taraf güvenlik duvarlarını kapatın.
- 3. Kablosuz ağın düzgün çalıştığından emin olun.
- 4. Bilgisayarınızın doğru çalıştığından emin olun. Gerekirse, bilgisayarınızı yeniden başlatın.
- 5. Ağ üzerindeki bir bilgisayardan yazıcının HP Katıştırılmış Web Sunucusu'nu açabildiğinizi doğrulayın.

# Yazıcı yazdırmıyor ve bilgisayarda üçüncü taraf güvenlik duvarı yüklü

- 1. Güvenlik duvarını, üreticide bulunan en son güncelleştirmeyle güncelleştirin.
- 2. Yazıcıyı yüklediğinizde veya yazdırmayı denediğinizde programlar güvenlik duvarı erişimi istiyorsa programların çalışmasına izin verdiğinizden emin olun.
- 3. Güvenlik duvarını geçici olarak kapatın ve kablosuz yazıcıyı bilgisayara yükleyin. Kablosuz yüklemesini tamamladıktan sonra güvenlik duvarını etkinleştirin.

# Kablosuz yönlendirici veya yazıcı taşındıktan sonra kablosuz bağlantı çalışmıyor

- 1. Yönlendiricinin veya yazıcının, bilgisayarınızın bağlandığı ağla aynı ağa bağlandığından emin olun.
- 2. Bir yapılandırma sayfası yazdırın.
- 3. Yapılandırma sayfasındaki hizmet kümesi tanımlayıcısını (SSID) bilgisayarınızın yazıcı yapılandırmasındaki SSID ile karşılaştırın.
- 4. Numaralar aynı değilse, aygıtlar aynı ağa bağlanmıyordur. Yazıcının kablosuz ayarını yeniden yapılandırın.

# <span id="page-238-0"></span>Kablosuz yazıcıya daha fazla bilgisayar bağlanamıyor

- 1. Diğer bilgisayarların kablosuz kapsama alanında olduğundan ve hiçbir engelin sinyali engellemediğinden emin olun. Çoğu ağda, kablosuz kapsama aralığı kablosuz erişim noktasının 30 m dahilindedir.
- 2. Yazıcının açık ve hazır durumda olduğundan emin olun.
- 3. Aynı anda en fazla 5 Kablosuz Doğrudan Yazdırma kullanıcısının bulunduğundan emin olun.
- 4. Bilgisayarınızdaki tüm üçüncü taraf güvenlik duvarlarını kapatın.
- 5. Kablosuz ağın düzgün çalıştığından emin olun.
- 6. Bilgisayarınızın doğru çalıştığından emin olun. Gerekirse, bilgisayarınızı yeniden başlatın.

# Kablosuz yazıcı VPN'ye bağlandığında iletişim kesiliyor

Normalde, VPN'e ve diğer ağlara aynı anda bağlanamazsınız.

# Ağ, kablosuz ağlar listesinde görünmüyor

- Kablosuz yönlendiricinin açık olduğundan ve güç geldiğinden emin olun.
- Ağ gizlenmiş olabilir. Bununla birlikte, gizli bir ağa yine de bağlanabilirsiniz. Mobil aygıtınızın gördüğü kullanılabilir ağlarda SSID'yi kontrol ederek yönlendirici/erişim noktasının SSID'yi gösterdiğinden emin olun.

# Kablosuz ağ çalışmıyor

- 1. Aynı anda kablolu ve kablosuz bağlantıyı desteklemeyen yazıcılarda, ağ kablosunun takılı olmadığından emin olun.
- 2. Ağın bağlantısının kesilip kesilmediğini doğrulamak için ağa başka aygıtlar bağlamayı deneyin.
- 3. Ağa ping komutu göndererek ağ iletişimini test edin.
	- a. Bilgisayarınızda bir komut satırı istemi açın.
		- **•** Windows için **Başlat** öğesine tıklayın, **Çalıştır** öğesine tıklayın, cmd yazın ve Enter tuşuna basın.
		- macOS için Uygulamalar öğesine, ardından İzlenceler öğesine gidin ve Terminal uygulamasını açın.
	- b. ping komutunu ve hemen ardından yönlendiricinin IP adresini yazın.
	- c. Pencere gidiş geliş sürelerini görüntülüyorsa ağ çalışıyordur.
- 4. Yönlendiricinin veya yazıcının, bilgisayarın bağlandığı ağa bağlandığından emin olun.
	- a. Bir yapılandırma sayfası yazdırın.
	- b. Yapılandırma raporundaki hizmet kümesi tanımlayıcısını (SSID) bilgisayarın yazıcı yapılandırmasındaki SSID ile karşılaştırın.
	- c. Numaralar aynı değilse, aygıtlar aynı ağa bağlanmıyordur. Yazıcının kablosuz ayarını yeniden yapılandırın.

# <span id="page-239-0"></span>Kablosuz ağda paraziti azaltma

Aşağıdaki ipuçları, kablosuz ağda paraziti azaltabilir:

- · Kablosuz aygıtları dosya dolapları gibi büyük metal eşyalardan ve mikrodalga fırın, telsiz telefon gibi diğer elektromanyetik aygıtlardan uzak tutun. Bu eşyalar radyo sinyallerini bozabilir.
- · Kablosuz aygıtları büyük taş duvarlı yapılardan ve diğer bina yapılarından uzak tutun. Bu nesneler radyo dalgalarını emebilir ve sinyal gücünü zayıflatabilir.
- · Kablosuz yönlendiriciyi, ağdaki kablosuz yazıcıların görebileceği merkezi bir konuma yerleştirin.

# <span id="page-240-0"></span>Faks sorunlarını giderme

Yazıcı faks işlevleriyle ilgili sorunları çözmek için aşağıdaki bölümleri kullanın.

- · Faks sorunlarını gidermek için denetim listesi
- [Genel faks sorunları](#page-243-0)

# <span id="page-241-0"></span>Faks sorunlarını gidermek için denetim listesi

Faksla ilgili olarak karşılaşacağınız sorunların nedenini bulmanıza yardımcı olabilecek aşağıdaki denetim listesini kullanın:

- Ne tür bir telefon hattı kullanıyorsunuz?
- Akım düzenleyici aygıt kullanıyor musunuz?
- Bir telefon sirketinin sesli mesaj sistemini ya da telesekreter kullanıyor musunuz?
- Telefon hattınızda arama bekletme özelliği var mı?
- [Faks aksesuarı durumunu kontrol etme](#page-242-0)
- Faks aksesuarı ile birlikte verilen faks kablosunu mu kullanıyorsunuz? Bu faks aksesuarı, birlikte verilen faks kablosuyla denenmiş, RJ11 ve işlevsel koşullarına uygun olduğu saptanmıştır. Başka bir faks kablosu kullanmayın; analog faks aksesuarında analog faks kablosu kullanılmalıdır. Ayrıca analog bir telefon bağlantısı gerektirir.
- Faks/telefon hattı konektörü faks aksesuarındaki yuvaya takılı mı? Telefon fişinin yuvaya tam olarak takılı olduğundan emin olun. Bağlantı ucunu yuvaya "tıklama" sesi çıkana dek itin.

 $\mathbb{B}^n$  NOT: Telefon jakının faks bağlantı noktasına bağlı olduğunu (ağ bağlantı noktasına değil) doğrulayın. Bağlantı noktaları benzerdir.

Telefon prizi düzgün çalışıyor mu? Prize bir telefon bağlayarak çevir sesinin gelip gelmediğine bakın. Çevir sesi duyabiliyor ve telefonda çağrı gönderme ya da alma yapabiliyor musunuz?

#### Ne tür bir telefon hattı kullanıyorsunuz?

- Ayrı hat: Faks alma veya göndermeye ayrılmış standart analog faks/telefon hattı.
- $\mathbb{R}^n$  NOT: Telefon hattı yalnızca yazıcı faksı icin kullanılmalı ve başka tür telefon aygıtlarıyla paylaştırılmamalıdır. Güvenlik firmalarına bilgi göndermek için telefon hattını kullanan alarm sistemleri de buna dahildir.
- PBX sistemi: İs ortamı için telefon sistemi. Standart ev telefonlarında ve faks aksesuarında analog telefon sinyali kullanılır. Bazı PBX sistemleri dijitaldir ve faks aksesuarı ile uyumlu olmayabilir. Faks makinesini dijital PBX sistemlerine bağlamak için arayüz oluşturacak bir Analog Telefon Adaptörü'ne (ATA) ihtiyaç duvabilirsiniz.
- Yönlendirme hatları: İlk gelen arama hattı meşgul olduğunda yeni aramanın bir sonraki uygun hatta "vönlendirildiği" bir telefon sistemi özelliğidir. Yazıcıyı ilk gelen arama telefon hattına bağlamayı deneyin. Faks aksesuarı, yanıtlama zil sesi sayısı ayarında belirlenen sayıda çaldıktan sonra telefona yanıt verir.

#### Akım düzenleyici aygıt kullanıyor musunuz?

Faks aksesuarını telefon hatlarındaki elektrik akımında meydana gelen dalgalanmalara karşı korumak için priz ile faks aksesuarı arasında akım düzenleyici bir aygıt kullanılabilir. Bu aygıtlar telefon sinyalini zayıflatarak faks iletişiminde bazı sorunlara neden olabilir. Bu tür aygıtlardan birini kullanıyor ve faks alırken veya gönderirken sorunlarla karşılaşıyorsanız sorunun akım düzenleyici aygıtla ilgili olup olmadığını anlamak için yazıcıyı doğrudan telefon prizine bağlayın.

#### <span id="page-242-0"></span>Bir telefon şirketinin sesli mesaj sistemini ya da telesekreter kullanıyor musunuz?

Mesaj hizmetinin yanıtlama zil sesi sayısı, faks aksesuarının yanıtlama zil sesi sayısından daha az olursa çağrıyı mesaj hizmeti yanıtlar, faks aksesuarı ise faksları alamaz. Faks aksesuarının yanıtlama zil sesi sayısı, mesaj hizmetinin yanıtlama zil sesi sayısından daha az olursa bütün çağrıları faks aksesuarı yanıtlar.

#### Telefon hattınızda arama bekletme özelliği var mı?

Faks telefon hattında arama bekletme özelliği etkinleştirilmişse, arama bekletme bildirimi devam etmekte olan bir faks aramasını iptal ederek iletişim hatasına sebep olabilir. Faks telefon hattı üzerinde arama bekletme özelliğinin etkinleştirilmediğinden emin olun.

#### Faks aksesuarı durumunu kontrol etme

Analog faks aksesuarı çalışmıyor gibi görünüyorsa, durumu kontrol etmek üzere bir Yapılandırma Sayfası raporu yazdırın.

- 1. Ana ekrandan Raporlar öğesine gidin ve seçin.
- 2. Aşağıdaki menüleri açın:
	- Yapılandırma/Durum Syf.
	- Yapılandırma Sayfası
- 3. Raporu yazdırmak için Yazdır düğmesine veya raporu ekranda görüntülemek için Görüntüle düğmesine dokunun. Rapor birkaç sayfadan oluşur.

**W** NOT: Jetdirect Sayfasında yazıcı IP adresi veya ana bilgisayar adı gösterilir.

Yapılandırma Sayfası'nın Faks Aksesuarı Sayfası'nda, Donanım Bilgisi başlığı altında, Modem Durumu'nu gözden geçirin. Aşağıdaki tabloda durumla ilgili sorunlara ve olası çözümlere yer verilmektedir.

**WOT:** Faks Aksesuarı Sayfası yazdırmıyorsa analog faks aksesuarında bir sorun olabilir. LAN faksı ya da Internet faksı kullanıyorsanız o yapılandırmalar bu özelliği devre dışı bırakıyor olabilir.

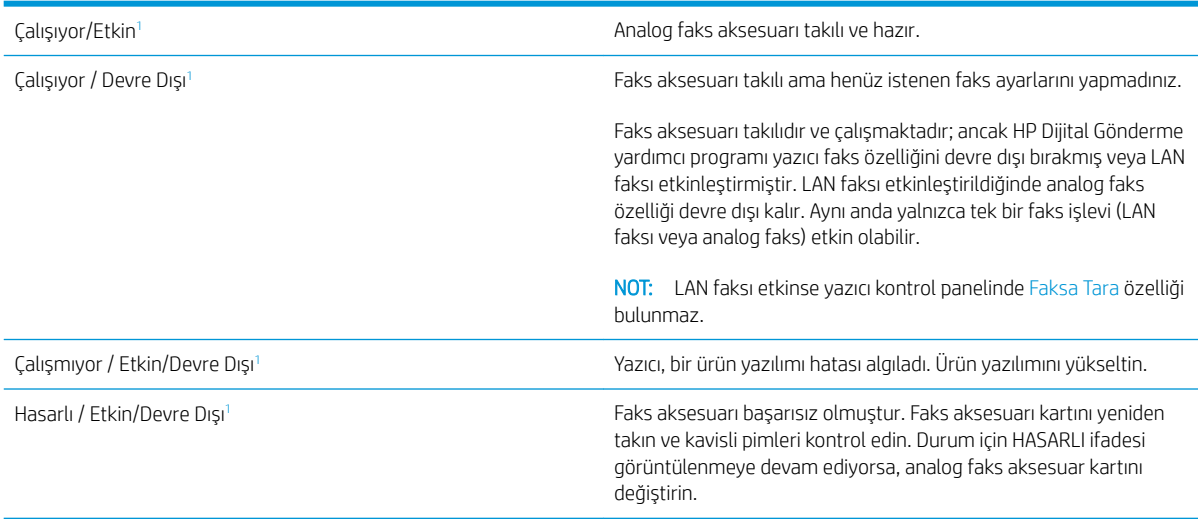

ETKİN, analog faks aksesuarının etkin ve açık olduğunu; DEVRE DIŞI ise LAN faksının etkin olduğunu (analog faks kapalıdır) gösterir.

# <span id="page-243-0"></span>Genel faks sorunları

Aşağıda yaygın görülen bazı faks sorunları belirtilmiştir.

- Faks gönderilemedi
- Yazıcı kontrol panelinde "Yetersiz Bellek" mesajı görüntüleniyor
- Fotoğrafın baskı kalitesi kötü veya gri renkli bir kutu olarak basılıyor
- Bir faksı iptal etmek için Durdur düğmesine dokundunuz ancak faks gönderilmeye devam etti
- Faks adres defteri düğmesi görünmüyor
- HP Web Jetadmin'de Faks ayarları bulunamıyor
- Kaplama seçeneği etkinleştirildiğinde, başlık sayfanın üst kısmına ekleniyor
- [Alıcı kutusunda adlar ve numaralar var](#page-244-0)
- Tek sayfalık bir faks belgesi iki sayfa olarak yazdırılıyor
- Belge faks gönderme isleminin ortasında belge beslevicide kalıyor
- Faks aksesuarından gelen seslerin seviyesi çok yüksek veya çok düşük

#### Faks gönderilemedi

JBIG etkindir ama alan faks makinesinde JBIG özelliği yoktur.

JBIG ayarını kapatın.

#### Yazıcı kontrol panelinde "Yetersiz Bellek" mesajı görüntüleniyor

Yazıcı depolama diski dolu.

Diskten bazı depolanmış işleri silin. Yazıcı kontrol panelinde Ana ekrandan Aygıt Belleğinden Al düğmesine dokunun. Depolanmış işler ya da depolanmış fakslar listesini açın. Silmek için bir iş seçin ve ardından Sil düğmesine dokunun.

#### Fotoğrafın baskı kalitesi kötü veya gri renkli bir kutu olarak basılıyor

Yanlış sayfa-içerik ayarı ya da yanlış çözünürlük ayarı kullanıyorsunuz.

Metni/Resmi En İyi Duruma Getir seçeneğini Fotoğraf ayarına ayarlamayı deneyin.

#### Bir faksı iptal etmek için Durdur düğmesine dokundunuz ancak faks gönderilmeye devam etti

İş, gönderme sürecinde çok ileri düzeylere kadar gitmişse o işi iptal edemezsiniz.

Bu normal çalışma biçimidir.

#### Faks adres defteri düğmesi görünmüyor

Seçili kişiler listesindeki hiçbir kişiyle ilgili faks bilgisi bulunmamaktadır.

#### HP Web Jetadmin'de Faks ayarları bulunamıyor

<span id="page-244-0"></span>HP Web Jetadmin'de faks ayarları aşağı doğru açılan aygıt durum sayfası menüsü altındadır.

Açılan menüden Dijital Gönderme ve Faks öğesini seçin.

#### Kaplama seçeneği etkinleştirildiğinde, başlık sayfanın üst kısmına ekleniyor

Yazıcı, tüm iletilen fakslarda kaplama başlığını sayfanın üst kısmına ekler.

Bu normal çalışma biçimidir.

#### Alıcı kutusunda adlar ve numaralar var

Nereden geldiklerine bağlı olarak adlar ve numaralar bir arada gösterilebilir. Faks adres defteri adları gösterir, diğer tüm veritabanları ise numaraları gösterir.

Bu normal çalışma biçimidir.

#### Tek sayfalık bir faks belgesi iki sayfa olarak yazdırılıyor

Faks üstbilgisi faksın üst kısmına ekleniyor, bu nedenle metin ikinci bir sayfaya taşıyor.

Tek sayfalık bir faksın tek bir sayfaya yazdırılması için kaplama üstbilgisini kaplama moduna ayarlayın ya da sayfaya sığdır ayarını yapın.

#### Belge faks gönderme işleminin ortasında belge besleyicide kalıyor

Belge besleyicide bir sıkışma vardır.

Sıkışmayı giderin ve faksı tekrar gönderin.

#### Faks aksesuarından gelen seslerin seviyesi çok yüksek veya çok düşük

Ses düzeyi ayarının yapılması gerekir.

Faks Gönderme Ayarları ve Faks Alma Ayarları menüsünden ses düzeyini ayarlayın.

# <span id="page-245-0"></span>USB flash sürücüsü yanıt vermiyor

USB bağlantı noktası varsayılan olarak devre dışıdır. Bu özelliği kullanmadan önce USB bağlantı noktasını etkinleştirin.

- Birinci yöntem: Yazıcı kontrol panelinden USB bağlantı noktasını etkinleştirme
- İkinci yöntem: USB bağlantı noktasını HP Yerleşik Web Sunucusu'ndan etkinleştirme (yalnızca ağ bağlantılı [yazıcılar\)](#page-77-0)

Bağlantı noktasını etkinleştirmek için aşağıdaki yöntemlerden birini kullanın:

# Birinci yöntem: Yazıcı kontrol panelinden USB bağlantı noktasını etkinleştirme

- 1. Yazıcı kontrol panelinin Giriş ekranından Ayarlar uygulamasına gidin ve ardından Ayarlar simgesini seçin.
- 2. Aşağıdaki menüleri açın
	- Kopyala/Yazdır veya Yazdır
	- · Aygıt USB'sini Etkinleştirme
- 3. USB bağlantı noktasını etkinleştirmek için Etkin öğesini seçin.

## İkinci yöntem: USB bağlantı noktasını HP Yerleşik Web Sunucusu'ndan etkinleştirme (yalnızca ağ bağlantılı yazıcılar)

- 1. IP adresini veya ana bilgisayar adını görüntülemek için yazıcı kontrol panelinin Giriş ekranından Bilgi simgesini ve ardından Ağ 몸 simgesini seçin
- 2. Bir web tarayıcısı açın ve adres satırına IP adresini yazıcı kontrol panelinde görüntülenen şekilde yazın. Bilgisayar klavyesinde Enter tuşuna basın. EWS açılır.
- $\ddot{\mathbb{B}}$  NOT: EWS'yi açmaya çalıştığınızda web tarayıcısı **Bu web sitesinin güvenlik sertifikasıyla ilgili bir sorun var** mesajını görüntülüyorsa Bu web sitesine devam et (önerilmez) öğesine tıklayın.

HP yazıcısına ait EWS'de gezinirken Bu web sitesine git (önerilmez) seçeneğinin belirlenmesi bilgisayara zarar vermez.

- 3. MFP modelleri için Kopyala/Yazdır sekmesi veya SFP modeller için Yazdır sekmesini seçin.
- 4. Soldaki menüde USB Sürücü Ayarlarından Yazdır öğesini seçin.
- 5. USB Sürücüden Yazdırmayı Etkinleştir öğesini seçin.
- 6. Uygula öğesine tıklayın.

# Dizin

#### Simgeler / Sayısal öğeler

2000 yapraklık yüksek kapasiteli giriş tepsisi sıkışmaları giderme [171](#page-184-0) 3 bölmeye sahip zımbalayıcı/yığınlayıcı zımba sıkışmalarını temizleme [171](#page-184-0) 550 yapraklık kağıt tepsileri parça numaraları [30](#page-43-0) 550 yapraklık tepsiler sıkışmalar [171](#page-184-0)

#### A

açma/kapatma düğmesi bulma [4](#page-17-0) ağ ayarlar, değiştirme [148](#page-161-0) ayarlar, görüntüleme [148](#page-161-0) yazıcı adı, değiştirme [148](#page-161-0) ağ ayarları HP Yerleşik Web Sunucusu [138](#page-151-0), [140](#page-153-0), [145](#page-158-0) ağ bağlantı hızı ayarları, değiştirme [148](#page-161-0) ağ çift taraflı ayarları, değiştirme [148](#page-161-0) ağ geçici, varsayılan ayar [148](#page-161-0) Ağ Klasörü, tarama hedefi [121](#page-134-0) Ağ Klasörüne Tarama [121](#page-134-0) ilk kurulum [90](#page-103-0) ağı yönetme [148](#page-161-0) ağırlık, yazıcı [14](#page-27-0) ağlar alt ağ maskesi [148](#page-161-0) destekleniyor [10](#page-23-0) HP Web Jetadmin [156](#page-169-0) IPv4 adresi [148](#page-161-0) IPv6 adresi [148](#page-161-0) varsayılan ağ geçidi [148](#page-161-0) AirPrint [59](#page-72-0), [61](#page-74-0)

aksesuarlar genel bakış [29](#page-42-0) parça numaraları [30](#page-43-0) siparis etme [30](#page-43-0) akustik teknik özellikleri [15](#page-28-0) alt ağ maskesi [148](#page-161-0) alternatif antetli kağıt modu [18,](#page-31-0) [20,](#page-33-0) [21,](#page-34-0) [24](#page-37-0) Ana ekran düğmesi bulma [4,](#page-17-0)7 Android aygıtlar şuradan yazdırma [59](#page-72-0), [62](#page-75-0) arabirim bağlantı noktaları bulma [4,](#page-17-0)6 arka kapak bulma [5](#page-18-0) asetatlar yazdırma (Windows) [48](#page-61-0) ayarla renkler [192](#page-205-0) tarayıcı [207](#page-220-0) ayarlar fabrika (varsayılan) ayarlarına sıfırlama [161](#page-174-0) faks [131](#page-144-0)

#### B

bağlantı noktaları bulma [4,](#page-17-0)6 belge besleyici kağıt besleme sorunları [164,](#page-177-0) [169](#page-182-0) sıkışmalar [171](#page-184-0) bellek dahil [10](#page-23-0) bellek yongası (toner) bulma [40](#page-53-0) besleme sorunları [227,](#page-240-0) [230](#page-243-0) biçimlendirici bulma [4,](#page-17-0)5

bilgi sayfaları HP Gömülü Web Sunucusu [140](#page-153-0) HP Yerleşik Web Sunucusu [138](#page-151-0), [140](#page-153-0) Bonjour tanımlama [138](#page-151-0) boyutlar, yazıcı [14](#page-27-0) bölme, çıkış bulma [4](#page-17-0)

## C

cam, temizleme [207](#page-220-0), [212,](#page-225-0) [217](#page-230-0)

### Ç

çevrimiçi destek [160](#page-173-0) çevrimiçi yardım, kontrol paneli [160](#page-173-0) çift taraflı yazdırma Mac [52](#page-65-0) manuel (Mac) [52](#page-65-0) manuel (Windows) [48](#page-61-0) Windows [48](#page-61-0) çıktı kutusu bulma [4](#page-17-0) sıkışmaları giderme [171](#page-184-0)

## D

değiştirme toner kartuşu [40](#page-53-0) zımba telleri [45](#page-58-0) depolama, is Mac ayarları [55](#page-68-0) depolanan işler oluşturma (Mac) [55](#page-68-0) oluşturma (Windows) [55](#page-68-0) silme [55](#page-68-0), [58](#page-71-0) yazdırma işlemi [55](#page-68-0) destek çevrimiçi [160](#page-173-0) desteklenen işletim sistemleri [12](#page-25-0)

diğer bağlantılar listesi HP Yerleşik Web Sunucusu [138](#page-151-0), [140](#page-153-0), [147](#page-160-0) dijital gönderme belge gönderme [115](#page-128-0) klasörler [121](#page-134-0) USB [125](#page-138-0) yazıcı belleği [118](#page-131-0) dijital gönderme ayarları HP Yerleşik Web Sunucusu [138](#page-151-0), [140](#page-153-0), [142](#page-155-0) dokunmatik ekran özellikleri bulma [4](#page-17-0), [7](#page-20-0) dupleks yazdırma (çift taraflı) ayarlar (Windows) [48](#page-61-0) Windows [48](#page-61-0) durum, faks aksesuarı sayfası [227](#page-240-0), [228](#page-241-0)

## E

e-postaya gönderme belge gönderme [115](#page-128-0) e-postaya tarama belge gönderme [115](#page-128-0) EconoMode ayarı [192](#page-205-0), [193](#page-206-0) elektrik teknik özellikleri [15](#page-28-0) enerji kullanımı, optimize etme [154](#page-167-0) Ethernet (RJ-45) bulma  $4, 6$  $4, 6$ etiket yön [26](#page-39-0) etiketler yazdırma [26](#page-39-0) yazdırma (Windows) [48](#page-61-0) etiketler, yerleştirme [26](#page-39-0) Explorer, desteklenen sürümler HP Yerleşik Web Sunucusu [138](#page-151-0)

#### F

fabrika ayarlarına sıfırlama [161](#page-174-0) faks ayarlar [131](#page-144-0) besleme sorunları [227,](#page-240-0) [230](#page-243-0) genel bakış [129](#page-142-0) gerekli ayarlar [130](#page-143-0) kurulum [130](#page-143-0) metin veya resimler için en iyi duruma getirme [217](#page-230-0) faks ayarları gerekli [130](#page-143-0)

HP Katıştırılmış Web Sunucusu [143](#page-156-0) HP Yerleşik Web Sunucusu [138](#page-151-0), [140](#page-153-0) faks bağlantı noktası bulma [4,](#page-17-0)6 faks görüntülerini en iyi duruma getirme [217](#page-230-0) füzer sıkışmalar [171](#page-184-0)

#### G

genel yapılandırma HP Yerleşik Web Sunucusu [138](#page-151-0), [140](#page-153-0) gerekli ayarlar faks [130](#page-143-0) görüntü kalitesi toner kartuşu durumunu kontrol etme [192](#page-205-0), [193,](#page-206-0) [195](#page-208-0) güç tüketim [15](#page-28-0) güç bağlantısı bulma [4,](#page-17-0) [5](#page-18-0) güç düğmesi bulma [4](#page-17-0) güç kullanımı 1 watt veya daha az [154](#page-167-0) qüvenlik dahil [10](#page-23-0) şifreli sabit disk [151,](#page-164-0) [153](#page-166-0) güvenlik ayarları HP Yerleşik Web Sunucusu [138](#page-151-0), [140](#page-153-0), [144](#page-157-0)

#### H

her iki tarafa yazdır Mac [52](#page-65-0) manuel, Windows [48](#page-61-0) Windows [48](#page-61-0) her iki yüze yazdırma ayarlar (Windows) [48](#page-61-0) hız, optimize etme [154](#page-167-0) HP ePrint [59](#page-72-0) HP ePrint yazılımı [59](#page-72-0) HP Gömülü Web Sunucusu bilgi sayfaları [140](#page-153-0) HP JetAdvantage iş çözümleri [126](#page-139-0) HP Katıştırılmış Web Sunucusu faks ayarları [143](#page-156-0)

HP Müşteri Desteği [160](#page-173-0) HP Web Hizmetleri etkinlestirme [138](#page-151-0), [140](#page-153-0), [145](#page-158-0) HP Web Jetadmin [156](#page-169-0) HP Yerleşik Web Sunucusu açma [148](#page-161-0) ağ ayarları [138](#page-151-0), [140](#page-153-0), [145](#page-158-0) ağ ayarlarını değiştirme [148](#page-161-0) bilgi sayfaları [138,](#page-151-0) [140](#page-153-0) diğer bağlantılar listesi [138,](#page-151-0) [140,](#page-153-0) [147](#page-160-0) dijital gönderme ayarları [138](#page-151-0), [140](#page-153-0), [142](#page-155-0) faks ayarları [138,](#page-151-0) [140](#page-153-0) genel yapılandırma [138](#page-151-0), [140](#page-153-0) qüvenlik avarları [138,](#page-151-0) [140](#page-153-0), [144](#page-157-0) HP Web Hizmetleri [138,](#page-151-0) [140](#page-153-0), [145](#page-158-0) kopyalama ayarları [138,](#page-151-0) [140](#page-153-0), [141](#page-154-0) sarf malzemeleri [144](#page-157-0) sorun giderme araçları [138](#page-151-0), [140,](#page-153-0) [144](#page-157-0) tarama ayarları [138](#page-151-0), [140](#page-153-0), [142](#page-155-0) yazdırma ayarları [138](#page-151-0), [140](#page-153-0), [141](#page-154-0) yazıcı adını değiştirme [148](#page-161-0) HP Yerleşik Web Sunucusu (EWS) ağ bağlantısı [138](#page-151-0) özellikler [138](#page-151-0)

#### I

Internet Explorer, desteklenen sürümler HP Yerleşik Web Sunucusu [138](#page-151-0) IP Güvenliği [151,](#page-164-0) [153](#page-166-0) IPsec [151](#page-164-0), [153](#page-166-0) IPv4 adresi [148](#page-161-0) IPv6 adresi [148](#page-161-0)

# İ

iki taraflı yazdırma ayarlar (Windows) [48](#page-61-0) işler, depolanan Mac ayarları [55](#page-68-0) olusturma (Windows) [55](#page-68-0) silme [55](#page-68-0) yazdırma işlemi [55](#page-68-0) isler, depolanmış silme [58](#page-71-0) işleri depolama Windows ile [55](#page-68-0)

işletim sistemleri, desteklenen [12](#page-25-0)

#### J

Jetadmin, HP Web [156](#page-169-0) JetAdvantage [126](#page-139-0)

#### K

kablosuz ağ sorun giderme [223](#page-236-0) kablosuz ağ paraziti [223,](#page-236-0) [226](#page-239-0) kablosuz yazdırma sunucusu parça numarası [30](#page-43-0) kağıt seçme [192](#page-205-0), [193,](#page-206-0) [197](#page-210-0) sıkışmalar [171,](#page-184-0) [172](#page-185-0) Tepsi 1 yön [18,](#page-31-0) [19](#page-32-0) Tepsi 1'e yükleme [18](#page-31-0) Tepsi 2 ve 550 yapraklık tepsilere yükleme [21](#page-34-0) Tepsi 2 ve 550 yapraklık tepsilerin yönü [21,](#page-34-0) [23](#page-36-0) kağıt alma sorunları çözme [164,](#page-177-0) [166](#page-179-0) kağıt başına birden fazla sayfa yazdırma (Mac) [52](#page-65-0) yazdırma (Windows) [48](#page-61-0) kağıt başına sayfa seçme (Mac) [52](#page-65-0) seçme (Windows) [48](#page-61-0) kağıt sıkışmaları 2000 yapraklık yüksek kapasiteli giriş tepsisi [171](#page-184-0) 550 yapraklık tepsiler [171](#page-184-0) belge besleyici [171](#page-184-0) çıktı kutusu [171](#page-184-0) füzer [171](#page-184-0) konumlar [171](#page-184-0) sağ alt kapak [171](#page-184-0) sağ kapak [171](#page-184-0) Tepsi 1 [171](#page-184-0) Tepsi 2 [171](#page-184-0) zımbalayıcı/yığınlayıcı aksesuarı [171](#page-184-0) kağıt tepsileri genel bakış [17](#page-30-0) parça numaraları [30](#page-43-0) kağıt türleri seçme (Mac) [52](#page-65-0) kağıt türü seçme (Windows) [48](#page-61-0)

kağıt, sipariş etme [30](#page-43-0) kartuş değiştirme [40](#page-53-0) parça numaraları [40](#page-53-0) sipariş numaraları [40](#page-53-0) kartuş ilkeleri [33,](#page-46-0) [34](#page-47-0) kartuş koruması [33](#page-46-0), [37](#page-50-0) kartuşları koru [33,](#page-46-0) [37](#page-50-0) kenar boşlukları, küçük kopyalama [207](#page-220-0) kenardan kenara kopyalama [207](#page-220-0) kilit biçimlendirici [151](#page-164-0), [153](#page-166-0) klasöre tarama [121](#page-134-0) klasörler gönderme [121](#page-134-0) klavye bulma [4](#page-17-0) kolay erişimli USB'den yazdırma [63](#page-76-0) kontrol listesi kablosuz bağlantı [223](#page-236-0) kontrol paneli bulma [4](#page-17-0) özellikleri bulma [4](#page-17-0),[7](#page-20-0) yardım [160](#page-173-0) kopya görüntüleri optimize etme [207](#page-220-0) kopyala metin veya resimler için en iyi duruma getirme [207](#page-220-0) kopyalama genel bakış [69](#page-82-0) kopyalama ayarları HP Yerleşik Web Sunucusu [138](#page-151-0), [140](#page-153-0), [141](#page-154-0) Kopyalamayı Başlat düğmesi bulma [4](#page-17-0) küçük kenar boşlukları [207](#page-220-0)

#### L

LAN bağlantı noktası bulma [4,](#page-17-0)6

#### M

Mac sürücü ayarları İş Depolama [55](#page-68-0) manuel çift taraflı Mac [52](#page-65-0) Windows [48](#page-61-0)

mobil yazdırma Android aygıtlar [59](#page-72-0), [62](#page-75-0) mobil yazdırma, desteklenen yazılımlar [14](#page-27-0) müşteri desteği çevrimiçi [160](#page-173-0)

#### N

Netscape Navigator, desteklenen sürümler HP Yerleşik Web Sunucusu [138](#page-151-0) NFC aksesuarı parça numarası [30](#page-43-0) NFC Connect and Print [59,](#page-72-0) [60](#page-73-0)

#### O

olası elektrik çarpması tehlikesi [3](#page-16-0) orijinal HP kartuşları [33,](#page-46-0) [34](#page-47-0) Oturum Aç düğmesi bulma  $4, 7$  $4, 7$ Oturumu Kapat düğmesi bulma [4,](#page-17-0)7

#### Ö

özel kağıt yazdırma (Windows) [48](#page-61-0) özel yazdırma [55](#page-68-0) özellikler elektrik ve akustik [15](#page-28-0)

#### P

parça numaraları aksesuarlar [30](#page-43-0) sarf malzemeleri [30,](#page-43-0) [31](#page-44-0) toner kartuşları [30](#page-43-0) toner kartuşu [30](#page-43-0) yedek parçalar [30](#page-43-0), [31](#page-44-0) Parçalar genel bakış [29](#page-42-0)

#### R

renk seçenekleri değiştirme, Windows [192](#page-205-0) renk teması değiştirme, Windows [192](#page-205-0) renkler ayarla [192](#page-205-0) RJ-45 bağlantı noktası bulma [4,](#page-17-0) [6](#page-19-0)

## S

sabit diskler şifreli [151](#page-164-0), [153](#page-166-0) sabit sürücü parça numarası [30](#page-43-0) sağ alt kapak sıkışmaları giderme [171](#page-184-0) sağ kapak sıkışmalar [171](#page-184-0) sarf malzemeleri alt sınır ayarları [162](#page-175-0) azaldığında kullanma [162](#page-175-0) genel bakış [29](#page-42-0) HP Yerleşik Web Sunucusu [144](#page-157-0) parça numaraları [30](#page-43-0), [31](#page-44-0) siparis etme [30](#page-43-0) toner kartuşunu değiştirme [40](#page-53-0) zımbaları değiştirme [45](#page-58-0) sayfa/dakika [10](#page-23-0) seri numarası bulma [4,](#page-17-0)5 sıkışmalar 2000 yapraklık yüksek kapasiteli giriş tepsisi [171](#page-184-0) 3 bölmeli zımbalayıcı/ yığınlayıcıdaki zımbalar [171](#page-184-0) 550 yapraklık tepsiler [171](#page-184-0) belge besleyici [171](#page-184-0) çıktı kutusu [171](#page-184-0) füzer [171](#page-184-0) konumlar [171](#page-184-0) nedenleri [171,](#page-184-0) [172](#page-185-0) otomatik gezinme [171](#page-184-0), [172](#page-185-0) sağ alt kapak [171](#page-184-0) sağ kapak [171](#page-184-0) Tepsi 1 [171](#page-184-0) Tepsi 2 [171](#page-184-0) zımbalayıcı/yığınlayıcı aksesuarı [171](#page-184-0) silme depolanan işler [55](#page-68-0), [58](#page-71-0) sipariş etme sarf malzemeleri ve aksesuarlar [30](#page-43-0) sistem gereksinimleri HP Yerleşik Web Sunucusu [138](#page-151-0) sorun giderme ağ sorunları [221](#page-234-0) genel bakış [159](#page-172-0) kablolu ağ [221](#page-234-0)

kablosuz ağ [223](#page-236-0) kağıt besleme sorunları [164](#page-177-0) sıkışmalar [171,](#page-184-0) [172](#page-185-0) toner kartuşu durumunu kontrol etme [192](#page-205-0), [193,](#page-206-0) [195](#page-208-0) sorun giderme araçları HP Yerleşik Web Sunucusu [138](#page-151-0), [140](#page-153-0), [144](#page-157-0) stant parça numarası [30](#page-43-0)

### T

tarama genel bakış [75](#page-88-0) metin veya resimler için en iyi duruma getirme [212](#page-225-0) tarama ayarları HP Yerleşik Web Sunucusu [138](#page-151-0), [140](#page-153-0), [142](#page-155-0) taranmış görüntüleri en iyi duruma getirme [212](#page-225-0) tarayıcı ayarla [207](#page-220-0) cam temizleme [207](#page-220-0), [212,](#page-225-0) [217](#page-230-0) tarayıcı gereksinimleri HP Yerleşik Web Sunucusu [138](#page-151-0) TCP/IP IPv4 parametrelerini manuel yapılandırma [148](#page-161-0) IPv6 parametrelerini manuel yapılandırma [148](#page-161-0) teknik destek çevrimiçi [160](#page-173-0) teknik özellikler [10](#page-23-0) temizleme cam [207](#page-220-0), [212,](#page-225-0) [217](#page-230-0) kağıt yolu [192,](#page-205-0) [193](#page-206-0) Tepsi 1 kağıt yönü [18,](#page-31-0) [19](#page-32-0) sıkışmalar [171](#page-184-0) zarfları yükleme [25](#page-38-0) Tepsi 2 sıkışmalar [171](#page-184-0) Tepsi 2 ve 550 yapraklık tepsiler kağıt yönü [21,](#page-34-0) [23](#page-36-0) yerleştirme [21](#page-34-0) tepsiler alternatif antetli kağıt modunu kullanma [20,](#page-33-0) [24](#page-37-0) bulma [4](#page-17-0)

dahil [10](#page-23-0) kapasite [10](#page-23-0) toner kartuşları parça numaraları [30](#page-43-0) toner kartuşu alt sınır ayarları [162](#page-175-0) azaldığında kullanma [162](#page-175-0) bileşenler [40](#page-53-0) değiştirme [40](#page-53-0) parça numaraları [30](#page-43-0), [40](#page-53-0) sipariş numaraları [40](#page-53-0) toner toplama birimi bulma [4](#page-17-0)

# U

USB gönderme [125](#page-138-0) USB bağlantı noktaları, isteğe bağlı parça numarası [30](#page-43-0) USB bağlantı noktası bulma [4,](#page-17-0)6 etkinleştirme [63,](#page-76-0) [64,](#page-77-0) [66,](#page-79-0) [67,](#page-80-0) [232](#page-245-0) USB depolama aksesuarları şuradan yazdırma [63](#page-76-0) USB Sürücüye Tara [125](#page-138-0) etkinleştirme [111](#page-124-0) USB'ye tarama [125](#page-138-0) uyku gecikmesi ayarlama [154](#page-167-0)

# Ü

ürün numarası konum [4](#page-17-0), [5](#page-18-0)

# $\mathbf{v}$

varsayılan ağ geçidi, ayar [148](#page-161-0)

#### W

web siteleri HP Web Jetadmin, indirme [156](#page-169-0) müşteri desteği [160](#page-173-0) web tarayıcısı gereksinimleri HP Yerleşik Web Sunucusu [138](#page-151-0) Wi-Fi Direct Print [14,](#page-27-0) [59,](#page-72-0) [60](#page-73-0)

# Y

Yakın Alan İletişimi yazdırma [59,](#page-72-0) [60](#page-73-0) Yardım düğmesi bulma [4,](#page-17-0)7 yardım, kontrol paneli [160](#page-173-0)

yazdırma genel bakış [47](#page-60-0) USB depolama aksesuarlarından [63](#page-76-0) yazdırma ayarları HP Yerleşik Web Sunucusu [138](#page-151-0), [140](#page-153-0), [141](#page-154-0) yazdırma işlemi depolanan işler [55](#page-68-0) yazdırma işlerini depolama [55](#page-68-0) yazdırma ortamı Tepsi 1'e yükleme [18](#page-31-0) yazıcı genel bakış [1](#page-14-0) yazıcı belleği gönderme [118](#page-131-0) yazıcı belleği, tarama hedefi [118](#page-131-0) Yazıcı belleğine kaydetme [118](#page-131-0) yazıcı belleğine tarama [118](#page-131-0) yazıcı klasörüne tarama [118](#page-131-0) yazıcı teknik özellikleri genel bakış [10](#page-23-0) yazıcıyı yönetme genel bakış [137](#page-150-0) yedek parçalar parça numaraları [30](#page-43-0), [31](#page-44-0) yerel ağ (LAN) bulma [4,](#page-17-0)6 Yerleşik Web Sunucusu açma [148](#page-161-0) ağ ayarlarını değiştirme [148](#page-161-0) yazıcı adını değiştirme [148](#page-161-0) Yerleşik Web Sunucusu (EWS) ağ bağlantısı [138](#page-151-0) özellikler [138](#page-151-0) parolaları atama [151,](#page-164-0) [152](#page-165-0) yerleştirme Tepsi 1'e kağıt [18](#page-31-0) Tepsi 2 ve 550 yapraklık tepsilere kağıt [21](#page-34-0) Yüksek hızlı USB 2.0 yazdırma bağlantı noktası bulma 4.6

#### Z

zarflar yön [18,](#page-31-0) [19](#page-32-0) zarflar, yerleştirme [25](#page-38-0) zımba kullanım [27](#page-40-0) sorun giderme [27](#page-40-0) zımba sıkışmaları 3 bölmeye sahip zımbalayıcı/ yığınlayıcı [171](#page-184-0) zımba telleri değiştirme [45](#page-58-0) zımbalayıcı/yığınlayıcı aksesuarı sıkışmaları giderme [171](#page-184-0)